RÉPUBLIQUE ALGÉRIENNE DÉMOCRATIQUE ET POPULAIRE MINISTÈRE DE L'ENSEIGNEMENT SUPÉRIEUR ET DE LA RECHECHE SCIENTIFIQUE

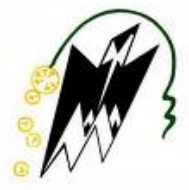

### UNIVERSITÉ MOULOUD MAMMERI DE TIZI OUZOU FACULTÉ DE GÉNIE ÉLECTRIQUE ET D'INFORMATIQUE DÉPARTEMENT ÉLECTRONIQUE

## **PROJET DE FIN D'ÉTUDES**

En vue de l'obtention du diplôme d'ingénieur d'état en électronique Option : Contrôle

**THÈME :**

# **MISE EN ŒUVRE D'UNE dSPACE 1102 POUR UNE APPLICATION SUR UN HACHEUR Sة RIE**

Proposé et dirigé par :<br>
Etudié par :

 $M^{lle}$ : KACHENOURA. R  $M^r$ : TOUATI LYÉSS

 $M<sup>r</sup>$ : TEZKRATT SID AL

**PROMOTION 2010**

# *Dédicace*

*C'est avec toute mon affection que Je dédie ce modeste travail :*

*A celle qui m'a donné la vie et qui m'as apporté sans cesse son amour, ma mère.*

> *A Mon très cher père qui m'a apporté son Soutien et Encouragement…*

*A mes très chers frères et chères sœurs. A toute ma famille, petits et grands Et A tous mes amis*

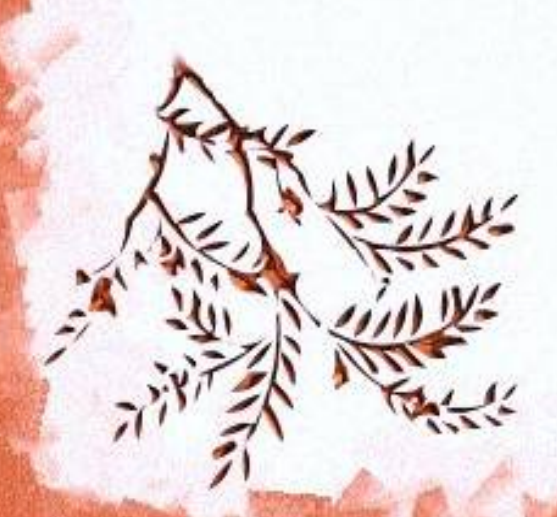

# *Remerciement*

En premier lieu, on tient à remercier LE BONDIEU, notre créateur pour nous avoir donné la volonté d'accomplir ce travail. On tient à exprimer nos vifs remerciements à tous les professeurs qui nous ont aidés tout au long de notre cursus universitaire, notre promotrice Melle KECHENOURA. R. Nos derniers remerciements vont à tous ceux qui ont contribué de près ou de loin pour l''aboutissement du travail, surtout IASSAMEN .A.

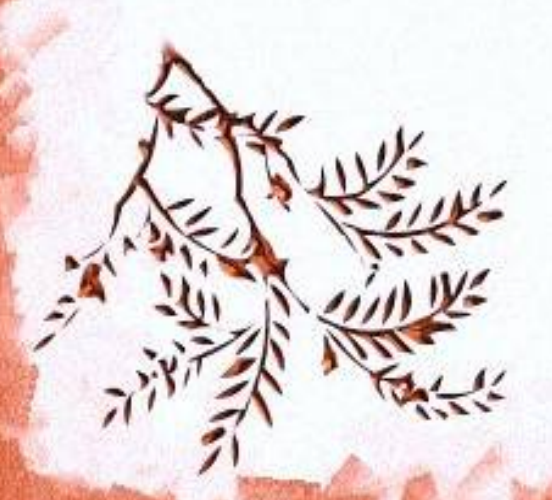

# Table des matières

# Chapitre I : Installation de la carte DS1102

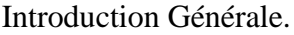

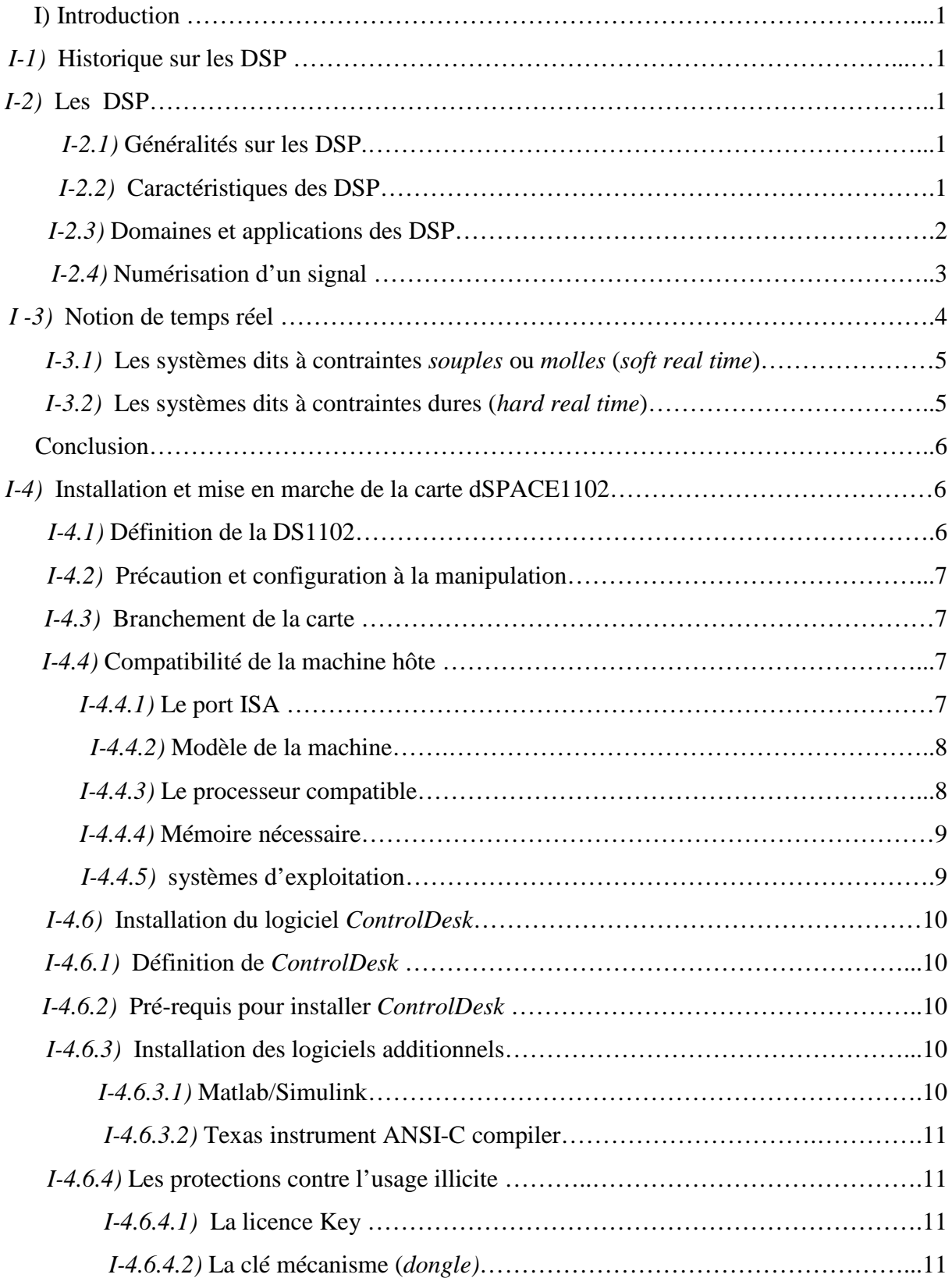

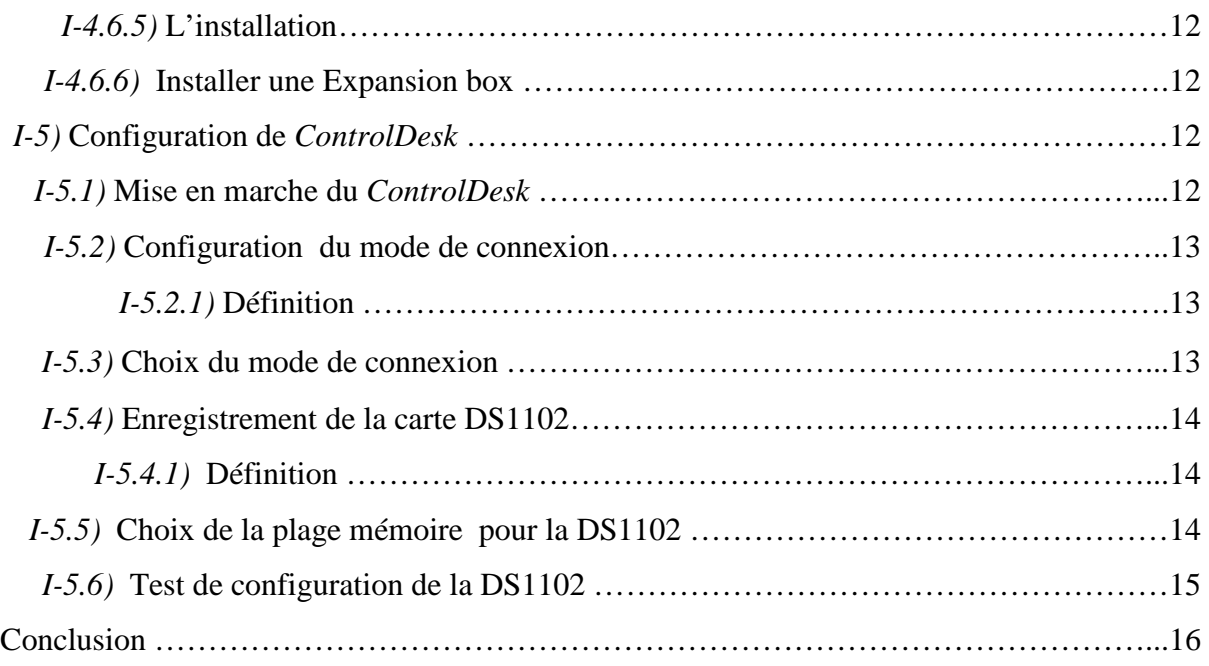

## Chapitre II : Etude de l'interface (*ControlDesk* et périphériques) de la dS1102

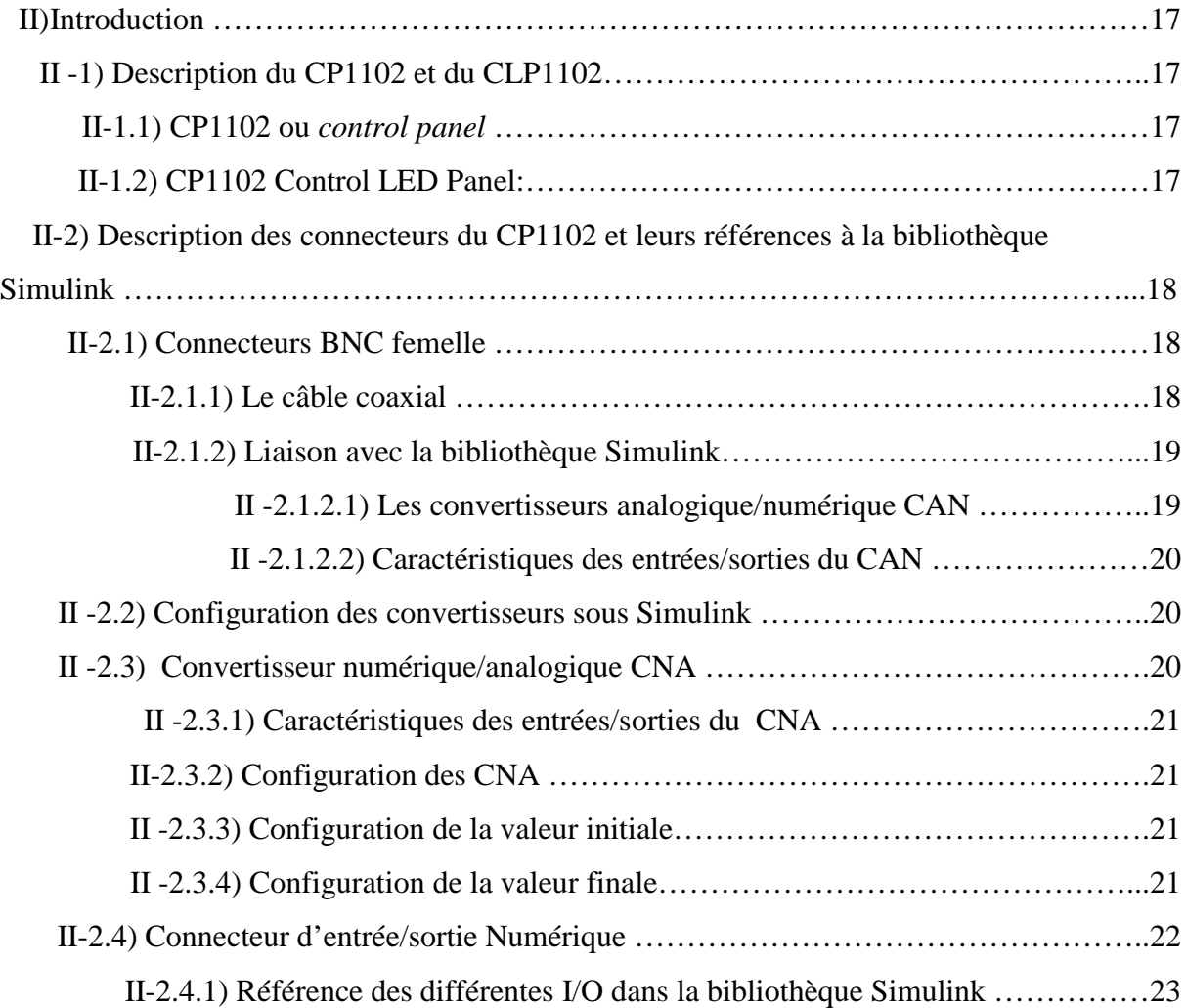

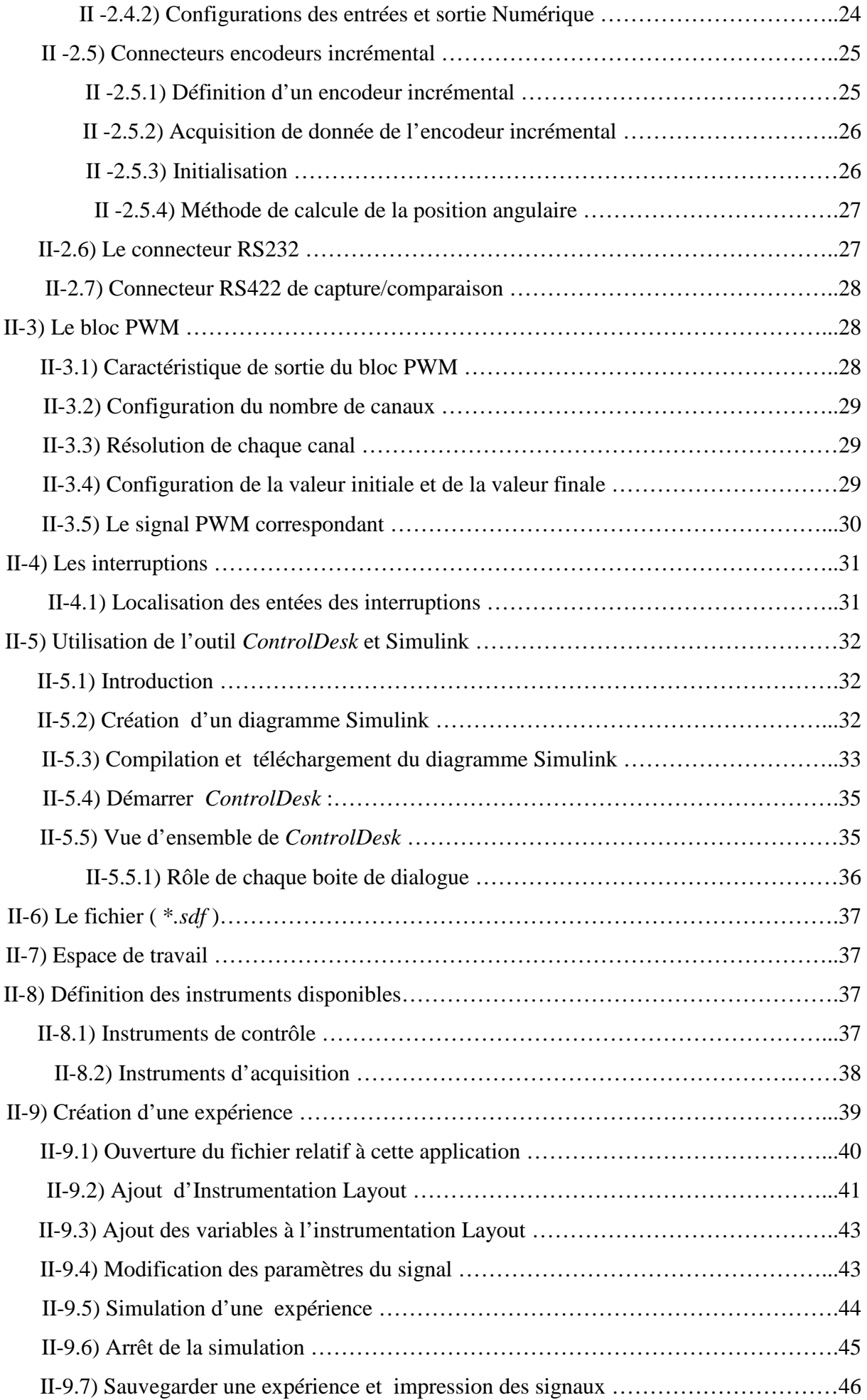

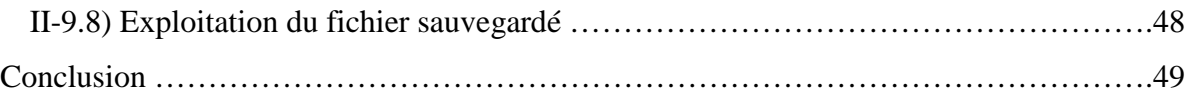

# Chapitre III : Etude théorique du montage à réaliser

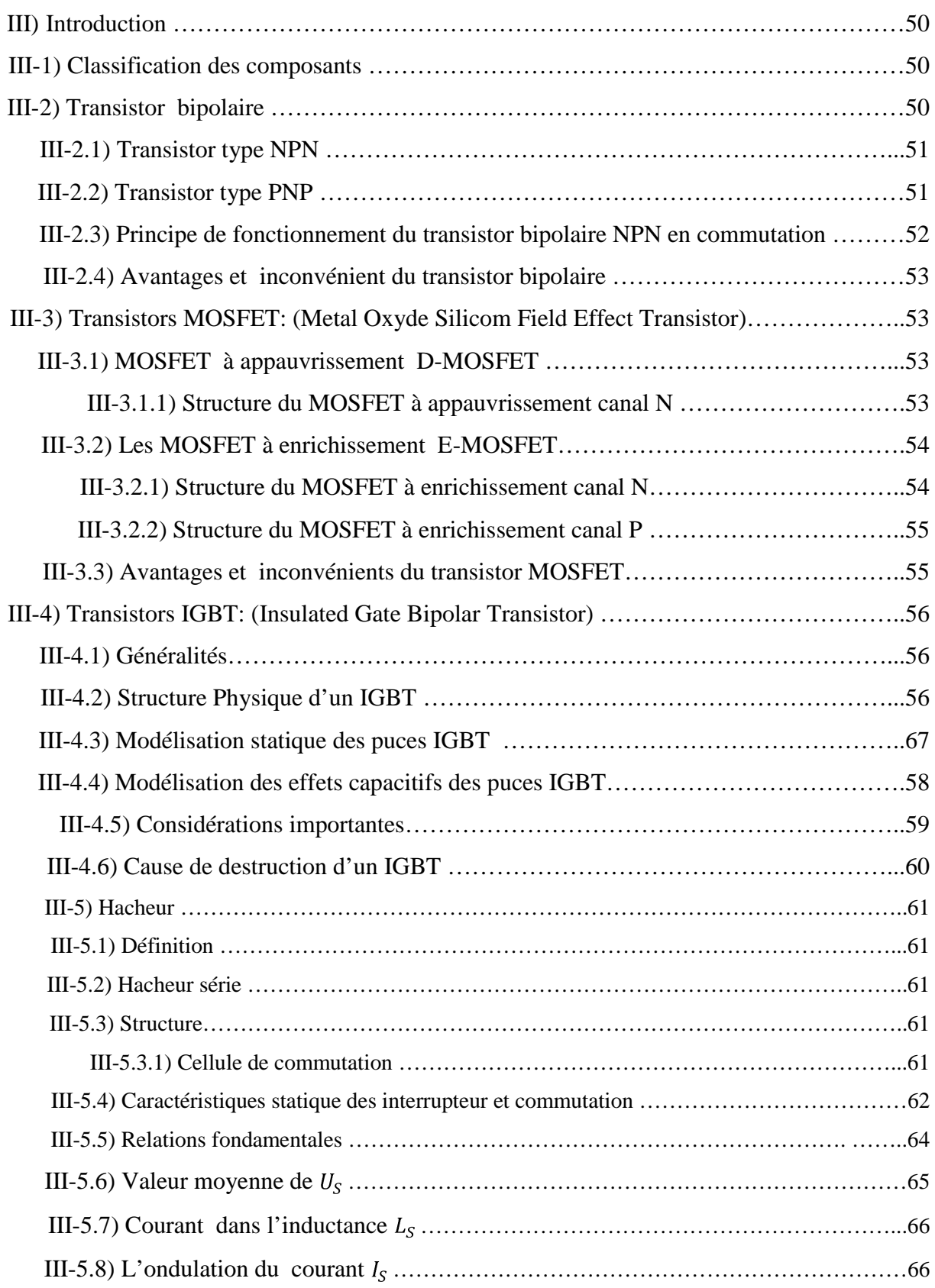

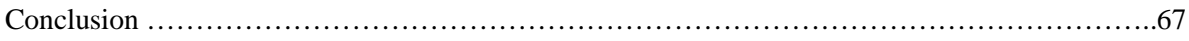

# Chapitre IV : Réalisation pratique et essais expérimentaux

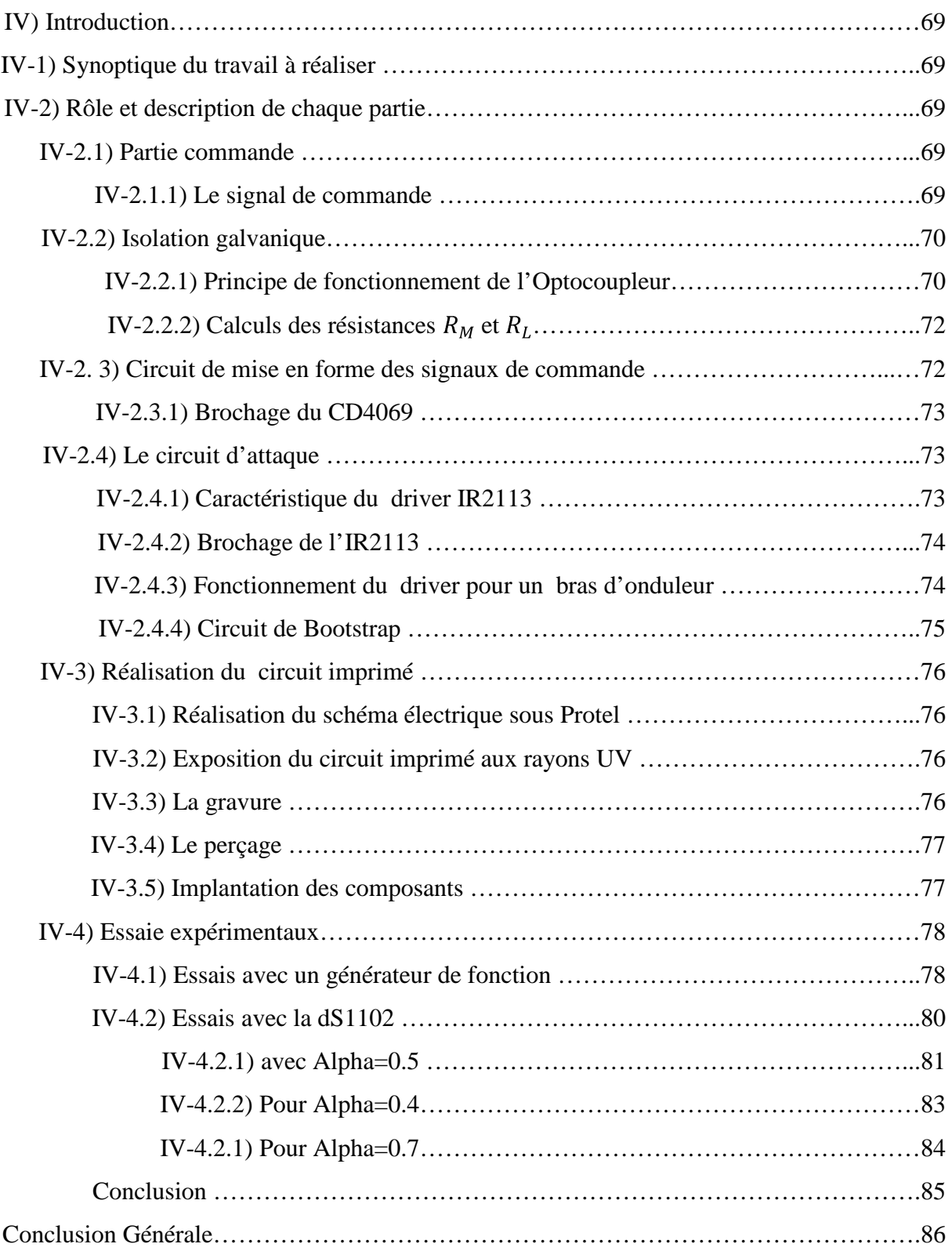

## **Conclusion Générale :**

Au terme de ce travail nous somme arrivé d'une part à faire fonctionner la carte de contrôle DS1102, et définir le processus de son installation et son utilisation ensuite générer un signal de commande qui est caractéristique de la carte a savoir un signal avec un rapport cyclique contrôlé.

Ensuite on a pu vérifier son fonctionnement expérimentalement après avoir réalisé une maquette d'un hacheur série respectant toutes les consignes de sécurité relative au bon fonctionnement de la DS1102 et retrouver a la sortie du hacheur la tension voulue relative a la valeur du rapport cyclique injecté.

Cette étude nous a permis d'apporter un complément indispensable à notre formation, en enrichissant celle-ci par des connaissances nouvelles sur l'électronique de puissance.

On espère qu'on a été au bout de la tâche qui nous a été confiée et que notre travail, puisse servir de support pour les travaux à venir.

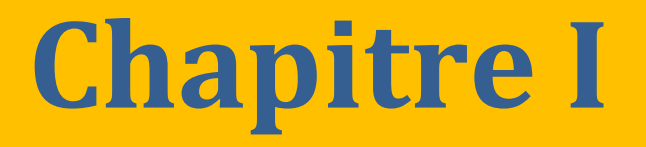

# **Installation de la carte DS1102.**

#### **I) Introduction :**

On assiste aujourd'hui à des événements majeurs marqués par le développement des cartes d'acquisitions et de contrôles à temps réels basés sur un type particulier de microprocesseur, c'est le **DSP** (*Digital Signal Processing*). La puissance et la rapidité de calcul de ces composants est le motif de leurs utilisations dans des domaines variés.

#### *I- 1)* **Historique sur les DSP :**

Vers les années 70, les DSP ont été initialement développés pour des applications de radars militaires et de télécommunications cryptées, c'est *Texas Instruments* qui en 1978 a introduit un DSP pour la synthèse de la voix pour des applications grand public.

Quinze ans plus tard, les DSP deviennent des composants incontournables dans le domaine de l'électronique grand public. Les domaines d'application du traitement numérique du signal sont nombreux et variés. De nos jours leurs utilisation a permis la maitrise de procédés industrielles inimaginables avec l'électronique analogique **[1].**

#### *I-2)* **Les DSP :**

#### *I-2.1)* **Généralités sur les DSP :**

Un *Digital Signal Processor* ou DSP en anglais, soit « processeur de signal numérique », est un microprocesseur optimisé pour des calculs, son application principale est le traitement du signal numérique (filtrage, extraction des signaux, etc.), d'où son nom.

Un DSP est un processeur dont l'architecture est optimisée pour effectuer des calculs complexes sur une période de l'horloge, mais aussi pour accéder très facilement à un grand nombre d'entréessorties numériques ou analogiques, pour cause, la compatibilité des signaux ne pose pas de problèmes de traitement , du fait que tout signal analogique est traduit facilement en numérique pour pouvoir être traité **[2].**

La fonction principale utilisée dans le DSP est la fonction MAC (*Multiply and Accumulate*), c'est-àdire une multiplication suivie d'une addition et d'un stockage de résultat.

#### *I-2.2)* **Caractéristiques des DSP [2] :**

Tous les systèmes à bases de DSP bénéficient des avantages suivants :

#### **Souplesse de la programmation :**

Un DSP avant tout est un processeur exécutant un programme. Ceci signifie que le système bénéficie donc d'une grande souplesse de développement, les fonctions de traitement numérique peuvent évoluer en fonction des mises à jour des programmes, cela pendant toute la durée de vie du produit incluant le système, ainsi modifier par exemple tel ou tel paramètre d'un filtre numérique ne nécessite pas un changement matériel.

#### **Implémentation d'algorithmes adaptatifs:**

Une autre qualité issue de la souplesse de programmation c'est qu'il est possible d'adapter une fonction de traitement numérique en temps réel suivant certains critères d'évolutions du signal (exemple les filtres adaptatifs, les algorithmes prédictives (les algorithmes à réponse pile)…..).

De plus certaines fonctions de traitement du signal sont difficiles à implanter en analogique, voire irréalisables (exemple : un filtre à réponse en phase linéaire).

#### **Stabilité :**

En analogique, les composants sont toujours plus ou moins soumis à des variations paramétriques en fonction de la température, de la tension d'alimentation, du vieillissement, etc.… Une étude sérieuse doit tenir compte de ces phénomènes, ce qui complique considérablement l'élaboration des modèles et augmente leurs temps de développement, ces inconvénients n'existent pas en numérique.

#### **Répétitivité et reproductibilité:**

Les valeurs des composants analogiques sont définies avec une marge de précision plus ou moins grande. Dans ces conditions, aucun montage analogique n'est strictement reproductible à l'identique, il existe toujours des différences qu'il convient de maintenir dans des limites acceptables. Un programme réalisant un traitement numérique est par contre parfaitement reproductible « à l'infini ».

#### *I-2.3)* **Domaines et applications des DSP :**

Les DSP sont généralement utilisés avec des systèmes qui comportent une quantité importante de calculs, nécessitant une rapidité dans l'exécution de ces algorithmes. On peut les trouver dans plusieurs domaines. Le *tableau (I.1)* montre les divers domaines d'utilisation du DSP :

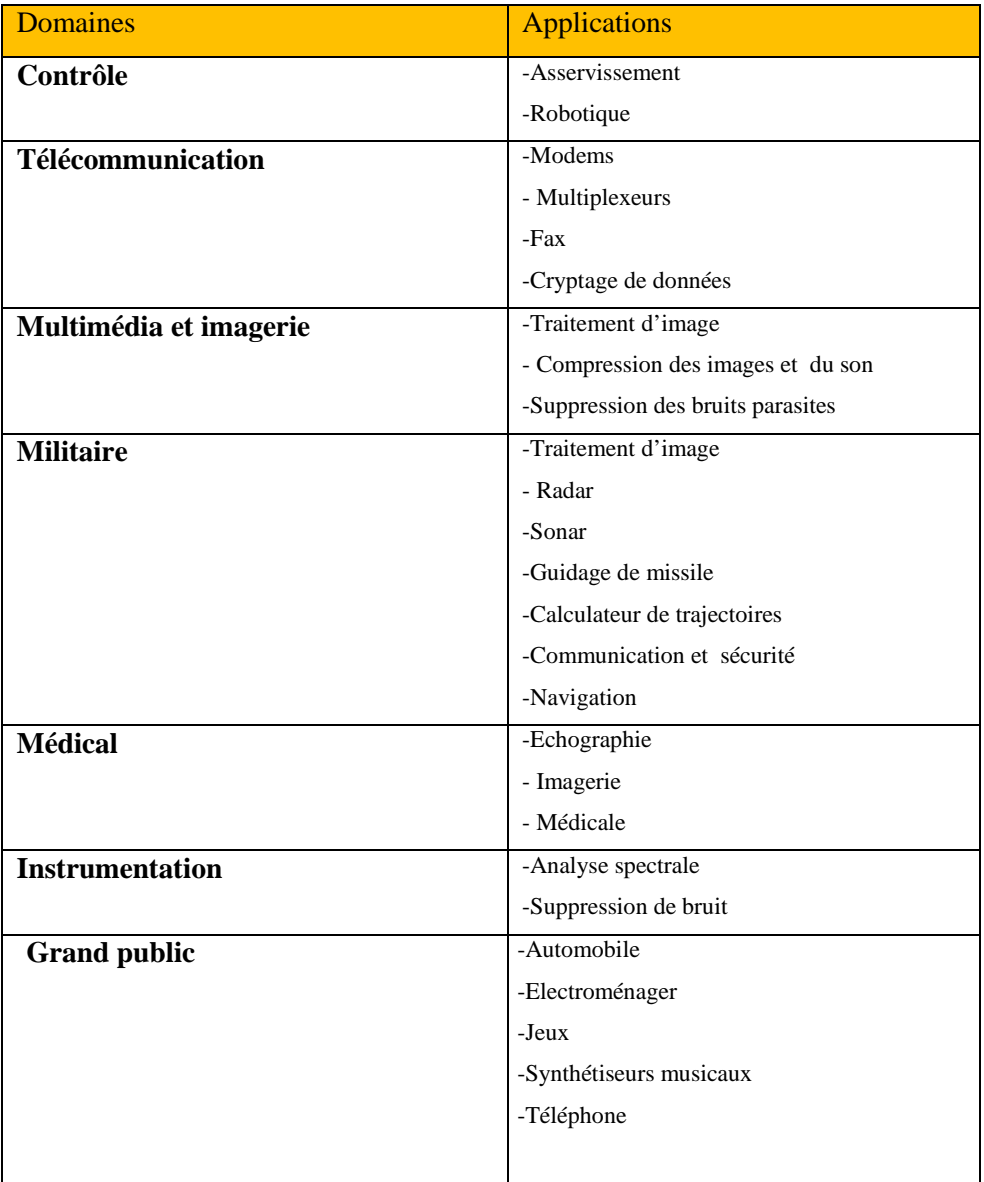

#### *Tableau (I.1) : Domaines d'applications des DSP.*

#### *I-2.4)* **Numérisation d'un signal [2] :**

Les signaux physiques sont généralement analogiques. Pour les traiter avec un DSP, il faut les échantillonner et convertir chaque échantillon en une donnée numérique. Cette conversion est réalisée par un convertisseur analogique/numérique (CAN). La conversion se décompose en une quantification et une numérisation (codage) de la valeur quantifiée. Réciproquement, les résultats numériques fournis par un DSP peuvent être convertis en signaux analogiques à l'aide d'un convertisseur numérique/analogique (CNA). Ce qui montre que les systèmes DSP ne remettent pas en cause les fonctions de l'électronique analogique mais il représente une évolution plus que positive de ses derniers, car ils ne remettent pas en cause les modélisations de n'importe quels

systèmes analogiques, il suffit juste de transformer le signal, ce qui ne pose pas de problème, Pour pouvoir ensuite le traiter numériquement**.**

Le schéma de la *figure* (*I.1*) nous montre le principe du traitement numérique d'un signal analogique :

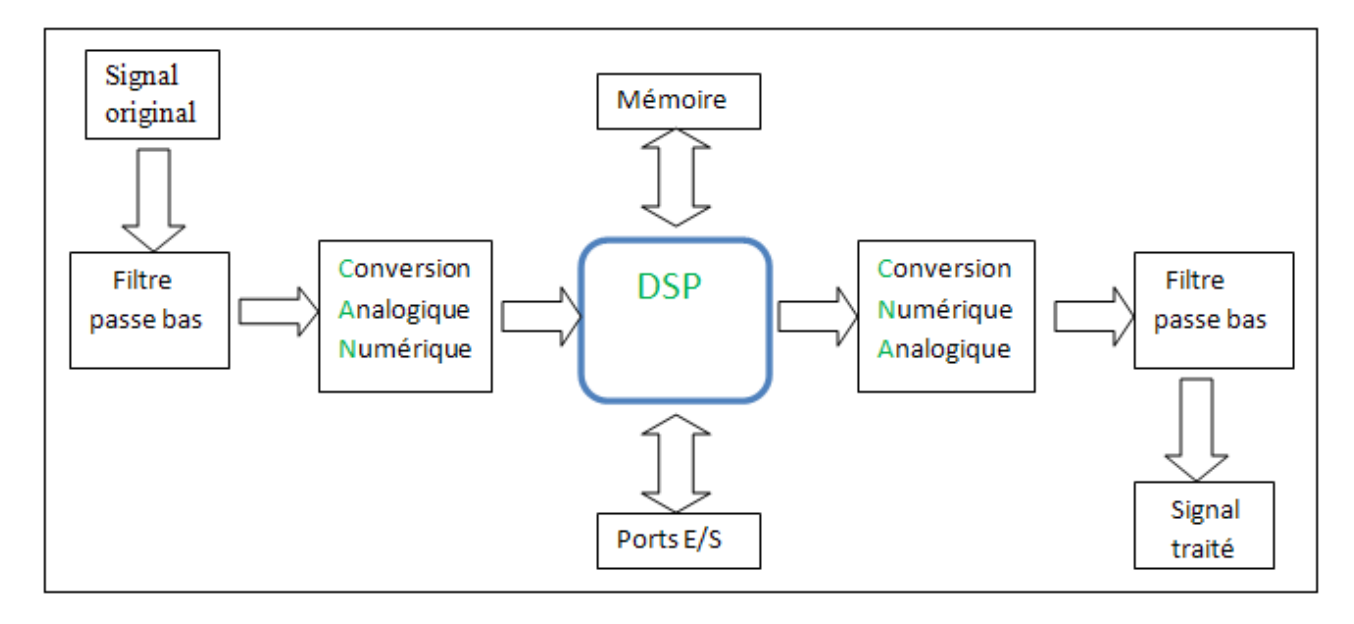

*Figure (I.1): Schéma Synoptique d'un Traitement Numérique d'un Signal Analogique à l'aide d'un DSP*

#### *I -3)* **Notion de temps réel [3] :**

Il existe un grand nombre de définition d'un système dit temps réel mais une définition simple d'un tel système pourra être la suivante. Un système est dit temps réel lorsque l'information après acquisition et traitement reste encore pertinente.

Les systèmes informatiques temps réel se différencient des autres systèmes par la prise en compte de contraintes temporelles, dont le respect est aussi important que l'exactitude du résultat, autrement dit le système ne doit pas simplement délivrer des résultats exacts, mais il doit les délivrer dans des délais imposés. Les systèmes temps réel sont aujourd'hui présents dans de nombreux secteurs d'activités :

- **D**ans l'industrie de production par exemple, a travers des systèmes de contrôle de procédé (usines, centrales nucléaires), ce qui a aussi sensiblement amélioré la sécurité de ses installations ou le temps est un facteur déterminant en cas d'incident.
- **D**ans les salles de marché dont le traitement de données boursière en « temps réel » est un facteur déterminant pour les échanges boursiers.
- **D**ans l'aéronautique au travers des systèmes de pilotage embarqués (avions, tours de contrôle),
- **D**ans le secteur de l'audio visuel, toujours croissant, du traitement et de l'acheminement de l'information (vidéo, données, pilotage à distance, réalité virtuelle, ...).

On pourra diviser les systèmes dits temps réels en deux catégories :

#### *I-3.1)* **Les systèmes dits à contraintes** *souples* **ou** *molles* (*soft real time*) **:**

Ces systèmes acceptent des variations dans le traitement des données de l'ordre de la demi-seconde (500 ms) ou de la seconde. On tolère un dépassement exceptionnel, qui sera peut-être rattrapé à l'exécution suivante. On peut citer l'exemple des systèmes multimédia : si quelques images ne sont pas affichées, cela ne met pas en péril le fonctionnement correct de l'ensemble du système.

#### *I-3.2)* **Les systèmes dits à contraintes dures** (*hard real time*) **:**

Le temps réel strict ne tolère aucun dépassement de ces contraintes, ce qui est souvent le cas lorsque de tels dépassements peuvent conduire à des situations critiques, voire catastrophiques : pilote automatique d'avion, système de surveillance de centrale nucléaire …etc.

#### **Les systèmes dits a contraintes dures doivent répondre à trois critères fondamentaux :**

- **Le déterminisme logique :** les mêmes entrées appliquées au système doivent produire les mêmes effets.
- **Le déterminisme temporel :** une tâche donnée doit obligatoirement être exécutée dans les délais impartis, on parle d'échéance.
- **La fiabilité :** le système doit être disponible. Cette contrainte est très forte dans le cas d'un système embarqué car les interventions d'un opérateur sont très difficiles voire même impossibles. Cette contrainte est indépendante de la notion de temps réel mais la fiabilité du système sera d'autant plus mise à l'épreuve dans le cas de contraintes dures. Un système temps réel n'est pas forcément plus rapide qu'un système à temps partagé. Il devra par contre satisfaire à des contraintes temporelles strictes, prévues à l'avance et imposées par le processus extérieur à contrôler. Une confusion classique est de mélanger temps réel et rapidité de calcul du système donc puissance du processeur (microprocesseur, microcontrôleur, DSP).

#### **Conclusion :**

Après s'être familiarisé avec les DSP et leurs domaines d'applications, on peut dire que leurs généralisations ne doivent pas rendre leurs développements plus difficile et plus contraignants étant donnée leurs vastes domaines d'utilisations, par conséquent les connaissances limitée de la population qui est appelé à les utilisés implique le développement de solution intermédiaire pour n'exploiter que leurs puissances et leurs efficacités. En effet, le développement de la technologie dans ce domaine doit être associé avec des réalisations d'interfaces adaptées, pour permettre à l'utilisateur une exploitation optimale des performances dont il dispose. C'est ce qui a conduit en parallèle la généralisation de la DSP dans des systèmes autonome au développement de carte de contrôle et de simulation alliant la puissance de calcule a la facilité d'utilisation et de programmation.

C'est ce que nous propose la société Dspace a travers sa gamme de cartes électroniques a base de DSP conçu spécialement pour la recherche et le développement, celle dont nous disposant est la DS1102, elle sera ainsi l'outil de base de notre travail.

#### *I-4)* **Installation et mise en marche de la carte dSPACE 1102.**

#### *I-4.1)* **Définition de la DS1102:**

La DS1102 est une carte de contrôle conçu spécialement pour le développement, le contrôle et la simulation d'applications en temps réels, elle intègre des périphériques comme un microcontrôleur, (interface de communication série, interface JTAG, convertisseurs analogique/numérique et numérique/analogique, elle s'appuie sur un microprocesseur TMS320C31 de *Texas Instruments***.** La *figure* (*I.2*) nous montre la carte DS1102 telle quelle-est :

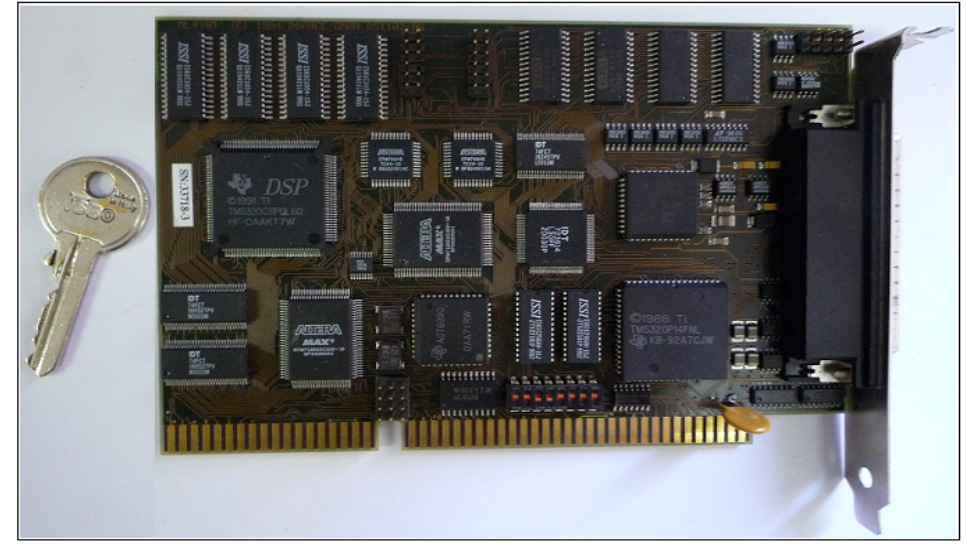

**Figure (I.2) :** *La carte DS1102.*

#### *I-4.2)* **Précaution et configuration à la manipulation:**

La DS1102 est un circuit électronique constituée de composants montés en surface (CMS), elle est implantable directement sur le port ISA d'un PC, ce qui la rend encore plus fragile a la manipulation. Voici les précautions à prendre en compte pour une mise en marche en toute sécurité:

- **I**l faut mettre le PC hors tension avant l'insertion de la carte.
- **E**viter de connecter ou de déconnecter n'importe quel matériel lorsque la carte est alimentée.
- ► La carte est très sensible aux décharges électrostatiques, la prise en main doit se faire avec précaution pour éviter toute décharge électrostatique qui, peut causer des dommages irréversibles.

#### *I-4.3)* **Branchement de la carte :**

La DS1102 est concu pour être monté sur le port ISA d'un ordinateur hôte, situé sur la carte mère elle-même, elle s'insère comme une RAM standard et doit être bien ajusté et fixé pour que tout ses connecteurs fassent contacte.

Machine a l'arrêt, on met la carte dans son emplacement réservé voir *figure (I. 3)*, cette étape est la première dans le procédé d'installation après avoir vérifié la compatibilité de la machine hôte.

#### *I-4.4)* **Compatibilité de la machine hôte :**

#### *I-4.4.1)* **Le port ISA :**

Abréviation de *Industry standard architecture,* c'est un port qui a équipé les premiers ordinateurs d'IBM, et resté pendant plusieurs années le bus standard de tous les compatible *PC,* mais à la fin des années 90 il disparait des cartes mères au profit du bus PCI.

De nos jours la plupart des ordinateurs ne disposent plus du port ISA, mais il reste très utilisé pour certaines applications industrielles.

Donc il faut avant tout s'assurer que notre machine dispose de ce port il se présente comme sur les *figures [(I.3), (I.4)]* :

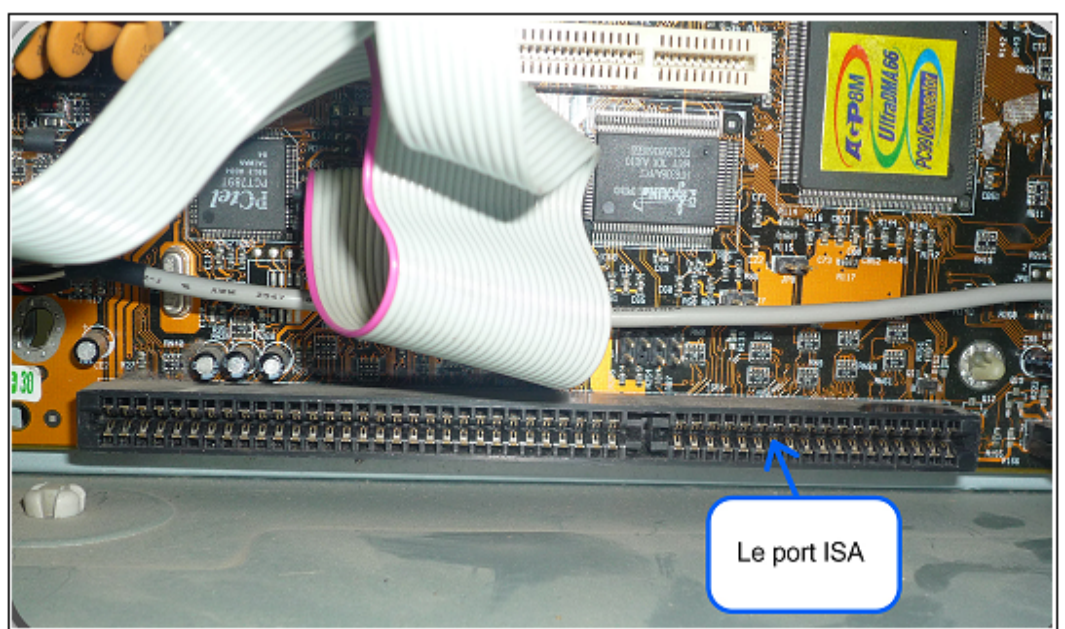

**Figure (I.3) :** *Le port ISA.*

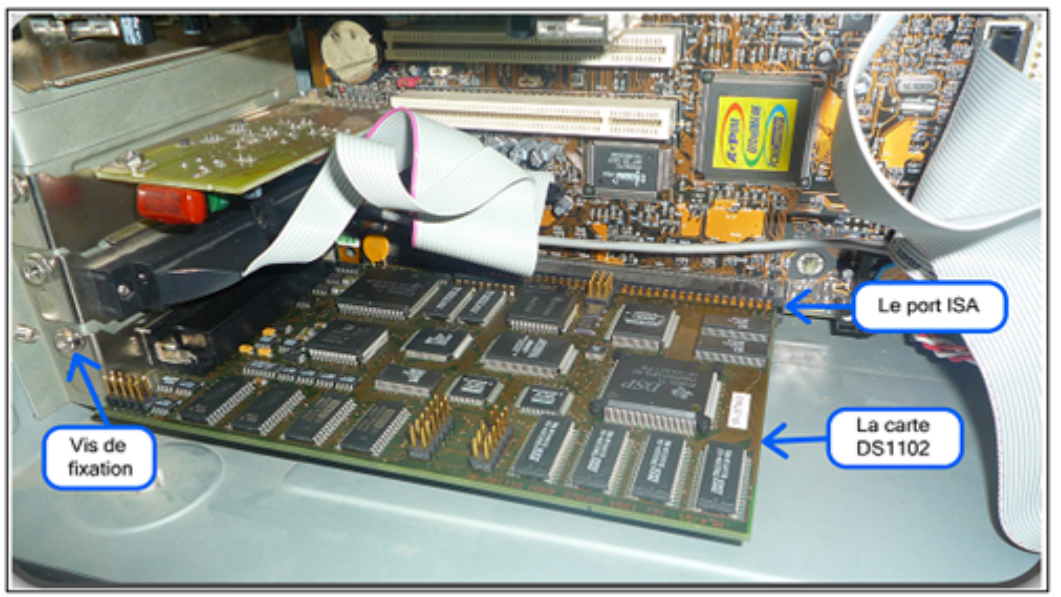

**Figure (I.4) :** *Implémentation de la Carte DS1102.*

#### *I-4.4.2)* **Model de la machine:**

L'ordinateur hôte de la DS1102 doit être un IBM-PC/AT ou compatible.

#### *I-4.4.3)* **Le processeur compatible:**

Le processeur de la machine compatible est un *Pentium II* à *450 MHZ* ou plus recommandé.

#### *I-4.4.4)* **Mémoire nécessaire :**

Comme tous logiciels utilisables sur un ordinateur, l'installation et l'exécution de ce dernier nécessite une mémoire de travail qui est un élément essentiel à prendre en compte, de cela, pour assurer la bonne exécution du logiciel dSPACE le constructeur nous recommande d'avoir au minimum une mémoire vive (*RAM*) de *128MB)* ou plus.

L'espace minimum, nécessaire pour installer le logiciel *ControlDesk*, doit être supérieur à *200MB* de mémoire disponible sur l'unité centrale de travail, il faut aussi tenir compte de l'ajout des logiciels indispensables pour faire fonctionner la carte DS1102 comme Matlab-Simulink qui nécessite un espace libre en plus.

#### *I-4.4.5)* **systèmes d'exploitation :**

Les systèmes d'exploitation reconnus par ControlDesk sont les suivants :

- $\triangleright$  Windows 95 et 98
- $\triangleright$  Windows 2000
- $\triangleright$  Windows NT 4.0

Pour le Windows NT le service pack 6.A est fortement recommandé et pour Windows 2000 le constructeur recommande le service pack 1.

#### *Remarque :*

*Pour vérifier tous ses paramètres sur la machine on exécute la commande dxdiag dans le menu démarrer/exécuter, on vérifie que toutes les caractéristiques sont réunies pour assurer la bonne marche de la carte DS1102.*

#### **Notre machine :**

L'ordinateur dont on dispose est un compatible *IBM,* avec les caractéristiques suivantes :

- Processeur *Intel Pentium II MMX.*
- Mémoire RAM de 184MB.
- L'espace libre sur l'unité centrale est de 2000 MB ce qui est largement suffisant.

#### *I-4.6)* **Installation du logiciel** *ControlDesk***.**

#### *I-4.6 .1)* **Définition de** *ControlDesk* **:**

C'est le logiciel qui pilote la carte DS1102, avec une interface graphique qui fournie le moyen de développement et de contrôle de toutes applications conçus sur la DS1102, il nous offre la possibilité de concevoir un panneau virtuel de commande en temps réel.

#### *I-4.6.2)* **Pré-requis pour installer** *ControlDesk* **:**

Les logiciels additionnels suivants doivent être installés sur la machine avant de procéder à l'installation du logiciel *ControlDesk* :

- Matlab-Simulink RTW.
- *Texas Instrument* ANSI-C compiler.

Ces deux logiciels ont un lien direct de compatibilité avec la DS1102. Le *tableau (I.2)* nous résume les versions compatibles à l'installation :

| CD dSPACE            |                                   | <b>Version RTI</b> | TI supporté  |  |
|----------------------|-----------------------------------|--------------------|--------------|--|
| CD 2.1 ou en dessous |                                   | 3.4 ou en dessous  | 4.70         |  |
| CD 2.2               | Matlab 5.2<br>Matlab $5.3x(R11x)$ | 3.3.2              | 4.70         |  |
|                      |                                   | 3.4.1              | 4.70 et 5.11 |  |
| CD 2.2.1             |                                   | 3.5.1              | 4.70 et 5.11 |  |
| CD <sub>3</sub>      | Matlab 5.3x $(R11x)$              | 3.6                | 4.70 et 5.11 |  |
|                      | Matlab 6.0 (R12)                  | 4.0                | 4.70 et 5.11 |  |

**Tableau (I.2) :** *Compatibilité entre Matlab /Simulink et le compiler.*

#### *Remarque :*

*Sous la version 5.11 l'exécution est meilleur et la compilation d'applications complexes est plus rapide que la version 4.70 du fait quelle a été tout simplement amélioré. Il existe aussi une autre version du compilateur qui est 5.0 mais elle n'est pas supportée.*

#### *I-4.6.3)* **Installation des logiciels additionnels.**

#### *I-4.6.3.1)* **Matlab/Simulink:**

Matlab est à la fois un langage de programmation et un environnement de développement très convivial au porté de tout le monde, développé et commercialisé par la société américaine *the Mathworks*.

Matlab est utilisé dans le domaine de l'éducation, de la recherche et de l'industrie pour le calcule numérique et aussi dans les phases de développent de projets. Le choix de la version à installer est dicté par le *Tableau(I.2).*

#### *I-4.6.3.2)* **Texas instrument ANSI-C compiler :**

Le compilateur est livré avec le kit de la dSPACE sous forme d'un *CD-ROM* portant la référence suivante : *TMS320C3x/C4XDSP COMPILER/ASSEMBLER/LINKER*.

On insère le CD-ROM et on ouvre le fichier exécutable qui démarre le processus d'installation, une fois terminé il faut mettre a jour la bibliothèque du compilateur grâce à une commande sous dos, on ouvre l'invite de commande MS-DOS et on tape la commande *bldtirts.bat.*

Une fois ses deux étapes accomplies à savoir l'installation de *Matlab-Simulink* et le *TI-compiler* en respectant les prérogatives indiquées dans le *tableau(I.2),* on peut poursuivre le processus d'installation de la carte DS1102.

#### *I-4.6.4)* **Les protections contre l'usage illicite :**

Comme tout logiciel *ControlDesk* est protégé par les lois internationales relatives a la duplications non autorisé et l'usage illicite, c'est pour cela qu'il est protégé par une double clé, l'une sous forme d'une licence Key livré sur disquette et l'autre une clé à mécanisme matérielle livré sous forme d'une fiche connectable au port parallèle de la machine hôte.

#### *I-4.6.4.1)* **La licence Key :**

Elle est livré sous disquette amovible avec le *CD 3.0* contenant *ControlDesk*, elle est essentielle pour pouvoir installer ce dernier.

#### *I-4.6.4.2)* **La clé mécanisme (***dongle***):**

C'est un boitier de couleur verte qui se présente comme tel *figure(I.5):*

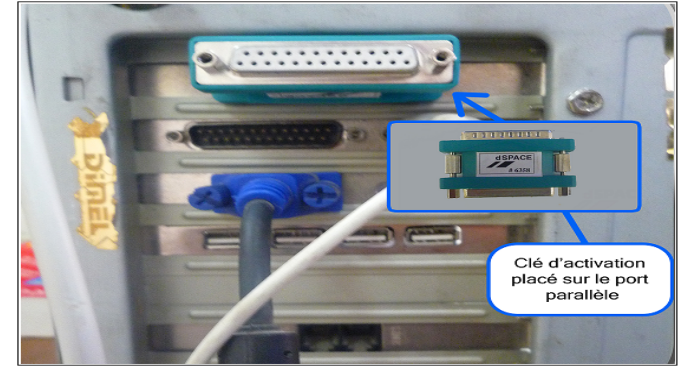

**Figure (I.5) :** *La Clé d'activation de la Carte DS1102 et son emplacement dans le PC***.**

C'est la clé d'activation nécessaire pour pouvoir utiliser *ControlDesk* sa présence sur le port parallèle est obligatoire pendant tout le temps de l'utilisation de DS1102 qui, nous signal sa présence ou pas a chaque démarrage.

#### *I-4.6.5)* **L'installation :**

Pour installer *ControlDesk* on suit les étapes suivantes:

- Fermer tout les programmes en cous d'utilisation ;
- Insérer le *CD* dSPACE, (*dans notre cas c'est le CD 3.0) ;*
- Insérer la disquette contenant la clé licence (*portant la mention Key-Disk*) ;
- Ouvrir le contenue du *CD-ROM* et exécuter le fichier *CDsetup.exe.*

On suivant les instructions relatives au processus d'installation, à la fin, on enlève le *CD-ROM* et la disquette et on redémarre le système.

#### *I-4.6.6)* **Installer une Expansion box :**

La boite d'expansion est une autre solution proposé par la société dSPACE, elle permet le branchement de plusieurs cartes sur le même support relié à un ordinateur hôte, la boite d'expansion nous permet d'avoir :

- Des systèmes adaptés à notre besoin ;
- $\triangleright$  Une plage d'application illimitée ;
- $\triangleright$  Un concept matériel ouvert et flexible ;
- Une extensibilité a volonté grâce à toutes les cartes d'E/S dSPACE.

#### *I-5)* **Configuration de** *ControlDesk* **:**

L'installation ainsi terminé, *ControlDesk* n'est pas encor opérationnel, on doit le configurer selon le besoin de notre travail qui est régit par le mode de fonctionnement voulu symbolisé par la connexion utilisé pour Controller la carte et l'enregistrement de celle si, pour quelle puisse fonctionner sans conflit avec les autres périphériques de l'ordinateur.

#### *I-5.1)* **Mise en marche du** *ControlDesk* **:**

Deux manière s'offre a nous :

- $\triangleright$  Démarrer  $\rightarrow$  Tous les Programmes  $\rightarrow$  dSPACE Tools $\rightarrow$ ControlDesk.
- $\triangleright$  Ou bien directement par le raccourcie qui se trouve sur le bureau

#### *I-5.2.1)* **Définition : Définition**

Le mode de connexion définis le moyen utilisé pour controller la carte, le *tableau* (*I.3*) si dessous

| Le système dSPACE installé                   | Le mode de connexion requis |
|----------------------------------------------|-----------------------------|
| $\ldots$ avec un seul PC                     | bus                         |
| dans une extansion box et connecté a un link | bus                         |
| board                                        |                             |
| dans une extansion box et connecté a un      | net                         |
| réseau Ethernet                              |                             |

**Tableau (I.3) :** *Modes de connexions possible.*

#### *I-5.3)* **Choix du mode de connexion : mode de**

 Via la barre de Menu de *ControlDesk*, on sélectionne *Platform Change connexion***,** une Via la barre de Menu de *ControlDesk*, on sélectionne *Platform*<br>boîte de dialogue comme celle-ci dessous s'affiche *figure* (*I.6*):

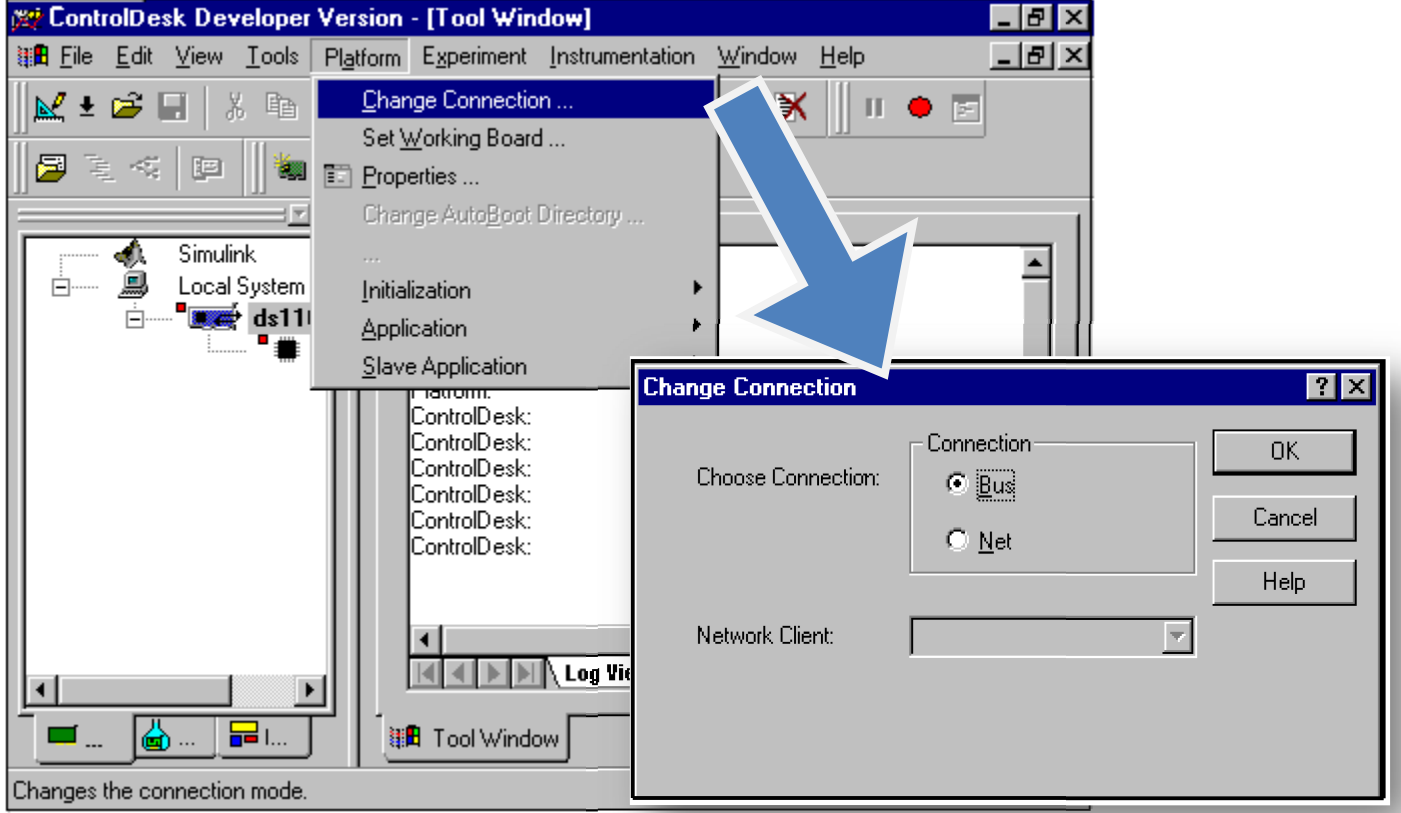

**Figure (I.6):** *Pour changer le Mode de Connexion.*

On sélectionne le mode de connexion désiré avec cette boite de dialogue.

 $\overline{a_K}$  pour valider la configuration.

 $\triangleright$  On clic sur

# *I-5.4)* **Enregistrement de la carte DS1102.**<br>*I-5.4.1)* Définition :

#### *I-5.4.1)* **Définition :**

L'enregistrement de la DS1102 permet d'allouer une plage mémoire pour l'adressage des E/S de L'enregistrement de la DS1102 permet d'allouer une plage mémoire pour l'adressage des E/S de<br>la carte ce qui lui permet de ne pas entrer en conflit avec les autres équipements de l'ordinateur, et aussi d'optimiser un ajout de matériel future, l'adresse par défaut est 300H.

#### *I-5.5)* **Choix de la plage mémoire pour la D S1102 :**

- Via la barre de Menu de *ControlDesk*, on sélectionne *Platform Initialisation Register* Via de *ControlDesk*, une boîte de dialogue s'affiche *figure* (*I.7*);
- Dans la boite de dialogue sélectionner « *DS1102 dsp controller*» pour la DS1102 ;
- Saisir l'adresse choisis pour les E/S dans la rubrique *Port Address* ;<br> **Pour** *Saisir* l'adresse choisis pour les E/S dans la rubrique *Port Address* ;
- $\triangleright$  cliquer sur | Register

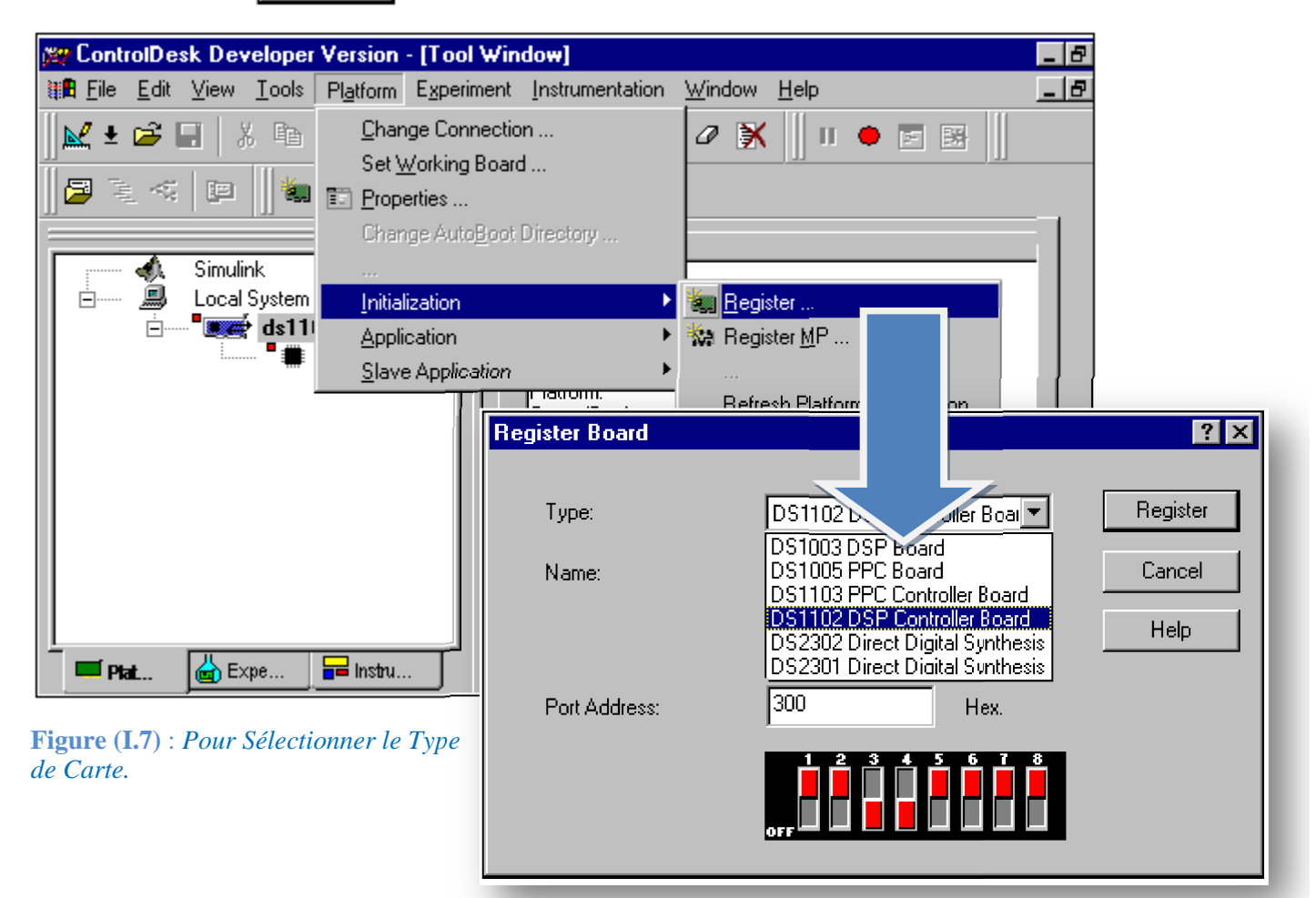

*I-5.6)* **Test de configuration de la DS1102 :**

La méthode de vérification de la bonne configuration de la carte de contrôle DS1102, consiste à télécharger une application vers le DSP, pour ce faire on procède de la manière suivante :

 Sur *ControlDesk* via la barre de menue on sélectionne *ControlDesk* via menue on sélectionne *Platform Application Load Application*

Par défaut *ControlDesk* ouvre sur le dossier *handcode* contenant le fichier Smd\_1102\_hc.sdf, on sélectionne ce dernier puis on clic sur  $\Box$  uvoir  $\Box$ .

Si aucun message d'erreur est affiché donc la carte DS1102 est prête a l'emploie. DS1102 est

La *figure* (*I.8*) explique en détail les étapes décrites précédemment :

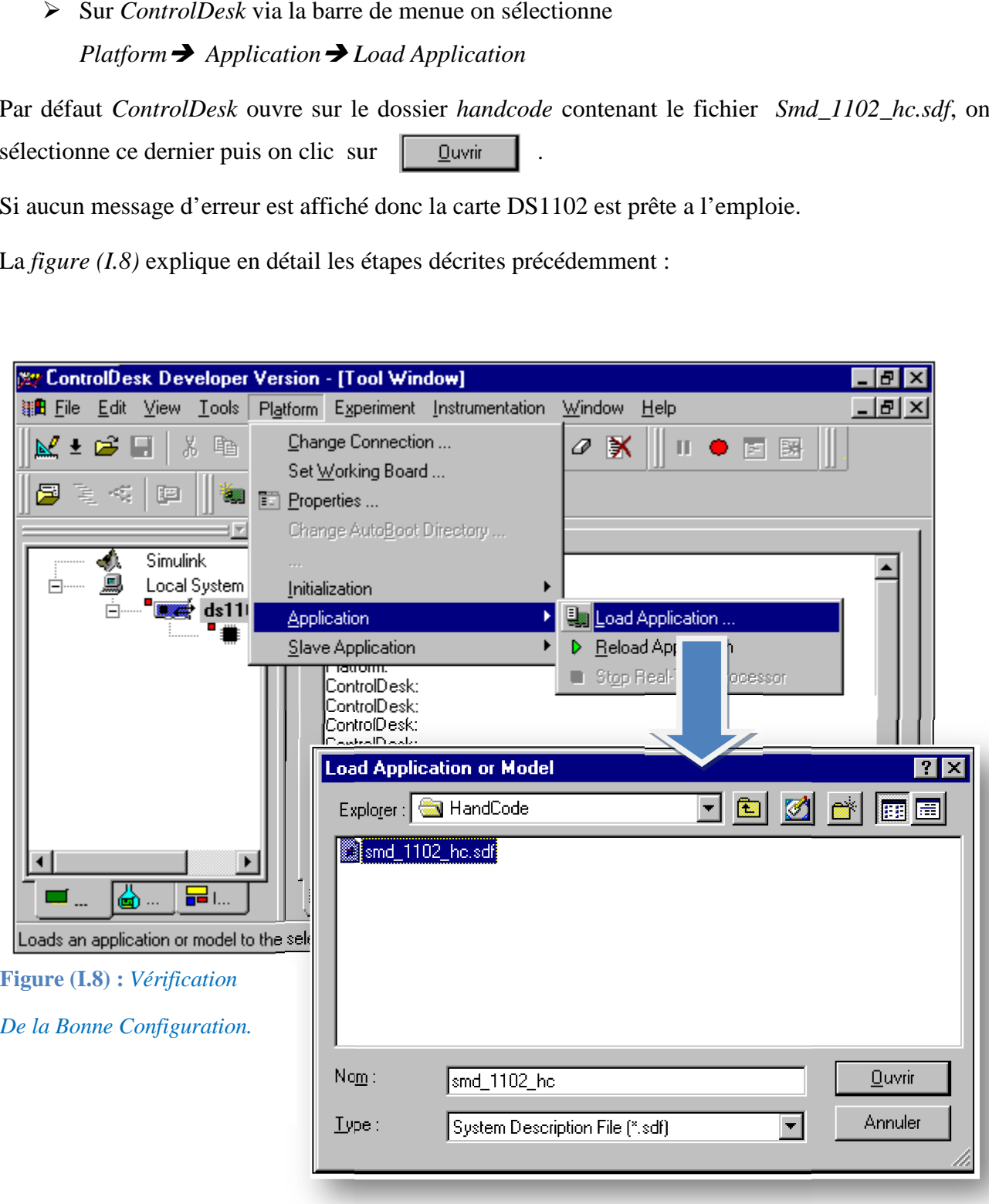

#### **Conclusion :**

Dans ce chapitre, on c'est intéressé à un type particulier de microprocesseur, à savoir le DSP de Texas Instrument, ainsi que son rôle vital et capital dans la réalisation et le développement des applications temps réel, puis on a définit la notion de temps réel, tout cela nous a amenée à étudier la carte de contrôle qui est la DS1102 dont en disposent dans nos laboratoire. Le but du chapitre suivant, sera de nous familiariser avec *ControlDesk* puis d'étudier en détails les E/S de la carte DS1102 disponible sur le CP1102.

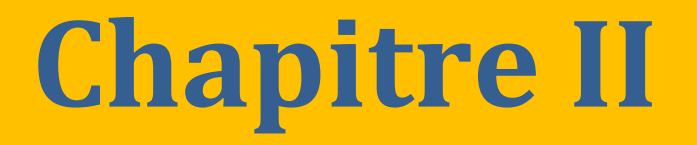

# **Étude de l'interface (ControlDesk et périphériques) de la DS1102.**

#### **II) Introduction :**

Après avoir installé la carte DS1102, avec les différents logiciels nécessaires a son fonctionnement *(MATLAB-Simulink et ControlDesk)*, on se propose d'étudier un autre aspect tout aussi important, qui est le dialogue avec le monde extérieur et les solutions proposés pour une communication facile.

La carte Dspace propose avec notre model un panneau de control sous la référence du CP1102 couplé au CLP1102, nous fournie un moyen de communication avec la périphérie externe que ce soit pour transmettre ou recevoir des données.

Donc on comprend bien le rôle de ce dernier dans tout expérience, et on se doit de connaitre les différents branchements le constituant, les caractéristiques associé a chaque fiche, cela du point de vue hardware et compatibilité, ensuite on fera un lien entre chacune d'elle et la bibliothèque Simulink correspondante, puis finalement comment les configurer une a une.

Pour terminer, on fera une étude comparative pour pouvoir déterminer l'utilisation du panneau selon les caractéristiques techniques des entrée/sortie et les contraintes liée aux types de signaux à traiter.

#### **II -1) Description du CP1102 et du CLP1102.**

#### **II -1.1) CP1102 ou** *control panel* **:**

C'est un panneau de connexion entre la carte Dspace et les organes à contrôler, il permet un dialogue aussi facile que conviviale grâce à des différents ports d'entrées/sorties standard, fait selon des normes internationales.

On trouve sur le CP1102 :

- > Huit connecteurs BNC femelle ;
- Connecteur d'entrées sorties Digitale sub-D femelle de 37 pins ;
- Connecteur RS 232 sub-D male de 9 pins ;
- Deux connecteurs encodeurs incrémental sub-D femelle de 15 pins ;
- $\triangleright$  Connecteur RS 422 de capture/comparaison sub-D male de 15 pins;
- $\triangleright$  Deux connecteurs inferieur interne.

#### **II-1.2) CP1102 Control LED Panel:**

Le dispositif est complété par un affichage visuel au moyen de (38) LED qui nous renseignent sur l'état des signaux digitaux en temps réel. A chaque fois qu'une LED s'allume, cela signifie que l'état du signal respectif à celle-ci est au niveau logique haut « 1 ».

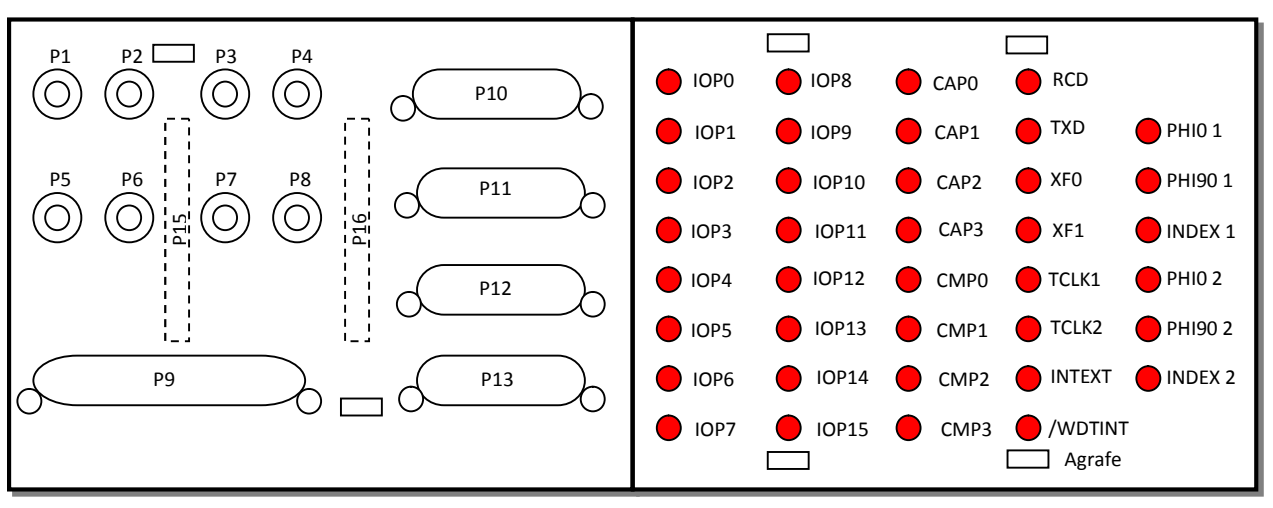

La *figure (II.1)* nous montre le schéma de CP1102 et CLP 1102.

#### **Emplacement des connecteurs Section LED du CLP1102**

**Figure (II.1) :** *Représentation du CP1102 et CLP1102.*

Donc chaque fiche de ce panneau a un lien direct avec un bloc dans la bibliothèque Simulink de la DS1102, les connecteurs sont représentés sur la bibliothèque sous formes de bloc offrant selon la configuration une entrée ou une sortie, nous allons nous intéresser a ses entrées et sorties leurs localisation, le moyen de les configurer et de les utiliser.

#### **II-2) Description des connecteurs du CP1102 et leurs références à la bibliothèque Simulink.**

#### **II-2.1) Connecteurs BNC femelle :**

Ils sont symbolisé sur la *figure (II.1)* sous la référence de P1 jusqu'a P8, le connecteur BNC est essentiellement utilisé sur les sondes des oscilloscopes c'est le moyen de liaison d'un câble coaxiale, Dans le CP 1102 ils représentent respectivement les entrées et sorties de quatre convertisseurs analogique/numérique et de quatre autres convertisseurs numériques/analogiques.

#### **II-2.1.1) Le câble coaxial :**

Le câble coaxial a été longtemps le câblage de prédilection pour la simple raison qu'il est peut couteux et très maniable, c'est le câble qui est utilisé pour relier une antenne a un téléviseur ou sur les sondes des oscilloscopes, il est constitué d'une partie centrale en cuivre enveloppé dans un isolant, puis un blindage métallique tressé et enfin une gaine extérieure.

Le *tableau* (*II.1*) représente la signification de chaque connecteur et la fonction qui lui est attribuée :

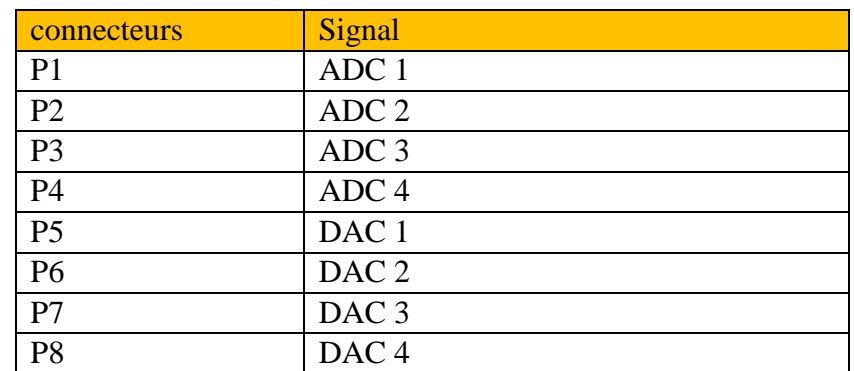

**Tableau (II. 1) :** *BNC Connecteur (P1…P8).*

#### **II-2.1.2) Liaison avec la bibliothèque Simulink.**

#### **II -2.1.2.1) Les convertisseurs analogique/numérique CAN :**

Les convertisseurs analogique/numérique sont symbolisé sur Simulink avec des blocs qui se présente comme telle :

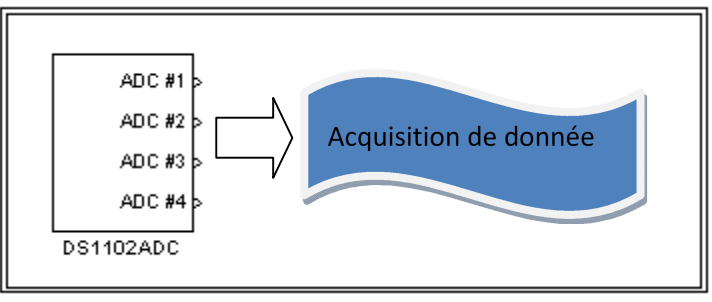

**Figure (II.2) :** *Schéma bloc du convertisseur ADC.*

Ou chaque sortie est numéroté et représente les quatre convertisseurs analogique/numérique. Ses blocs sont en liaison directe avec le CP1102 c'est-à-dire que l'entrée et la sortie de chaque convertisseurs est accessible, par un bloc représenté par un schéma correspondant sur Simulink. La *figure (II.3)* montre la liaison réelle crée entres CP1102 et *ControlDesk*.

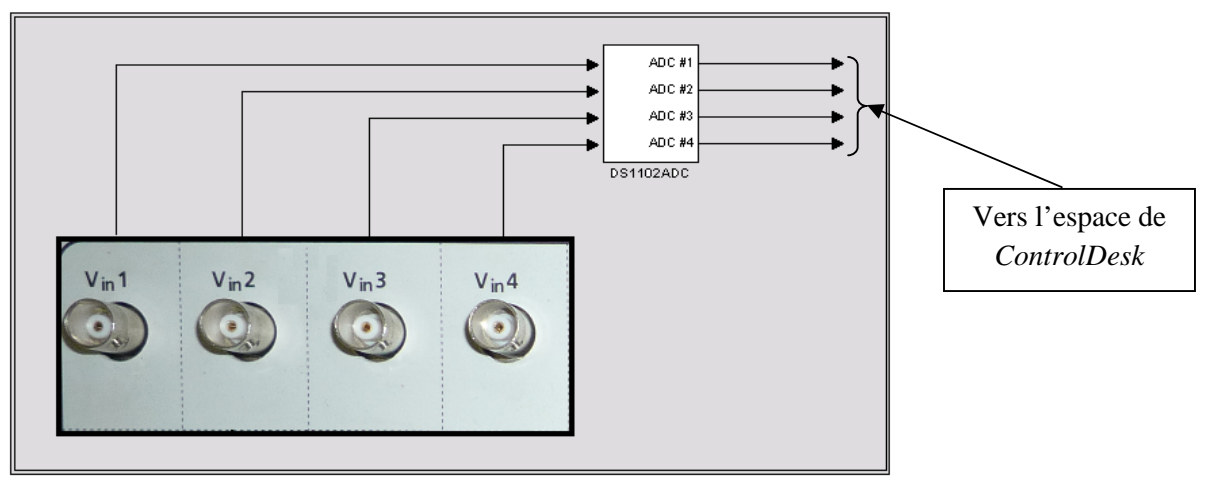

**Figure (II. 3) :** *Liaison entre CP1102 et ControlDesk.*

#### **II -2.1.2.2) Caractéristiques des entrées/sorties du CAN :**

Les caractéristiques des convertisseurs Analogique/Numérique sont données par le *tableau(II.2).*

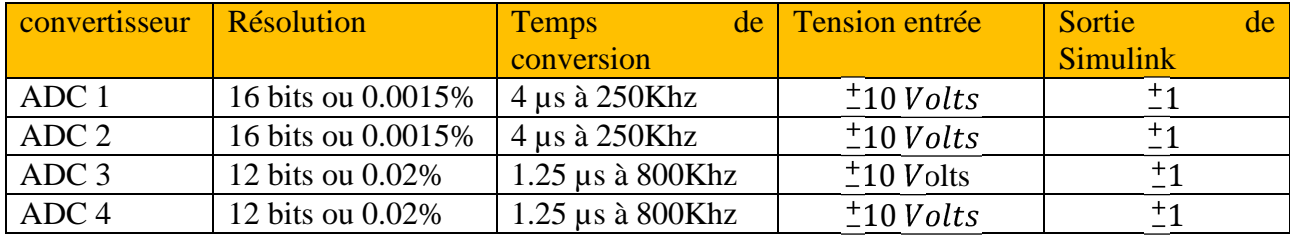

**Tableau (II.2) :** *Caractéristiques des entrées/sorties du CAN.*

#### **II -2.2) Configuration des convertisseurs sous Simulink :**

Pour pouvoir acquérir un signal depuis le CP1102 sur l'espace de travail Simulink on utilise la bibliothèque *DS1102* où se trouve le bloc ADC, pour ensuite le ramener sur Simulink, il suffit juste de connecter le bloc selon le travail à effectuer que ce soit pour visualiser le signal ou lui faire subir un traitement, dans la limite des possibilités de Simulink.

La configuration de chaque convertisseur est standard et n'a pas besoin de réglage, du fait que son rôle est juste d'acquérir un signal, cependant il faut faire attention aux caractéristique de chaque convertisseur à savoir la résolution et le temps de conversion cité dans *le tableau(II.2).*

#### **II -2.3) Convertisseur numérique/analogique CNA :**

Les CNA sont représenté dans la bibliothèque Simulink par le bloc suivant :

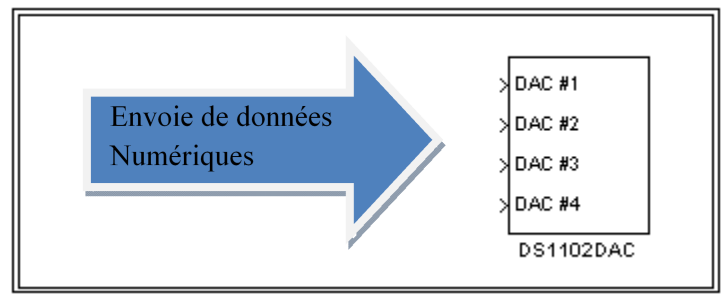

**Figure (II.4) :** *Schéma bloc du convertisseur DAC.*

L'envoie de donnée numérique se fait de l'espace de travail Simulink ou les données connectés sur le bloc DAC se retrouve sur les connecteurs du CP1102 directement exploitable. La *figure (II.5)* nous éclaircit sur la connexion entre Simulink et le CP1102.

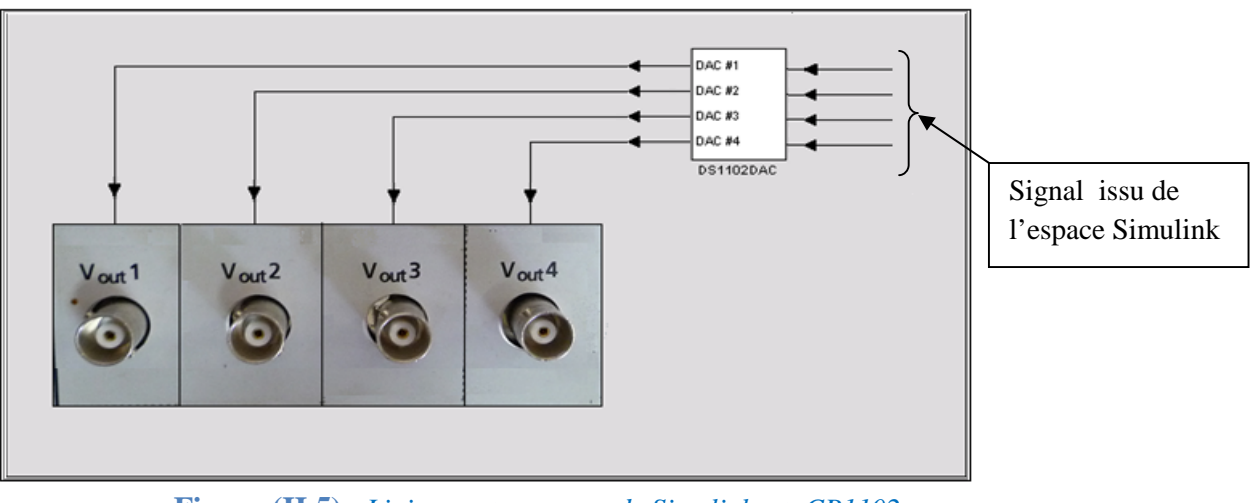

**Figure (II.5) :** *Liaison entre espace de Simulink et CP1102.*

#### **II -2.3.1) Caractéristiques des entrées/sorties du CNA :**

- La résolution des quarte convertisseurs Numérique/Analogique est de 12 bits**.**
- $\triangleright$  Entrée de Simulink  $\pm 1$ .
- $\triangleright$  Tension de sortie des convertisseurs CNA  $\pm$ 10 *Volts*.

#### **II-2.3.2) Configuration des CNA :**

Simulink nous offre la possibilité de configurer les convertisseurs avec deux points très important, qui sont la valeur initiale et la valeur finale de chaque sortie.

#### **II -2.3.3) Configuration de la valeur initiale:**

Elle représente une impulsion de 10 ms avec une amplitude configurable, qui apparait sur l'oscilloscope avant l'envoi du signal à transmettre, C'est une impulsion qui signifie le début de la transmission, il est configurable a partir du bloc correspondant sur Simulink, et cela en double cliquant sur celui-ci. La fenêtre de la *figure (II.6)* s'ouvre, on a le choix entre la plage couverte de 10 volts et une configuration individuelle de chaque canal.

#### **II -2.3.4) Configuration de la valeur finale:**

La valeur finale c'est celle qui sera présente à la sortie de chaque convertisseur à la fin d'une expérience ou d'une transmission. Sur la même fenêtre, voire *figure (II.6),* on change sur l'onglet Temination qui nous offre la possibilité de configurer la valeur finale de chaque convertisseur.

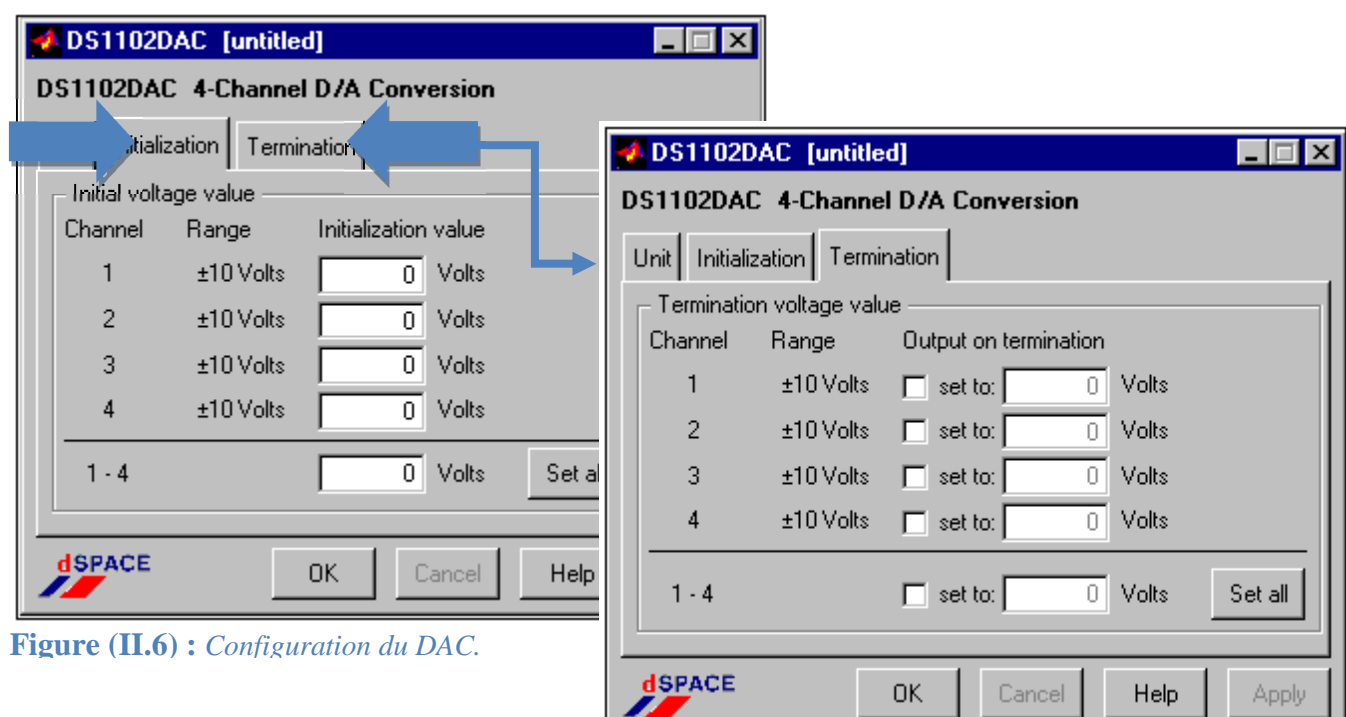

#### **II-2.4) Connecteur d'entrée/sortie Numérique :**

Le connecteur d'entrée et sortie numérique nous fournie un accès en lecture ou en écriture a 16 ligne (bits) parallèle, qui représentent le système I/O de la carte DS1102 consigné sur 16 bloc sélectionnable individuellement en entrée ou en sortie, c'est un connecteur sub-D femelle 37 pins représenté sur le panneau CP1102 sous la référence P9.

La *figure(II.7)*, représente la fiche correspondante sur le panneau et la nomenclature des différents ports *tableau (II.3)*:

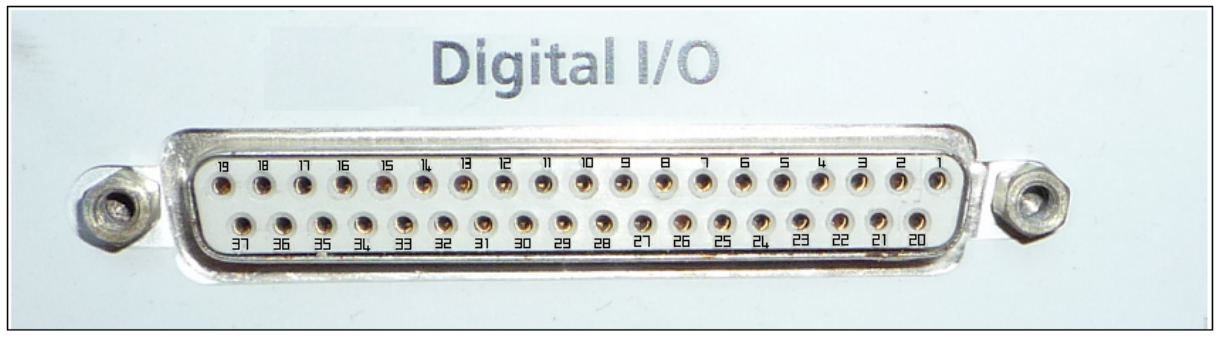

**Figure (II.7):** *Le port digital.*

| Pin            | Signal           | Pin | Signal           |
|----------------|------------------|-----|------------------|
| $\mathbf{1}$   | Digital GND      | 20  | IPO <sub>0</sub> |
| $\overline{2}$ | IPO1             | 21  | IPO <sub>2</sub> |
| $\overline{3}$ | IPO3             | 22  | Digital GND      |
| $\overline{4}$ | Digital GND      | 23  | IPO4             |
| 5              | IPO <sub>5</sub> | 24  | IPO <sub>6</sub> |
| 6              | IPO7             | 25  | Digital GND      |
| $\overline{7}$ | Digital GND      | 26  | IPO <sub>8</sub> |
| 8              | IPO <sub>9</sub> | 27  | IPO10            |
| 9              | IPO11            | 28  | Digital GND      |
| 10             | Digital GND      | 29  | IPO12            |
| 11             | IPO13            | 30  | IPO14            |
| 12             | IPO15            | 31  | Digital GND      |
| 13             | Digital GND      | 32  | XF <sub>0</sub>  |
| 14             | Digital GND      | 33  | XF1              |
| 15             | Digital GND      | 34  | TLCK1            |
| 16             | Digital GND      | 35  | TLCK2            |
| 17             | Digital GND      | 36  | <b>INTEXT</b>    |
| 18             | Digital GND      | 37  | /WDTINT          |
| 19             | Digital GND      |     |                  |

**Tableau (II. 3) :** *Connecteurs des pins de sorties digital I/O. P(9).*

#### **II-2.4.1) Référence des différentes I/O dans la bibliothèque Simulink :**

Comme pour les convertisseurs vu précédemment les entrées et sorties digitales sont accessible en lecture ou en écriture directement sur l'espace de travail de Simulink selon le bloc correspondant, que ce soit pour lire ou écrire sur le CP1102.

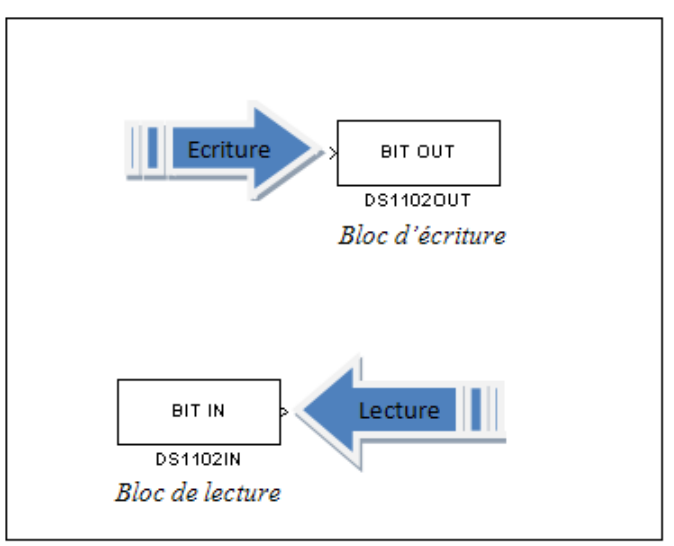

**Figure (II.8):** *Les deux blocs digitaux.*

#### **II -2.4.2) Configurations des entrées et sortie Numérique :**

Les entrées et sorties numérique nous fournissent un moyen d'écriture ou de lecture de donnée numérique seulement, leurs configurations est possible en double cliquant sur le bloc correspondant sur Simulink, et on obtient la fenêtre illustré en *figures [(II .9), (II.10)].*

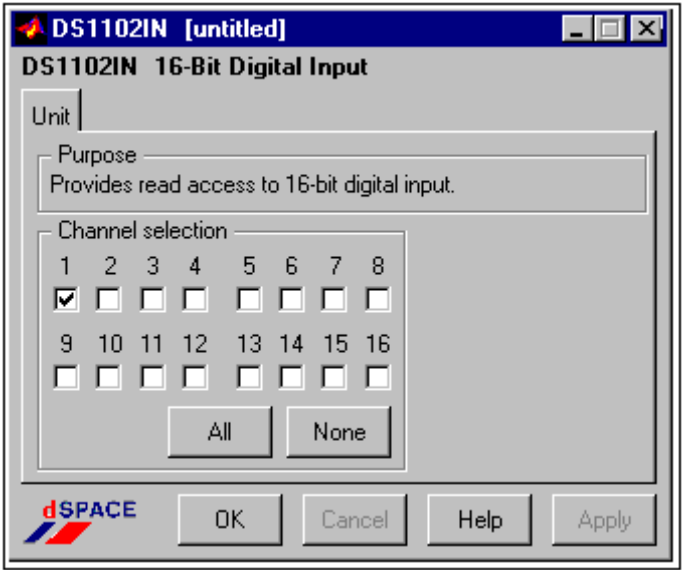

**Figure (II.9):** *Configuration des entées*

*numériques.*

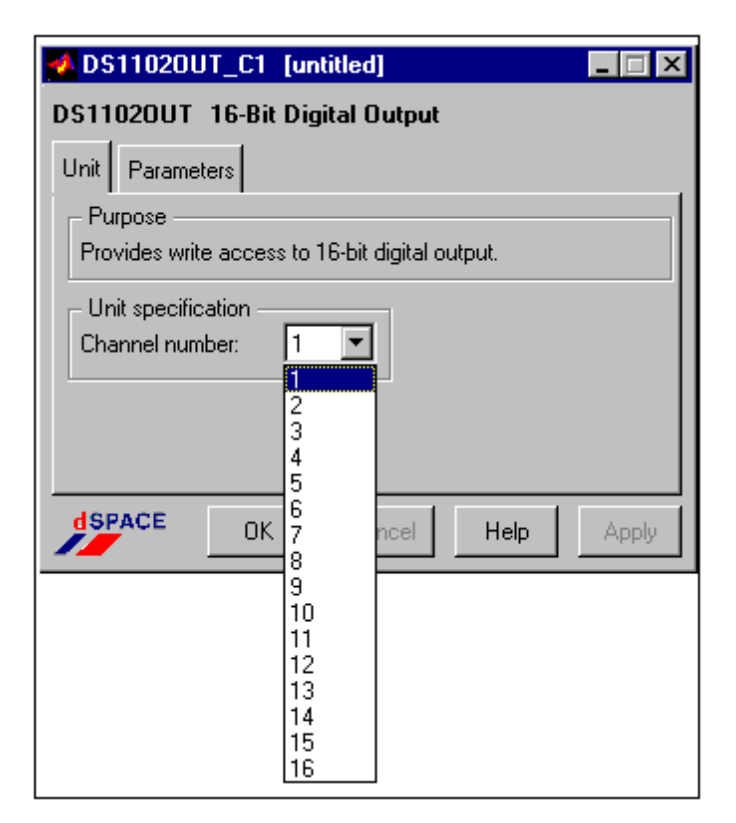

*Figure (II.10) : Configuration des sorties numériques*

#### *Remarque :*

*Le nombre d'entée et sortie est limité a 16 que ce soit en lecture ou en écriture, il faut veiller à ne pas engendrer de conflits dans le choix de ses dernières, ne pas mettre plusieurs blocs pour une seule entée ou sortie.*

#### **II -2.5) Connecteurs encodeurs incrémental :**

Les connecteurs encodeurs incrémentales nous offre la possibilité de brancher un capteur encodeur incrémentale sur le CP1102.

#### **II -2.5.1) Définition d'un encodeur incrémental :**

Un encodeur incrémental est un capteur de position rotatif qui permet de capturer la position angulaire d'un objet tournant, il fournie en général 2 signaux sous formes impulsionnelles ou chaque capteur est caractérisé par le nombre d'impulsion délivré par tour, le comptage de ses impulsions permet de savoir la position angulaire de la machine, le sens de rotation est connue en calculant le déphasage entre les deux signaux A et B.

La carte DS1102 intègre via le connecteur encodeur incrémental un compteur qui nous fourni le nombre d'impulsion directement sur l'espace de travail Simulink grâce a son bloc correspondant, et qui est représenté en *figure (II.11).*

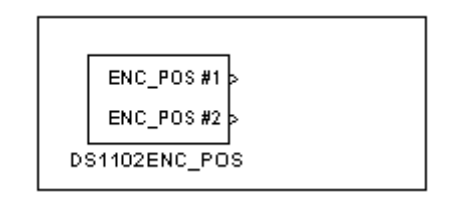

**Figure (II.11) :** *Schéma bloc de l'encodeur incrémental***.**

La valeur du compteur est comprise ente -1 et +1 et elle doit être multiplié par  $2^{23}$  pour déterminer la valeur des impulsions. Le bloc *DS1102ENC-POS* nous donne cette lecture pour son exploitation

La nomenclature de la fiche est donnée dans le *tableau (II.4).*
| PIN            | <b>SIGNAL</b>             | <b>PIN</b> | <b>SIGNAL</b> |
|----------------|---------------------------|------------|---------------|
|                | VSUPPLY $(1 \& 2)$        | 9          | Non utilisé   |
| 2              | <b>PHIO</b><br>$(1 \& 2)$ | 10         | Digital GND   |
| 3              | $(1 \& 2)$<br>/PHI0       | 11         | Digital GND   |
| $\overline{4}$ | <b>PHI90</b><br>(1 & 2)   | 12         | Digital GND   |
| 5              | /PHI90 (1 & 2)            | 13         | Digital GND   |
| 6              | INDEX $(1 \& 2)$          | 14         | Digital GND   |
| 7              | /INDEX $(1 \& 2)$         | 15         | Non utilisé   |
| 8              | Digital GND               |            |               |

**Tableau (II.4) :** *Les pins du connecteur encodeur incrémental.*

#### **Signification :**

VSUPPLY : Représente l'alimentation incorporée de la fiche pour 1 et 2

/PHI0 (1&2) : Représente le signal issu du capteur pour 1 et 2

/PHI05 (1&2) : Représente le complément du signal PHI0

#### **II -2.5.2) Acquisition de donnée de l'encodeur incrémental :**

L'encodeur incrémental contient un compteur de 24 bits qui représente la position absolue du transducteur connecté, qui correspond à un intervalle de  $(-2^{23})$  à  $(2^{23} - 1)$  ou chaque valeur est automatiquement convertit entre [−1 , +1] donc a la sortie pour retrouver la valeur des compte on doit multiplier par $2^{23}$ .

#### **II -2.5.3) Initialisation :**

Le compteur du codeur incrémental est remis à zéro dans deux cas :

Au chargement de l'application la valeur de chaque compteur est remise à zéro, ce qui fait que le comptage commence seulement au commencement de l'application.

Mais si on a besoin de remettre la position du compteur manuellement à zéro, et cela selon que l'application l'exige, on dispose du bloc sous Simulink dont la référence est *DS1102ENC RESET Cx* une impulsion envoyée sur ce bloc permet de remettre la position des deux compteurs a zéro.

Le compteur du codeur incrémental est aussi remis a zéro quant l'alimentation est coupé

# *Remarque :*

*La régulation de position grâce a un encodeur incrémental est peut fiable, car a la coupure de l'alimentation l'information de la position est perdus et elle est réactualisé seulement quant le compteur est remis à zéro*

#### **II -2.5.4) Méthode de calcule de la position angulaire :**

Pour acquérir un angle en radian sur le capteur encodeur incrémental on doit procéder au calcule suivant :

Soit un encodeur incrémental qui fournie par exemple 1024 impulsion par révolution.

Pour retrouver l'angle parcourue on applique la formule suivante :

$$
\varphi = 2^{23} \cdot \frac{2\pi}{4 \cdot \text{number} \cdot \text{tspace}} \cdot \text{valeur} \cdot \text{de la sortie} \, (\text{rad})
$$

Ou :

Nombre de ligne : Représente le nombre d'impulsion par tour du transducteur.

La valeur de la sortie : C'est le nombre d'impulsion compté dans le compteur de la DS1102.

#### *Remarque :*

*Cette équation peut être modélisée par le bloc gain qui se trouve dans la bibliothèque de Simulink.*

#### **II-2.6) Le connecteur RS232 :**

Le connecteur RS232 est désigné par la référence P10 sur le CP1102, c'est un connecteur sub-D mal de 9 pins. Les pins de sortie sont les mêmes que celles du connecteur RS232 du PC. Le *tableau (II.5)* donne les signaux adaptés à cette norme :

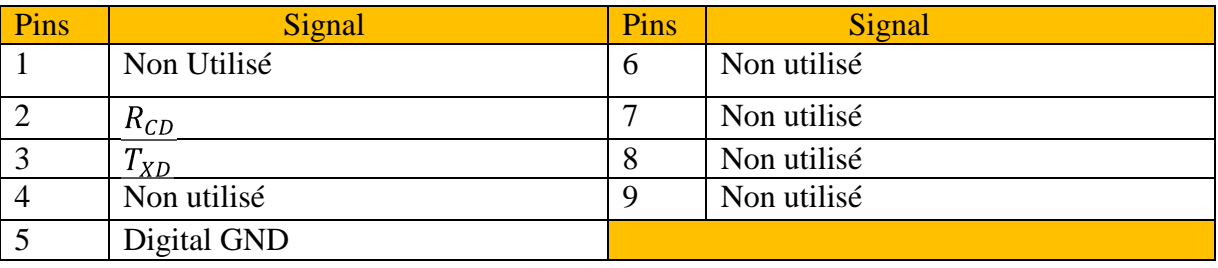

**Tableau (II.5) :** *Pins du connecteur RS232.*

# **II-2.7) Connecteur RS422 de capture/comparaison :**

Le connecteur capture comparaison référencie par l'indice P13 sur le Control Panel de la DS1102, est un connecteur sub-D 15 pins mal, il fournit les signaux pour le sous système capture /compare du DS1102. Le *tableau(II.6)* suivant montre les signaux issus des différents pins :

| Pins           | Signal           | <b>Pins</b> | Signal      |
|----------------|------------------|-------------|-------------|
|                | CAP <sub>0</sub> | 9           | Digital GND |
| 2              | CAP1             | 10          | Digital GND |
| $\overline{3}$ | CAP <sub>2</sub> | 11          | Digital GND |
| $\overline{4}$ | CAP3             | 12          | Digital GND |
| 5              | CMP <sub>0</sub> | 13          | Digital GND |
| 6              | CMP1             | 14          | Digital GND |
| $\mathcal{I}$  | CMP <sub>2</sub> | 15          | Non utilisé |
| 8              | CMP3             |             |             |

**Tableau (II.6) :** *Pins du connecteur capture/comparaison.*

# **II-3) Le bloc PWM :**

La *figure(II.12)* représente le bloc PWM de la librairie DS1102 dans Simulink, c'est un bloc générateur de signaux PWM qui nous fournie selon la configuration, 4 ou 6 canaux générateurs de PWM avec un rapport cyclique variable, la *figure (II.12)* montre le bloc et la liaison sur Simulink.

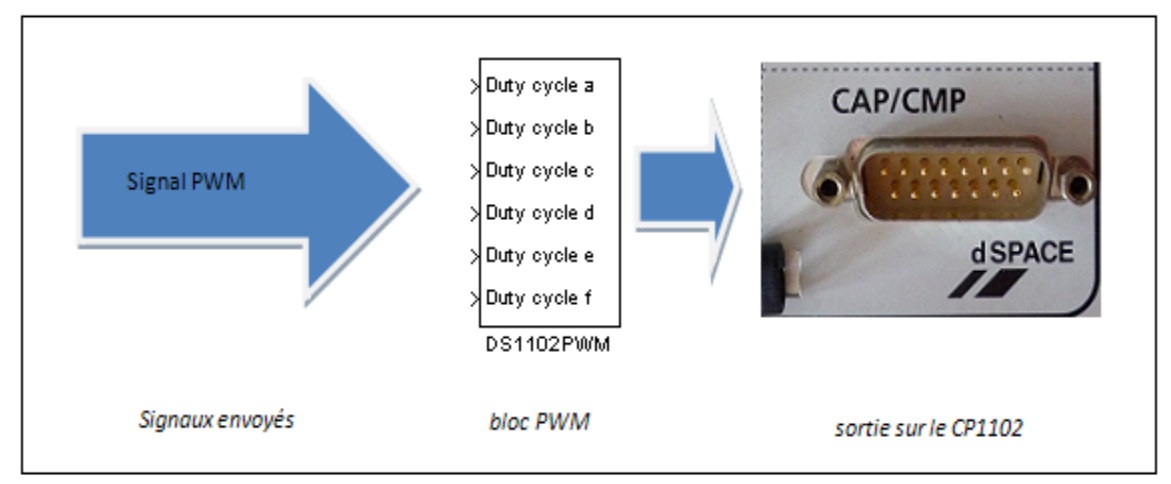

**Figure (II.12) :** *Liaison entre le bloc PWM et l'interface de DS1102.*

# **II-3.1) Caractéristique de sortie du bloc PWM :**

Le *tableau (II.7)* suivant résume la caractéristique d'entée du bloc par rapport aux variable injecté et le rapport cyclique résultant :

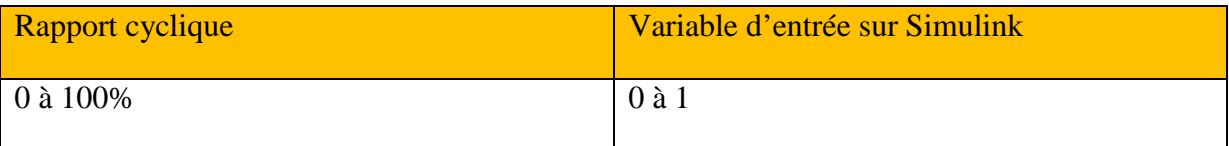

**Tableau (II.7) :** *Correspondance entre la variable Simulink et la valeur du rapport cyclique.*

#### **II-3.2) Configuration du nombre de canaux :**

Que ce soit 4 ou 6 la configuration du nombre de canaux du générateur de la PWM est possible selon la connexion établi sur le bloc correspondant, en effet, si le canal 5 et 6 nommée respectivement *duty cycle e* et *duty cycle f* sont déconnecté alors le bloc fourni 4 canaux, mais si l'une de ses entrée est connecté alors le bloc fourni 6 canaux générateurs de PWM.

#### **II-3.3) Résolution de chaque canal :**

La résolution de chaque canal est de 40 s pour une PWM de fréquence supérieure ou égale à 385 HZ et de 60 s autrement.

#### **II-3.4) Configuration de la valeur initiale et de la valeur finale :**

En double cliquant sur le bloc PWM nous avons la possibilité de configurer, soit la valeur initiale du rapport cyclique avant le début de l'application, ou sa valeur finale qui sera visible a la sortie des canaux a la fin de l'application, comme le montre la *figure(II.13),* la valeur par défaut pour les rapports cyclique de chaque sortie est de 0.5. Mais on peut la choisir en lui donnant une valeur comprise entre 0 et 1.

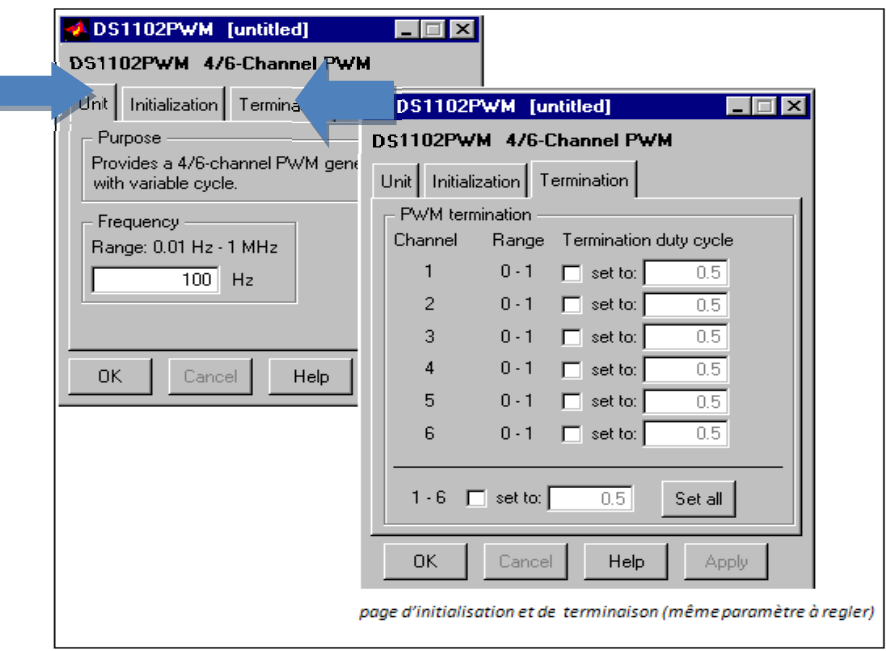

#### **Figure (II.13) :** *Configuration du bloc PWM.*

Le changement des valeurs initial ou final du rapport cyclique pour chaque sortie est possible en cochant la case correspondante pour un changement individuel, si par contre on veut changer toute les entées à la fois il suffi de cocher la case *1-6* d'écrire la valeur désiré et appuyer sur *set all* pour voire toutes les entrées passer a la valeur du rapport cyclique désiré.

# *Remarque :*

*La page dédié a la valeur initiale et finale comprend les mêmes paramètres, même si on a représenté que la page termination sur la figure (II.12), la page initialisation est la même sous tous les aspects.*

#### **II-3.5) Le signal PWM correspondant :**

On retrouve les sorties du bloc PWM sur la fiche de la capture comparaison comme le montre le *tableau (II.8).*

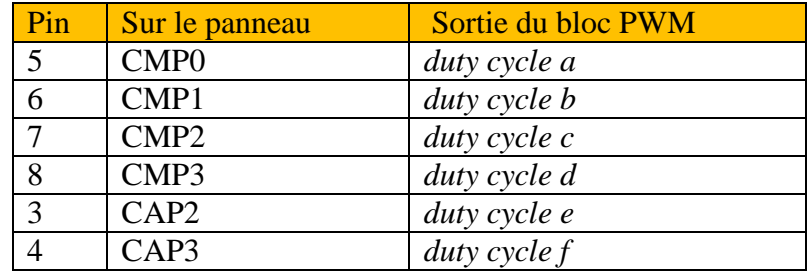

**Tableau (II.8) :** *Lien direct entre les pins du RS422 et les rapports cycliques*

# **II-4) Les interruptions :**

Le bloc DS1102 *Board user-interrupt* produit acquiers les interruptions hardware issue de l'environnement extérieur il est symbolisé par la *figure (II.14)* :

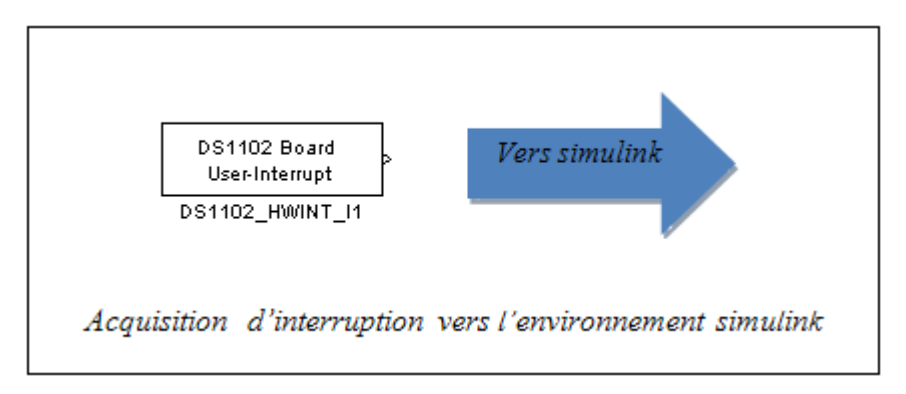

**Figure (II.14) :** *Schéma bloc d'interruption dans Simulink.*

# **II-4.1) Localisations des entées des interruptions :**

On a le choix entre deux modes d'interruption qui sont les interruptions utilisateur (*user interrupt)*, et les interruptions relative aux encodeurs incrémentaux (*index found Channel 1et index found chanel* 2) donc tout compte fait on possède trois sources d'interruption bien distincte le *tableau(II.9)* résume leurs entrées sur le CP1102.

| $N^{\circ}$ d'interruption | Le type              | localisation           |
|----------------------------|----------------------|------------------------|
|                            | User interrupt       | Pin 36 sur le port I/O |
|                            | Index found chanel 1 | Pin 6 sur INC 1        |
|                            | Index found chanel 2 | Pin 6 sur INC 2        |

**Tableau (II.9) :** *Localisation des interruptions.*

# *Remarque :*

*La masse de ses signaux peut être branché sur les pins 13 a 19 du connecteur d'entée et sortie digitale portant la référence digital GND.*

# **II-5) Utilisation de l'outil** *ControlDesk* **et Simulink :**

# **II-5.1) Introduction :**

Dans cette partie du chapitre nous expliquerons comment utiliser *ControlDesk* avec la librairie Simulink définis précédemment, cela pour la création, la gestion et la simulation d'une expérience en temps réel.

# **II-5.2) Création d'un diagramme Simulink :**

L'une des caractéristiques majeur de la carte de control DS1102 est sa facilité de programmation car elle utilise simplement des schémas bloc sous Simulink, qui grâce à un compilateur installé automatiquement convertit ce schémas bloc en langage C, pour ensuite les exécuter sur le panneau de *ControlDesk*, pour la gestion et la visualisation de tous les paramètres de simulation, donc il faut réaliser des schémas fonctionnels sur MATLAB/Simulink

Lancer MATLAB en cliquant sur l'icône MATLAB, ensuite on clique sur Simulink. Voire *figure (II.15).*

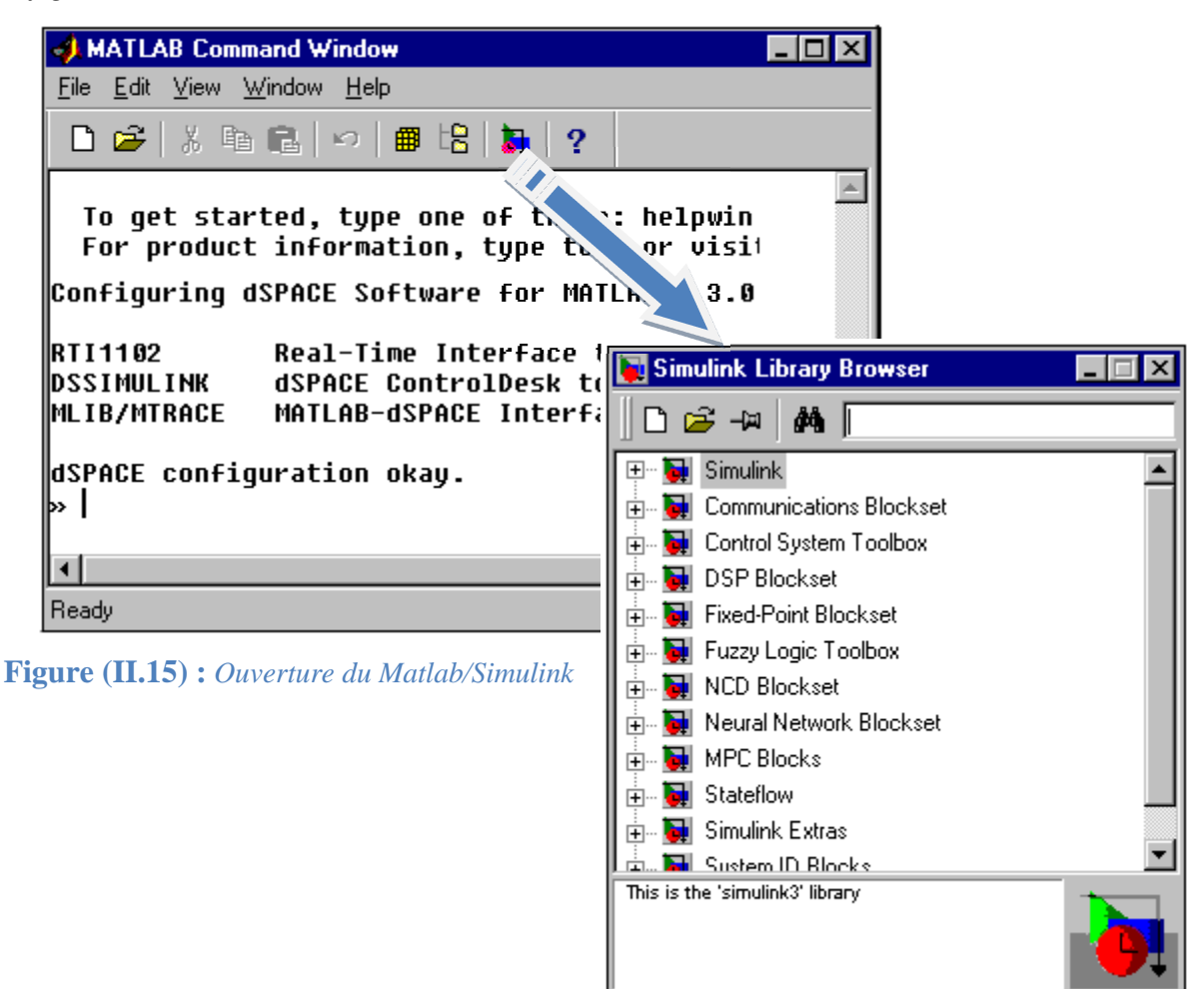

# *Remarque :*

*Il très commode que le schéma bloc conserve le nom de « étudiant.mdl » tout le long de cette expérience.*

#### **II-5.3) Compilation et téléchargement du diagramme Simulink :**

Afin de convertir le schéma bloc de Simulink en un langage évolue le C, on se positionne sur la barre d'outil puis en sélectionne dessus *Tools RTW Build* voire *figure (II.16).*

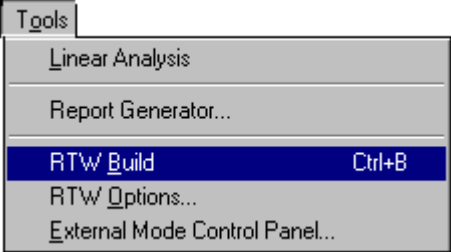

**Figure (II.16):** *Compilation du Diagramme fonctionnel de Simulink.*

Il est nécessaire de suivre ces étapes de configuration, pour pouvoir générer le code C depuis le schéma bloc de Simulink.

 Sélectionner l'onglet *Solver* puis donner une valeur en seconde à *Fixed step size*, cela permet de déterminer le temps d'échantillonnage.

# *Remarque :*

*La résolution des signaux sur la Dspace dépend de temps d'échantillonnage, à chaque fois que le temps d'échantillonnage est petit la résolution est meilleure.*

Dans l'onglet *solver* on peu régler le temps de simulation a souhait selon que l'application l'exige mais pour une simulation en temps réel sans que le facteur temps de simulation soit pris en compte il faut le mettre en *inf.* sinon la simulation s'arrêteras a la fin du temps impartis. Détails sur ce point sont représentés sur la *figure (II.17).*

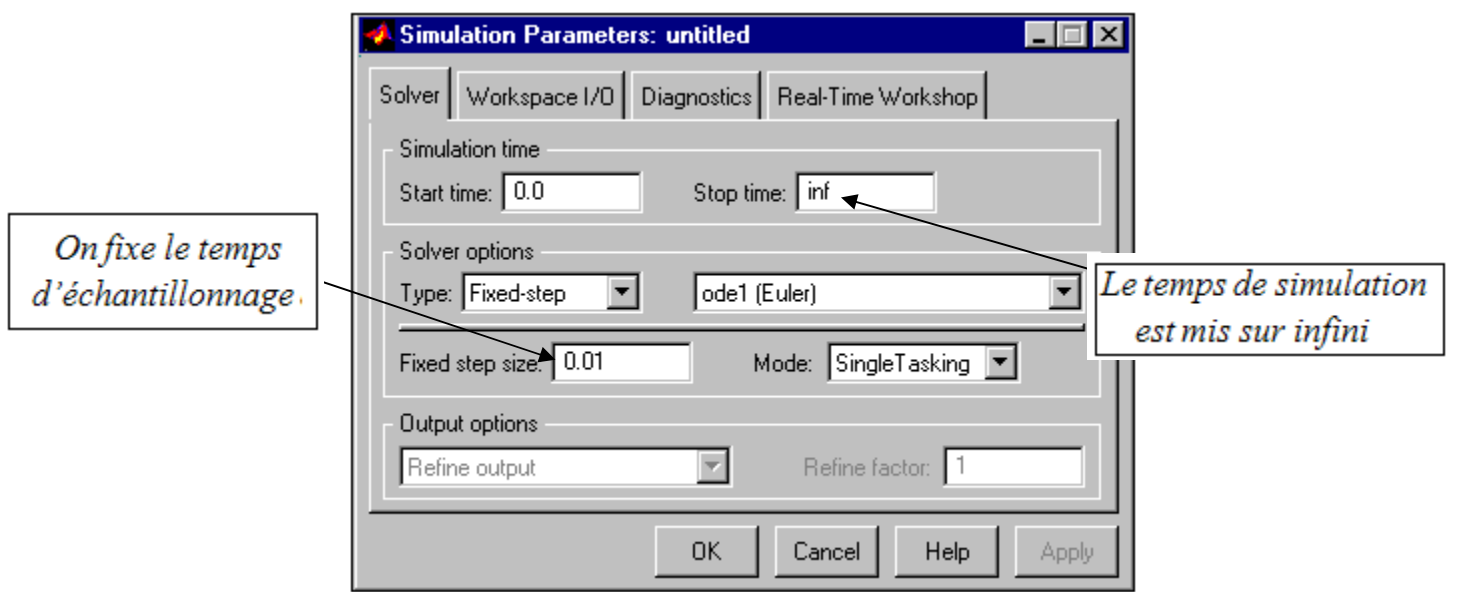

**Figure (II.17) :** *Configuration des paramètres de simulation de Simulink*

Une fois le temps de simulation fixé, maintenant on sélectionne *Real time workshop*, puis on clic sur United Suild cela permet de compiler le schéma bloc et le télécharger par la suite dans la carte dSPACE. Les détails sont décrits sur la *figure (II.18).*

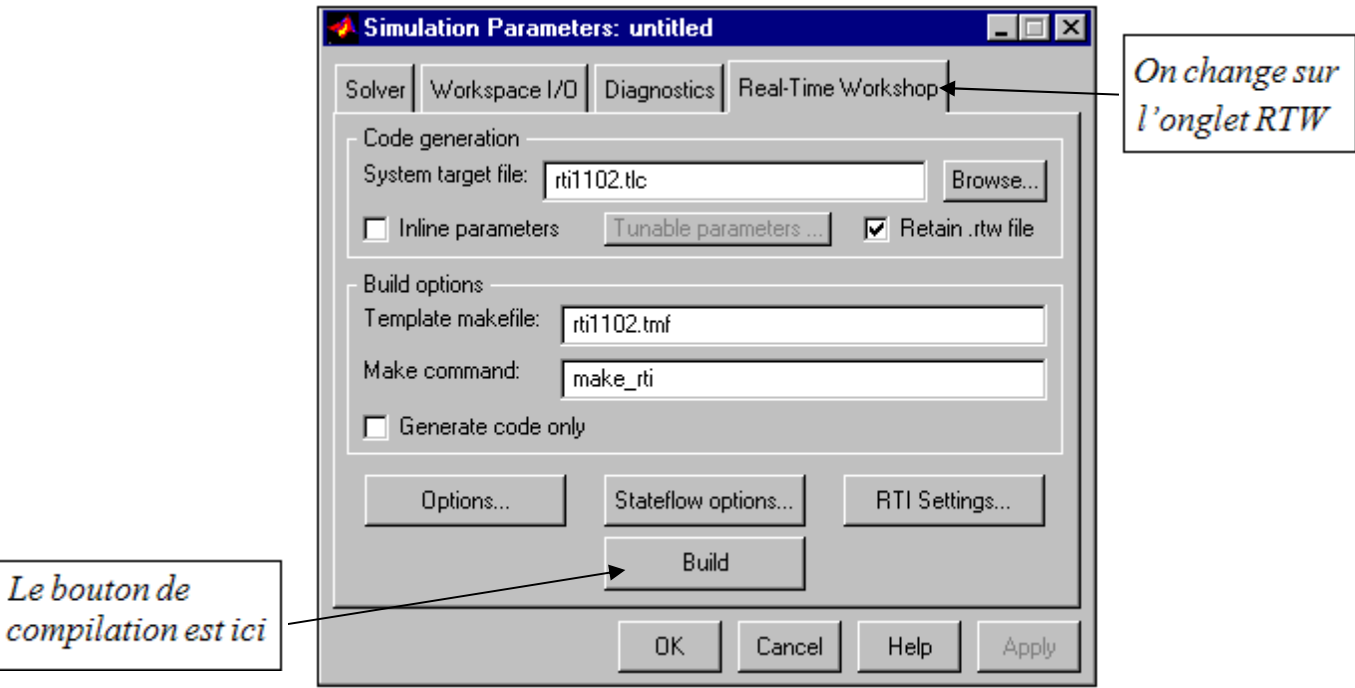

**Figure (II.18) :** *Compilation du schéma bloc de Simulink.*

#### *Remarque :*

*Après un clic sur build, avant compilation une fenêtre de confirmation s'affiche elle contient les paramètres déjà spécifié, il suffit de poursuivre en cliquant sur OK pour confirmer.*

#### **II-5.4) Démarrer** *ControlDesk* **:**

Pour démarrer *ControlDesk*, on double clic sur l'icône qui lui approprie sur le bureau.

#### **II-5.5) Vue d'ensemble de** *ControlDesk* **:**

*ControlDesk* est comme d'autre logiciels de développements, il intègre l'ensemble des paramétrés et des onglets, on trouve sur *ControlDesk* :

- $\triangleright$  Barre de menu :
- $\triangleright$  Barre d'outils ;
- Espace de travail ;
- > Navigateur ;
- > Fenêtre d'outils ;
- Barre d'état.

La fenêtre principale de *ControlDesk* est donnée en *figure (II.19).*

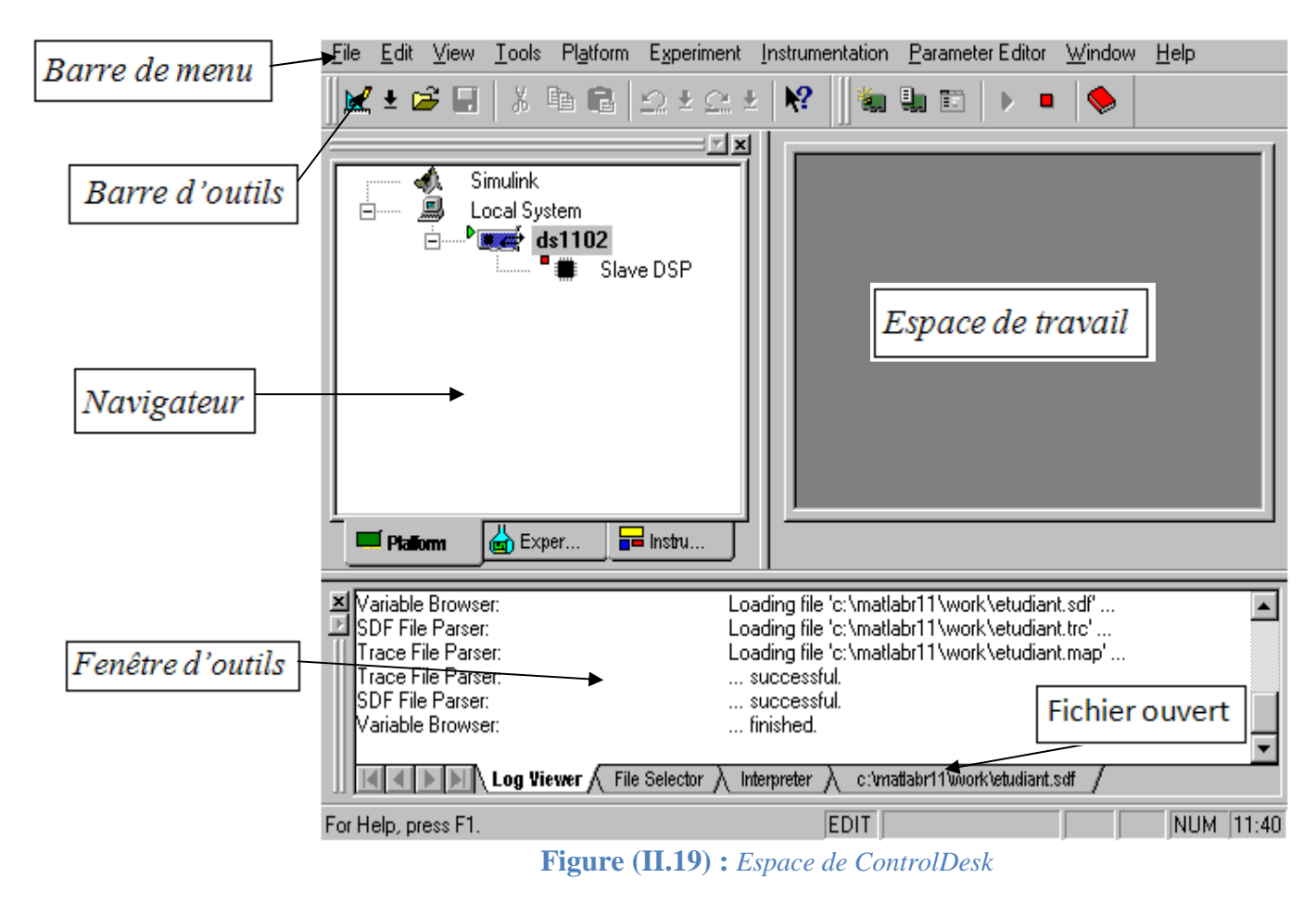

#### **II-5.5.1) Rôle de chaque boite de dialogue :**

#### **Barre de menu :**

Via cette barre *ControlDesk* profère un accès facile a toutes ses commandes c'est la barre de travail qui permet d'explorer, de chercher, d'ouvrir un fichier de le simuler et d'arrêter la simulation, elle permet aussi de modifier l'affichage graphique en ajustant les différentes fenêtres, c'est la barre de fonctionnement commune à tout logiciel.

#### **Barre d'outils :**

Elle nous fournie les éléments d'accès rapide, déjà contenu dans la barre de menu et elle est configurable par cette dernière.

#### **Navigateur :**

La fenêtre du navigateur permet un accès direct aux expériences on peut trouver dans cette rubrique : *Hardware view, Experiment view, Instrument view.*

#### **-Platform Navigator :**

La plateforme Navigateur affiche toute les plateformes installé dans notre système qui est Simulink, qui travail avec le processeur de la DS1102, il nous renseigne aussi sur l'application téléchargé dans le DSP de la carte voire *figure (II.20).*

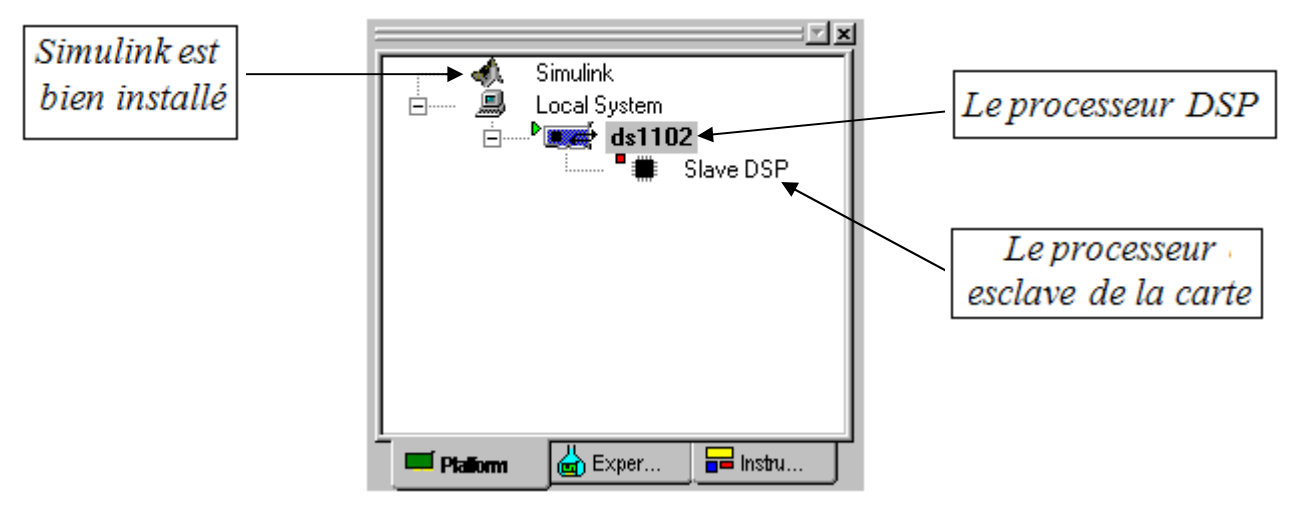

**Figure (II.20) :** *Plateforme navigateur.*

# **La fenêtre d'outils :**

Elle fournie certain outils accessible selon l'onglet actif elle se présente comme telle :

# **-Log viewer :**

Cet onglet affiche les messages relatifs au fonctionnement de *ControlDesk* ou le processeur temps réel.

#### **-Interpreter :**

C'est la partie ou l'on peut écrire un programme en langage python ou un script d'exécution.

#### **-File selector :**

Quant on est sur cet onglet on peut explorer le contenue du disque dure et télécharger une application directement sur le processeur DSP de la carte, en sélectionnant le fichier .sdf de ladite application, et en utilisant le drag and drop on le colle directement sur le processeur DSP.

# **II-6) Le fichier ( \****.sdf* **):**

Comme tout logiciel *ControlDesk* ne peut ouvrir que des fichiers d'ont il reconnait l'extension et c'est le cas des fichiers (\**.sdf)*, qui contiennent les informations de compilation de toute application téléchargé de l'espace de travail Simulink, qui comprend les variables utilisé et les réglages de tout les paramètres relatifs a l'expérience compilé. Donc pour pouvoir travailler sur une expérience on doit être en possession de son fichier (\**.sdf)*.

# **II-7) Espace de travail :**

Apres avoir téléchargé une application via son fichier .sdf on a accès a ses variables et tout les paramètres spécifiés sur Simulink, pour le control de ses derniers et suivre les étapes d'évolution de chacun d'eux *ControlDesk* intègre un ensemble d'instrument virtuel d'acquisition et de visualisation, disponible sur l'espace de travail, ils nous fournissent le moyen de conception d'un panneau virtuel regroupant selon a souhait l'ensemble des paramètres qui définissent une application ou une expérience.

# **II-8) Définition des instruments disponibles.**

# **II-8.1) Instruments de contrôle :**

Le *tableau* suivant résume tous les instruments de contrôle à notre disposition:

| Icone         |                    | <b>Désignation</b>                                                      |
|---------------|--------------------|-------------------------------------------------------------------------|
|               | AnimatedNeedle     | Pour afficher la valeur d'une variable connecté a l'aide d'une aiguille |
| 靈             | Bar                | Pour afficher la valeur d'une variable a l'aide d'une barre             |
| 黑             | CheckButton        | Pour fixer une valeur a une variable via une case a cocher              |
| 顨             | <b>Display</b>     | Pour afficher une valeur sous forme numérique                           |
| 是             | Frame              | Pour arranger des instruments dans le layout                            |
| j.            | Gauge              | Pour afficher une variable a l'aide d'un compteur a aiguille            |
| 甼             | MultiStateLED      | C'est une Led virtuelle                                                 |
| 罗             | NumericInput       | Pour affecter ou acquérir une variable                                  |
| 厚             | <b>OnOffButton</b> | Représente un bouton a deux états                                       |
| 칉             | PushButton         | Représente un bouton poussoir                                           |
| 歩             | Slider             | Pour changer la valeur d'une variable avec un slider                    |
| $\frac{1}{2}$ | RadioButton        | C'est Une case a cocher qui affecte une valeur donnée à une variable    |
| 쁮             | MultiStateLED      | C'est une Led virtuelle                                                 |
| 罞             | NumericInput       | Pour affecter ou acquérir une variable                                  |
| 圧             | <b>OnOffButton</b> | Représente un bouton a deux états                                       |
| ᆗ             | PushButton         | Représente un bouton poussoir                                           |
| 靈             | Slider             | Pour changer la valeur d'une variable avec un slider                    |
| $\frac{1}{2}$ | RadioButton        | C'est Une case a cocher qui affecte une valeur donnée à une variable    |

**Tableau (II.11) :** *Instruments de contrôle*

# **II-8.2) Instrument d'acquisition :**

Le *tableau (II.12)* suivant représente les instruments d'acquisition des signaux disponibles dans l'espace de travail :

| Icône                                | Désignation                                                                              |
|--------------------------------------|------------------------------------------------------------------------------------------|
| Capture Settings                     | Pour controller et visualiser les propriétés de la capture de donnée                     |
| 臎<br>LogicAnalyzer                   | Utilisé pour afficher des variables logiques                                             |
| $\cancel{\triangleright}$<br>Plotter | Utilisé pour afficher une variable qui évolue dans le temps                              |
| 麗<br>Template                        | pour combiner en même temps le plotter, logic analyser et xyplotter en une seule fenêtre |
| <b>XYPlot</b>                        | Utilisé pour afficher une variable en fonction d'une autre                               |

**Tableau (II.12) :** *Instruments d'acquisition*

Ces instruments d'acquisitions sont utilisés pour l'affichage et l'édition des expériences, ils permettent de gérer les expériences.

#### **II-9) Création d'une expérience :**

A présent on va essayer de créer une expérience sur Simulink la compiler et la télécharger sur *ControlDesk*, son diagramme fonctionnel est représenté sur la *figure (II.20).*

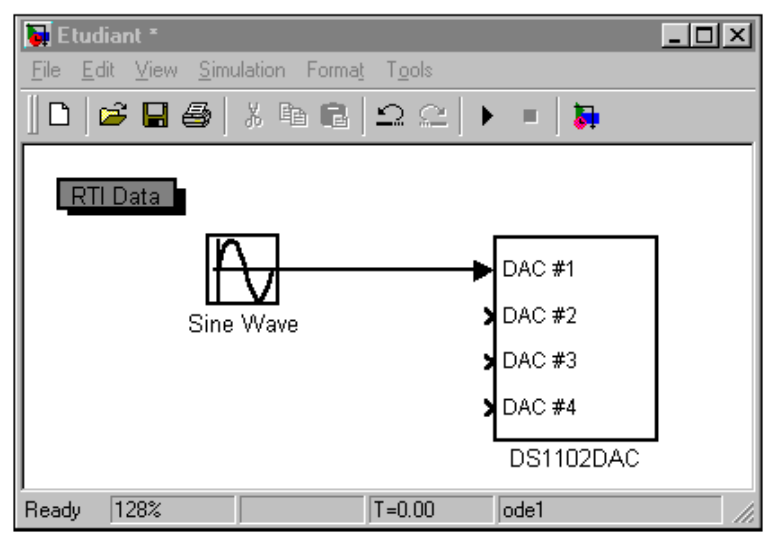

**Figure (II.20) :** *Exemple sur Simulink.*

#### **Explication :**

Le but de cette expérience est de générer un signal sinus dans l'espace de travail Simulink a l'aide du schéma bloc *Sine wave,* et ensuite de l'envoyer via le convertisseur Numérique/Analogique pour le retrouver a la sortie du CP1102. Par la suite en va étudier tous ses paramètres sur *ControlDesk*.

Après compilation de cette application on suit les étapes suivantes sur *ControlDesk* :

- Aller a la barre de menu puis cliqué sur *File*.
- Sélectionner *New Experiment*, une fois que cette fenêtre s'ouvre, vous devez donner un nom pour l'expérience, pour notre expérience on va la nommer

*étudiant* par exemple, et on doit aussi spécifier le répertoire de sauvegarde C:\MATLABR11\Work\étudiant, par exemple.

Ces étapes sont illustrées dans la *figure(II.21). figure(II.21).*

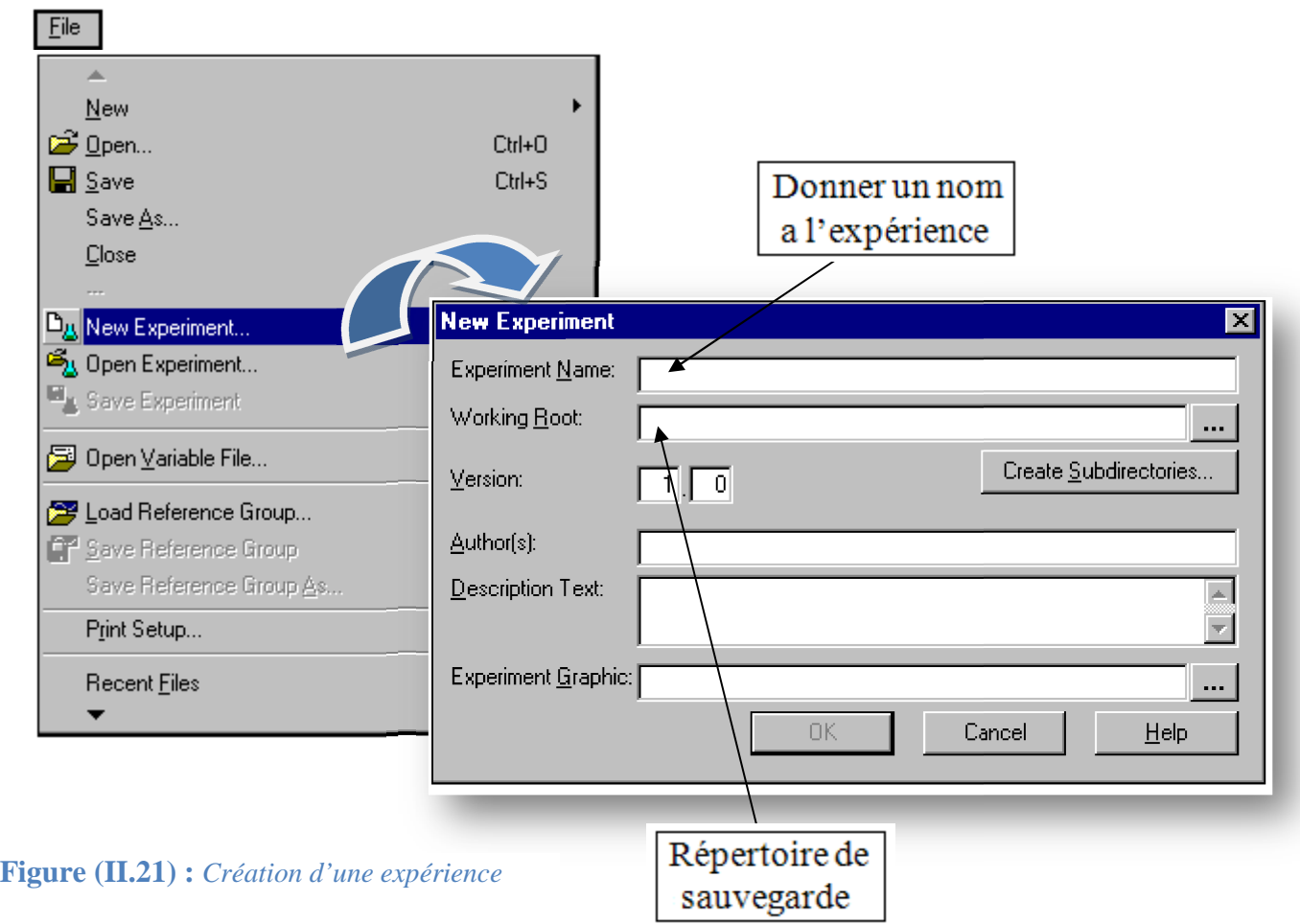

# **II-9.1) Ouverture du fichier relatif a cette application : fichier relatif**

Si pendant la compilation *ControlDesk* est ouvert le fichier .sdf sera automatiquement chargé, sinon on l'ouvre manuellement en suivant ses étapes :

- ≻ Sur la barre de menu on sélectionne File.
- On sélectionne *Open Variable File*.
- Et on ouvre le répertoire ou a été sauvegardé notre expérience, et on sélectionne le fichier qui a l'extension .sdf portant le même nom pour notre expérience c'est *étudiant.sdf.*<br>*A figure (II.22).*

Comme l'illustre la *figure (II.22).*

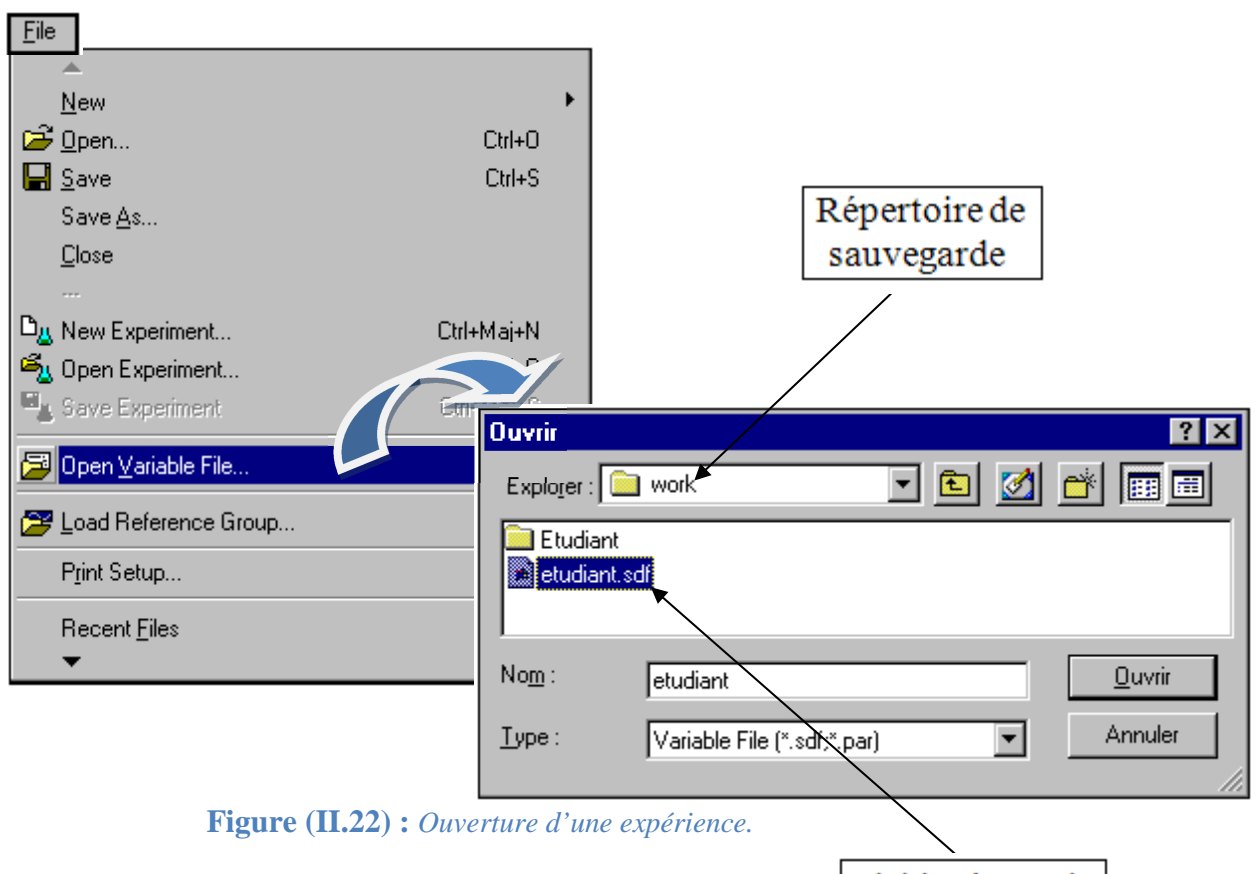

#### **II-9.2) Ajout Instrumentation Layout :**

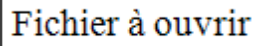

Une fois l'application chargé on peut maintenant travailler dessus via la plateforme de travail pour visualiser le signal et contrôler ses paramètres, et cela en ouvrant un *layout* sur la plateforme de travail qui nous permet d'ajouter les instruments de mesure voulus :

- Sur la barre de menu on sélectionne *File*.
- On clique sur *New*.
- On choisit *Layout*.
- On clique sur le panneau *Data Acquisition*.
- On sélectionne *Plotter*, et on le déplace vers la zone Layout et on dessine un rectangle via la souris, deux axes ont affichés.

# *Remarque:*

*La dimension de ce rectangle peut être ajustée plus tard.*

Détails de ces points sont illustrés sur les figures *Figure [(II.23), (II.24)].*

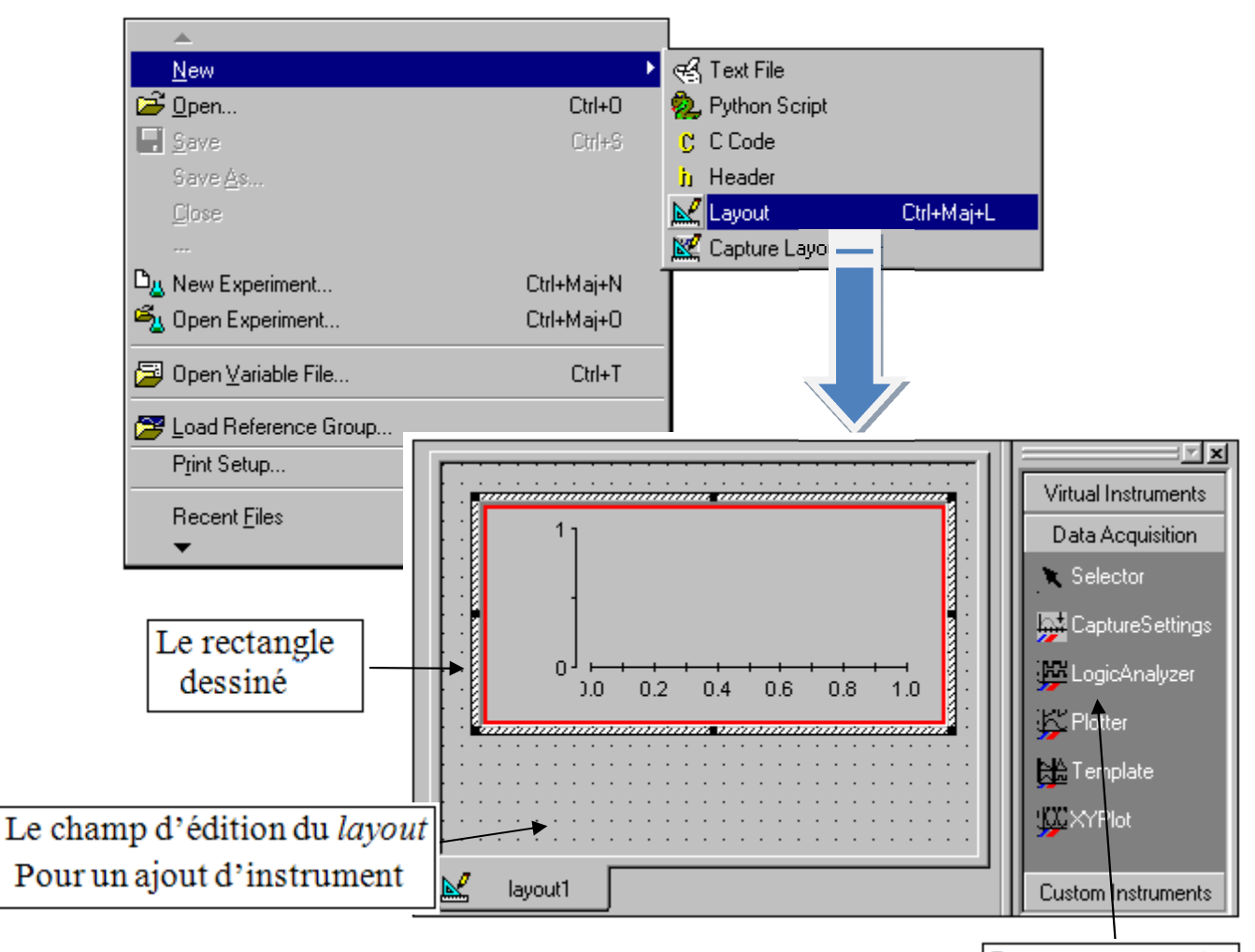

**Figure (II.23) :** Simulation d'une expérience sous *ControlDesk.*

#### Les instruments de mesures

Pour ajuster la dimension de *plotter* on clique à l'intérieur du carré rouge, puis on sélectionne *Properties* voire *figure(II.24)* :

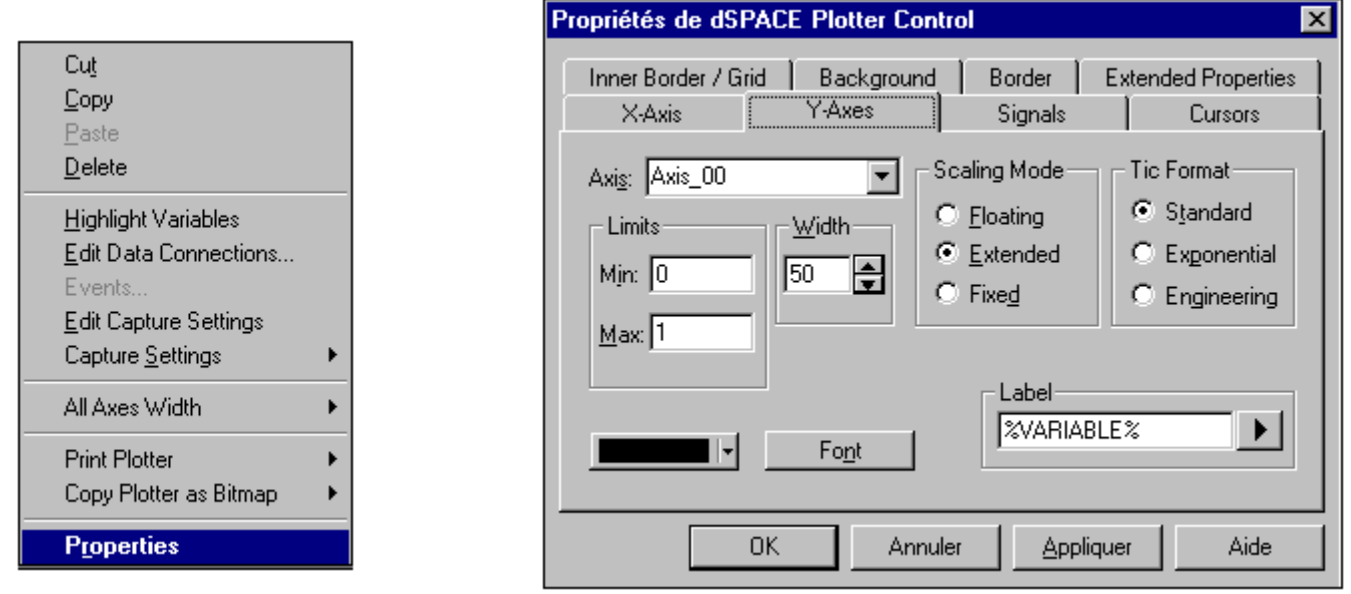

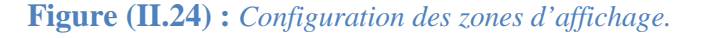

# **II-9.3) Ajout des variables à l'instrumentation Layout :**

Une fois que le plotter est affiché il faut maintenant lui affecter la variable à visualiser, voici les étapes à suivre :

- Dans la zone *Tool window* on sélectionne *étudiant*, puis *Model Root.*
- On sélectionne *Sine Wave*, des variables vont être affichés à coté.
- On déplace la variable *Out1* vers l'axe Y du plotter, un petit rectangle rouge indique la couleur du signal.

# *Remarque :*

*La même opération peut être répétée plusieurs fois avec des variables différentes qui abouti à un affichage multiples des variables qu'on peut distinguer par leurs couleurs, automatiquement attribué.*

# **II-9.4) Modification des paramètres du signal :**

Le *sine wave* possède 3 paramètres a savoir l'amplitude, la fréquence et la phase, ses 3 paramètres sont contrôlable directement depuis *ControlDesk*, pour les modifier on ajoute les instruments nécessaire, comme on a ajouté *le plotter,* on clic sur *slider* dans *instrument panel* et on dessine un rectangle, une barre gradué apparait il suffit de ramener le paramètre a faire varier a l'intérieur du rectangle, et le tour est joué, maintenant le mouvement de la barre, qu'on peut contrôler via la souris, est proportionnel à la valeur du paramètre. Voire *figures [(II.25), (II.26)]*

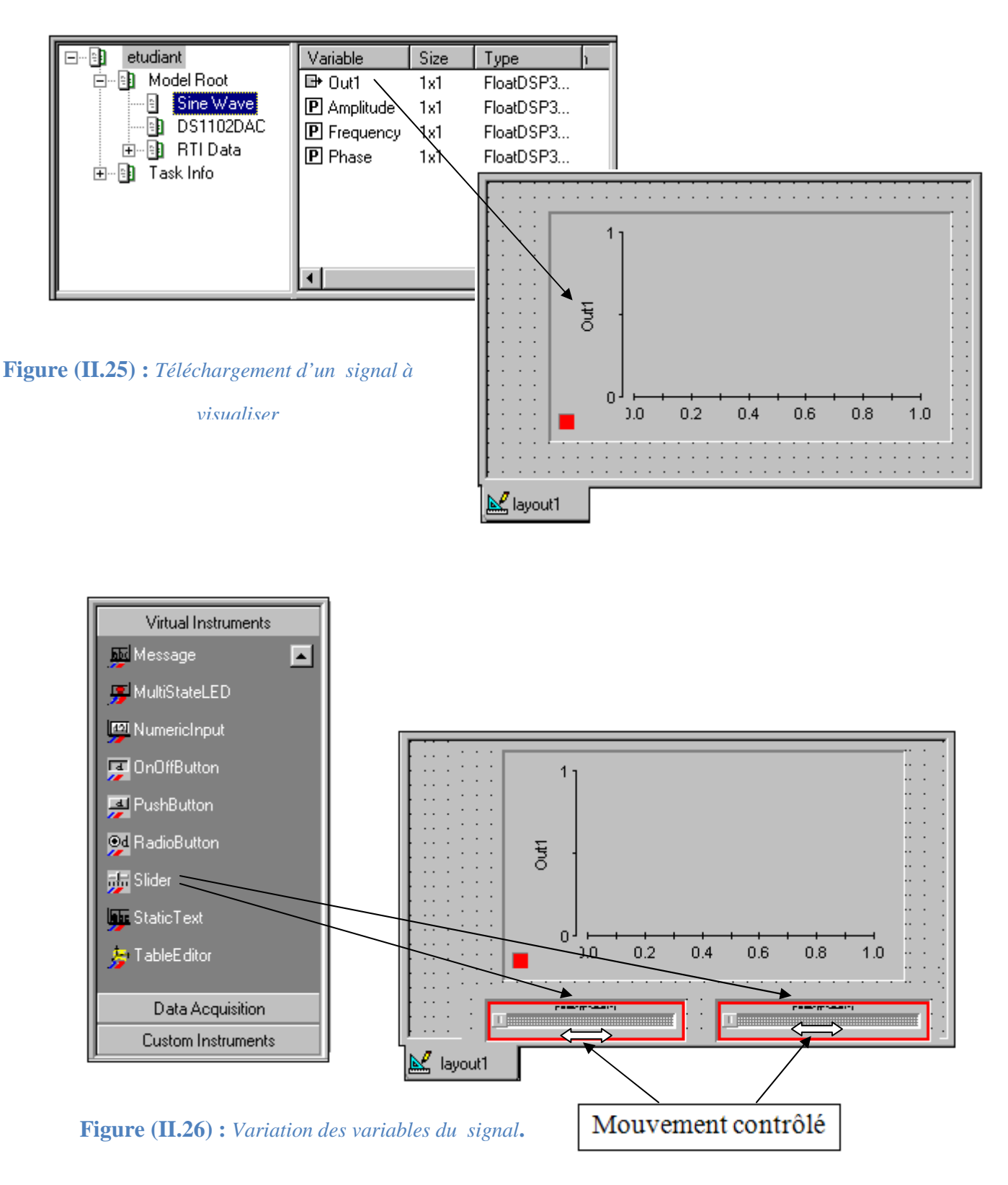

#### **II-9.5) Simulation d'une expérience :**

Pour démarrer l'animation d'une expérience, il existe trois méthodes:

On clique directement sur le triangle vert qui se trouve sur la barre d'outils.

- On clique sur i*nstrumentation* dans la barre de menu, puis en sélectionne *Animation Mode.*
- $\geq 0$ u en appuyant directement sur F5 du clavier.

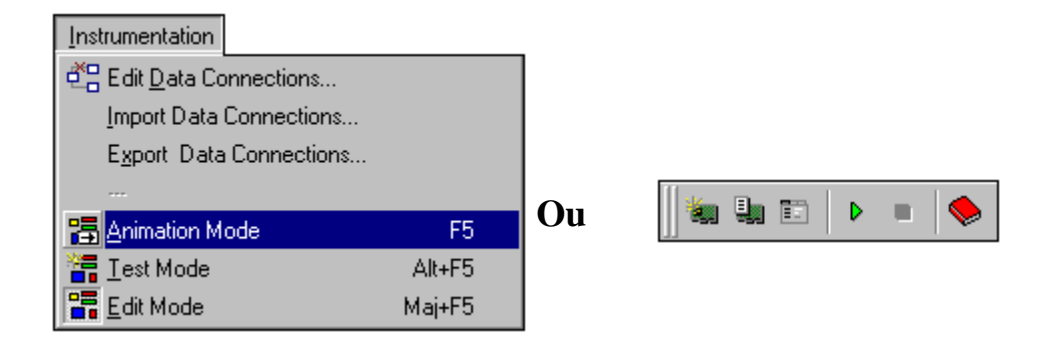

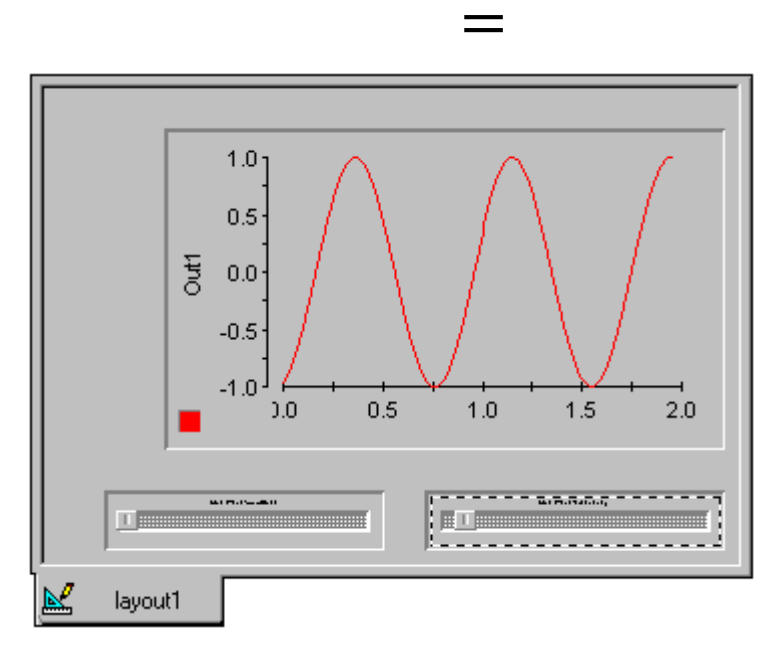

**Figure (II.27) :** *Visualisation d'un Signal***.**

#### *Remarque :*

*Quand le mode animation est activé on ne peut pas ajouter ou modifier des instruments, il faut d'abord arrêter la simulation puis porté les modifications désirées.*

# **II-9.6) Arrêt de la simulation :**

Pour arrêter la simulation et porter des modifications à votre expérience aller sous l'onglet *Instrumentation* et sélectionner *Edit Mode,* ou en appuyant sur *Alt+F5* du clavier.

#### **II-9.7) Sauvegarder une expérience et impression des signaux :**

Le programme de *ControlDesk* n'a pas été équipé d'une option directe pour imprimer des signaux, la seule méthode c'est d'utiliser *capture setting*.

Voici les étapes à suivre pour visualiser les signaux d'une expérience depuis Matlab :

- Sur la barre de menu de *ControlDesk* on sélectionne *View*.
- Puis *Controlbars*.
- Ensuite on clique sur *Capture settings window*
- On sélectionne *Settings*.
- On choisissait parmi les onglets *Acquisition*.
- On sélectionne *Autosave*.
- Dans la case *nom* on donne le nom de fichier à sauvegarder (*étudiant.mat*).
- On clique sur Enregistrer
- Dans la case *length* on donne une valeur en seconde, ce temps spécifie la durée de la sauvegarde.
- On désélectionne *Auto Repeat*.
- On clique sur Start

Ces étapes sont illustrées en détails sur les *figures [(II.28),(II.29)].*

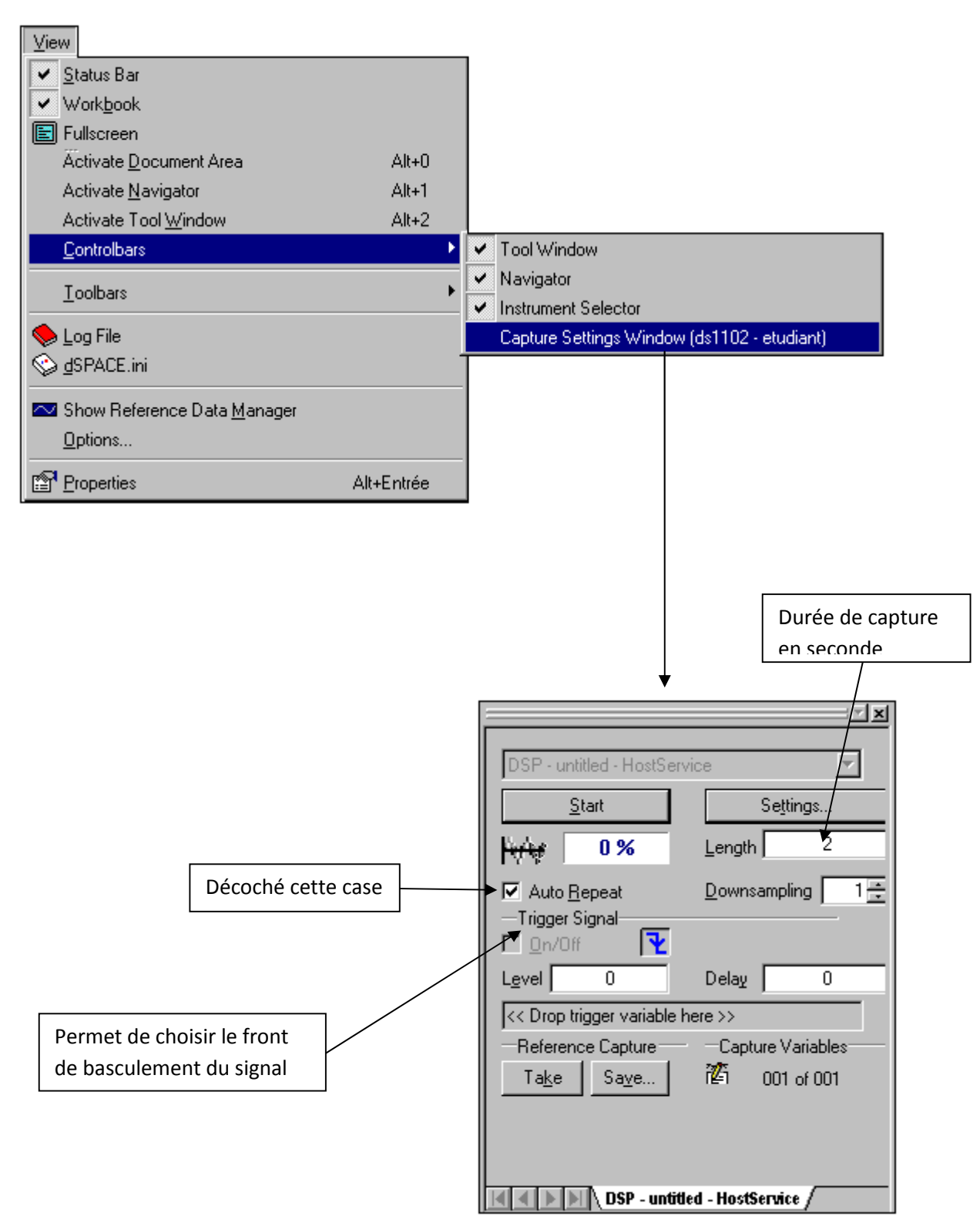

**Figure (II.28) :** *Sauvegarde les signaux d'une expérience***.**

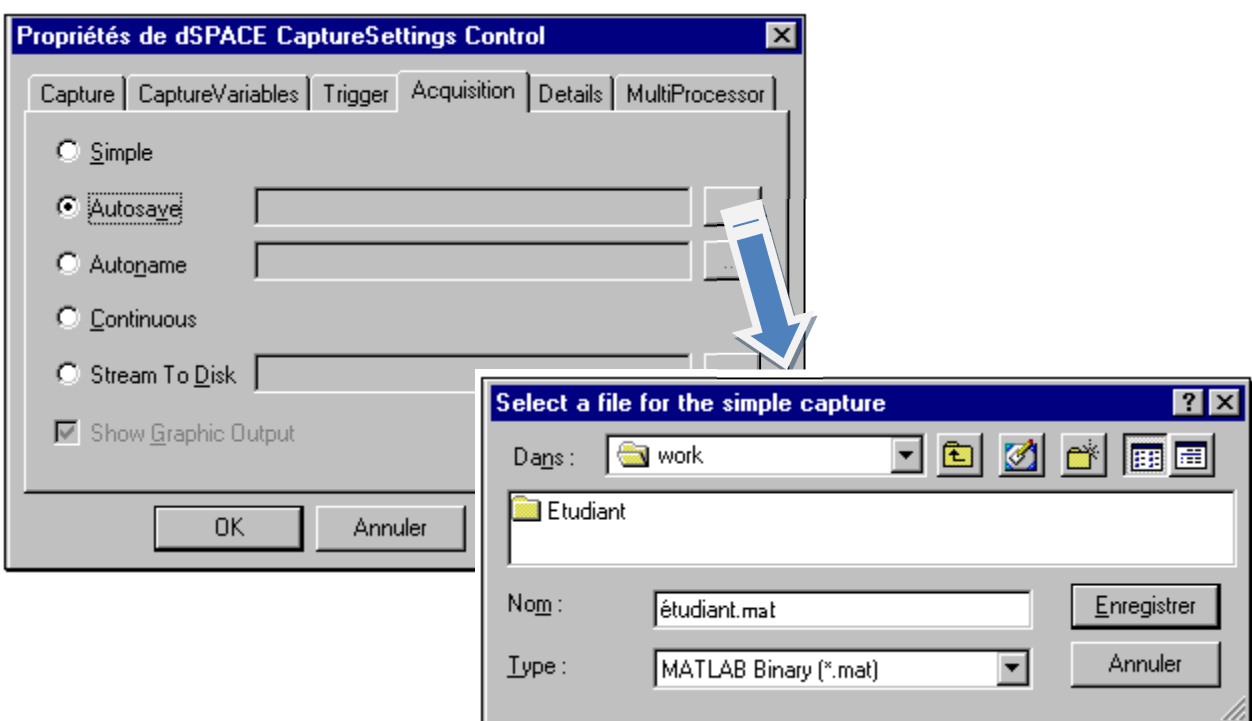

**Figure (II.29) :** *Répertoire de sauvegarde.*

#### **II-9.8) Exploitation du fichier sauvegardé :**

Après que la capture soit complète, nous pouvons ouvrir ce fichier et le visualiser via MATLAB, en procédant de la manière suivante :

Dans MATLAB commande, on tape le programme suivant:

*>>Load étudiant >>Plot (étudiant.X.Data,étudiant.Y.Data) >>Xlabel('Amplitude') >>Ylabel('Temps') >>Grid on*

Ce qui permet la visualisation LE signal enregistré pendant la durée spécifié, la *figure (II.30)* représente ce signal.

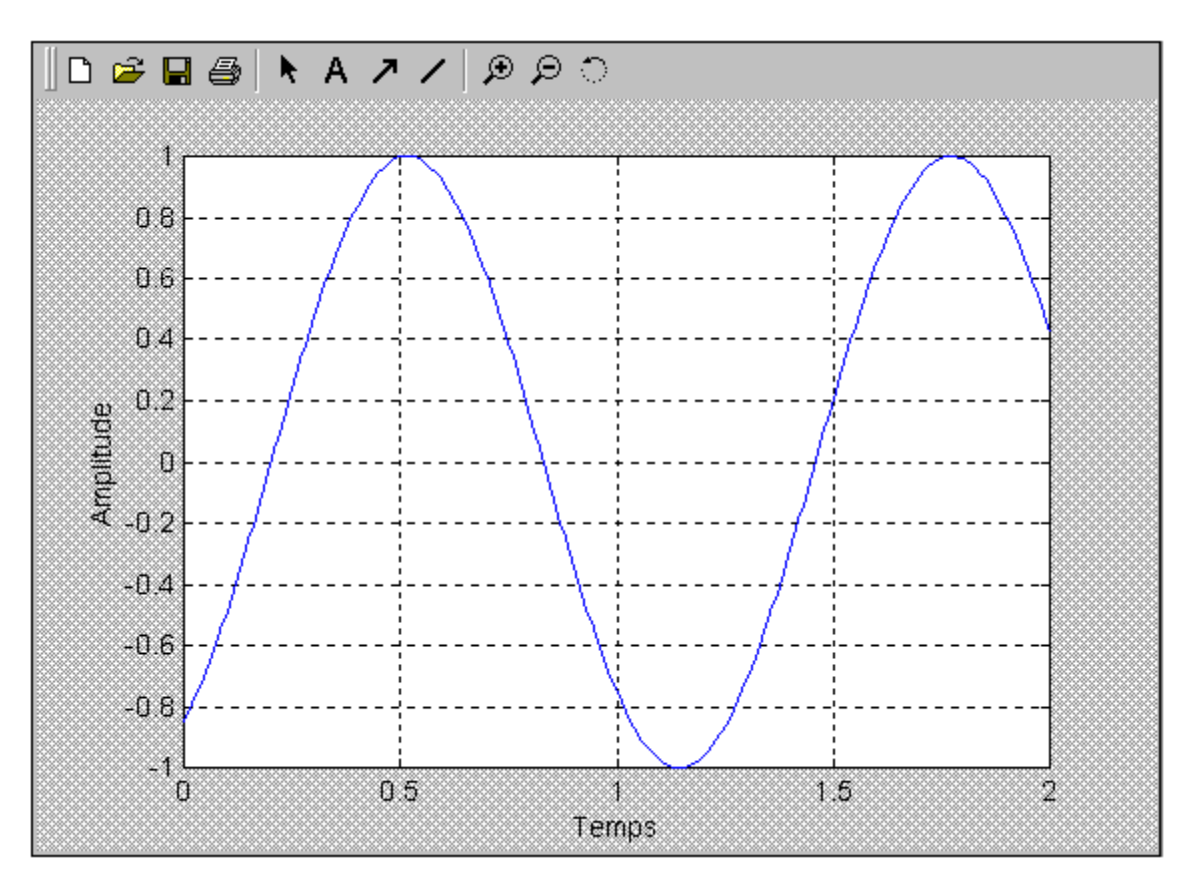

**Figure (II.30) :** *Visualisation du signal via Matlab.*

# **II-10) Conclusion :**

La carte Dspace propose avec notre model un panneau de control sous la référence du CP1102 couplé au CLP1102, l'ensemble nous fournie un moyen de communication avec les organes a contrôlés externe que ce soit pour transmettre ou recevoir des données. Dans la suite nous allons réaliser un hacheur série, ce dernier sera contrôlé avec la DS1102.

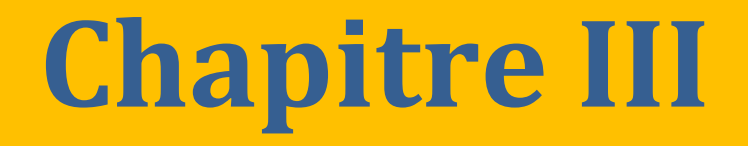

# **Étude théorique du montage à réaliser.**

#### **III) Introduction :**

Les composants de l'électronique de puissance dit commandables sont apparus dans les années 1950 avec les premiers thyristors de puissance, ils ont cessé d'évoluer et ont donné naissance au MOSFET dans les années 1970 et à l'IGBT dans les années 1980. Le MOSFET est très bien adapté pour les convertisseurs basse-tension et avec des fréquences de découpages élevées (inferieur à 100V et supérieur à 20 kHz) alors que l'IGBT est utilisé pour les tensions supérieures à 300V et de fréquences comprises entre 5et 20 KHZ et rarement supérieures à 20KHZ, les GTO et thyristor son dédies aux applications haute tension (>1kV) fort courant (>1kA) **[4].**

#### **III-1) Classification des composants :**

Les applications d'électronique de puissance nécessitent des composants ayant un certain pouvoir de commutation fortement efficace*. La figure (III.1)* résume cette classification des composants de puissance en fonction du courant de la tension et de la fréquence.

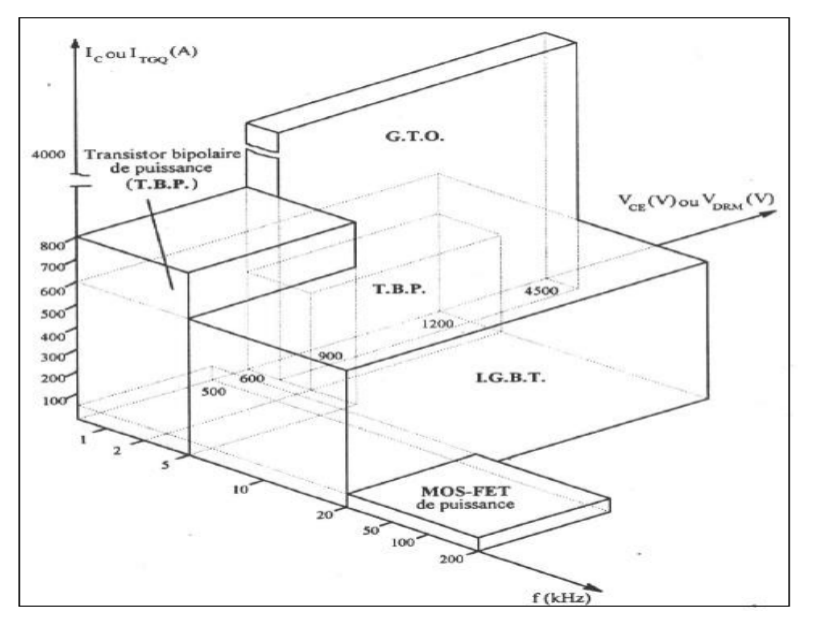

**Figure (III.1) :** *Classification des composants de puissance.*

#### **III-2) Transistor bipolaire :**

Les transistors bipolaires ont été les premiers semi-conducteurs de puissances a fermeture et ouverture commandées, aujourd'hui ils sont dépassé tant sur le plan de la facilité de commande que sur celui de la robustesse par les transistors MOSFET et IGBT commandé par la grille la *figure (III.2)* Montre la diversité des transistors bipolaire en forme et en taille:

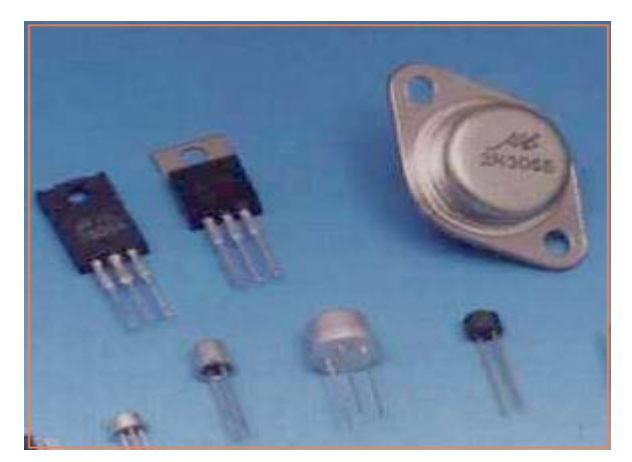

**Figure (III.2) :** *Les formes diverses du*

On peut distinguer deux types de transistors **[5]** :

# **III-2.1) Transistor type NPN :**

Dans le transistor NPN, l'émetteur et le collecteur sont des semi-conducteurs dopés N, la base à un dopage P voir *figure (III.3).*

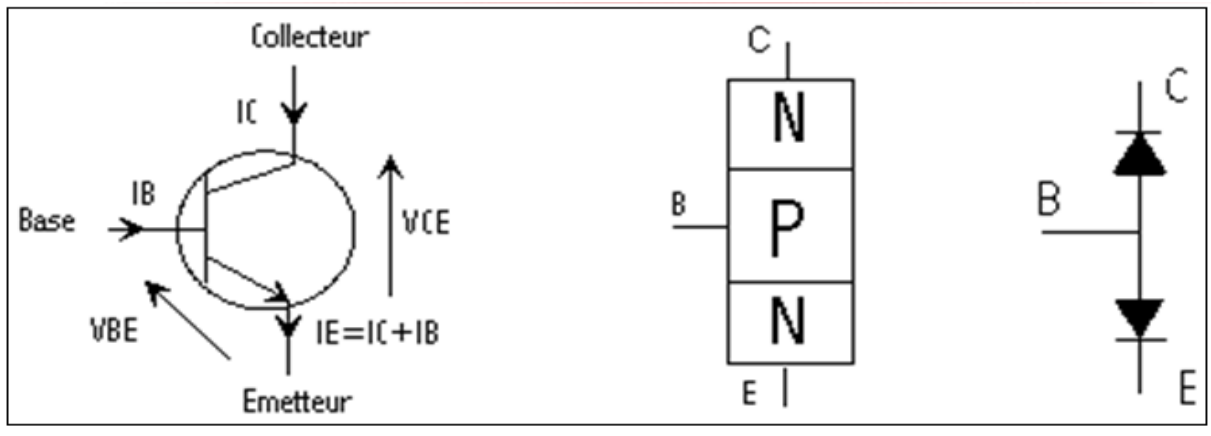

**Figure (III .3) :** *Transistor bipolaire type NPN avec son symbole.*

# **III-2.2) Transistor type PNP :**

Dans un transistor PNP, l'émetteur et le collecteur sont des semi-conducteurs dopés P, la base est dopée N voir *figure (III.4).*

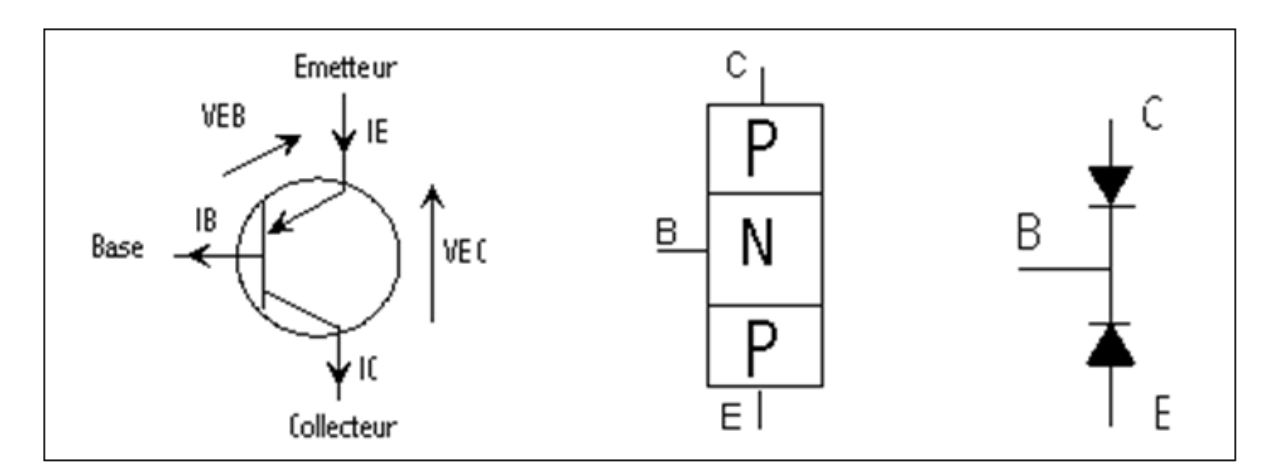

**Figure (III.4) :** *Transistor bipolaire type PNP avec son symbole.*

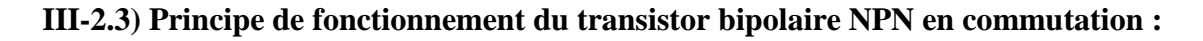

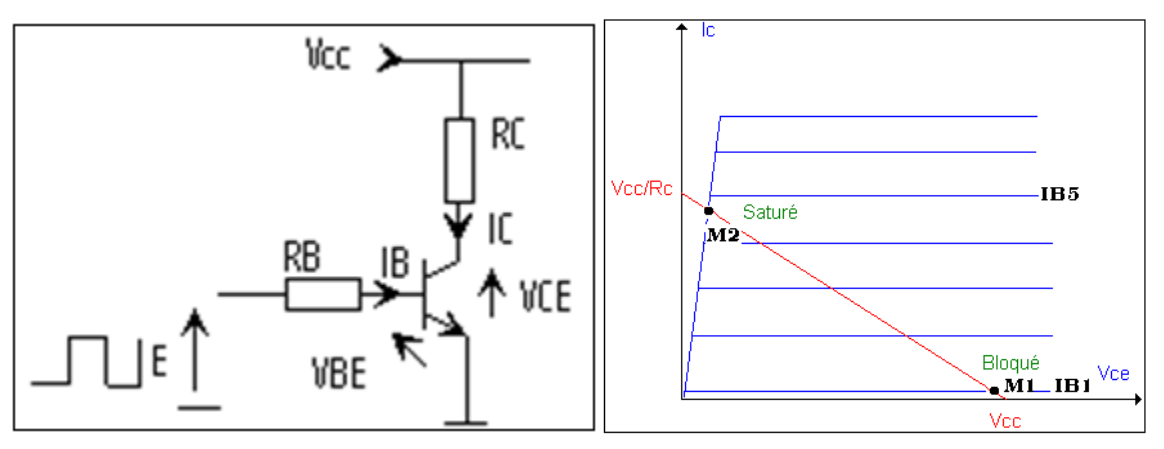

**Figure (III.5) :** *Caractéristique du transistor bipolaire.*

Le fonctionnement du transistor en commutation est un fonctionnement en tout ou rien c'est à dire le transistor se comporte comme un relais:

Lorsque IB=IB1, le transistor bloque le courant  $I_c$  (point de fonctionnement  $M_1$ )

Lorsque IB=IB5, le transistor laisse circuler le courant d'intensité  $I_c$  imposé par le reste du circuit (Point de fonctionnement $M_2$ ).

# *Remarque :*

*Bien souvent on idéalise la courbe de saturation du transistor en la confondant avec l'axe*  $I_c$ .

#### **III-2.4) Avantages et inconvénient du transistor bipolaire :**

#### **A : Avantages :**

 Les transistors bipolaires ont une faible chute de tension à l'état passant, très faible surtout pour les hautes tensions

#### **B : Inconvénients :**

- $\triangleright$  Un temps de commutation important.
- $\triangleright$  Courant de commande  $I_B$  très important.
- $\triangleright$  Plus des pertes à la commutation, donc plus d'échauffement.
- **Plage de fréquence limitée.**

# **III-3) Transistors MOSFET: (Metal Oxyde Silicom Field Effect Transistor) [5]:**

Le transistor MOSFET est un transistor à effet de champ dont la grille métallique et totalement isolée du canal par une mince couche isolante d'oxyde de silicium (SiO2) d'épaisseur voisine de 0,1 µm.

La grille, la couche de silice et le canal constituent un condensateur dont la polarisation peut modifier la conductivité du canal. Le changement peut résulter soit :

- D'une modification de la concentration en porteurs majoritaires et l'on a des MOSFET a canal diffusé ou à appauvrissement
- D'une modification en porteurs minoritaire et en l'on a alors des MOSFET à canal induit ou à enrichissement.

Les deux types de MOSFET fondamentaux sont :

- > Les MOSFET à appauvrissement D-MOSFET.
- Les MOSFET à enrichissement E-MOSFET.

#### **III-3.1) MOSFET à appauvrissement D-MOSFET :**

**III-3.1.1) Structure du MOSFET à appauvrissement canal N :**

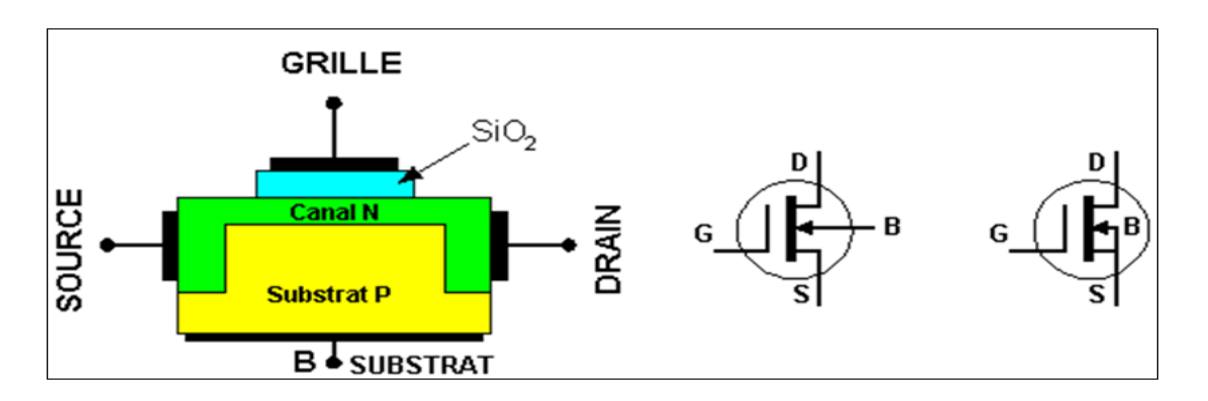

**Figure (III.6) :** *Structure de Mos à appauvrissement du canal N.*

Dans cette structure la Source et le Drain sont reliés par un canal étroit du même type N, et si on applique une tension négative sur la Grille par apport au substrat, les électrons sont repoussés vers le substrat et les trous sont attirés ce qui diminue la conductivité du canal voir *figure (III.6).*

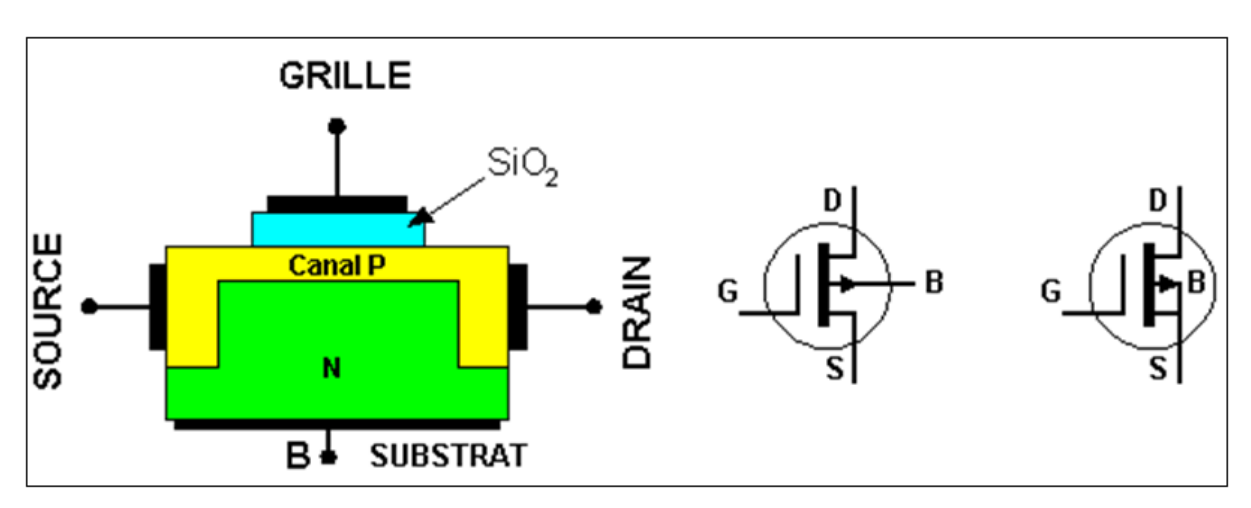

**III-3.1.2) Structure du MOSFET à appauvrissement canal P :**

# **Figure (III.7) :** *Structure du MOS à appauvrissement du canal P.*

Dans cette structure la Source et le Drain sont reliés par un canal étroit du même type P, et si on applique une tension positive sur la Grille par apport au substrat, les trous sont repoussés vers le substrat et les électrons sont attirés ce qui diminue la conductivité du canal voir *figure (III.7)*.

# **III-3.2) Les MOSFET à enrichissement E-MOSFET.**

# **III-3.2.1) Structure du MOSFET à enrichissement canal N :**

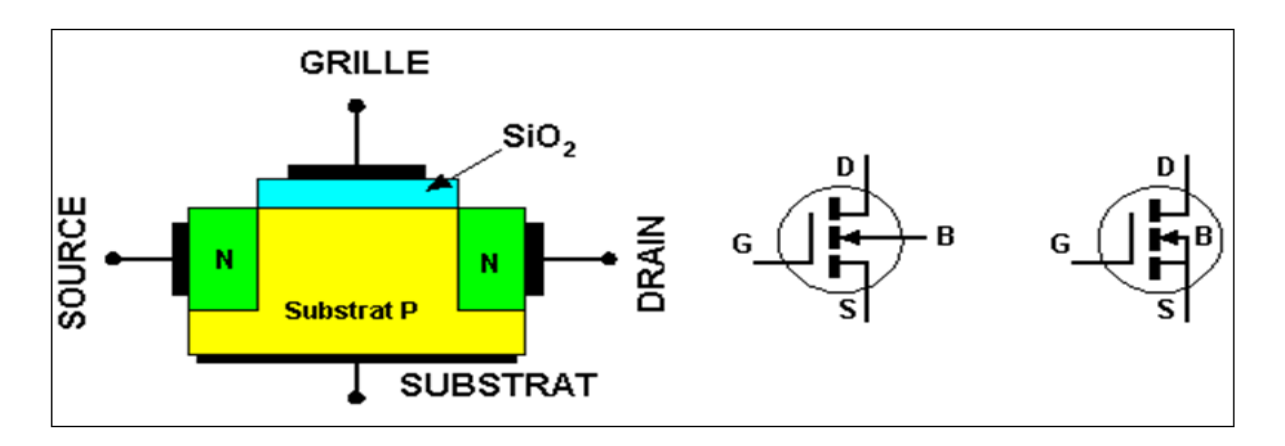

#### **Figure (III.8) :** *Structure du MOS à enrichissement du canal N.*

Si on applique une tension positive sur la Grille on attire les électrons à l'interface isolant-semiconducteur et on repousse les trous. A partir d'une certaine valeur : tension de seuil  $V_{th}$ , une couche d'inversion apparait et le transistor devient de plus en plus passant voir *figure (III.8)*.

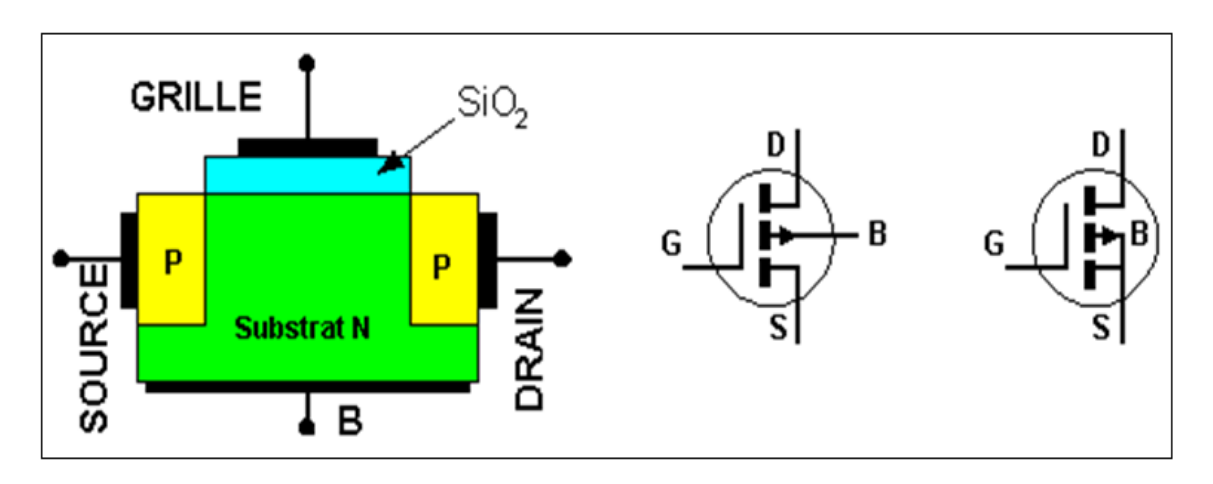

#### **III-3.2.2) Structure du MOSFET à enrichissement canal P :**

**Figure (III.9) :** *Structure du MOS à enrichissement du canal P.*

Dans le cas de l'E-MOSFET canal P, si on applique une tension négative sur la Grille on attire les trous à l'interface isolant-semi-conducteur et on repousse les électrons. A partir d'une certaine valeur : tension de seuil  $V_{th}$ , une couche d'inversion apparait et le transistor devient de plus en plus passant voir *figure (III.9)*.

# **III-3.3) Avantages et inconvénients du transistor MOSFET**

#### **A : Avantages :**

- Leur principal avantage est la résistance d'entrée qui est très grande.
- $\triangleright$  Le bruit intrinsèque est toujours faible.
- Ce transistor est simple à fabriquer et par suite peu onéreux.

 La densité d'intégration autorisée par ce type de composant est très importante : on dépasse aujourd'hui le nombre  $10<sup>7</sup>$  transistors sur une seule puce.

 Très faible consommation d'énergie car les transistors MOSFET sont commandés en tension.

 $\triangleright$  Temps de commutation très faibles inferieur à 100us, donc il monte en fréquence.

#### **B: Inconvénients :**

E Le MOSFET ne supporte pas des tensions élevées.

 Il présente des chutes de tension élevée, donc des pertes en conduction importante.

#### **III-4) Transistors IGBT: (Insulated Gate Bipolar Transistor) .**

# **III-4.1) Généralités:**

Les transistors bipolaire à grille isolés offrent d'excellentes performance en termes de caractéristiques de conduction et de déclanchement, car ils se comportent fondamentalement comme des transistors bipolaires avec la facilité de commande des MOSFET de puissance, l'application des IGBT dans les domaines des convertisseurs de puissance est intéressante dans le cas où des valeurs considérable de courant et de tension ainsi que des fréquences de commutations seraient demandées **[4]**.

# **III-4.2) Structure Physique d'un IGBT [6]:**

Comme on peut le voire sur la *figure (III.10)* la structure d'un IGBT est tout à fait similaire à celle d'un VDMOS excepté le substrat qui est de type  $P^+$  pour l'IGBT. En effet les deux dispositifs on la même structure de grille et le contact de la source (cathode pour l'IGBT) se fait aussi bien sur le caisson  $n^{++}$  (source) que sur le puits P, le niveau de dopage et les dimensions de la couche épitaxie sont choisis pour supporter les fortes tensions en mode de blocage direct. La présence de deux niveaux de dopage dans le puits P a pour but d'assurer à la fois une tension de seuil raisonnable (P faible au niveau du canal) et une faible résistivité afin d'éviter le déclanchement du bipolaire  $n^{++}PN^-$  parasite (P fortement dopé dans le volume).

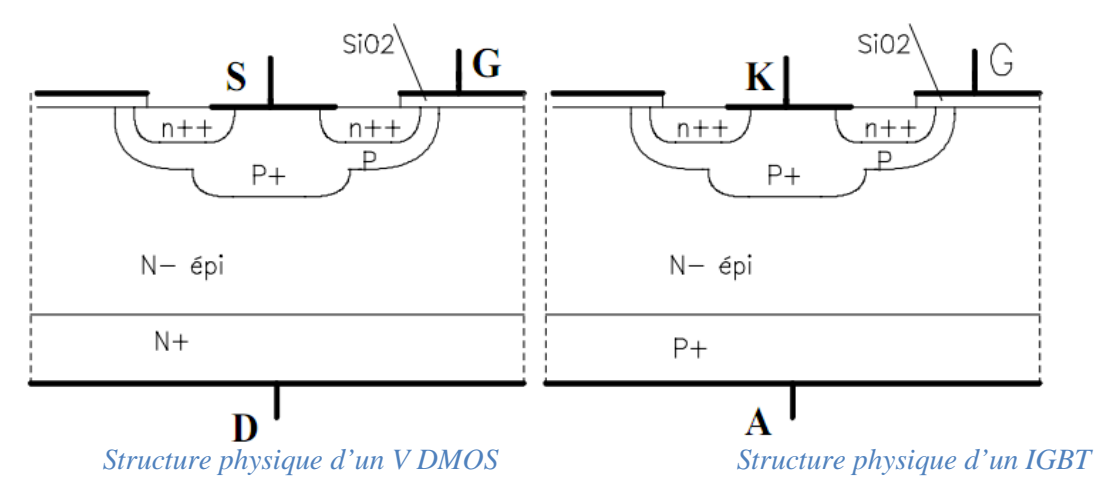

**Figure (III.10):** *Comparaison des deux structure VDMOS et IGBT.*

Cependant le fonctionnement physique d'un IGBT est plus proche de celui d'un transistor bipolaire que d'un VDMOS. Ceci est du a la présence du substrat  $P^+$  qui est responsable de l'injection de porteurs minoritaires dans la couche épitaxie  $N^-$ , ce qui induit une modulation de sa conductivité et par conséquent réduit la résistance de la couche épitaxie ( *<sup>é</sup>* ). Dans le cas du DMOS, qui ne bénéficie de cette modulation, la résistance  $R_{\text{épi}}$  est responsable des plus grands partis des pertes en conduction pour les composants ayant une tenue en tension supérieur à 500V **[5].**

#### **III-4.3) Modélisation statique des puces IGBT [4]:**

La modélisation statique des puces IGBT consiste a donné le réseau de courbes liant  $I_c$ ,  $V_{ae}$  et  $V_{ce}$  a déférents température. Les constructeurs donnent en général la courbe qui lie  $I_c$  à  $V_{ce}$  pour des différents valeurs de  $V_{ge}$ , voir la *figure (III.11)*.

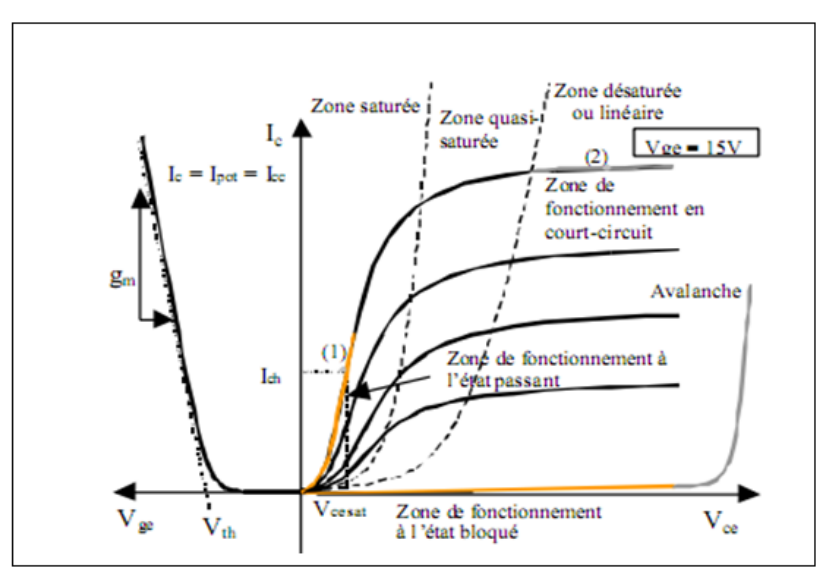

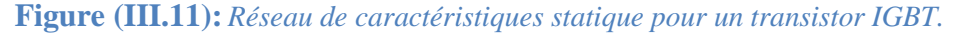

#### **III-4.4) Modélisation des effets capacitifs des puces IGBT:**

Les capacités parasites d'un transistor sont des capacités qui mettent un temps pour se charger et se décharger, limitant ainsi la rapidité des commutations. Les éléments capacitifs de l'IGBT sont représentés dans la *figure (III.12)* **[4]***.*

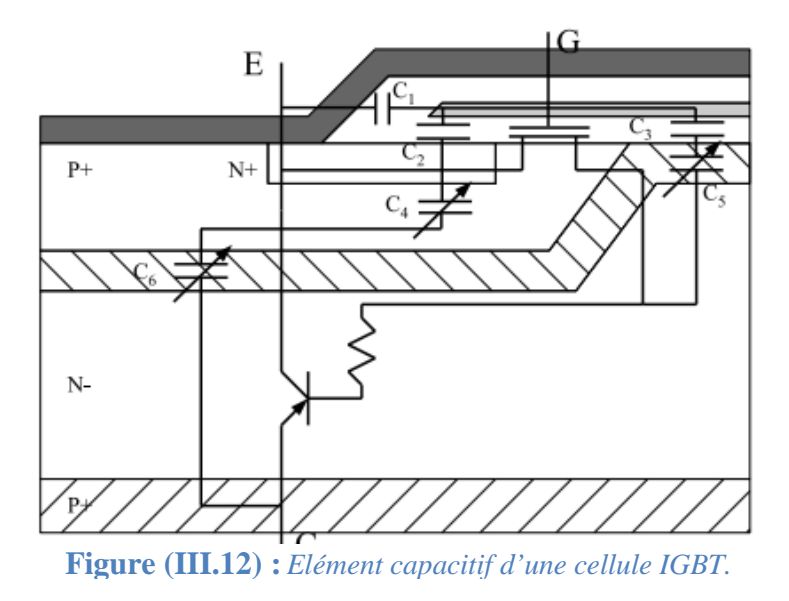

La *figure (III.13)* représente le schéma caractérisant uniquement les effets capacitifs.

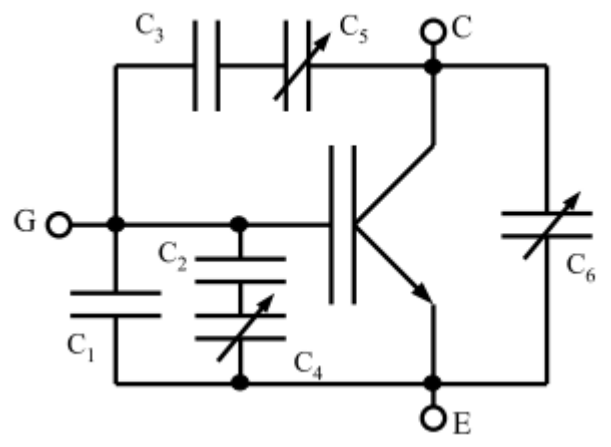

**Figure (III.13) :** *Circuit équivalent d'une cellule IGBT.*

**:** Capacité entre Grille et Emetteur, dépend de l'épaisseur de l'oxyde d'isolement entre les contacts de grille et d'émetteur et de la géométrie des cellules.

 $C_2$  **-**  $C_4$  : Capacité entre Grille et Emetteur (de la zone  $P^+$ ),  $C_2$  dépend de l'épaisseur de l'oxyde de grille et de géométrie des cellules ;  $C_4$  de l'état de la zone de déplétion de la jonction  $N^+$  P.

 $c_3$  - $c_5$ : Capacités entre Grille et Collecteur ;  $c_3$  dépend de l'épaisseur de l'oxyde de Grille et de la géométrie du composant ;  $C_5$ dépend de la zone de déplétion de la jonction  $P/P^+N^-$ .

**:** Capacité entre Emetteur et Collecteur ; dépend de l'état de la zone de déplétion de la jonction  $P/P^+N^-$ .

L'association série-parallèle des différentes capacités nous à permet d'avoir une modélisation plus simplifier des puces IGBT voire *figure (III.14).*

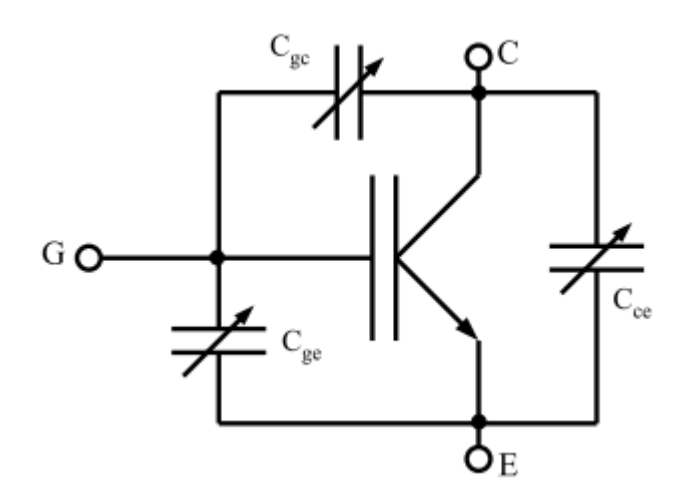

**Figure (III.14) :** Circuit équivalent simplifié d'une cellule IGBT.

**:** Elle est due à la couche d'oxyde sous la Grille et a la métallisation de l'émetteur.

**:** Représente la capacité entre le Collecteur et l'Emetteur, elle est non-linéaire en fonction  $deV_{ce}$ .

**:** Représente les échanges de charges entre la Grille et le Drain du MOSFET interne, c'est à dire entre la Grille de l'IGBT et la base du transistor PNP interne. Cette capacité est fortement non-linéaire en fonction de la tension $V_{ce}$ .

# **III-4.5) Considérations importante :**

Evoluant souvent dans des conditions environnementales et opératoires difficiles, l'IGBT doit être correctement dimensionné, en tenant compte des contraintes tant électrique que thermiques. Bien que robuste, il ne doit jamais sortir de l'aire de sécurité, ni dépasser les valeurs maximales critiques spécifiées.

De ce fait la température de jonction doit être impérativement indiqué, dés qu'il s'agit de certains paramètres comme : la tenue en courant, les pertes d'énergie, de dissipation maximale de puissance **[7].**

Un point important également à ne pas oublier c'est l'estimation des pertes. En effet, les pertes occasionnées au cours des cycles de commutation et aussi de conduction doivent être impérativement évoluées.

l'ouverture mais il faut faire l bilan des pertes globales, elles sont du à l somme des pertes en commutation et en conduction.

# **III-4.6) Cause de destruction d'un IGBT :**

- La principale cause de destruction d'un IGBT est d'origine thermique, les conséquences sont alors désastreuses lorsqu'elle entraine la perte d'un convertisseur ou d'un équipement complet. Une élévation excessive de la température peut résulter d'un :
	- Court circuit.
	- > Amorçage dynamique.
	- Effet d'avalanche
	- Cyclage et fatigue thermique **[4]**.

 Une autre cause de destruction de l'IGBT est la surtension aux bornes de celui-ci, se traduisant par une tension collecteur supérieur à celle admissible par le composant. A cet effet, se reporter à l'aire de sécurité c'est définir les zones de fonctionnement autorisées par le constructeur du composant dans le plan courant-tension, voir *figure (III.15).*

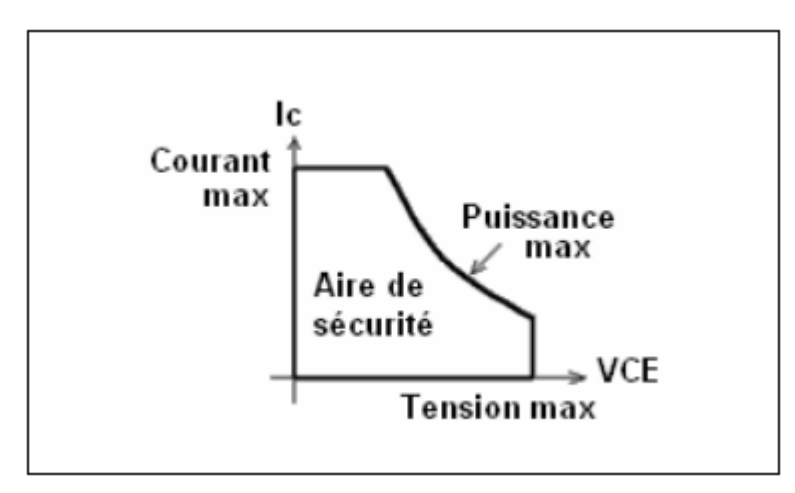

**Figure (III.15) :** *Exemple d'aire de sécurité.*

# *Remarque :*

*Dans ces zones l'IGBT peut travailler sans subir des dommages.*
#### **III-5) Hacheur :**

#### **III-5.1) Définition :**

Un hacheur est un convertisseur statique, permet de régler le transfert d'énergie d'une source continue vers la charge avec un rendement élevé. Selon la nature, il peut être abaisseur ou élévateur de tension et, dans certaines conditions, renvoyer de l'énergie à l'alimentation, il est dit alors réversible. Il est utilisé dans les alimentations et pour le pilotage des moteurs **[8]**.

#### **III-5.2) Hacheur série :**

Le principe d'un tel convertisseur c'est d'assurer la fluence d'énergie entre une source de tension continue, et une source de courant continue, ainsi que présenté *figure (III.16).*

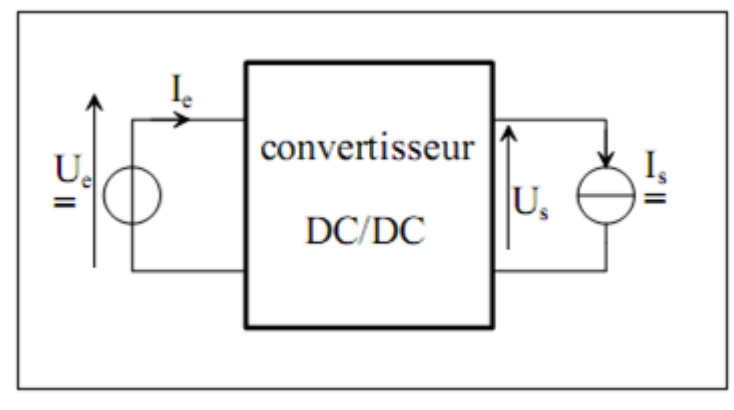

**Figure (III.16) :** *Structure d'un Hacheur.*

#### **III-5.3) Structure.**

#### **III-5.3.1) Cellule de commutation :**

La structure du hacheur abaisseur et constituée d'une seule cellule de commutation, ainsi représenté *figure (III.17).*

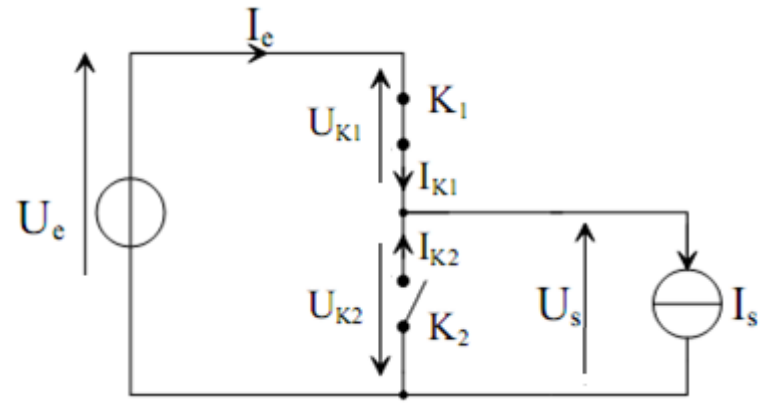

**Figure (III.17):** Structure d'un Hacheur abaisseur.

Par les mécanismes de mise en conduction et de blocage des deux interrupteurs, deux état son possibles.

•  $K_1$  passant et  $K_2$  bloqué. Les conditions de fonctionnement sont les suivantes :

$$
\begin{cases}\nU_S = U_e \text{ Avec} & U_{K2} = -U_e \\
I_e = I_S \text{ Avec} & I_{K1} = I_S\n\end{cases}
$$
\n(3.1).

 $\bullet$   $K_1$  bloqué et  $K_2$  passant. Les conditions de fonctionnement sont les suivantes :

$$
\begin{cases}\n U_S = 0 \text{ Avec} & U_{K1} = U_e \\
 I_e = 0 \text{ Avec} & I_{K2} = I_S\n\end{cases}
$$
\n(3.2).

#### **III-5.4) Caractéristiques statique des interrupteur et commutation :**

Nous considérons des sources de tension et de courant qui sont respectivement unidirectionnelles en courant et en tension.

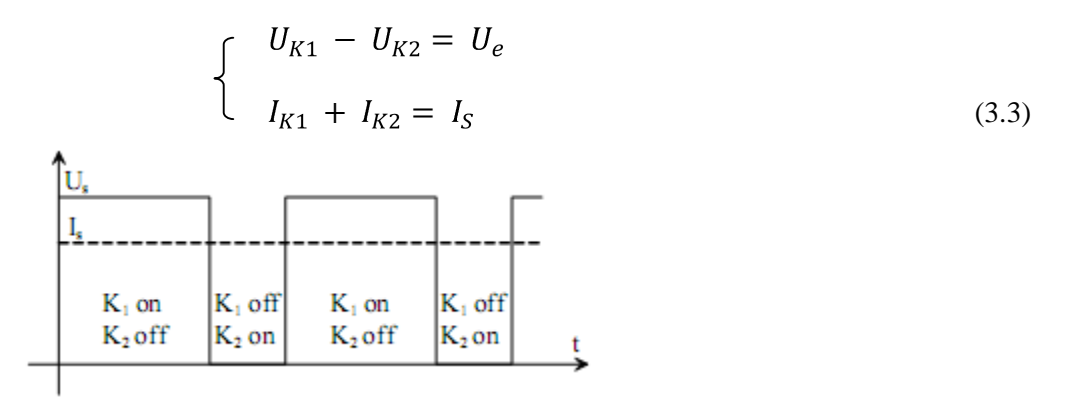

**Figure (III.18):** *Grandeur de sortie.*

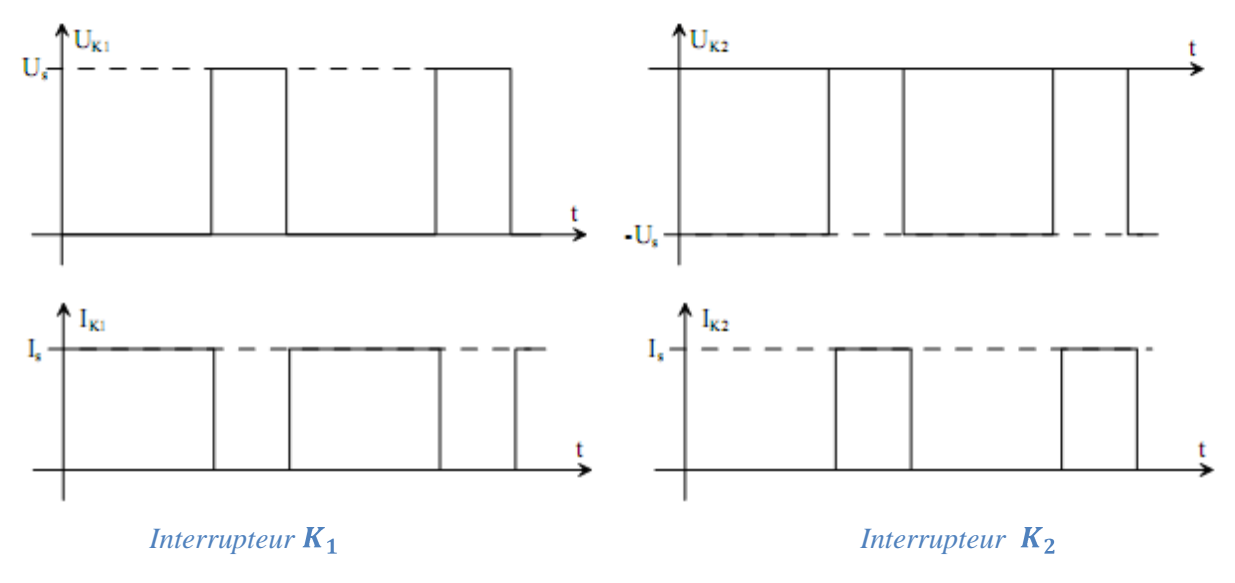

**Figure(III.19) :** *Grandeurs électriques caractéristiques.*

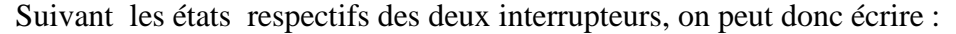

 $K_1$  passant et  $K_2$  bloqué :

$$
\begin{cases}\nU_{K2} = -U_e \\
I_{K1} = I_S\n\end{cases}\n\qquad\n\begin{cases}\nU_{K1} = 0 \\
I_{K2} = 0\n\end{cases}
$$
\n(3.4)

 $K_1$  bloqué et  $K_2$  passant :

$$
\begin{cases}\n U_{K1} = U_e \\
 I_{K2} = I_S\n\end{cases}\n\qquad\n\begin{cases}\n U_{K2} = 0 \\
 I_{K1} = 0\n\end{cases}
$$
\n(3.5)

Outre la définition de la structure de base d'un hacheur dévolteur « un quadrant », nous venons de mettre en évidence deux points importants :

 Le premier est relatif a la nature des commutations au sein de la cellule constituée par  $K_1$  et  $K_2$ : l'amorçage et le blocage commandés de  $K_1$  entrainent respectivement le blocage et l'amorçage spontanés de  $K_2$ . Donc nous venons de définir une structure apte à fonctionner en commutation naturelle.

L'interrupteur  $K_1$  devra donc être de type transistor (bipolaire, MOS, IGBT ou GTO).

- $\triangleleft$  Le second est relatif aux natures des interrupteurs  $K_1$  et  $K_2$ :
	- L'interrupteur  $K_1$ : cet interrupteur doit supporter une tension positive, et doit conduire un courant positif. En outre, on doit être en mesure de pouvoir commander son amorçage et son blocage.
	- L'interrupteur  $K_2$ : cet interrupteur doit supporter une tension inverse, et doit pouvoir conduire un courant positif. En outre, toutes les commutations de cet interrupteur doit être spontanées.

Cet interrupteur sera donc du type Diode **[8].**

Nous somme ainsi en mesure de définir plus précisément la structure d'un hacheur abaisseur, voire *figure (III.20).*

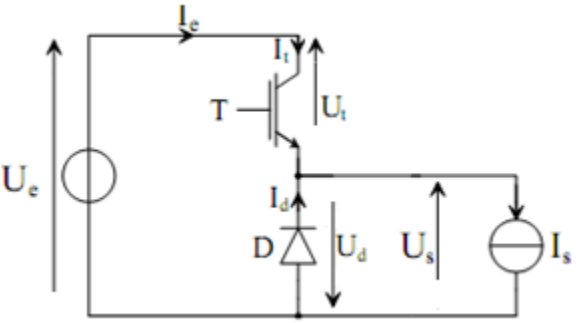

**Figure (III.20):** *Hacheur abaisseur (série).*

Sur cette représentation, l'interrupteur commandé a l'amorçage et au blocage est un IGBT (noté T). Ses commutations commandées entraineront les commutations spontanées de la Diode D.

#### **III-5.5) Relations fondamentales :**

Afin de définir les relations fondamentales qui régissent le fonctionnement d'un hacheur abaisseur, nous nous référons au schéma *figure (III.21).*

Rien n'est fondamentalement changé par rapport au schéma proposé *figure (III.20).* Nous avons simplement précisé la nature de la source de courant. Nous considérons ainsi un circuit inductance/ Diode en parallèle.

Ce type de source de courant est en effet la charge d'un hacheur abaisseur. Les formes d'onde des courants et tensions dans le convertisseur, ainsi que dans sa charge sont donné a titre d'illustration *figure [(III.22), (III.23)].*

Suivant les états respectifs des interrupteurs T et D, la tension  $U_s$  vaut  $U_e$  (400V) ou bien 0V.

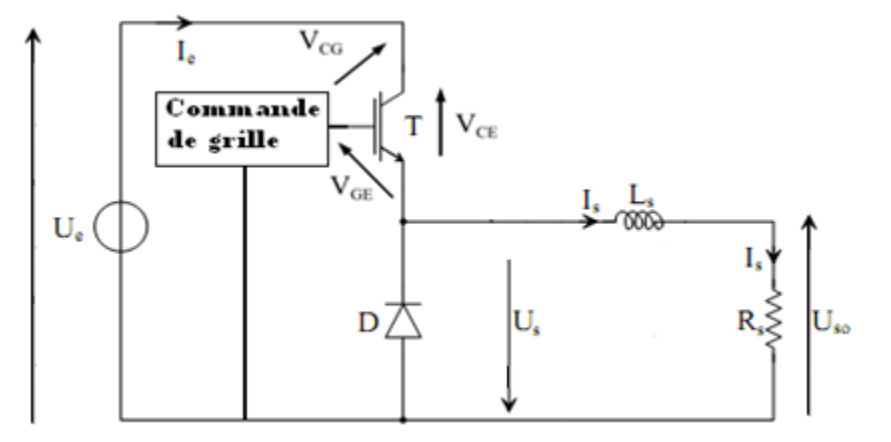

**Figure (III.21):** *Hacheur abaisseur et sa charge.*

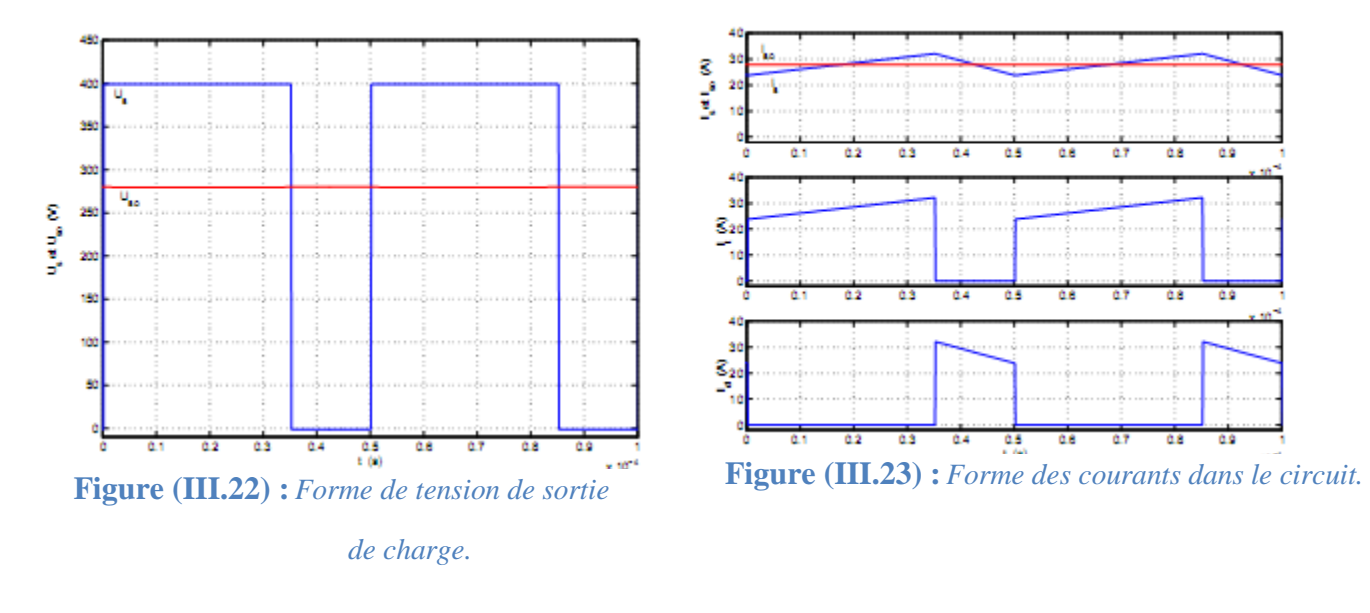

#### **III-5.6) Valeur moyenne de**  $U<sub>S</sub>$ :

Afin de déterminer l'expression de la valeur moyenne de la tension en sortie du Hacheur abaisseur, nous nous referons au schéma *figure (III.21).*

La tension  $U_s$  vaut  $U_e$  lorsque le transistor est passant, puis 0V lors de la phase de roue libre. On définit :

- $\triangleright$  La période de commutation des interrupteurs du Hacheur.
- $\triangleright$  Le rapport cyclique.

Le rapport cyclique est définit comme étant le rapport entre la durée de conduction du transistor  $t_1$  et la période de commutation T :

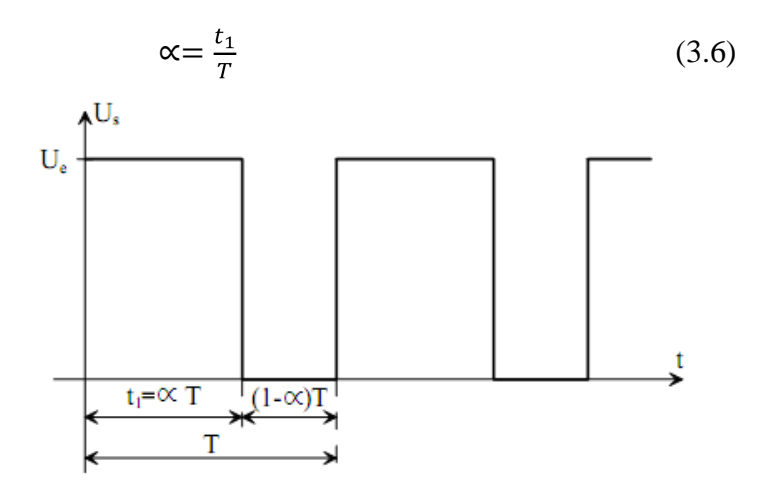

**Figure (III.24 ) :** *Tension en sortie du Hacheur.*

La durée " $t_1$ " de conduction de T est compris entre 0s et T. le rapport cyclique et donc en toute logique compris entre 0 et 1.

La valeur moyenne  $\langle U_s \rangle$  est donnée par le calcul suivant :

$$
\langle U_S \rangle = \frac{1}{T} \int_0^T U_S(t) dt
$$
  
\n
$$
\langle U_S \rangle = \frac{1}{T} \int_0^{\alpha T} U_e(t) dt
$$
  
\n
$$
\langle U_S \rangle = \frac{1}{T} [U_s]_0^{\alpha T}
$$
 (3.7)

$$
==> \qquad  = U_{e}
$$

#### **III-5.7**) **Courant dans l'inductance**  $L_s$ :

Nous avons vu que le courant  $I_s$  dans l'inductance  $L_s$  est constitué d'une valeur moyenne  $I_S$  > et comporte une ondulation  $\hat{i}_s$  autour de cette valeur moyenne.

Compte tenu des hypothèses de travail adoptées, le courant moyen  $\langle I_S \rangle$  est fixé par la valeur de résistance de  $R_s$ :

$$
\langle I_S \rangle = \frac{U_{S0}}{R_S} \tag{3.8}
$$

Compte tenu de la relation (3.7), et compte tenu du fait que  $U_s$   $>$  =  $U_{s0}$  il vient :

$$
\langle I_S \rangle = \alpha \frac{U_e}{R_S} \tag{3.9}
$$

Le courant moyen dans l'inductance  $L<sub>S</sub>$  est ainsi fixé par :

- La valeur de la source de tension continue.
- Le rapport cyclique.
- La résistance de charge.

#### **III-5.8**) **L'ondulation du courant**  $I_s$ :

L'ondulation  $\hat{l}_s$  du courant I<sub>S</sub>, celle-ci dépend, outre la valeur de L<sub>S</sub>, de la tension appliquée aux borne de l'inductance  $L<sub>S</sub>$  par la relation :

$$
U_S - U_{S0} = L_S \frac{dl_s}{dt} = L_S \frac{d\hat{i}_s}{dt}
$$
\n(3.10)

La représentation du courant  $\hat{l}_{s}$  est donnée *figure (III.25)*.

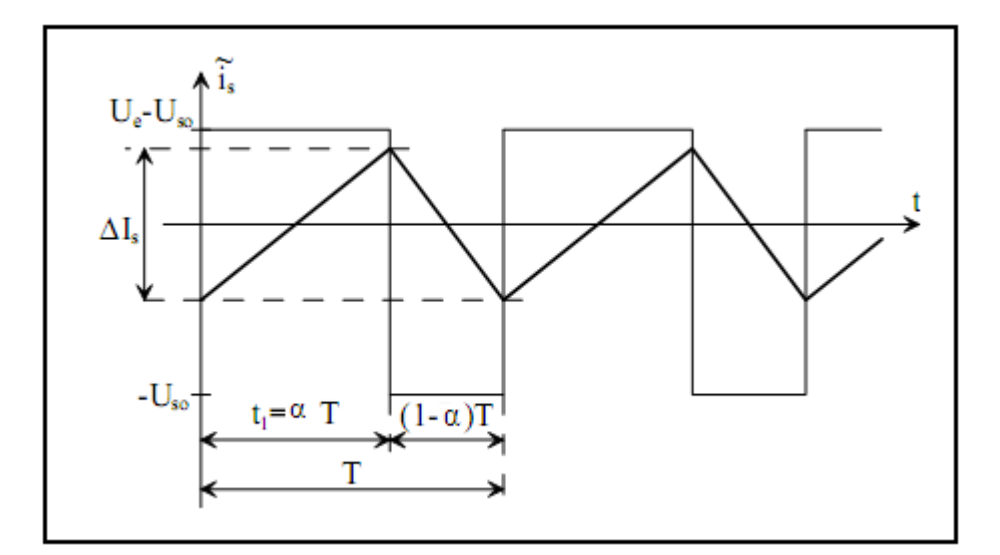

**Figure** (III.25) : Ondulation du courant  $I_S$ .

Compte tenu des hypothèses de travail mises en œuvre, l'évolution du courant dans l'inductance est linéaire. On distingue deux phases.

• Le transistor est passant : l'amplitude des ondulations de Isest définie par la relation :

$$
U_e - U_{S0} = L_S \frac{\Delta \hat{l}_s}{\Delta t}
$$
  

$$
U_e - \alpha U_e = L_S \frac{\Delta \hat{l}_s}{\Delta t}
$$
  

$$
U_e (1 - \alpha) = L_S \frac{\Delta \hat{l}_s}{\Delta t}
$$
 (3.11)

Le rapport cyclique est compris entre  $0$  et 1, la tension appliquée aux bornes de  $L<sub>S</sub>$  est donc positive. Cette phase correspond à une phase de croissance du courant dans l'inductance.

Le transistor est bloqué. Lors de la phase de roue libre la tension  $U_s$  est nulle, est l'amplitude des ondulations de  $I_S$  est définie par la relation :

$$
-U_{S0} = L_S \frac{\Delta \widehat{t_S}}{\Delta t}
$$

La tension appliquée aux bornes de  $L<sub>S</sub>$  est donc négative, la phase de roue libre correspond ainsi a une de décroissance du courant dans l'inductance.

L'analyse d'une seule de ces configurations suffit de déterminer l'amplitude des ondulations  $\widehat{\mathcal{L}}_S$ . Soit ∆I<sup>S</sup> cette amplitude, l'analyse de la phase relative à l'état passant du transistor T permet d'écrire :

$$
U_e(1 - \alpha) = L_s \frac{\Delta I_s}{\alpha T}
$$
  

$$
\Delta I_s = \frac{U_e(1 - \alpha)\alpha}{L_s f}
$$
 (3.12)

Ou f est la fréquence de commutation du convertisseur  $(f=\frac{1}{T})$  l'amplitude des ondulations de I<sub>S</sub> est donc :

- Proportionnelle à la tension de la source de tension continue.
- > Inversement proportionnelle :
	- $\bullet$  à la valeur de l'inductance  $L_S$ .
	- à la valeur de la fréquence de commutation.

#### *Remarque :*

Les paramètres  $U_e$ ,  $L_s$  et f sont des paramètres constants. En revanche, le rapport cyclique est *susceptible de varier suivant le point de fonctionnement recherché, il règle la tension moyenne, pour faire varier l'ondulation du courant on peut faire varier la fréquence.*

#### **III-6) Conclusion :**

Dans ce chapitre notre travail s'est porté sur l'étude des semi-conducteurs de puissance our ensuite définir le hacheur série et pour consolider ce travail nous allons essayer dans le prochain et dernier chapitre de faire la réalisation de notre hacheur et ainsi le commander et évaluer ses performances expérimentalement.

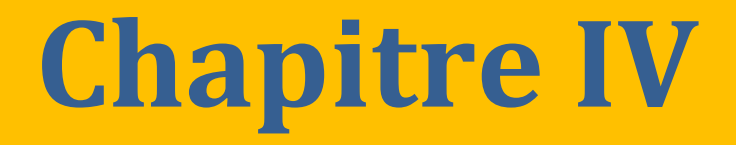

## **Réalisation pratique et essais expérimentaux.**

#### **IV) Introduction**

Cette partie de notre travail consiste à commander le hacheur série afin de garantir un bon fonctionnement de l'ensemble avec la carte de contrôle DS1102 ce qui peut susciter plusieurs problèmes d'ont on se doit de résoudre et dépasser selon les caractéristiques de chaque composant à utiliser, de ce fait garantir un bon fonctionnement entre eux :

#### **IV-1) Synoptique du travail à réaliser :**

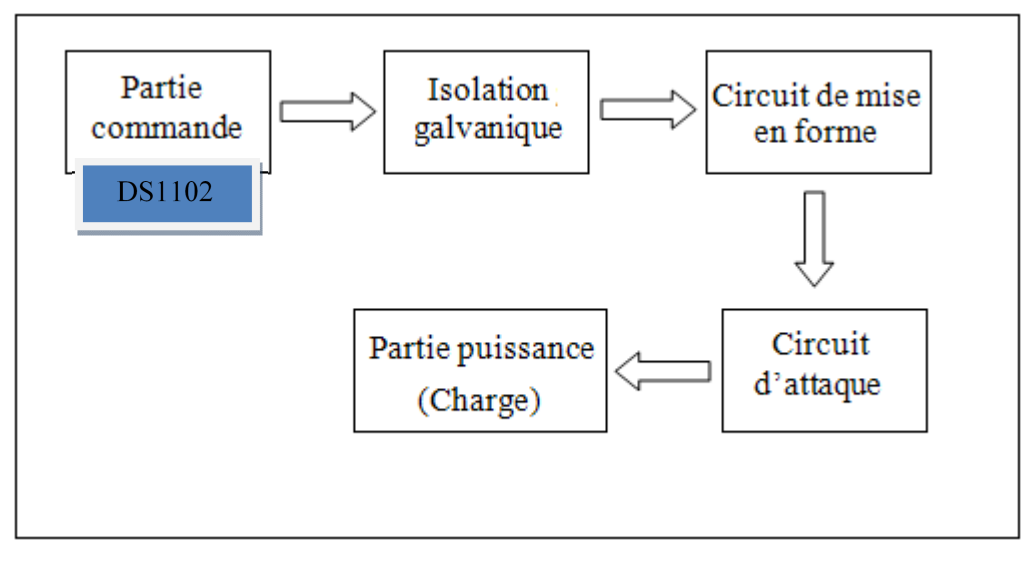

**Figure (IV.1) :** *Synoptique du travail à réaliser.*

#### **IV-2) Rôle et description de chaque partie.**

#### **IV-2.1) Partie commande :**

La partie commande est représenté par la carte DS1102, qui nous permet de générer les différents signaux de commande réalisés préalablement dans l'espace Simulink sous forme de schémas blocs, ces signaux sont transmis vers l'extérieurs via les ports d'entrées/sorties du CP1102.

#### **IV-2.1.1) Le signal de commande :**

A l'aide de Simulink on réaliser un signal qui décrit l'allure du rapport cyclique en fonction du temps, ce signal est ensuite envoyé dans le bloc PWM, qui transforme le signal sous forme d'un créneau.

#### **IV-2.2) Isolation galvanique:**

Cette partie du circuit sert de protection contre d'éventuels problèmes susceptibles d'affecter les autres parties du circuit sans pour autant parvenir au bloc de la commande. Plusieurs possibilités s'offrent à nous. On va choisir d'isoler ses deux parties via un Optocoupleur, et on opte pour le HCPL2530 qui comporte deux Optocoupleur en un même circuit intégré. Son brochage électrique est le suivant : *figure(IV.2).*

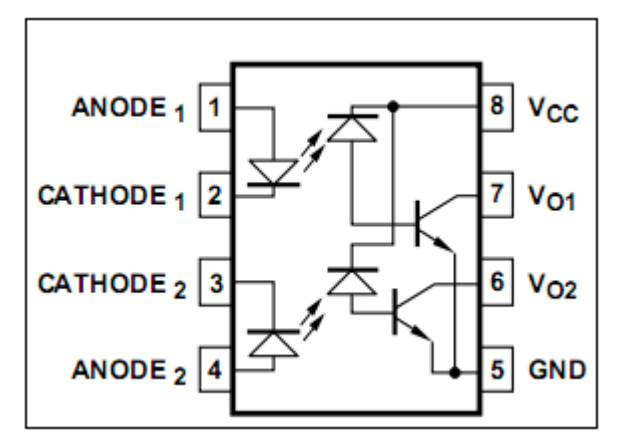

**Figure (IV.2) :** *Brochage du l'Optocoupleur.*

#### **IV-2.2.1) Principe de fonctionnement de l'Optocoupleur:**

Le principe de fonctionnement du HCPL2530 est le suivant : *figure(IV.3*)

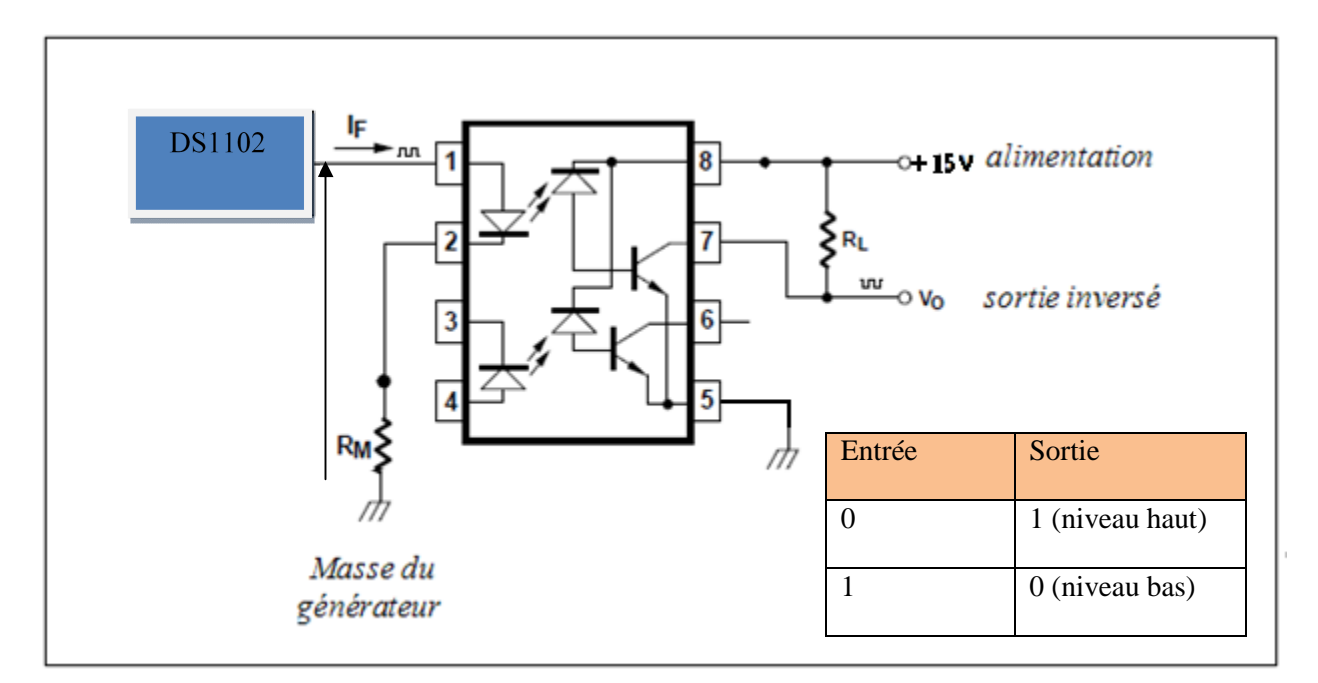

**Figure (IV.3) :** *Principe de fonctionnement de l'Optocoupleur***.**

A l'entrée du premier étage on retrouve une photodiode qui émet un rayonnement lumineux au passage du courant. Ce rayonnement est capté par la base d'un phototransistor qui se sature en fonction de la présence ou pas de la lumière. La deuxième partie représente la sortie du premier Optocoupleur qui nous fournit un signal complètement différent, c.-à-d le complément, du premier qui a la même fréquence mais qui est légèrement déphasé.

L'Optocoupleur ne fonctionne qu'avec des signaux logiques (deux états 1 ou 0).

#### **1 ier cas Le signal d'entée est au niveau haut :**

La diode est parcourue par un courant issue du la DS1102 ce qui sature le phototransistor, qui voit son collecteur relié directement à la masse ce qui ramène la sortie à (niveau bas a la sortie de l'Optocoupleur).

#### **2 ième cas le signal d'entrée est au niveau bas:**

Aucun courant ne passe dans la diode ce qui signifie qu'il n'y a pas de lumière émise donc le phototransistor reste bloqué. Comme le montre le graphe de la *figure (IV.4).*

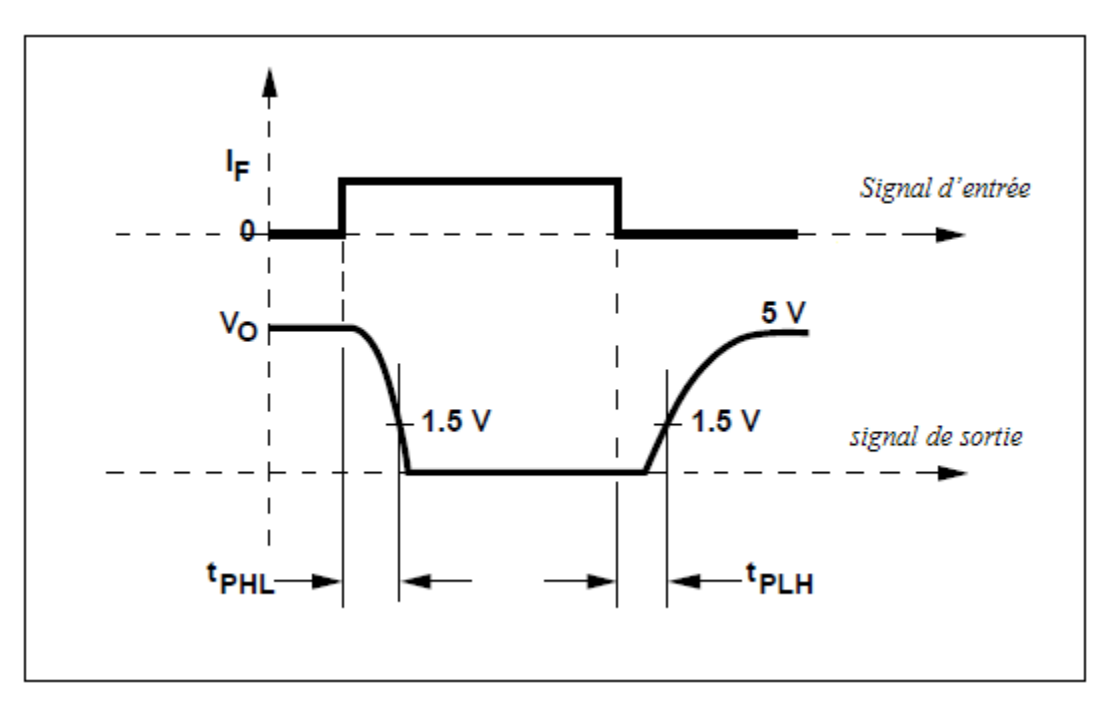

**Figure (IV.4) :** *Signal de sortie de l'Optocoupleur.*

#### **IV-2.2.2**) **Calcul des résistances**  $R_M$  et  $R_L$ :

 $R_M$  Est une résistance de protection qui limite le courant à l'entrée de la diode photoémettrice de l'Optocoupleur, son choix est déterminé par les caractéristiques du signal de commande issu de la carte DS1102. Pour pouvoir déterminer la valeur exacte de cette résistance, il faut connaitre la valeur du courant que la DS1102 peut débiter, ainsi que le courant max que l'Optocoupleur peut supporter.

#### **Règle à respecter :**

 $V_e = R_M \times I_F + 0.3$ 

#### **Application numérique :**

 $V_e = 5V$ ,  $I_F = 12mA$ 

 $R_M = (5-0.3)/12 \times 10^{-3} = 390 \Omega$ 

#### **Calcul de**  $R_L$  :

La résistance  $R_L$  est fixée par le constructeur en consultant le datasheet du HCPL2530. On peut déterminer sa valeur. Dans notre cas la valeur de cette résistance est de 4.7 k Ω.

#### **IV-2. 3) Circuit de mise en forme des signaux de commande :**

Vue les inconvénients que présente l'Optocoupleur, à savoir la faiblesse du courant de sortie et une pente de monté et de descente non verticale rend une adaptation du signal est plus que nécessaire pour que la commande soit efficace. De plus le signal à la sortie de l'Optocoupleur est inversé. L'utilisation d'un inverseur permettra de restituer le signal original. On utilisera la CD4069 qui comprend plusieurs inverseurs dans le même circuit intégré.

Le schéma électrique du CD4069 est le suivant : *figure(IV.5).*

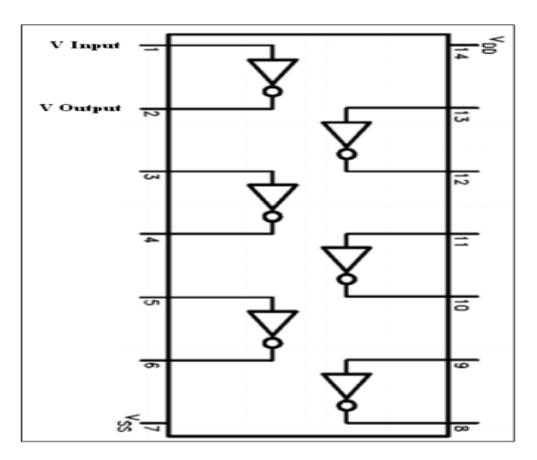

**Figure (IV.5) :** *Brochage de CD4069.*

#### **IV-2.3.1) Brochage du CD4069 :**

Le circuit inverseur est très facile a connecter il suffit juste de l'alimenter sans ajout d'aucun circuit extérieur. Il faut juste bancher le signal d'entée à l'un des inverseurs et récupérer le signal inversé à sa sortie, *figures[ (IV.5), (IV.6)].*

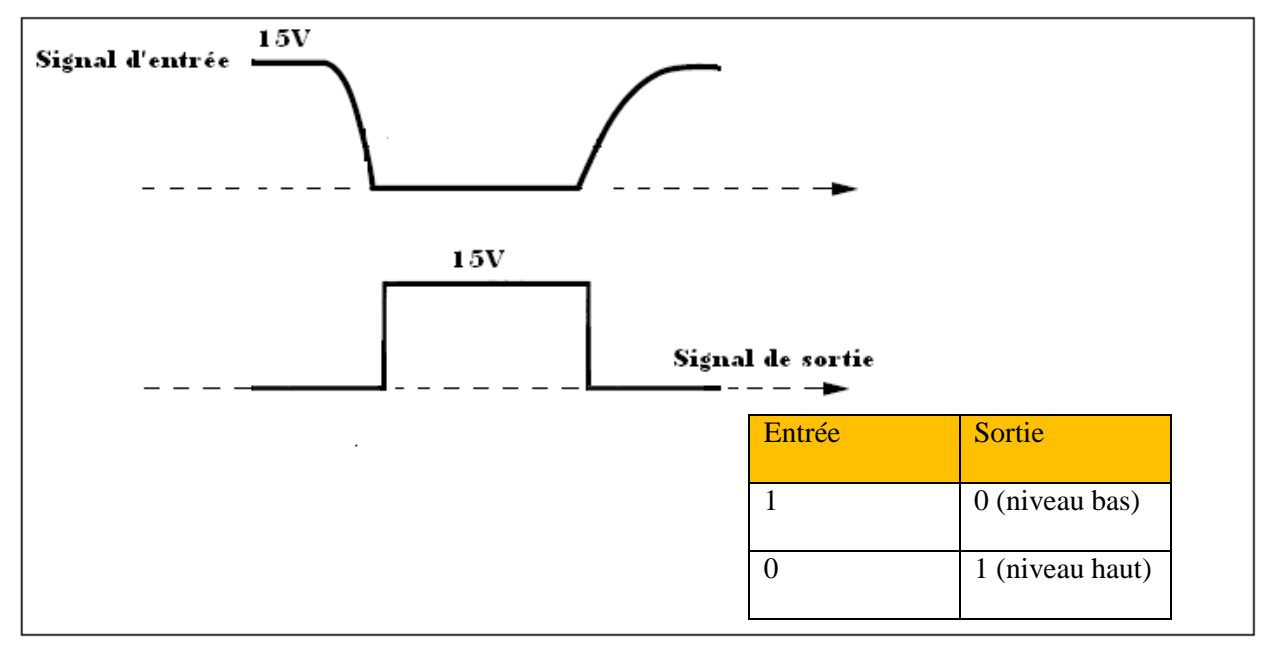

**Figure (IV.6) :** *Signal de sortie de l'inverseur.*

#### **IV-2.4) Le circuit d'attaque :**

Le circuit d'attaque est un IR2113. Il représente un circuit intégré qui peut assurer le pilotage de deux transistors MOS ou IGBT à grille isolée à haute fréquence, sous une tension qui peut atteindre 600 VDC.

#### **IV-2.4.1) Caractéristiques du driver IR2113 :**

Le driver est une carte d'interface entre une commande électronique consistant généralement en signaux logiques et un composant de puissance (ou plus généralement un tripole ; formé de deux transistors dual).

Les fonctions et les caractéristiques d'un driver se résument comme suit :

- $\triangleright$  Isolement galvanique entre le signal de commande, venant de la carte DS1102 d'une part, et le composant de puissance d'autre part.
- $\triangleright$  Retard à la transmission du signal de commande le plus faible possible, afin de permettre le fonctionnement en haute fréquence.
- $\triangleright$  Mise en œuvre d'un temps « mort » noté  $t_d$  réglable et compatible avec les durées  $t_{ON}$ et  $t_{OFF}$  de chaque composant. On choisit généralement  $t_d = 2 \times \sup(t_{ON}, t_{OFF})$ .

#### **IV-2.4.2) Brochage de l'IR2113 :** *figure(IV.7) et (IV.8)*

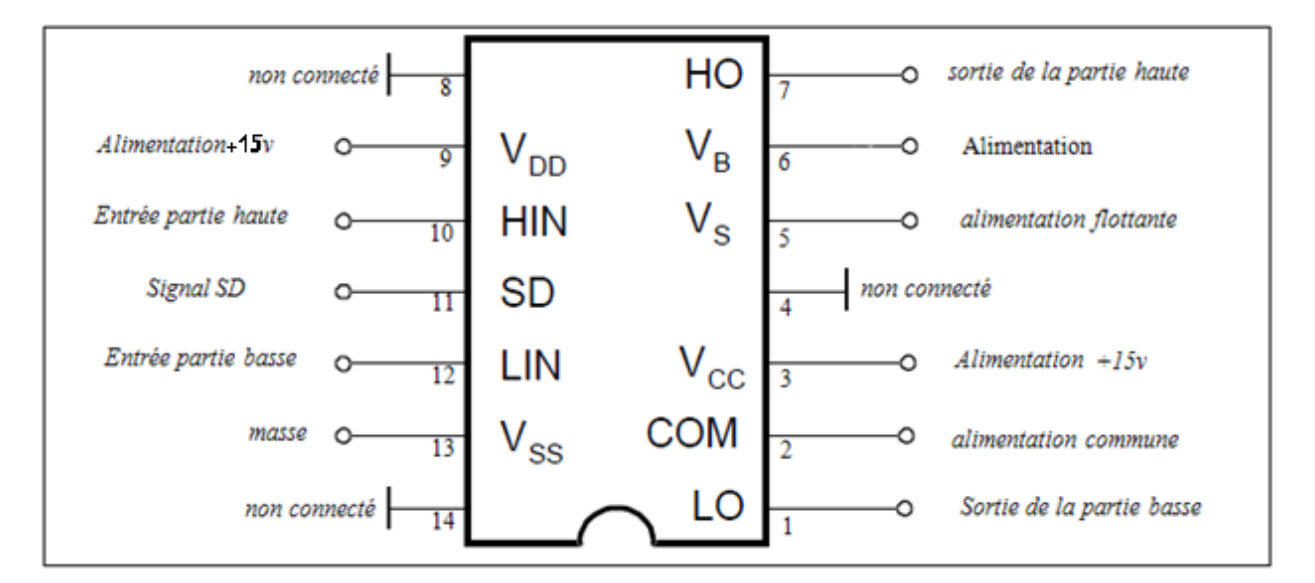

#### **Figure (IV.7) :** *Brochage du driver IR2113.*

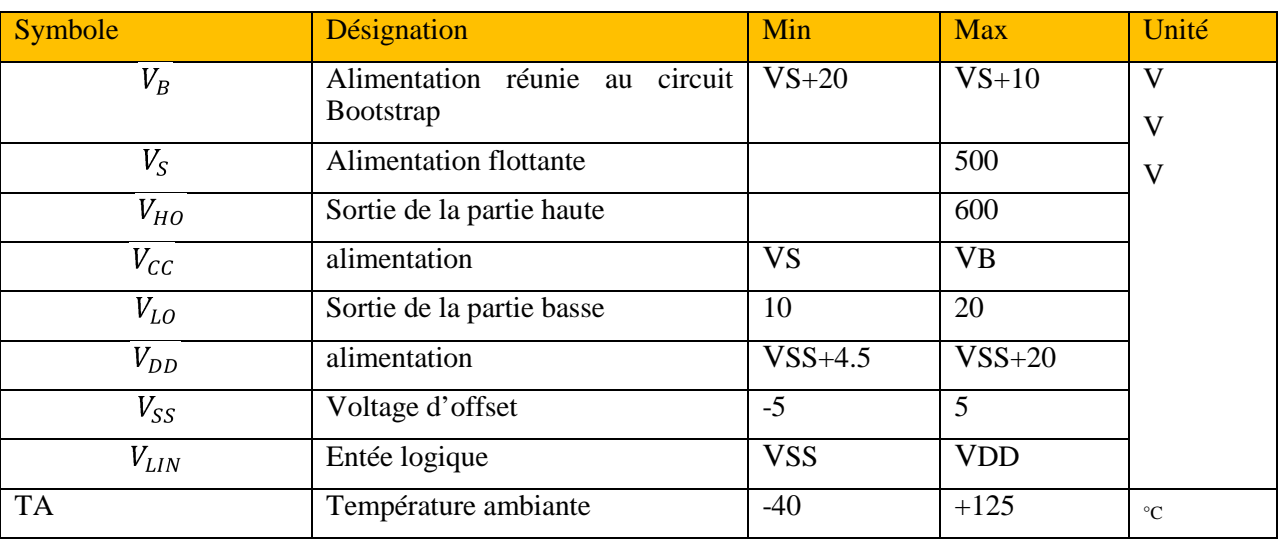

**Tableau (IV.8) :** *Les différents connecteurs du driver IR2113.*

#### **IV-2.4.3) Fonctionnement du driver pour un bras d'onduleur [9] :**

Ce type de composant est utilisé pour la commande des transistors MOS ou IGBT.

La tension  $V_{DD}$  d'alimentation intervient « coté carte électronique » elle vaut 15V. La borne 10 est prévue pour le transistor  $T_1$  et la borne 12 pour le transistor  $T_2$ . *Figure (IV.9).* 

Une bascule de Schmitt de technologie C-MOS assure un déclanchement fiable des signaux de commande. Des bascules logiques RS d'entrée captent ces signaux et envoient des impulsions en transfert de potentiel par montage différentiel de deux transistors MOS ou IGBT montés en push- pull qui attaquent la grille du transistor de puissance.

Pour le transistor de puissance  $T_1$ , on relie la borne 5 à la grille et la borne 7 à la source d'un MOS ou à l'émetteur d'un IGBT.

Le potentiel de la borne 5 est susceptible de varier de 0, jusqu'à la tension d'alimentation « >300V ». Il faut alors que le driver puisse assurer l'ouverture du transistor  $T_1$ . Cela implique que la tension d'alimentation de la commande de  $T_1$  soit supérieure au potentiel de la borne 5 pour assurer la commande en blocage du montage des transistors MOS ou IGBT en « pushpull ». C'est pour quoi on utilise un montage de « Bootstrap » en masse flottante pour ce type de driver.

#### **IV-2.4.4) Circuit de Bootstrap:**

Il s'agit d'un circuit Diode-Condensateur-Resistance, branché sur l'alimentation  $V<sub>S</sub>$  (jusqu'à >300V) du convertisseur. Dans le cas présent, ce sont une diode (D) 10KF6 et un condensateur  $(C_2)$  0.1µF. A chaque nouvelle impulsion de commande, ce circuit se charge pour assurer l'alimentation à potentiel flottant **[9]**.

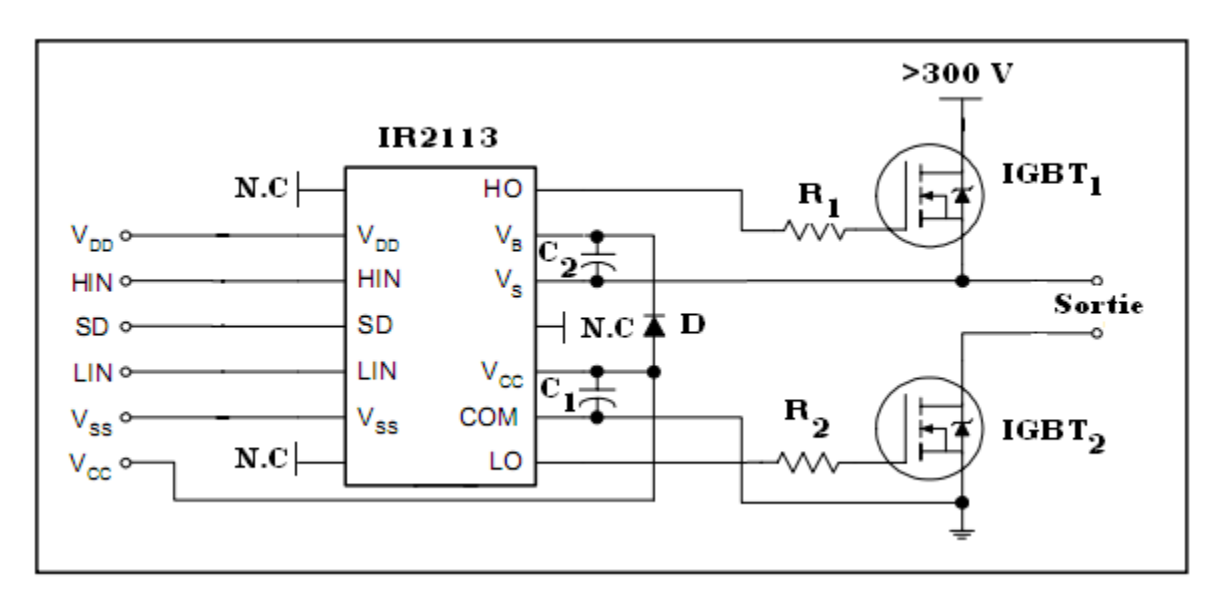

**Figure (IV.9) :** *Bras d'onduleur.*

#### **IV-3) Réalisation du circuit imprimé :**

Voici les différents procédés que nous avons suivi minutieusement afin de réaliser le hacheur série : *figure(IV.10).*

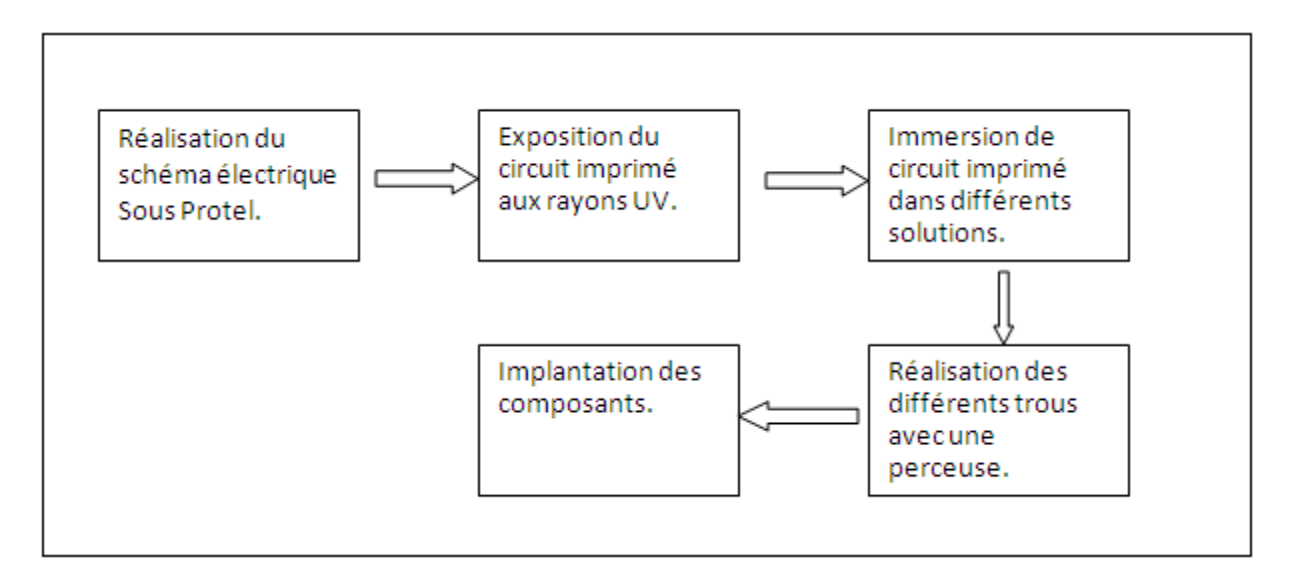

**Figure (IV.10) :** *Schéma synoptique pour la réalisation du circuit imprimé.*

#### **IV-3.1) Réalisation du schéma électrique sous Protel :**

Cette étape consiste à réaliser le schéma électrique a l'aide d'un logiciel spécialement conçu pour ça, dans notre cas on a utilisé Protel. Au cours de la réalisation nous avons fait attention à certains points :

- Â la distance entre les pistes.
- Aux diamètres des pastilles.
- $\hat{A}$  adoucir la courbure des pistes

Une fois la réalisation du circuit imprimé est terminée. On procède a l'impression de ce schéma sur un papier calque.

#### **IV-3.2) Exposition du circuit imprimé aux rayons UV :**

Le calque dans le circuit est tracé et fixé sur une plaquette d'époxy. L'ensemble est exposé aux rayons ultraviolets pendant une durée de 2 minutes.

#### **IV-3.3) La gravure :**

Cette étape consiste à immerger le circuit obtenu dans différents solutions pour obtenir un circuit prêt à recevoir des composants, voici les étapes à suivre :

- On met la plaquette dans un bain de potasse avec une légère agitation.

- Ensuite la plaquette est rincée à l'eau, puis séchée à l'air.
- Puis la plaquette est mise dans un bain de perchlorure de fer.

#### **IV-3.4) Le perçage :**

Dans cette étape on va percer les emplacements des pastilles avec un foret de 0.3 mm de diamètre ensuite certains trous sont agrandis afin de les adapter aux diamètres des connecteurs des différents composants.

#### **IV-3.5) Implantation des composants :**

Cette étape est la dernière, elle consiste en l'implantation des différents composants à savoir les diodes, les résistances, les supports des circuits intégrés …etc.

#### *Remarque :*

*Il est préférable de commencer l'implantation des composants par les résistances, les diodes les supports des circuits intégrés, ensuite les composant volumineux comme des condensateurs, les potentiomètres les transistors…etc.*

*La polarité des composants devra être prise en compte.*

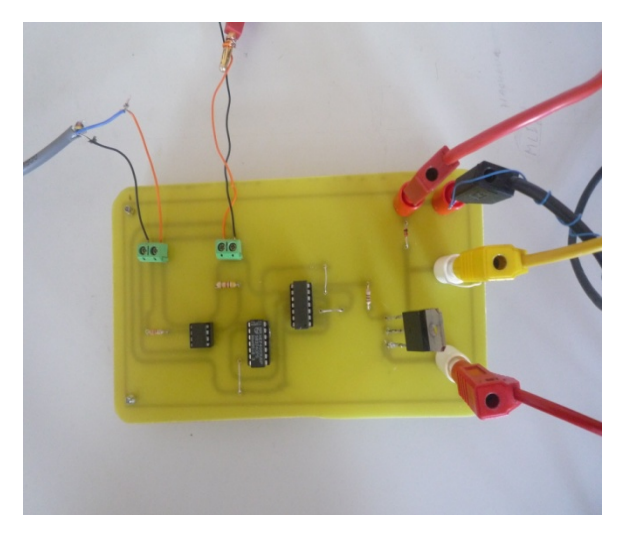

**Figure (IV.11) :** *maquette du hacheur réalisé* **Figure (IV. 12) :** *photo du labo*

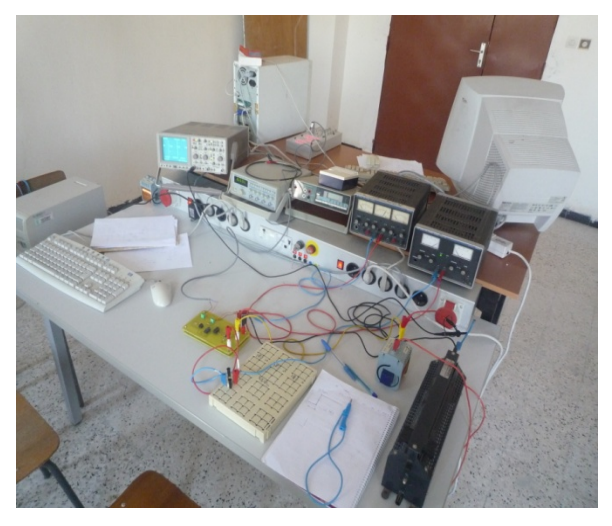

#### **IV-4) Essaie expérimentaux:**

Ces courbes représentent les essais expérimentaux du hacheur série sur charge RL.

#### **IV-4.1) Essais avec un générateur de fonction :**

En premier lieux avant d'utiliser la carte DS1102 et ses sorties on a étudié la réponse de notre montage avec un générateur de fonction, ou on injecte a l'entrée de l'Optocoupleur un signal carré avec un rapport cyclique fixe qui est de 0,5. On obtient les résultats suivants :

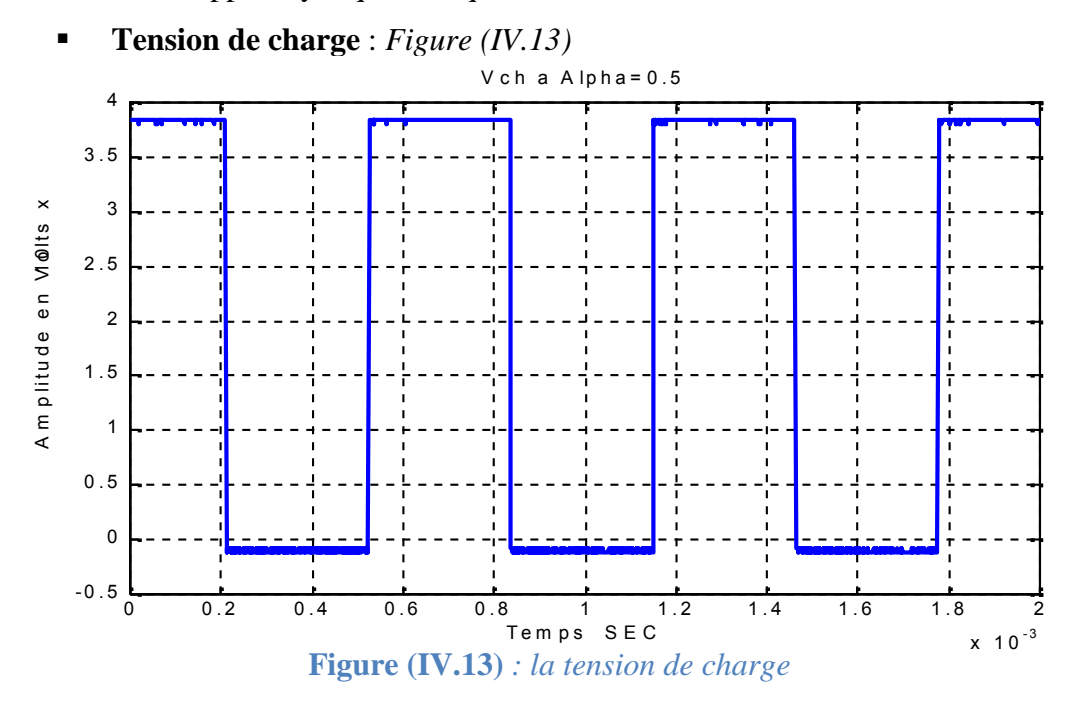

On s'intéresse à deux parties du signal, la transition à l'ouverture et à la fermeture. Si on fait un zoom sur ses deux parties on obtient les graphes suivants :

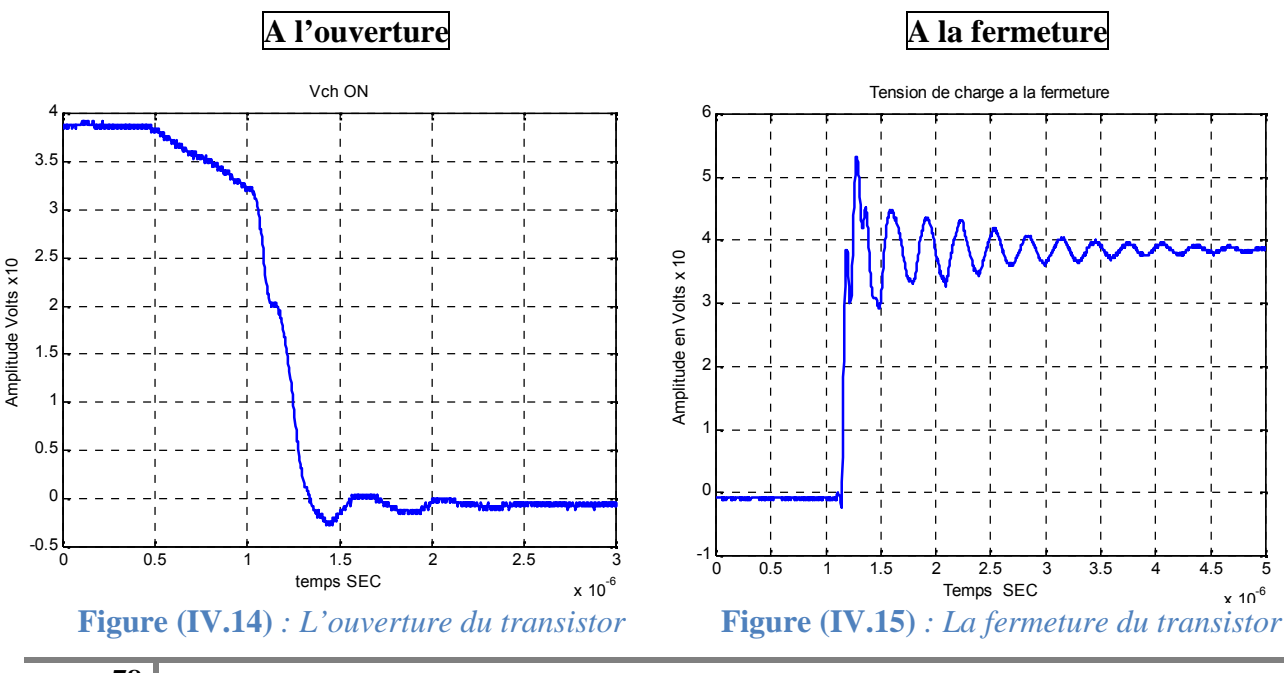

#### **Observation :**

Pour le temps de fermeture on remarque que le circuit subit un régime oscillatoire amortie, il se comporte comme un système du second ordre.

L'allure du courant dans la charge est la suivante : *Figure (IV.16)*

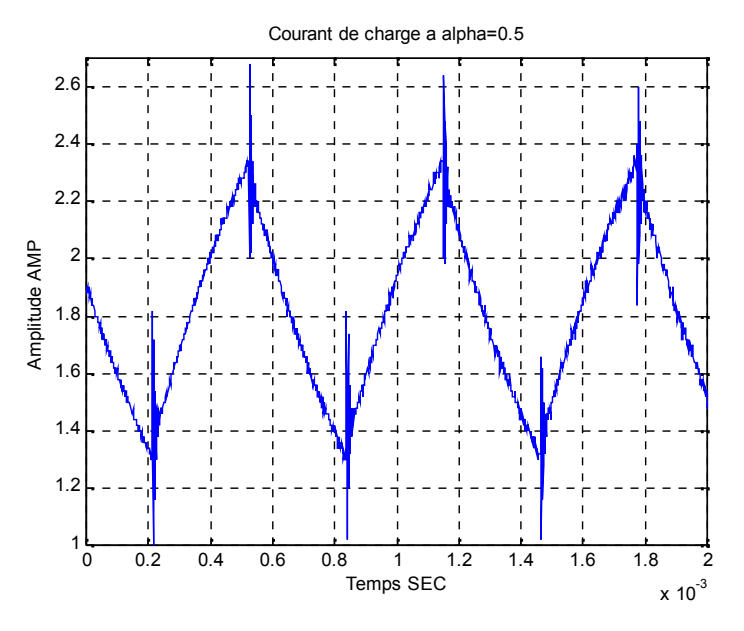

**Figure (IV.16)** *: L'allure du courant de charge*

**Allure du courant dans le transistor:** *Figure (IV.17)*

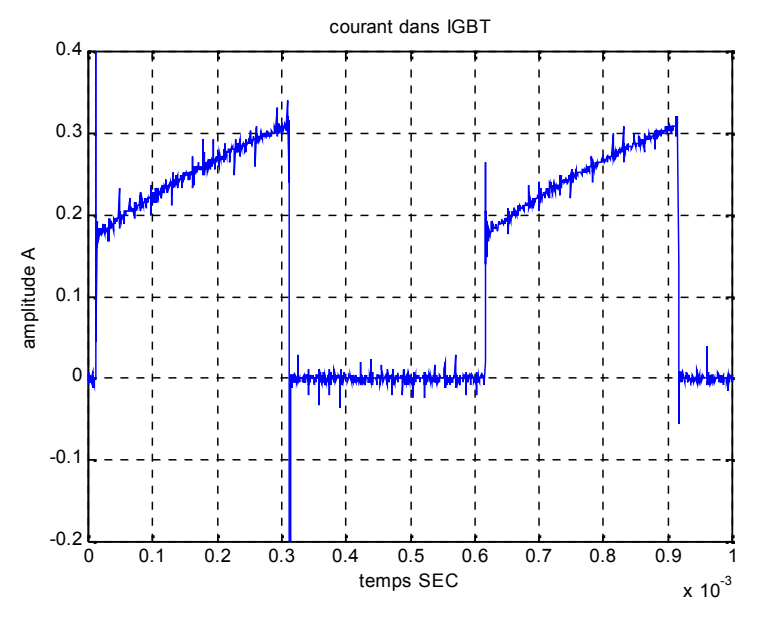

**Figure (IV.17)** *: L'allure du courant dans le transistor.*

#### **IV-4.2) Essais avec la DS1102 :**

Une fois la fonctionnalité du circuit vérifié avec le générateur de signaux, on branche sur l'entée du hacheur le signal issue de la DS1102 et on fait les observations suivantes sur des signaux de rapport cyclique variable:

- Signal de sortie de l'Optocoupleur : *Figure(IV.18)*
- Avec un rapport cyclique de 50%

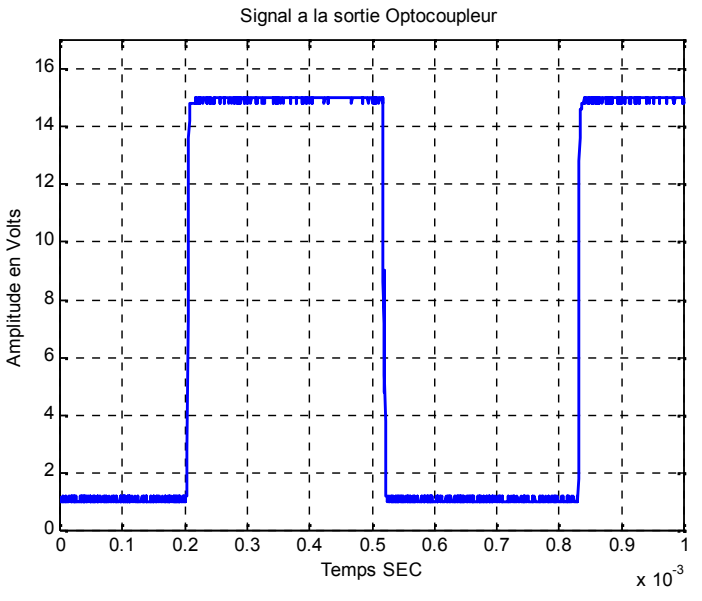

**Figure(IV.18)** *: signal a la sortie de l'Optocoupleur*

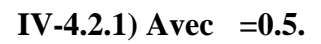

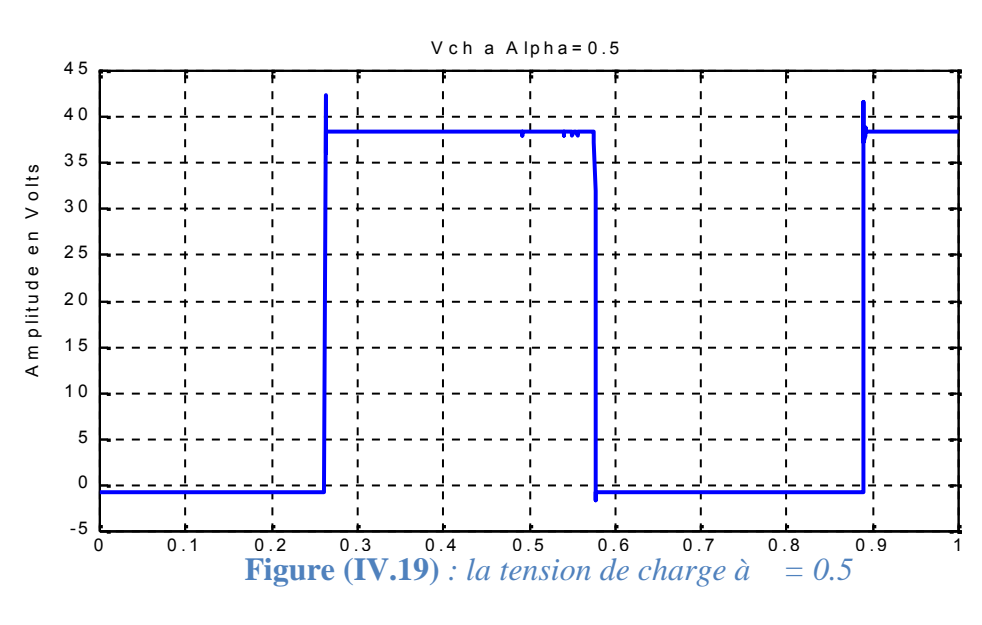

**Tension de charge :** *Figure (IV.19)*

Si on observe les deux parties de plus près on voit :

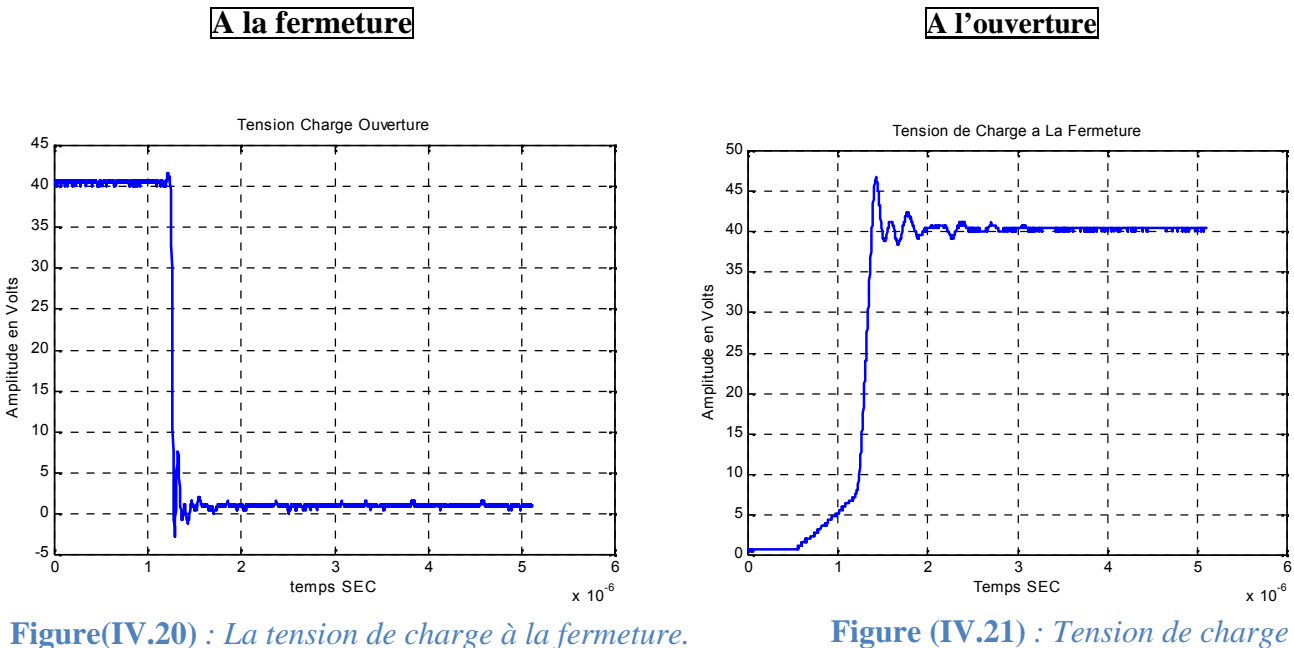

**Figure(IV.20)** *: La tension de charge à la fermeture.*

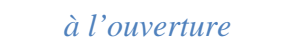

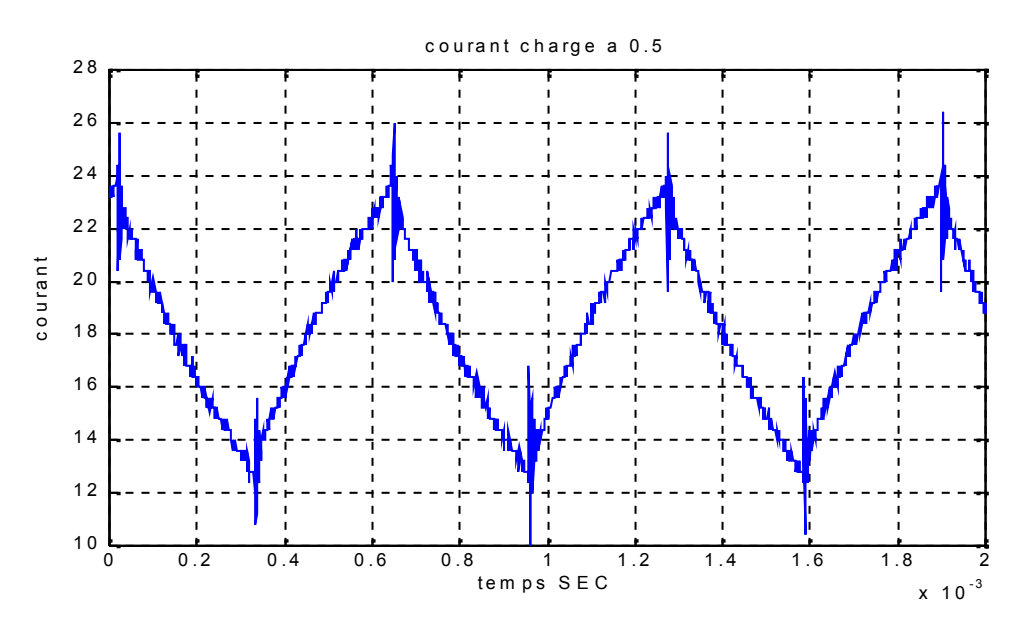

**Figure (IV.22)** *: L'allure du courant de charge*

#### **IV-4.2.2) Pour =0.4**

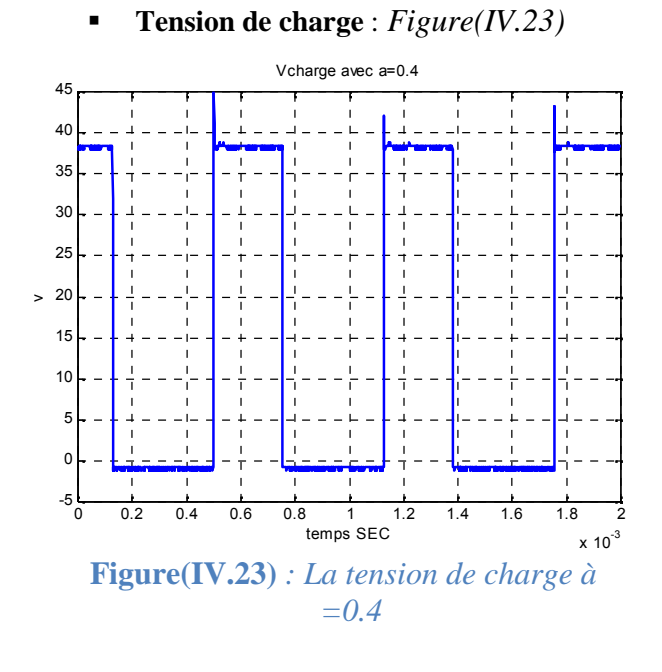

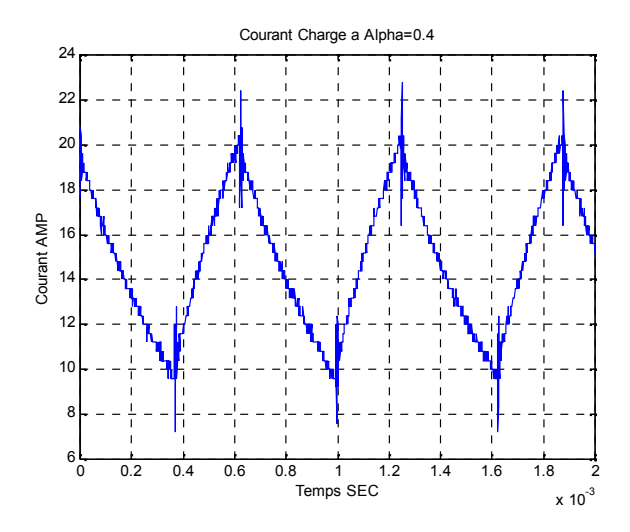

**Figure (IV.24)** *: L'allure du courant de charge à =0.4*

**IV-4.2.1) Pour =0.7**

**Tension de charge** :

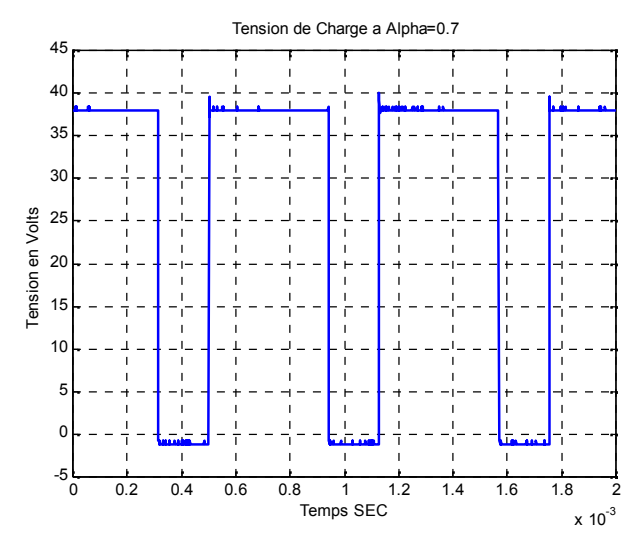

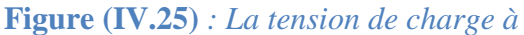

$$
= 0.7
$$

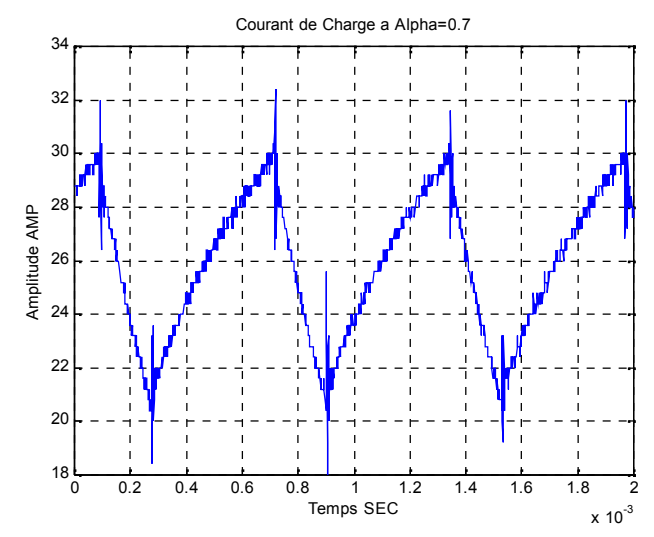

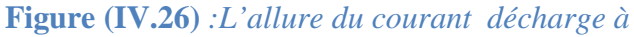

*=0.7*

#### **IV-5) Conclusion :**

### **Conclusion Générale :**

Au terme de ce travail nous somme arrivé d'une part à faire fonctionner la carte de contrôle DS1102, et définir le processus de son installation et son utilisation ensuite générer un signal de commande qui est caractéristique de la carte a savoir un signal avec un rapport cyclique contrôlé.

Ensuite on a pu vérifier son fonctionnement expérimentalement après avoir réalisé une maquette d'un hacheur série respectant toutes les consignes de sécurité relative au bon fonctionnement de la DS1102 et retrouver a la sortie du hacheur la tension voulue relative a la valeur du rapport cyclique injecté.

Cette étude nous a permis d'apporter un complément indispensable à notre formation, en enrichissant celle-ci par des connaissances nouvelles sur l'électronique de puissance.

On espère qu'on a été au bout de la tâche qui nous a été confiée et que notre travail, puisse servir de support pour les travaux à venir.

# **Bibliographie**

**[2] :** Matthieu LAGACHERIE, Olivier BOUILLET, Kévin LEMAIRE

Digital Signal Processing « Processeurs de traitement du signal » EPITA - Mars 2002

**[3] :** Cours du module TEC464 quatrième année ingénieur électronique Mr ZIANI.

**[4] :** Pierre LEFRANC « Etude, conception et réalisation de circuit de commande d'IGBT de forte puissance ».

**[5] :** Guy Chateigner, Michel Boës, Daniel Bouix, Jacques Vaillant, aniel Verkindère

« MANUEL DE GENIE ELECTRIQUE » Rappels de cours, méthodes, exemples et exercices corrigés « DUNOD ».

**[6]:** « Insulated Gate Bipolar Transistor Designer's Manual»

International Rectifier, 233 Kansas ST., EL SEGUNDO, California 90245, 1991.

**[7] :** Philippe Le Turcq, « A study of Distributed Switching Processes in IGBTs and Other Power Bipolar Devices », IEEE th 28 Annual Power Electronics Specialists Conference, Vol.1,pp.139- 147,1997.

**[8] :** A. RUFER « Cours d'électronique de puissance ».

**[9] :** Michel Pinard « «Convertisseurs et Electronique de Puissance » Commande, Description, Mise en œuvre « DUNOD ».

#### **Site internet :**

**[1] :** <www.wikipidia.org>

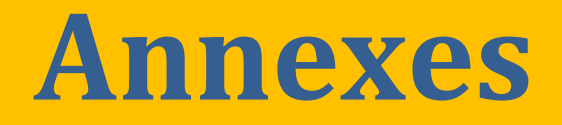

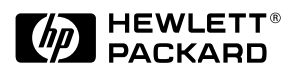

## **Single Channel, High Speed Optocouplers**

## Technical Data

**6N135/6 HCNW135/6 HCNW4502/3 HCPL-0452/3 HCPL-0500/1 HCPL-4502/3**

#### **Features**

- **15 kV/**µ**s Minimum Common Mode Transient Immunity at**  $V_{CM}$  = 1500 V (4503/0453)
- **High Speed: 1 Mb/s**
- **TTL Compatible**
- **Available in 8-Pin DIP, SO-8, Widebody Packages**
- **Open Collector Output**
- **Guaranteed Performance from Temperature: 0**°**C to 70**°**C**
- **Safety Approval** UL Recognized – 2500 V rms for 1 minute (5000 V rms for 1 minute for HCNW and Option 020 devices) per UL1577 CSA Approved

VDE 0884 Approved  $-V<sub>IONM</sub> = 630 V$  peak for HCPL-4503#060  $-V<sub>ION</sub> = 1414 V$  peak for HCNW devices BSI Certified (HCNW devices only)

- **Dual Channel Version Available (253X/4534/053X/ 0534)**
- **MIL-STD-1772 Version Available (55XX/65XX/4N55)**

#### **Applications**

- **High Voltage Insulation**
- **Video Signal Isolation**
- **Power Transistor Isolation in Motor Drives**
- **Line Receivers**
- **Feedback Element in Switched Mode Power Supplies**
- **High Speed Logic Ground Isolation – TTL/TTL, TTL/ CMOS, TTL/LSTTL**
- **Replaces Pulse Transformers**
- **Replaces Slow Phototransistor Isolators**
- **Analog Signal Ground Isolation**

#### **Functional Diagram**

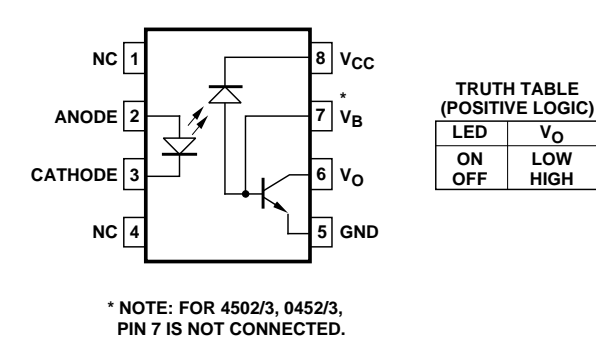

A 0.1 µF bypass capacitor must be connected between pins 5 and 8.

*CAUTION: It is advised that normal static precautions be taken in handling and assembly of this component to prevent damage and/or degradation which may be induced by ESD.*

#### **Description**

These diode-transistor optocouplers use an insulating layer between a LED and an integrated photodetector to provide electrical insulation between input and output. Separate connections for the photodiode bias and output-transistor collector increase the speed up to a hundred times that of a conventional phototransistor coupler by reducing the base-collector capacitance.

These single channel optocouplers are available in 8-Pin DIP, SO-8 and Widebody package configurations.

The 6N135, HCPL-0500, and HCNW135 are for use in TTL/ CMOS, TTL/LSTTL or wide bandwidth analog applications. Current transfer ratio (CTR) for these devices is 7% minimum at  $I_F = 16$  mA.

The 6N136, HCPL-0501, and HCNW136 are designed for high speed TTL/TTL applications. A standard 16 mA TTL sink current through the input LED will provide enough output current for 1 TTL load and a  $5.6$  k $\Omega$  pullup resistor. CTR for these devices is 19% minimum at  $I_F = 16$  mA.

The HCPL-4502, HCPL-0452, and HCNW4502 provide the electrical and switching performance of the 6N136, HCPL-0501, and HCNW136 with increased ESD protection.

The HCPL-4503, HCPL-0453, and HCNW4503 are similar to the HCPL-4502, HCPL-0452, and HCNW4502 optocouplers but have increased common mode transient immunity of 15 kV/µs minimum at  $V_{CM} = 1500$  V guaranteed.

#### **Selection Guide**

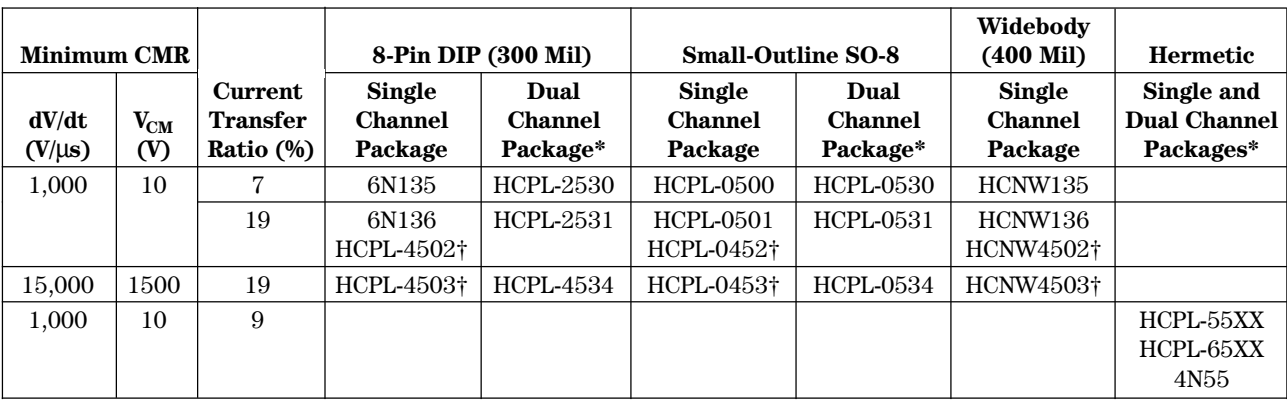

\*Technical data for these products are on separate HP publications. †Pin 7, transistor base, is not connected.

#### **Ordering Information**

Specify Part Number followed by Option Number (if desired).

Example: HCPL-4503#XXX  $-020 = U<sub>L</sub> 5000 V rms/l$  Minute Option\*  $060 = \text{VDE } 0884 \text{ V}_{\text{IORM}} = 630 \text{ V}$  peak Option\*\* 300 = Gull Wing Surface Mount Option† 500 = Tape and Reel Packaging Option

Option data sheets available. Contact your Hewlett-Packard sales representative or authorized distributor for information.

\*For 6N135/6 and HCPL-4502/3 only.

\*\*For HCPL-4503 only. Combination of Option 020 and Option 060 is not available. †Gull wing surface mount option applies to through hole parts only.

#### **Schematic**

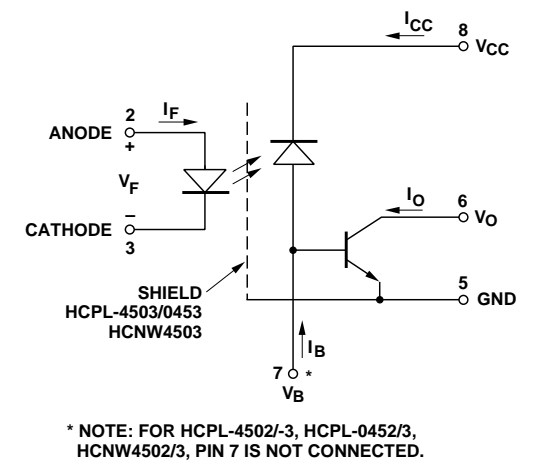

#### **Package Outline Drawings 8-Pin DIP Package (6N135/6, HCPL-4502/3)**

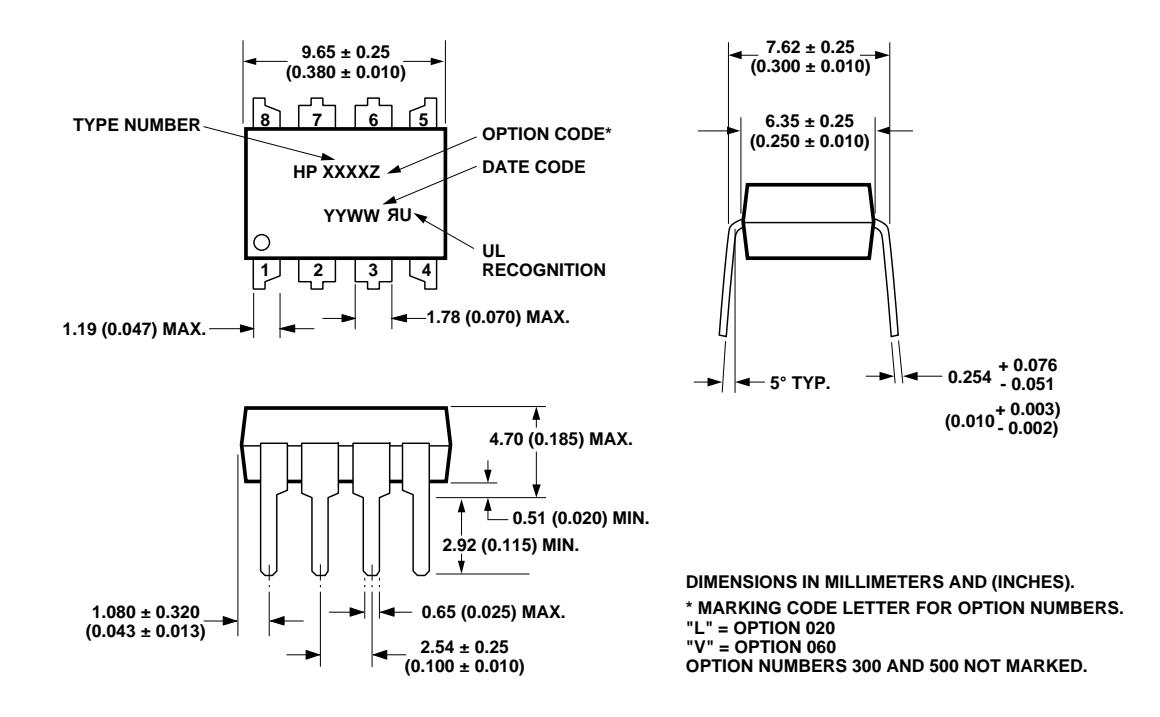

**8-Pin DIP Package with Gull Wing Surface Mount Option 300 (6N135/6, HCPL-4502/3)**

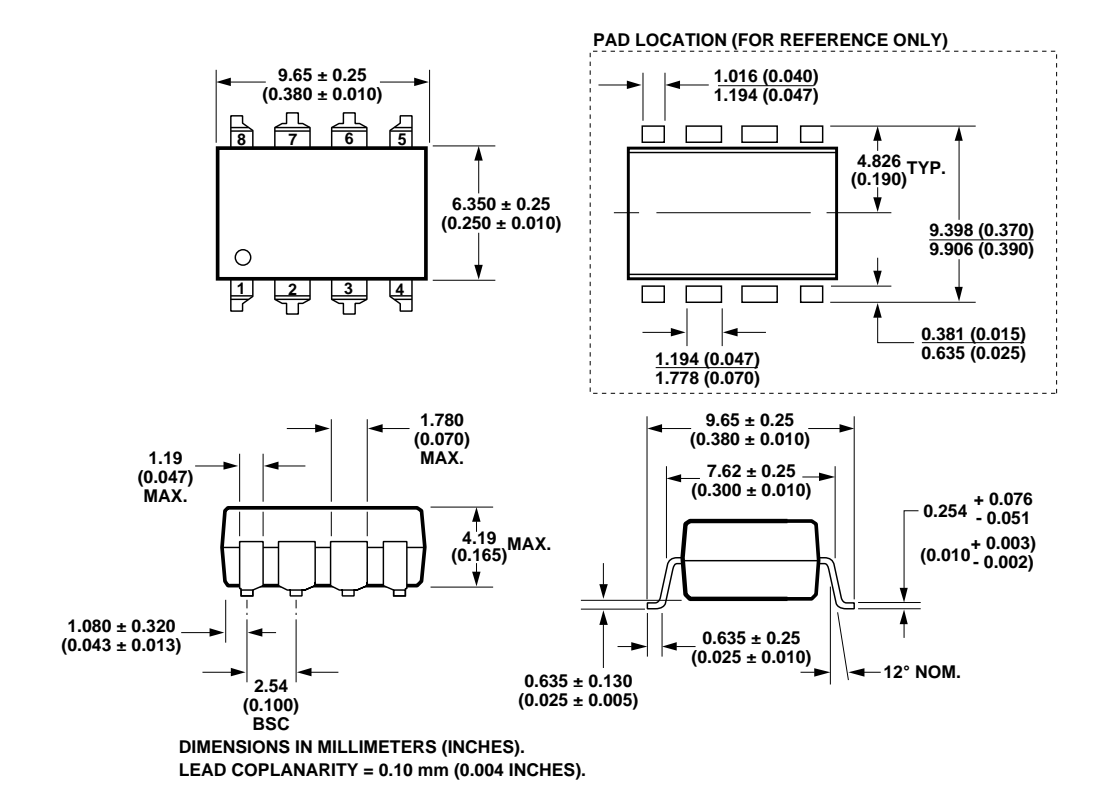

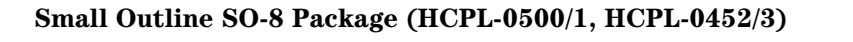

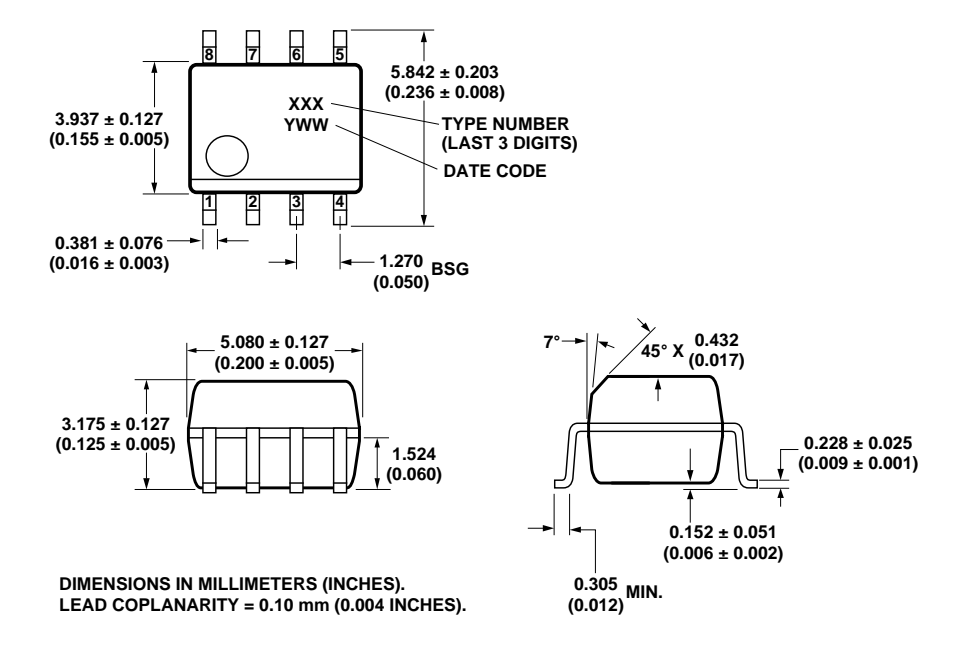

**8-Pin Widebody DIP Package (HCNW135/6, HCNW4502/3)**

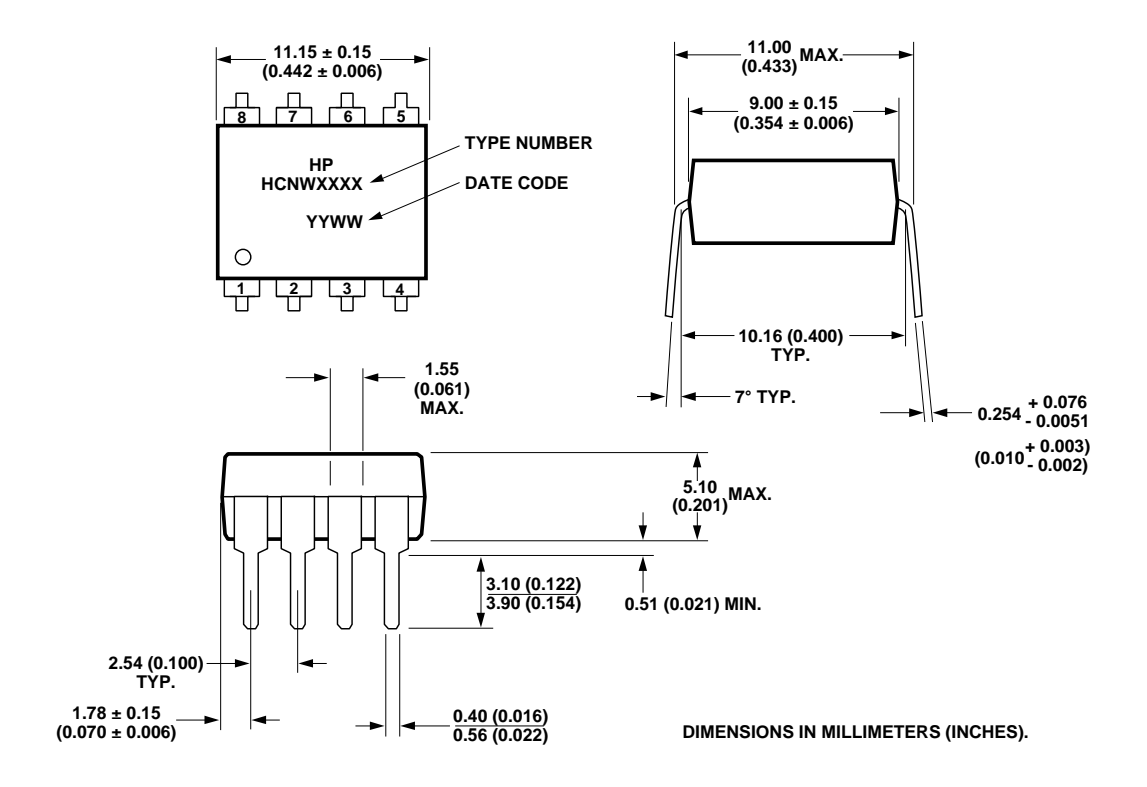

**8-Pin Widebody DIP Package with Gull Wing Surface Mount Option 300 (HCNW135/6, HCNW4502/3)**

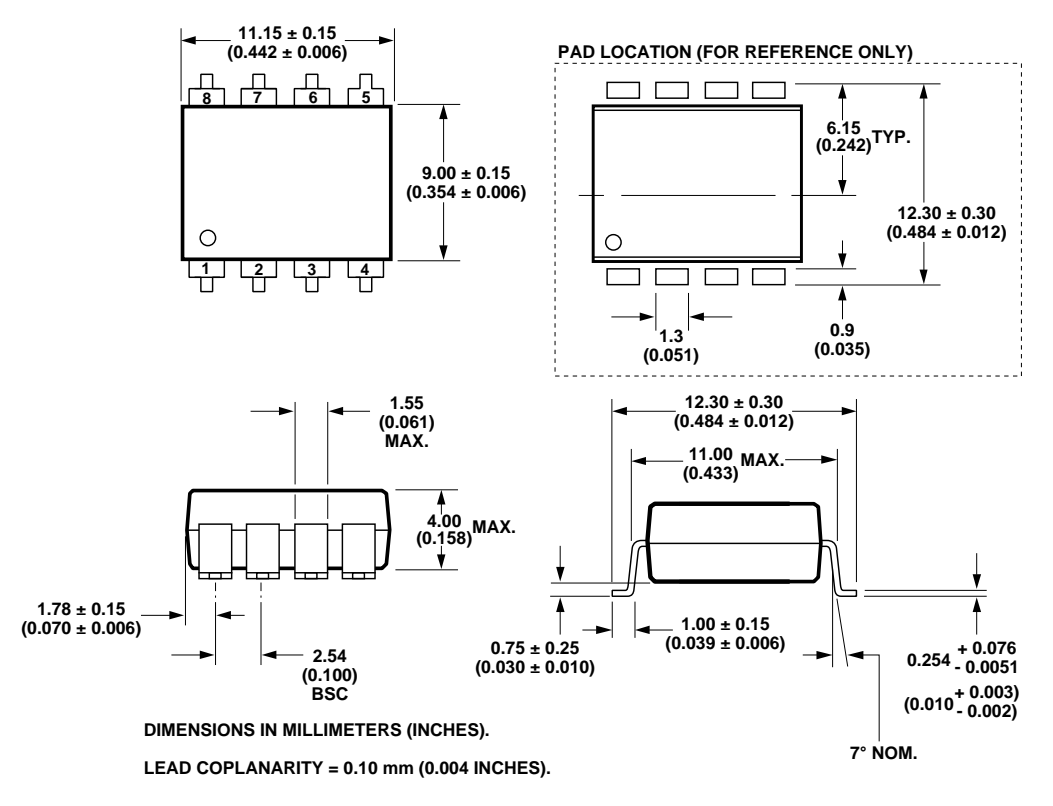

**Solder Reflow Temperature Profile (HCPL-0500/1, HCPL-0452/3, and Gull Wing Surface Mount Option Parts)**

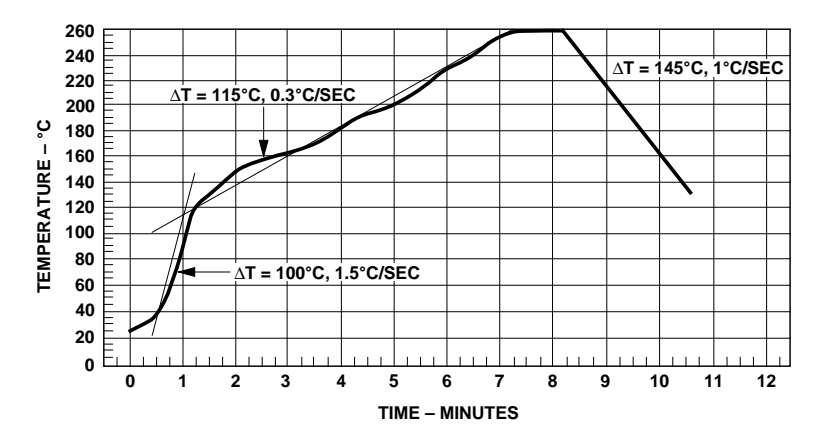

Note: Use of Non-Chlorine Activated Fluxes is Recommended.

#### **Regulatory Information**

The devices contained in this data sheet have been approved by the following organizations:

#### **UL**

Recognized under UL 1577, Component Recognition Program, File E55361.

#### **CSA**

Approved under CSA Component Acceptance Notice #5, File CA 88324.

#### **VDE**

Approved according to VDE 0884/06.92 (HCNW and Option 060 devices only).

#### **BSI**

Certification according to BS451:1994, (BS EN60065:1994); BS EN60950:1992 (BS7002:1992) and EN41003:1993 for Class II applications (HCNW devices only).

#### **Insulation and Safety Related Specifications**

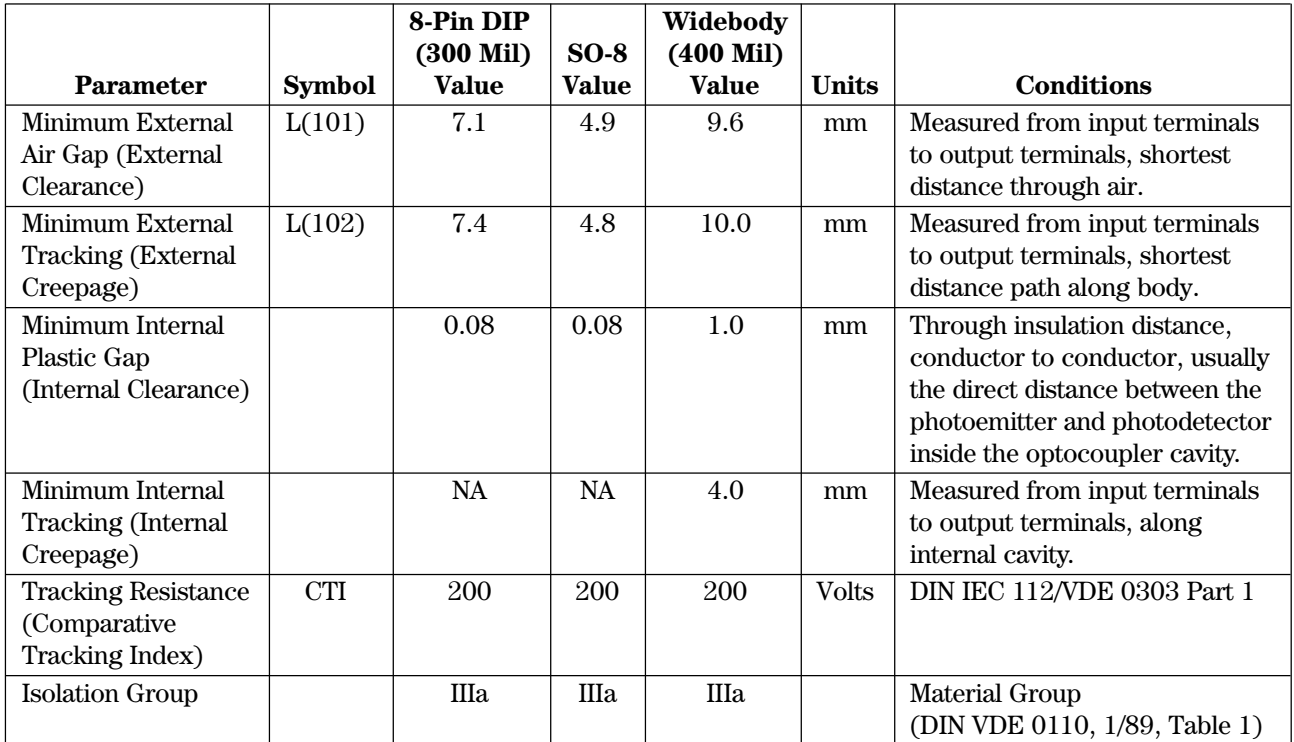

Option 300 - surface mount classification is Class A in accordance with CECC 00802.

#### **VDE 0884 Insulation Related Characteristics (HCPL-4503 OPTION 060 ONLY)**

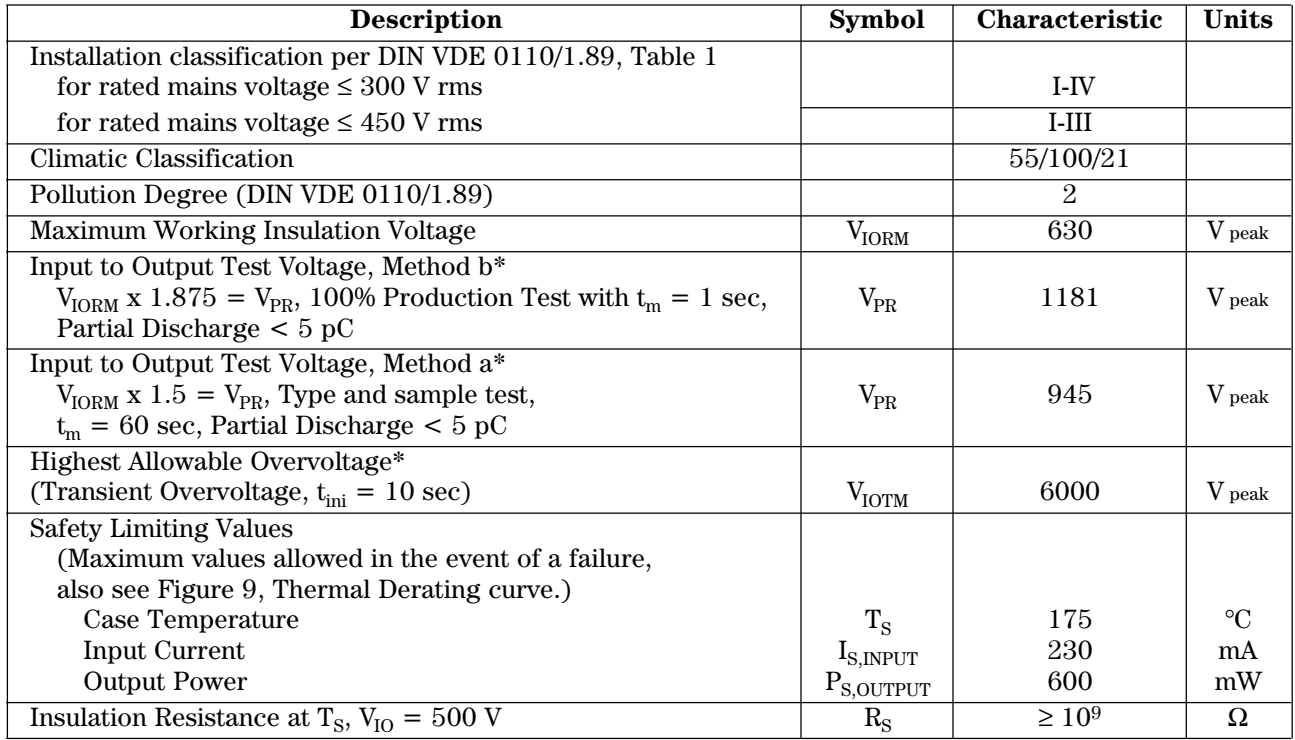

#### **VDE 0884 Insulation Related Characteristics (HCNW135/6, HCNW4502/3 ONLY)**

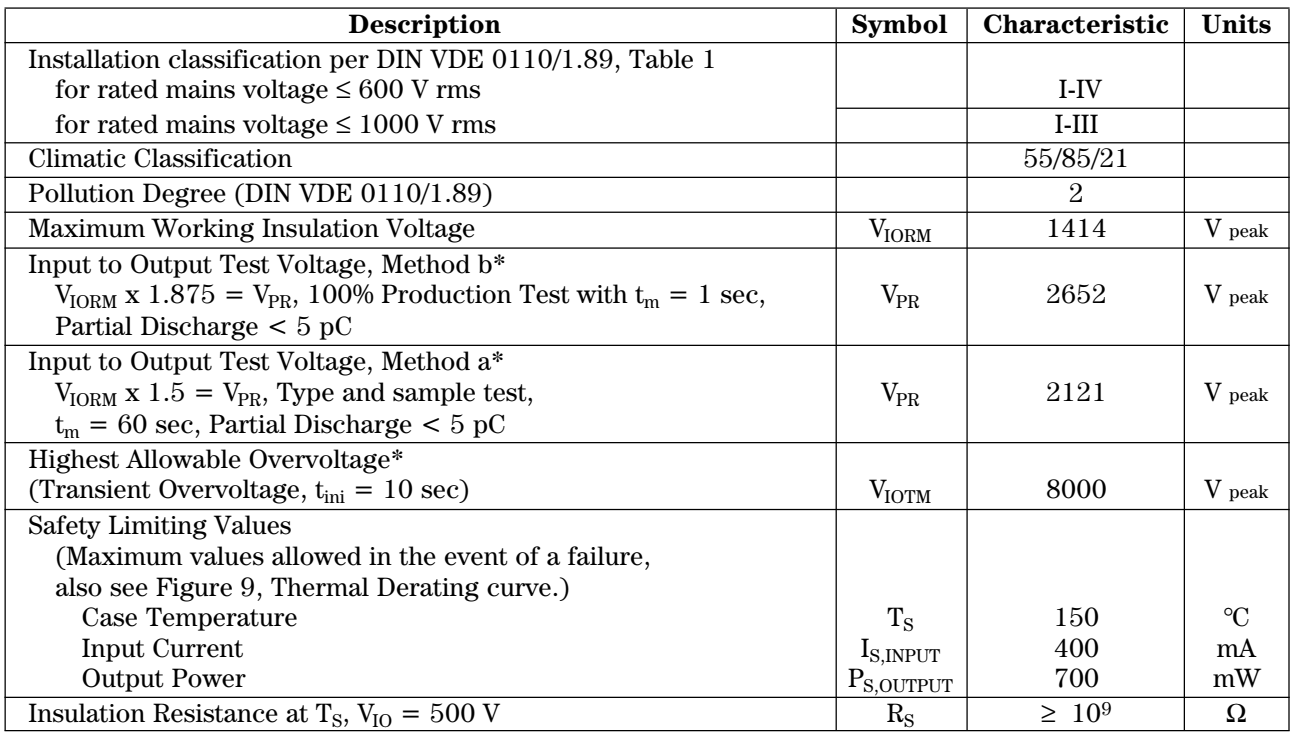

\*Refer to the front of the optocoupler section of the current catalog, under Product Safety Regulations section (VDE 0884), for a detailed description.

Note: Isolation characteristics are guaranteed only within the safety maximum ratings which must be ensured by protective circuits in application.
### **Absolute Maximum Ratings**

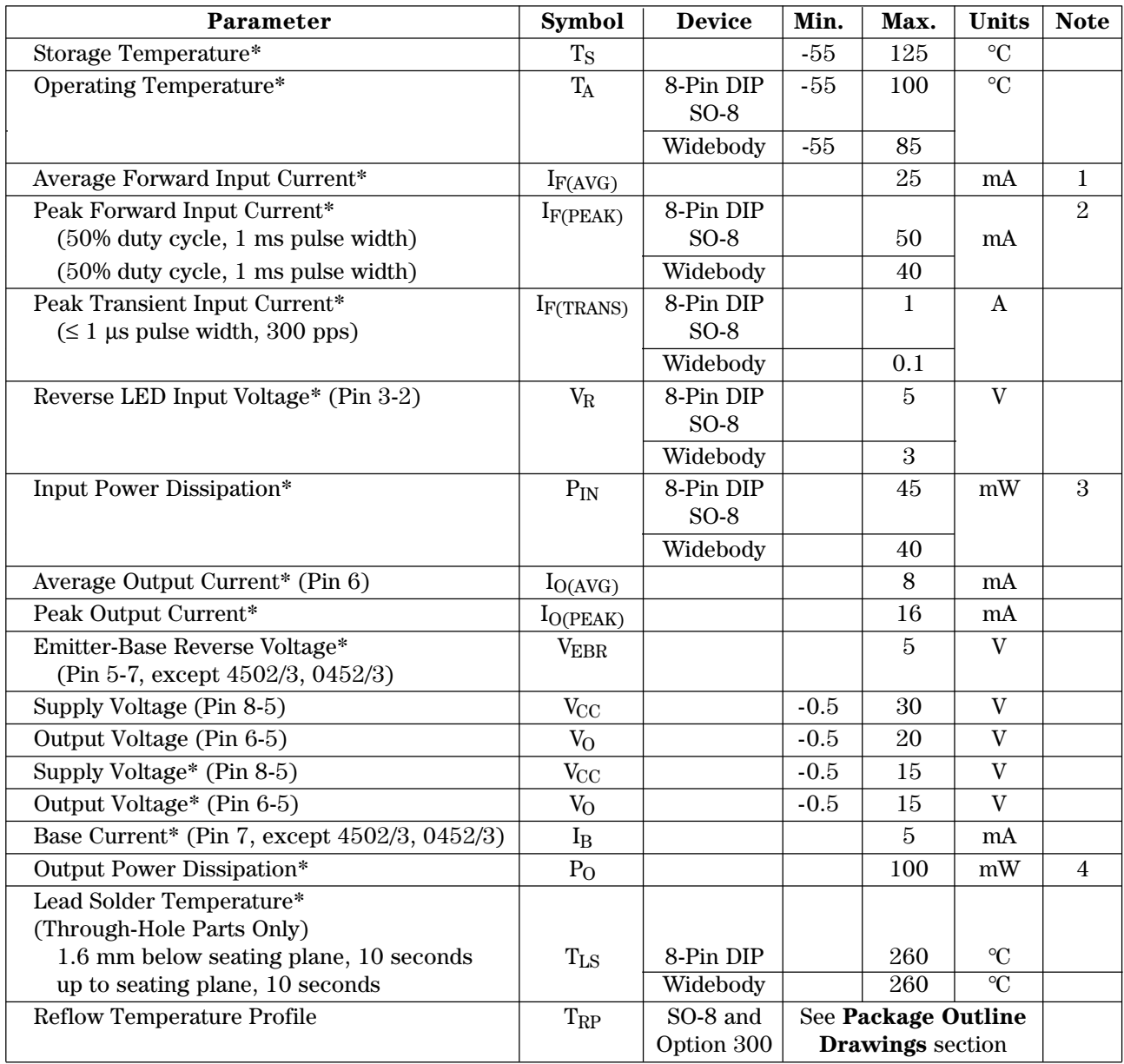

 $^{\ast}$  Data has been registered with JEDEC for the 6N135/6N136.

## **Electrical Specifications (DC)**

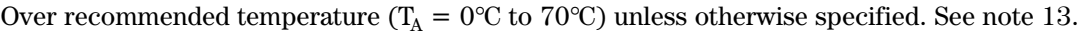

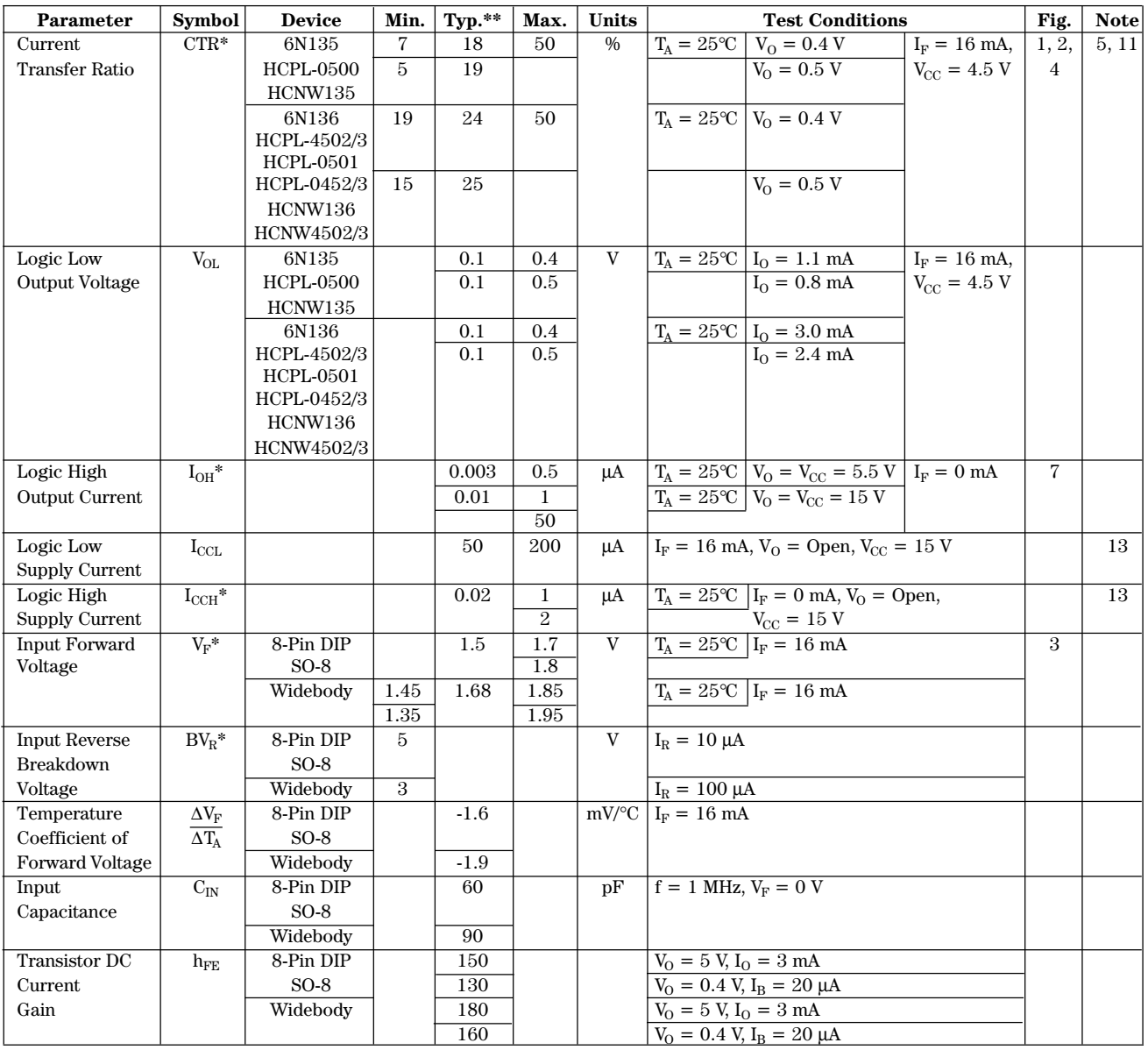

\*For JEDEC registered parts.

\*\*All typicals at  $T_A = 25$ °C.

## **Switching Specifications (AC)**

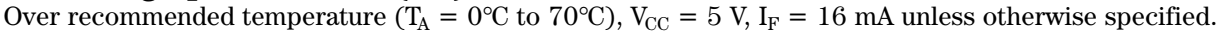

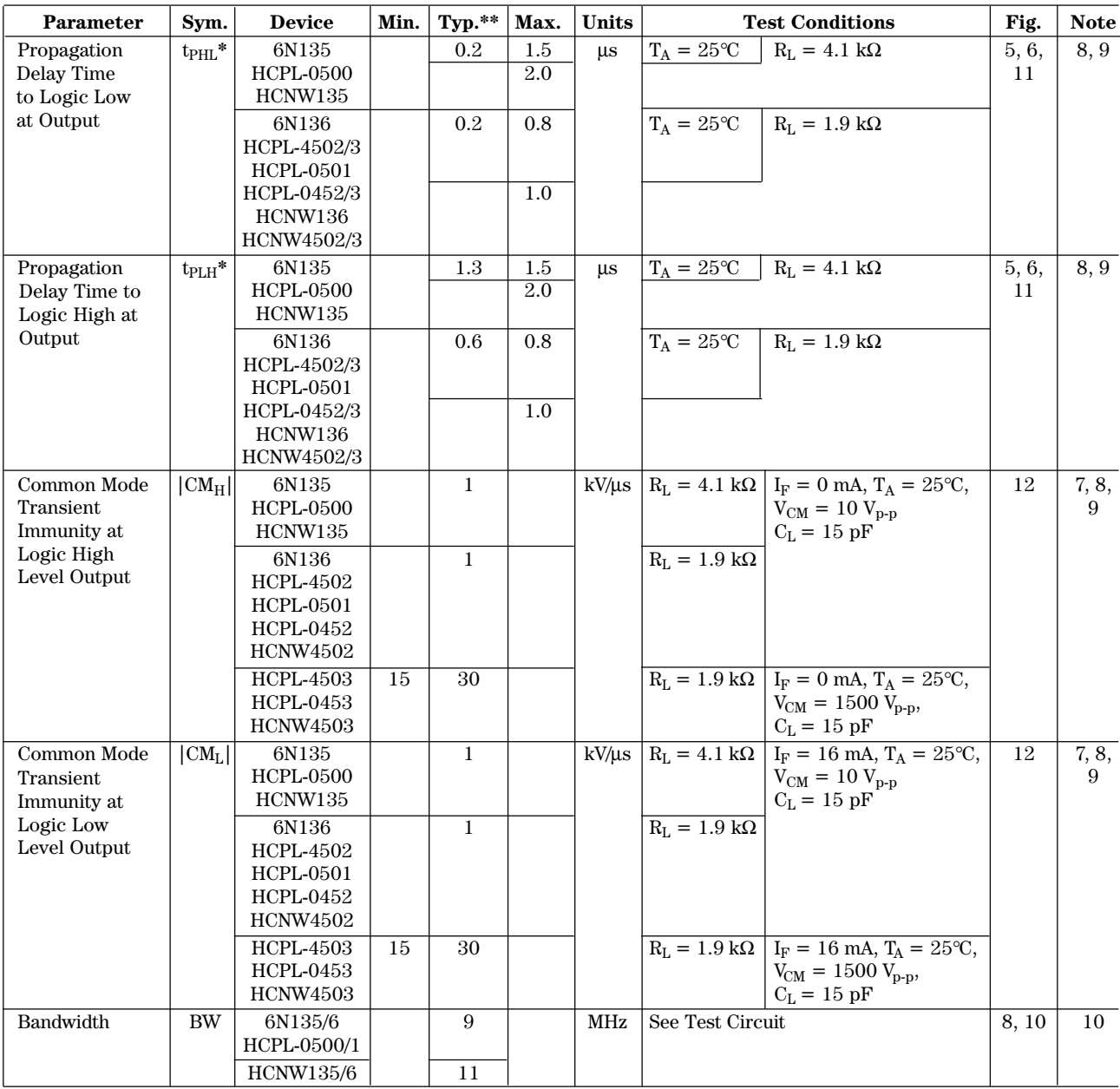

\*For JEDEC registered parts.

\*\*All typicals at  $T_A = 25$ °C.

#### **Package Characteristics**

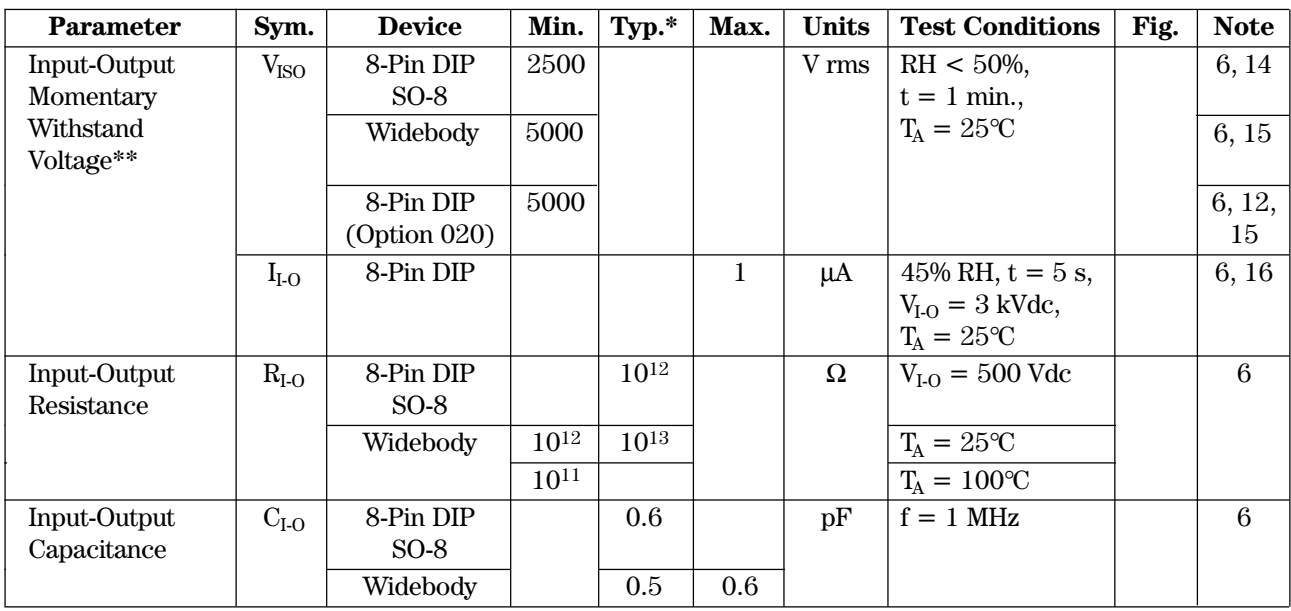

Over recommended temperature ( $T_A = 0$ °C to 70°C) unless otherwise specified.

\*All typicals at  $T_A = 25^{\circ}C$ .

\*\*The Input-Output Momentary Withstand Voltage is a dielectric voltage rating that should not be interpreted as an input-output continuous voltage rating. For the continuous voltage rating refer to the VDE 0884 Insulation Related Characteristics Table (if applicable), your equipment level safety specification or HP Application Note 1074 entitled "Optocoupler Input-Output Endurance Voltage," publication number 5963-2203E.

#### **Notes:**

- 1. Derate linearly above 70°C free-air temperature at a rate of 0.8 mA/°C (8-Pin DIP).
- Derate linearly above 85°C free-air temperature at a rate of 0.5 mA/°C (SO-8).
- 2. Derate linearly above 70°C free-air temperature at a rate of 1.6 mA/°C (8-Pin DIP).
- Derate linearly above 85°C free-air temperature at a rate of 1.0 mA/°C (SO-8).
- 3. Derate linearly above 70°C free-air temperature at a rate of 0.9 mW/°C (8-Pin DIP).
- Derate linearly above 85°C free-air temperature at a rate of 1.1 mW/°C (SO-8).
- 4. Derate linearly above 70°C free-air temperature at a rate of 2.0 mW/°C (8-Pin DIP).
- Derate linearly above 85°C free-air temperature at a rate of 2.3 mW/°C (SO-8).
- 5. CURRENT TRANSFER RATIO in percent is defined as the ratio of output collector current,  $I_0$ , to the forward LED input current,  $I_F$ , times 100.
- 6. Device considered a two-terminal device: Pins 1, 2, 3, and 4 shorted together and Pins 5, 6, 7, and 8 shorted together.
- 7. Common mode transient immunity in a Logic High level is the maximum tolerable (positive)  $dV_{CM}/dt$  on the leading edge of the common mode pulse signal,  $V_{CM}$ , to assure that the output will remain in a Logic High state (i.e.,  $V_0 > 2.0$  V). Common mode transient immunity in a Logic Low level is the maximum tolerable (negative)  $dV_{CM}/dt$  on the trailing edge of the common mode pulse signal,  $V_{CM}$ , to assure that the output will remain in a Logic Low state (i.e.,  $V_0 < 0.8$  V).
- 8. The 1.9 kΩ load represents 1 TTL unit load of 1.6 mA and the 5.6 kΩ pull-up resistor.
- 9. The 4.1 kΩ load represents 1 LSTTL unit load of 0.36 mA and 6.1 kΩ pull-up resistor.
- 10. The frequency at which the ac output voltage is 3 dB below its mid-frequency value.
- 11. The JEDEC registration for the 6N136 specifies a minimum CTR of 15%. HP guarantees a minimum CTR of 19%.
- 12. See Option 020 data sheet for more information.
- 13. Use of a 0.1 µf bypass capacitor connected between pins 5 and 8 is recommended.
- 14. In accordance with UL 1577, each optocoupler is proof tested by applying an insulation test voltage ≥ 3000 V rms for 1 second (leakage detection current limit,  $I_{I_O} \le 5 \mu A$ ). This test is performed before the 100% Production test shown in the VDE 0884 Insulation Related Characteristics Table if applicable.
- 15. In accordance with UL 1577, each optocoupler is proof tested by applying an insulation test voltage  $\geq 6000$  V rms for 1 second (leakage detection current limit,  $I_{I_0} \le 5 \mu A$ ). This test is performed before the 100% Production test shown in the VDE 0884 Insulation Related Characteristics Table if applicable.
- 16. This rating is equally validated by an equivalent ac proof test.

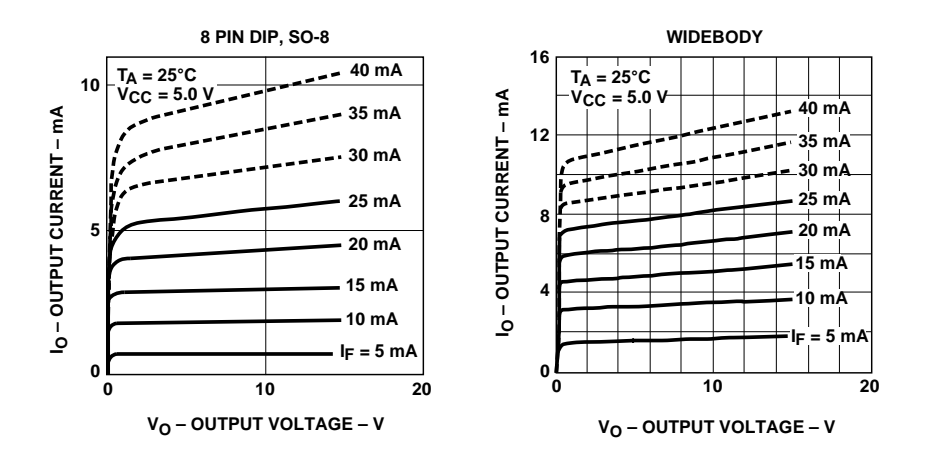

**Figure 1. DC and Pulsed Transfer Characteristics.**

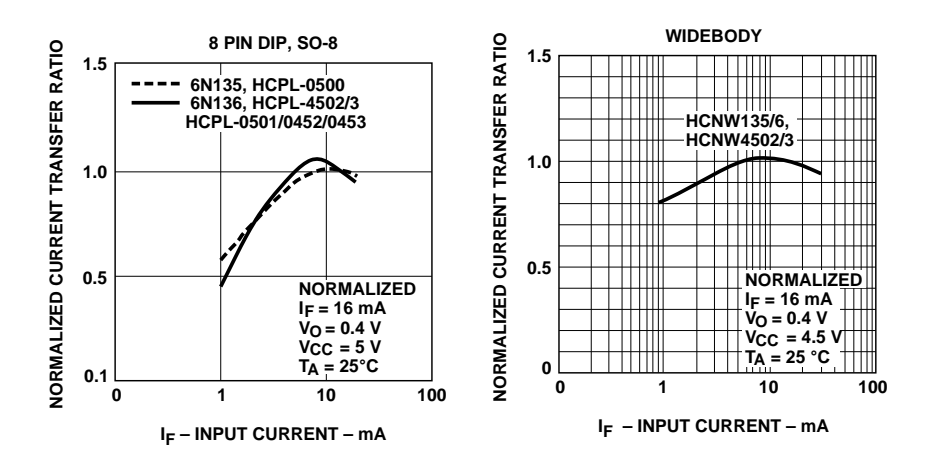

**Figure 2. Current Transfer Ratio vs. Input Current.**

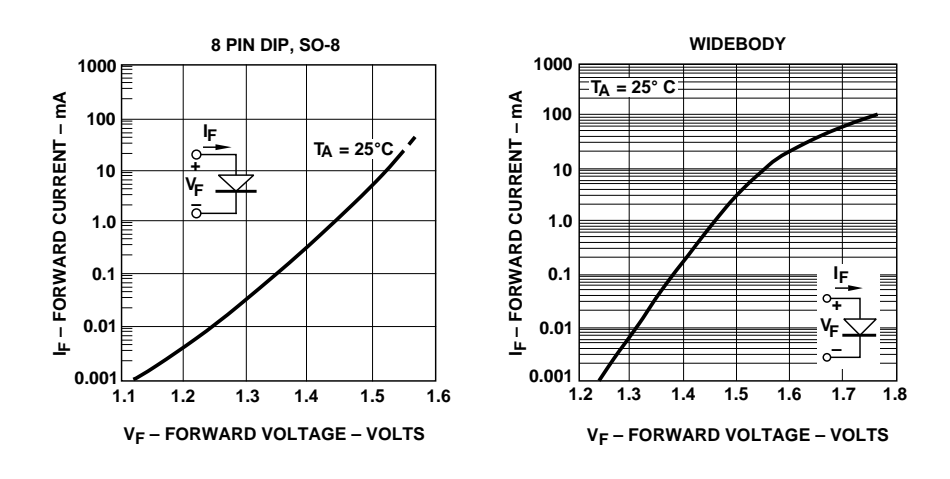

**Figure 3. Input Current vs. Forward Voltage.**

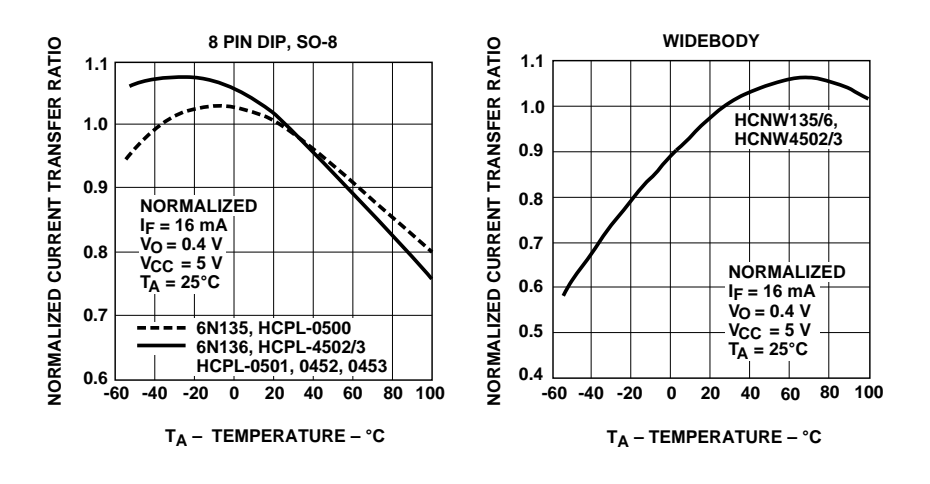

**Figure 4. Current Transfer Ratio vs. Temperature.**

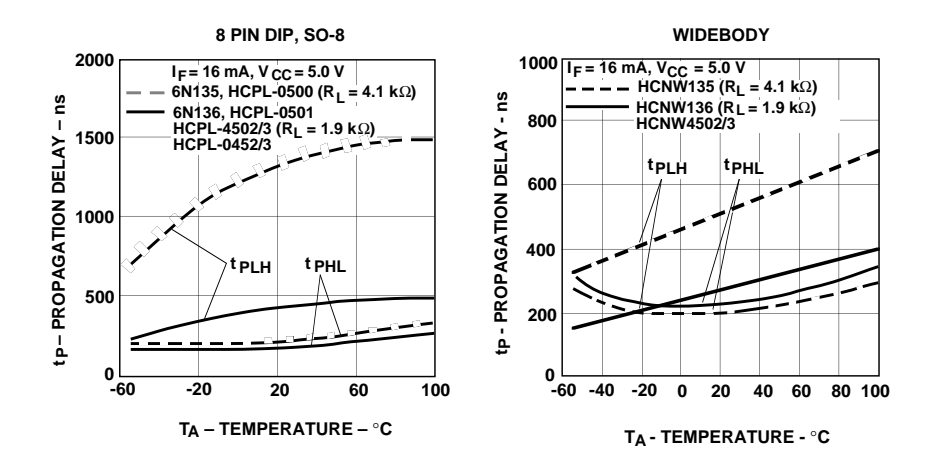

**Figure 5. Propagation Delay vs. Temperature.**

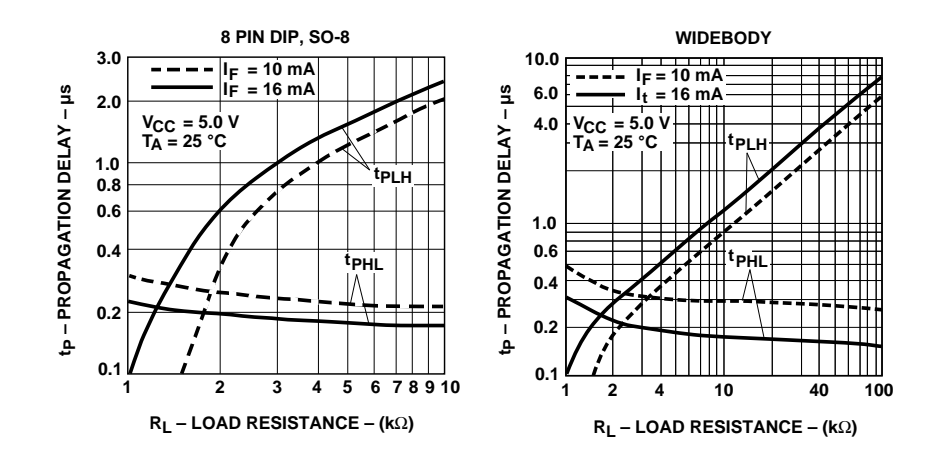

**Figure 6. Propagation Delay Time vs. Load Resistance.**

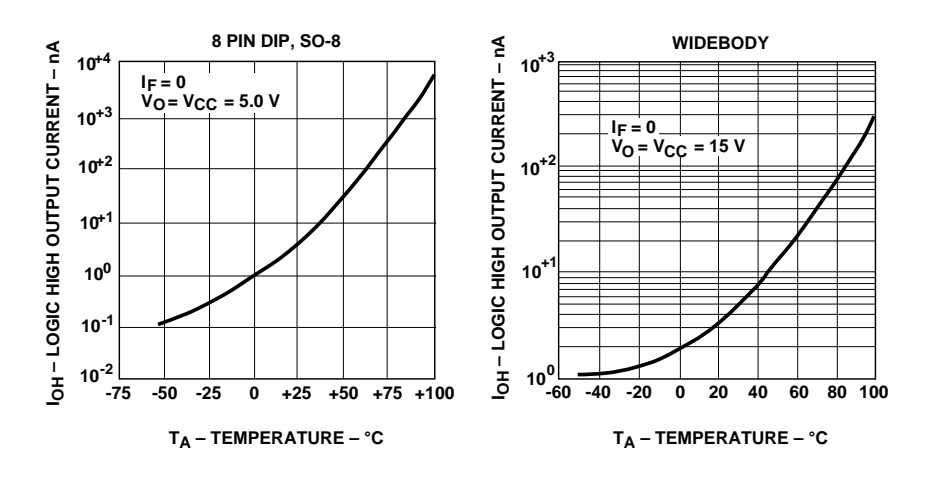

**Figure 7. Logic High Output Current vs. Temperature.**

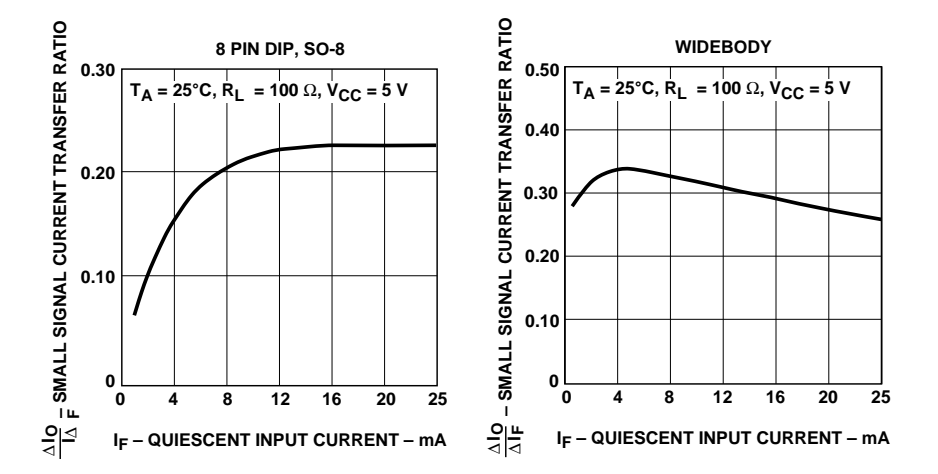

**Figure 8. Small-Signal Current Transfer Ratio vs. Quiescent Input Current.**

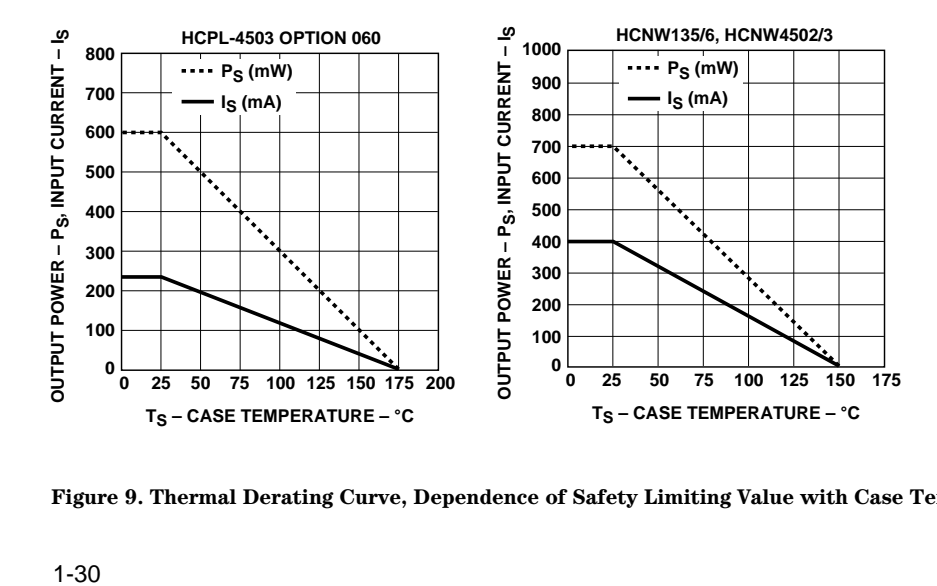

**Figure 9. Thermal Derating Curve, Dependence of Safety Limiting Value with Case Temperature per VDE 0884.**

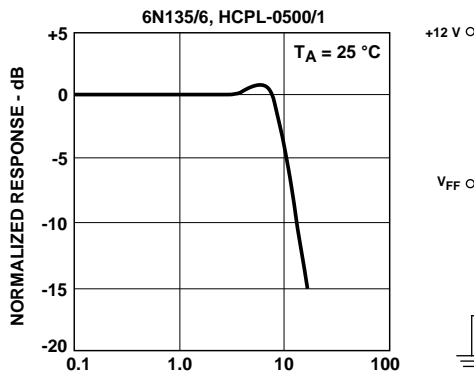

**f - FREQUENCY - MHz**

**HCNW135/6**

 $T_A = 25^{\circ}C$ 

Ė

 $\mathbf{o}$ 

-5

 $-10$ 

 $-15$ 

 $-20$ 

 $-25$ 

-30

 $0.1$ 

NORMALIZED RESPONSE - dB

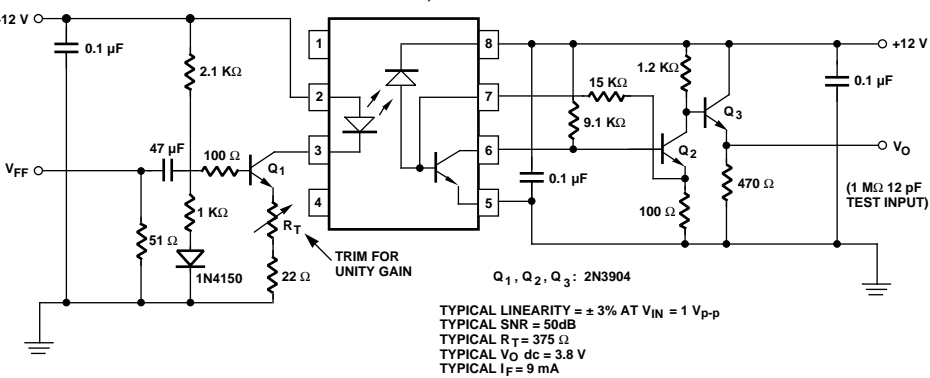

**6N135/6, HCPL-0500/1**

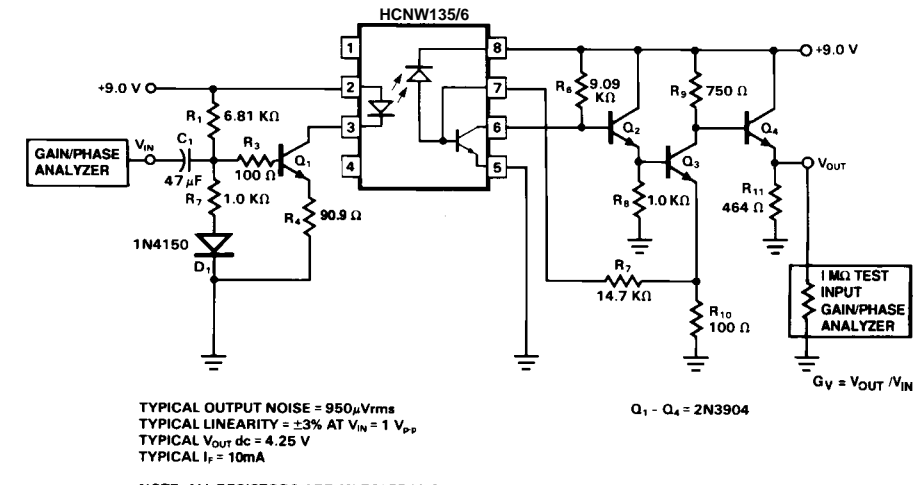

**Figure 10. Frequency Response.**

 $\mathbf{1}$ 

 $f - FREQUENCY - MHz$ 

10

100

NOTE: ALL RESISTORS ARE 1% TOLERANCE

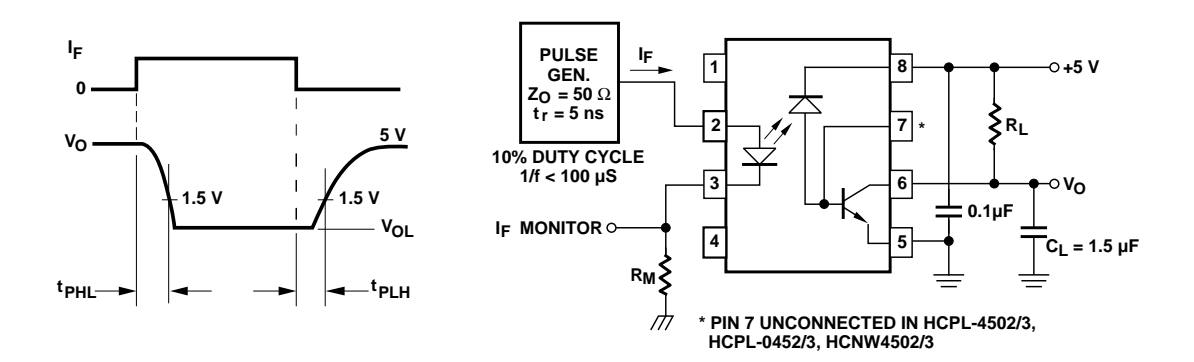

**Figure 11. Switching Test Circuit.**

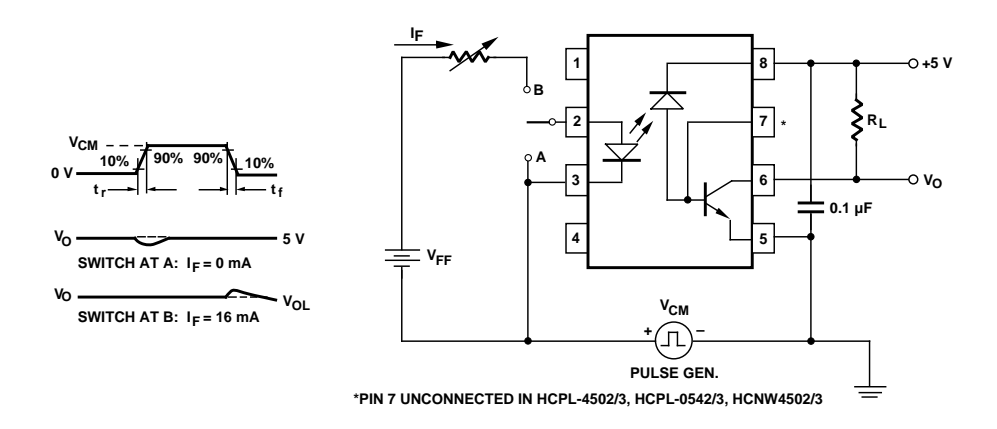

**Figure 12. Test Circuit for Transient Immunity and Typical Waveforms.**

This datasheet has been download from:

[www.datasheetcatalog.com](http://www.datasheetcatalog.com)

Datasheets for electronics components.

## **INTEGRATED CIRCUITS**

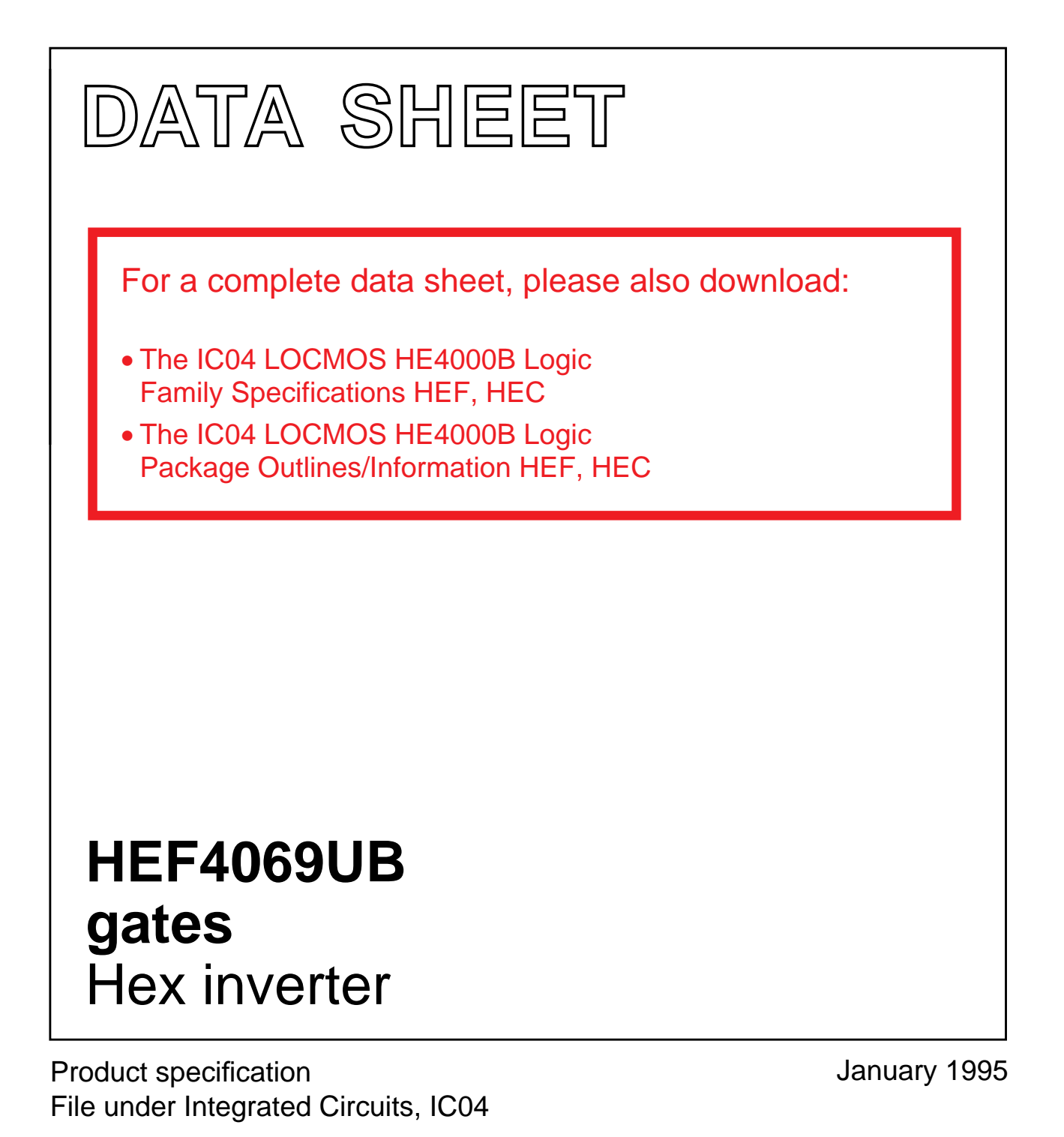

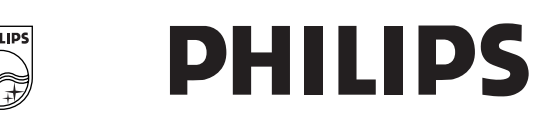

#### **DESCRIPTION**

The HEF4069UB is a general purpose hex inverter. Each of the six inverters is a single stage.

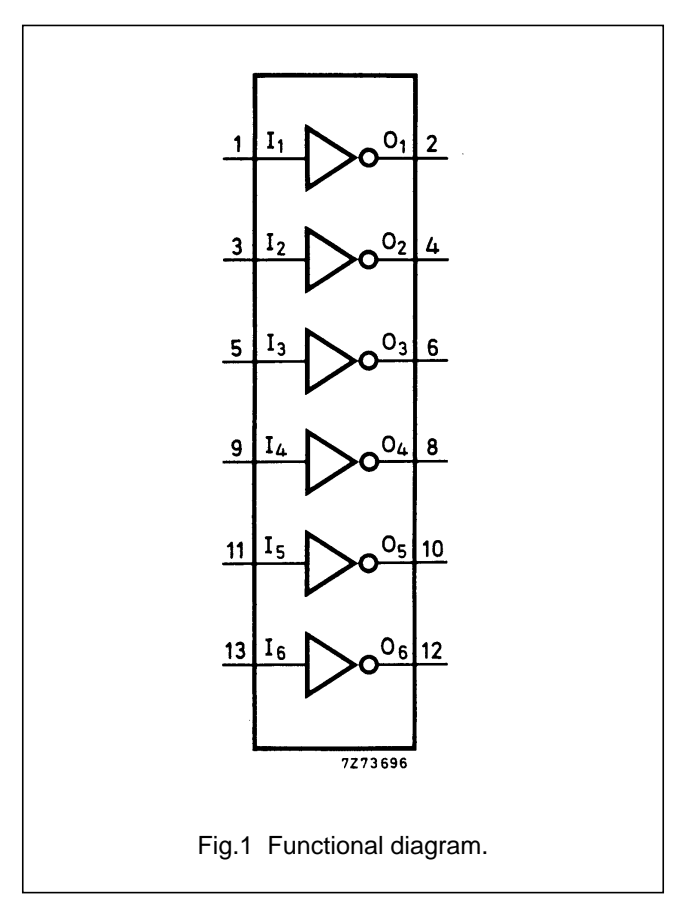

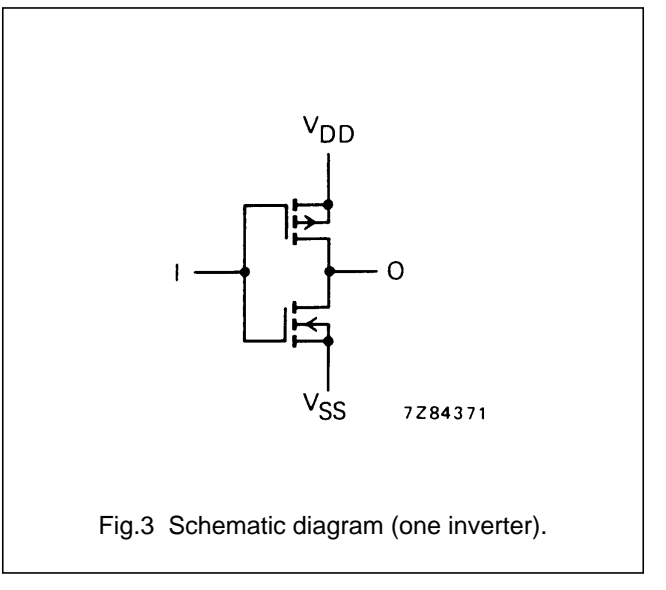

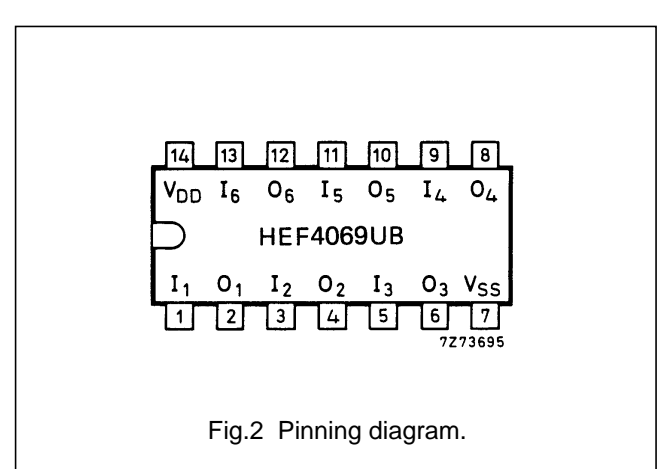

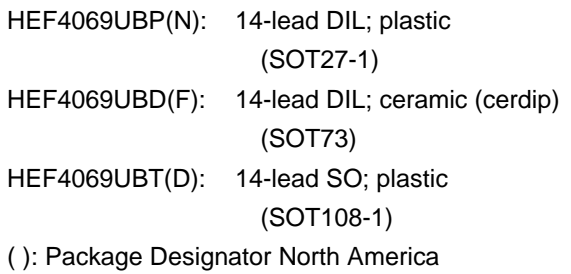

#### **FAMILY DATA, IDD LIMITS category GATES**

See Family Specifications for  $V_{IH}/V_{IL}$  unbuffered stages

#### **AC CHARACTERISTICS**

 $V_{SS} = 0$  V; T<sub>amb</sub> = 25 °C; C<sub>L</sub> = 50 pF; input transition times  $\leq$  20 ns

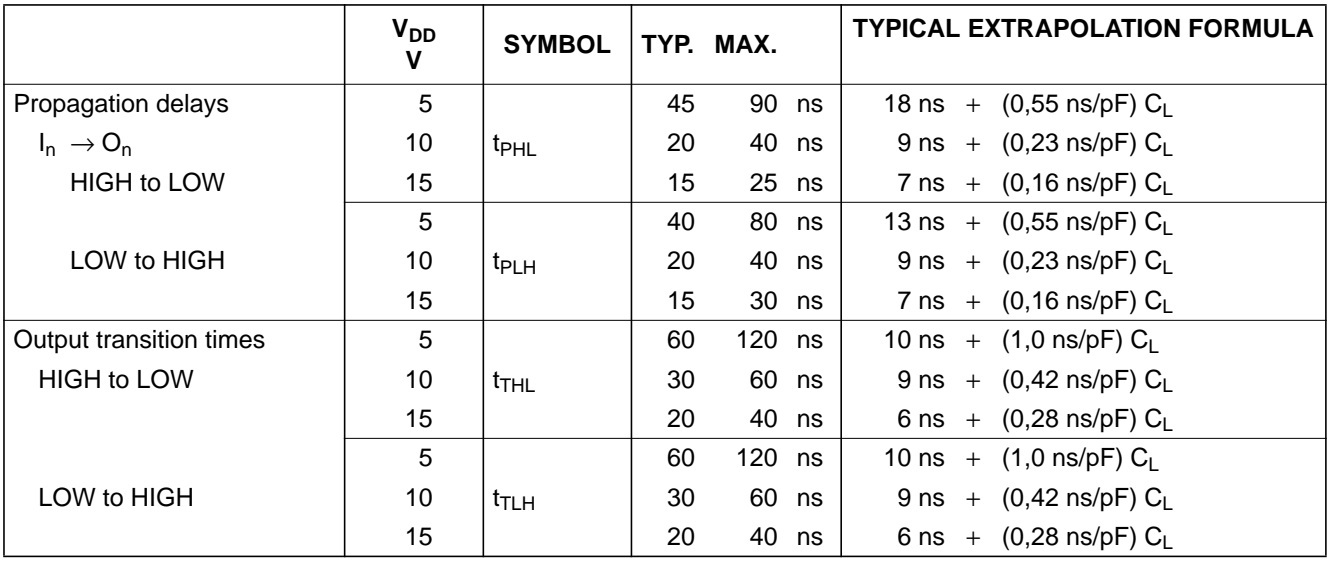

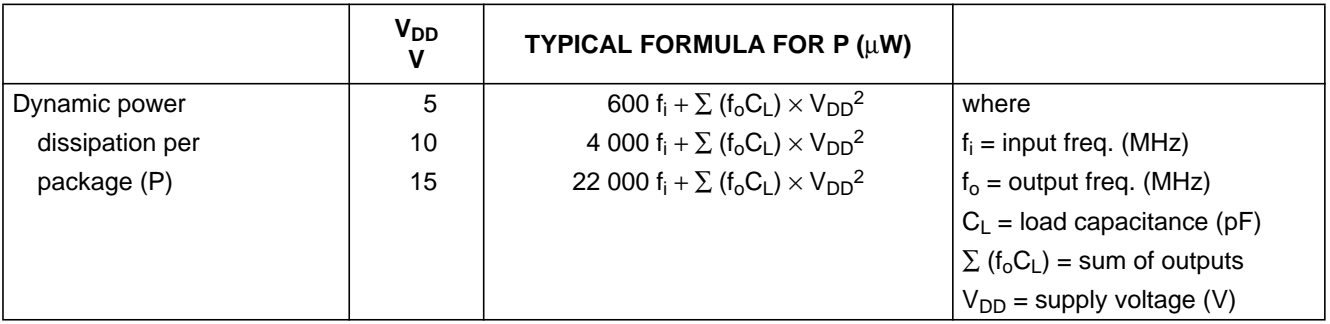

# Hex inverter **HEF4069UB**

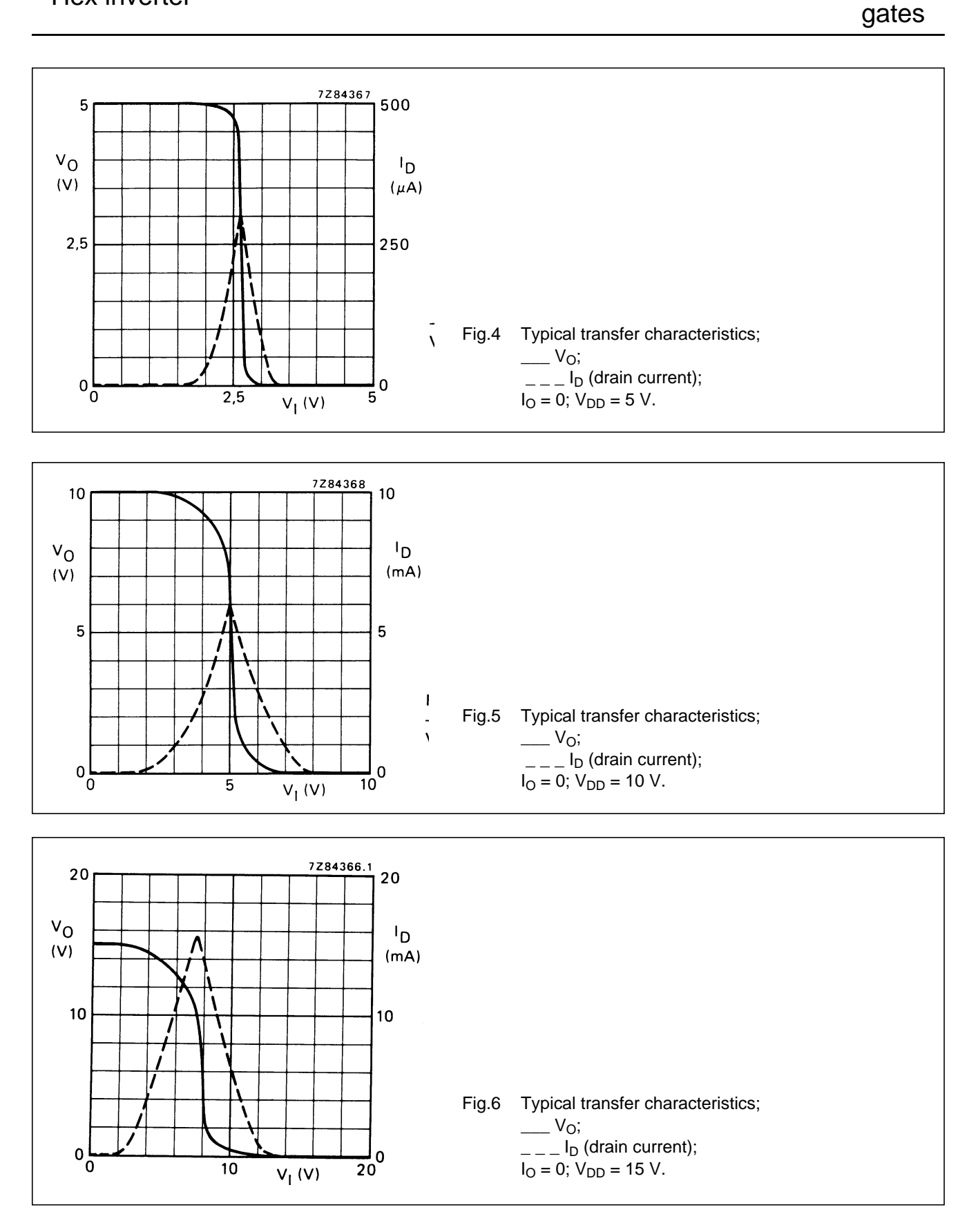

#### **APPLICATION INFORMATION**

Some examples of applications for the HEF4069UB are shown below.

In Fig.7 an astable relaxation oscillator is given. The oscillation frequency is mainly determined by R1C1, provided R1 << R2 and R2C2 << R1C1.

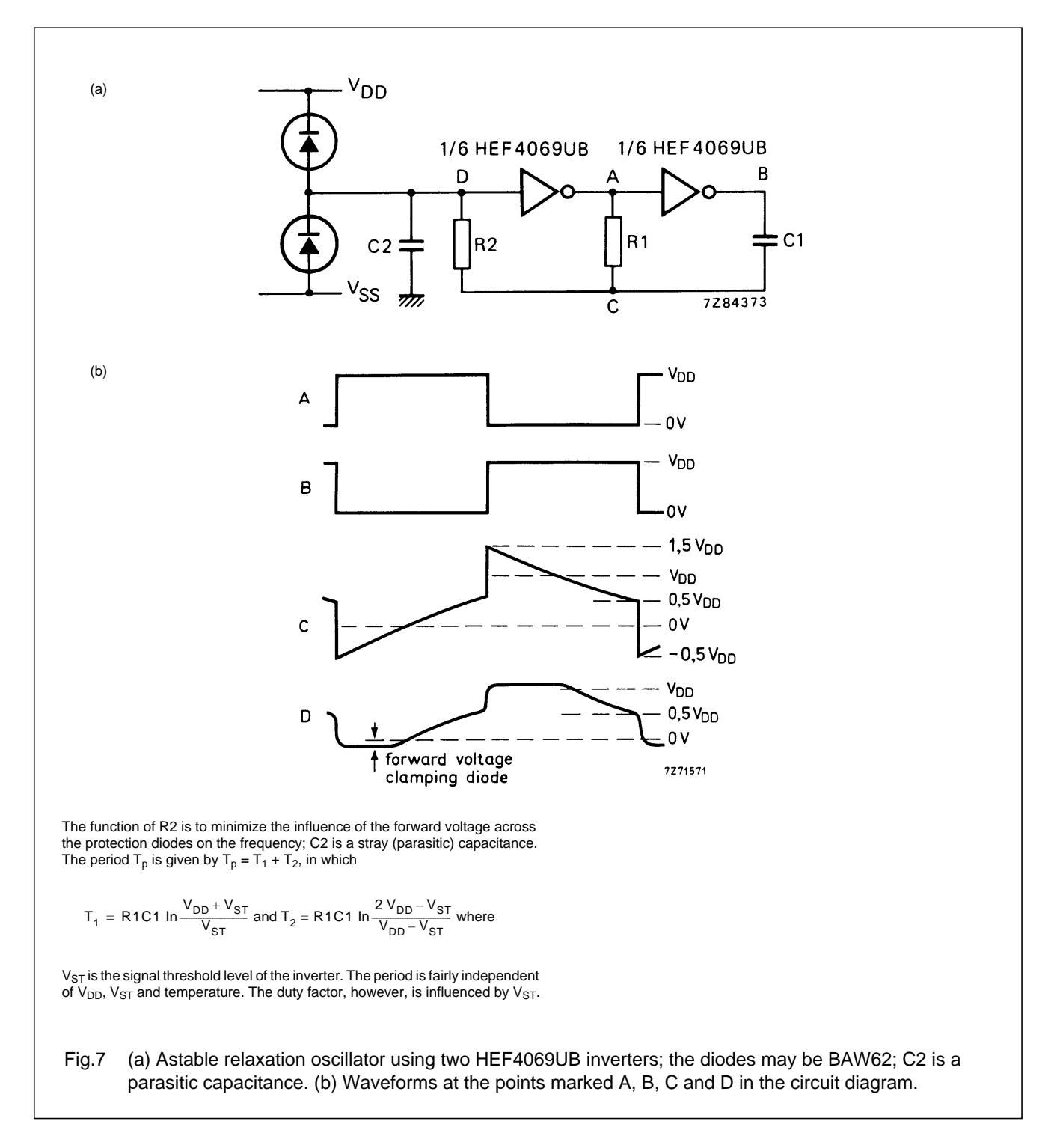

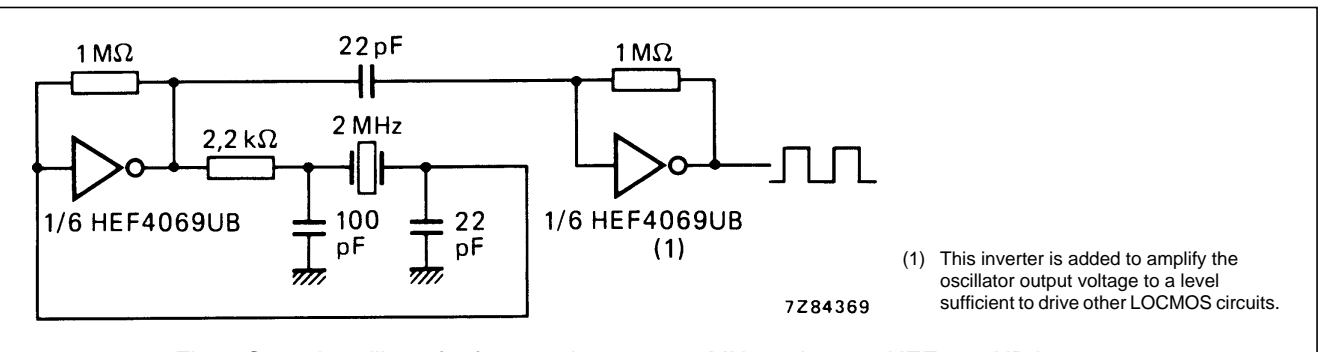

Fig.8 Crystal oscillator for frequencies up to 10 MHz, using two HEF4069UB inverters.

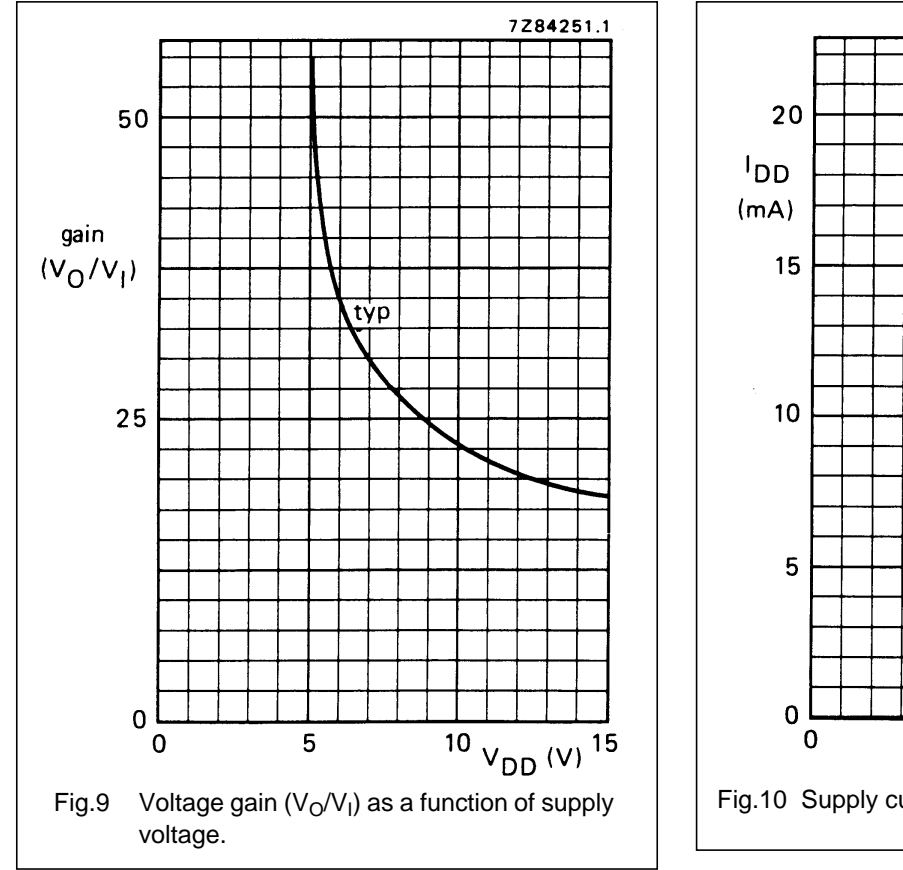

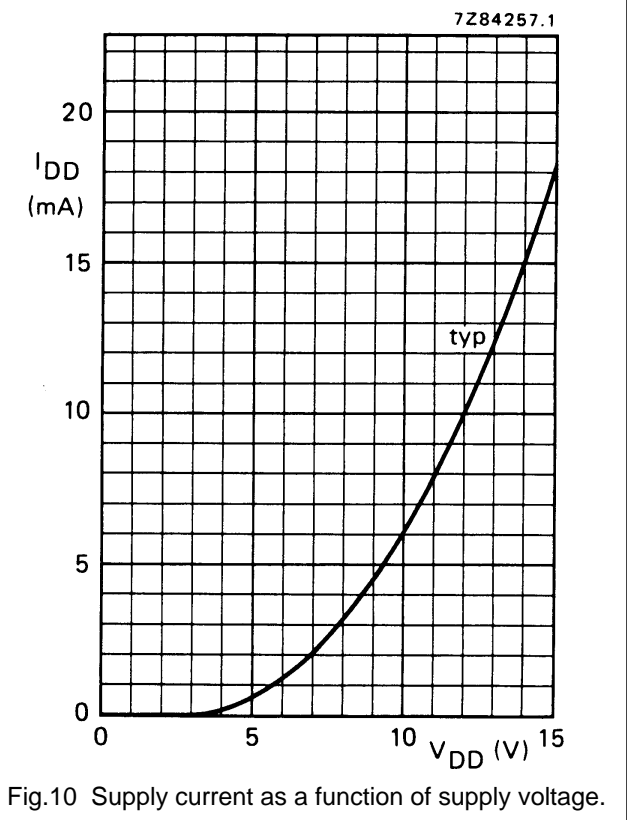

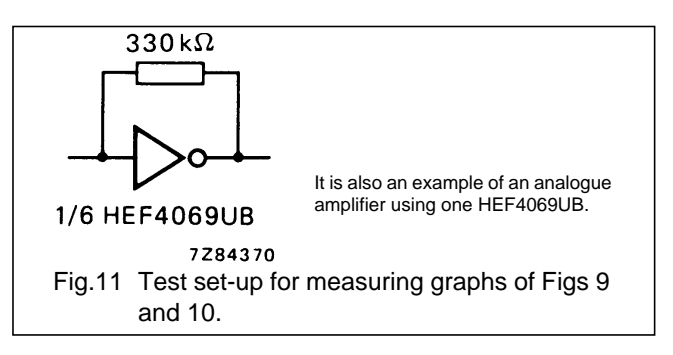

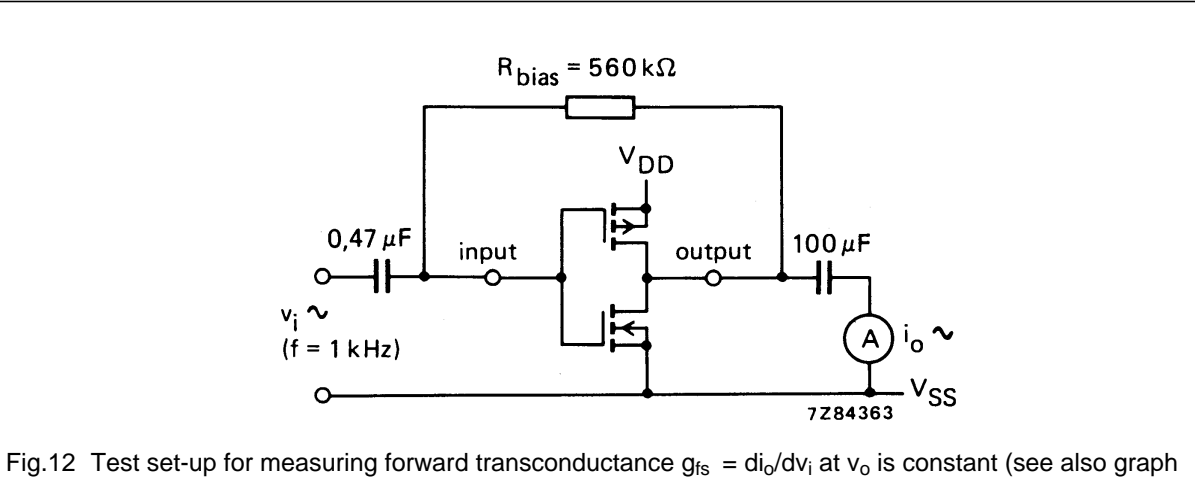

Fig.13).

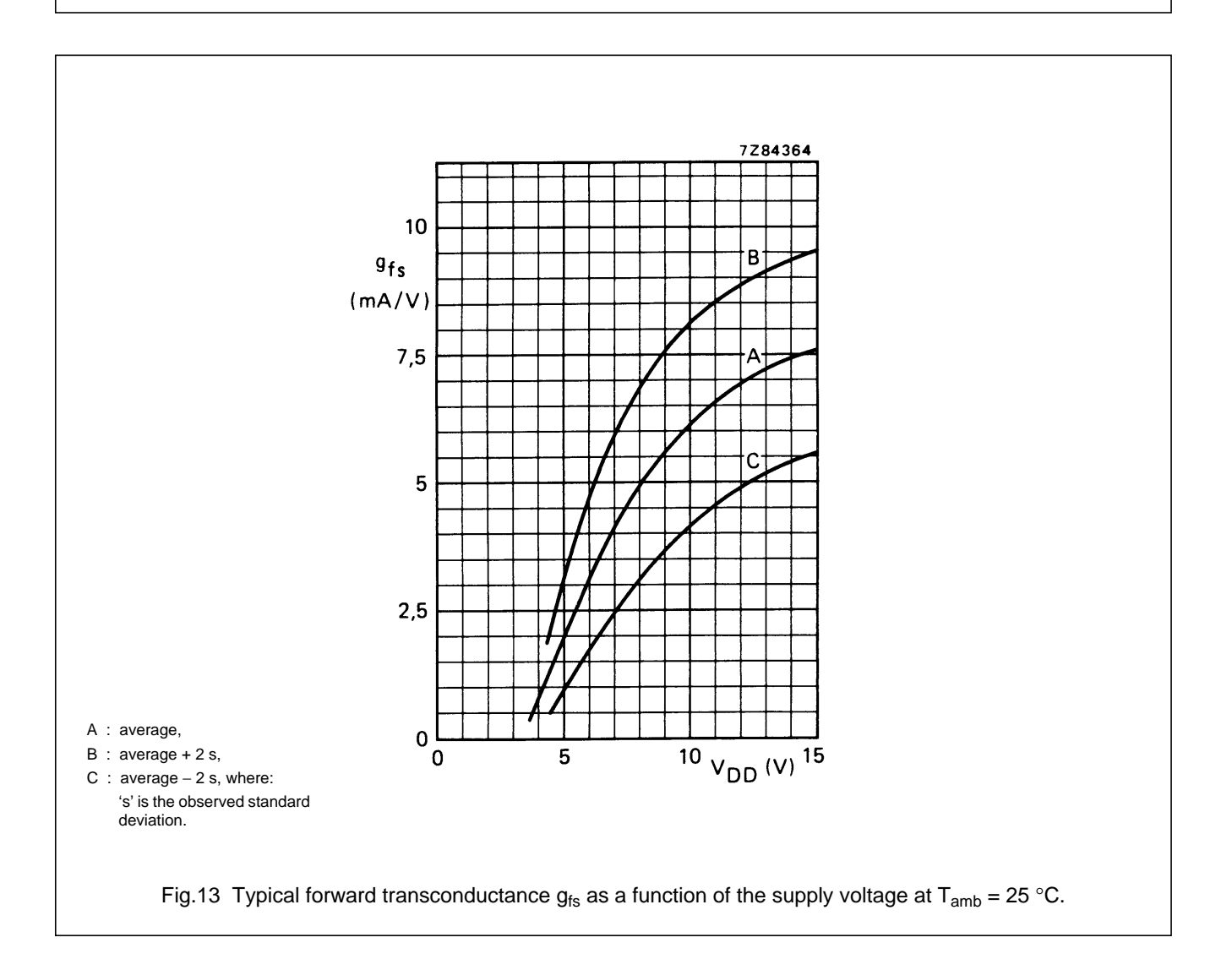

This datasheet has been download from:

[www.datasheetcatalog.com](http://www.datasheetcatalog.com)

Datasheets for electronics components.

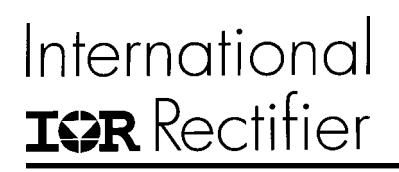

**Data Sheet No. PD60147 Rev.T**

# **IR2110(S)/IR2113(S) & (PbF)**

**HIGH AND LOW SIDE DRIVER**

#### **Features**

- Floating channel designed for bootstrap operation Fully operational to +500V or +600V Tolerant to negative transient voltage dV/dt immune
- Gate drive supply range from 10 to 20V
- Undervoltage lockout for both channels
- 3.3V logic compatible Separate logic supply range from 3.3V to 20V Logic and power ground ±5V offset
- CMOS Schmitt-triggered inputs with pull-down
- Cycle by cycle edge-triggered shutdown logic
- Matched propagation delay for both channels
- Outputs in phase with inputs
- Also available LEAD-FREE

## **Product Summary**

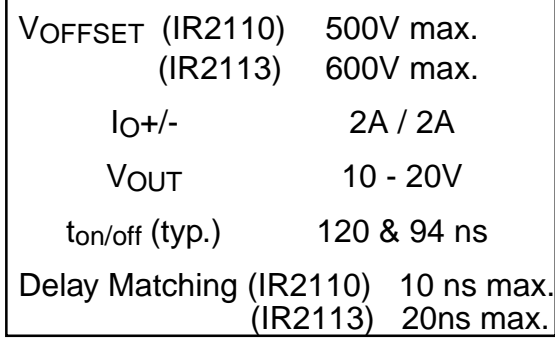

#### **Packages**

14-Lead PDIP IR2110/IR2113

16-Lead SOIC IR2110S/IR2113S

#### **Description**

The IR2110/IR2113 are high voltage, high speed power MOSFET and IGBT drivers with independent high and low side referenced output channels. Proprietary HVIC and latch immune CMOS technologies enable ruggedized monolithic construction. Logic inputs are compatible with standard CMOS or LSTTL output, down to 3.3V logic. The

output drivers feature a high pulse current buffer stage designed for minimum driver cross-conduction. Propagation delays are matched to simplify use in high frequency applications. The floating channel can be used to drive an N-channel power MOSFET or IGBT in the high side configuration which operates up to 500 or 600 volts.

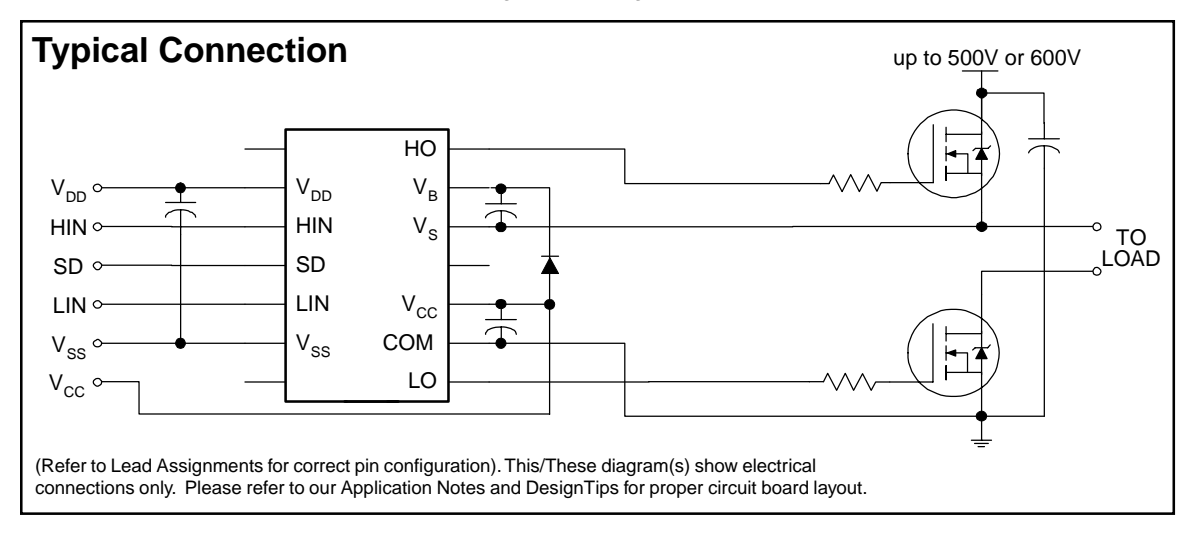

## **Absolute Maximum Ratings**

Absolute maximum ratings indicate sustained limits beyond which damage to the device may occur. All voltage parameters are absolute voltages referenced to COM. The thermal resistance and power dissipation ratings are measured under board mounted and still air conditions. Additional information is shown in Figures 28 through 35.

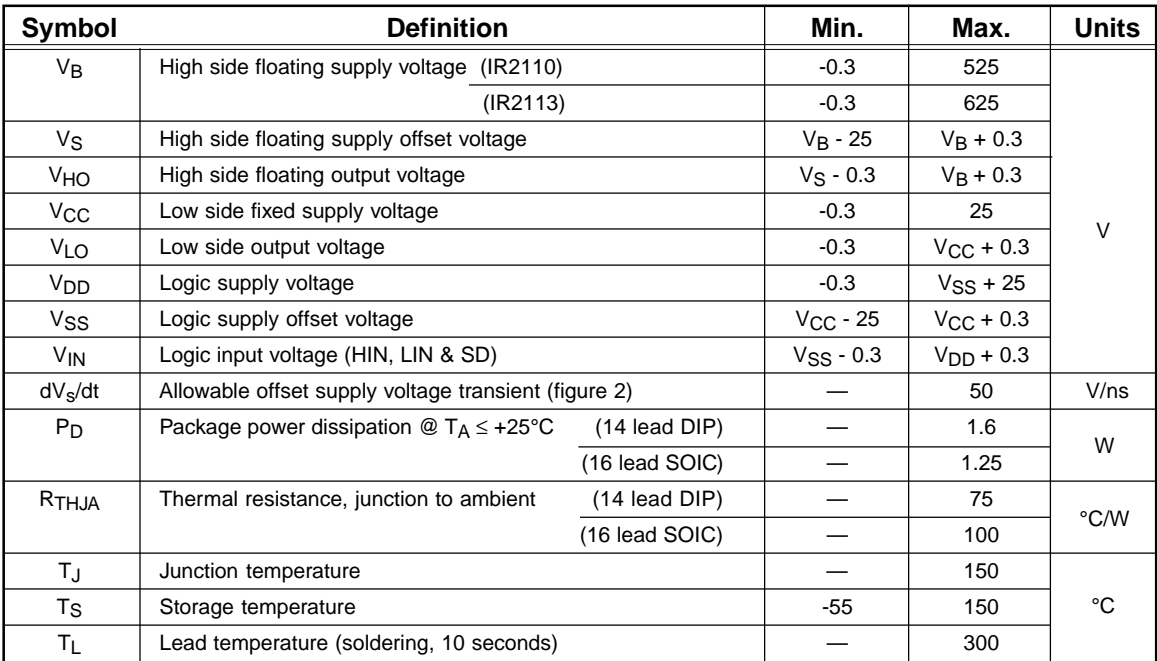

#### **Recommended Operating Conditions**

The input/output logic timing diagram is shown in figure 1. For proper operation the device should be used within the recommended conditions. The VS and VSS offset ratings are tested with all supplies biased at 15V differential. Typical ratings at other bias conditions are shown in figures 36 and 37.

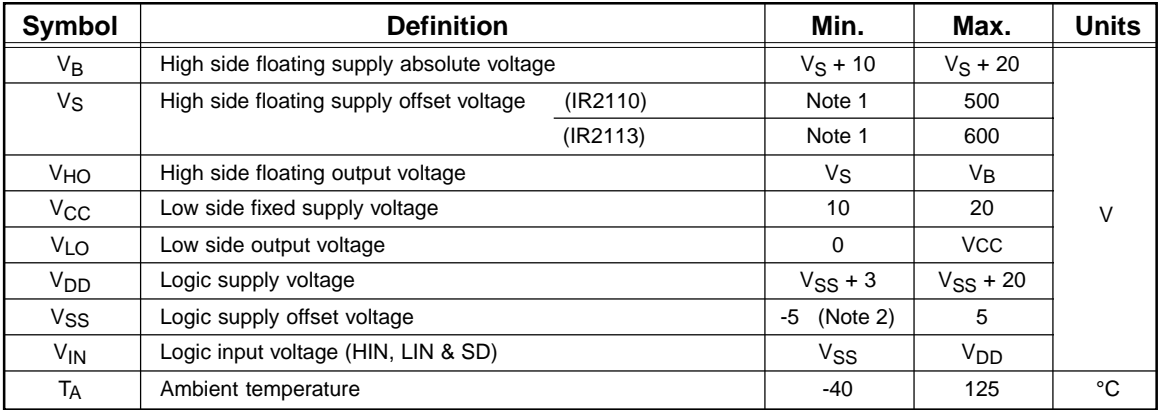

Note 1: Logic operational for V<sub>S</sub> of -4 to +500V. Logic state held for V<sub>S</sub> of -4V to -V<sub>BS</sub>. (Please refer to the Design Tip DT97-3 for more details).

Note 2: When  $V_{DD}$  < 5V, the minimum  $V_{SS}$  offset is limited to - $V_{DD}$ .

International **IOR** Rectifier

# **IR2110(S)/IR2113(S) & (PbF)**

## **Dynamic Electrical Characteristics**

VBIAS (V<sub>CC</sub>, V<sub>BS</sub>, V<sub>DD</sub>) = 15V, C<sub>L</sub> = 1000 pF, T<sub>A</sub> = 25°C and V<sub>SS</sub> = COM unless otherwise specified. The dynamic electrical characteristics are measured using the test circuit shown in Figure 3.

 $\sim$ 

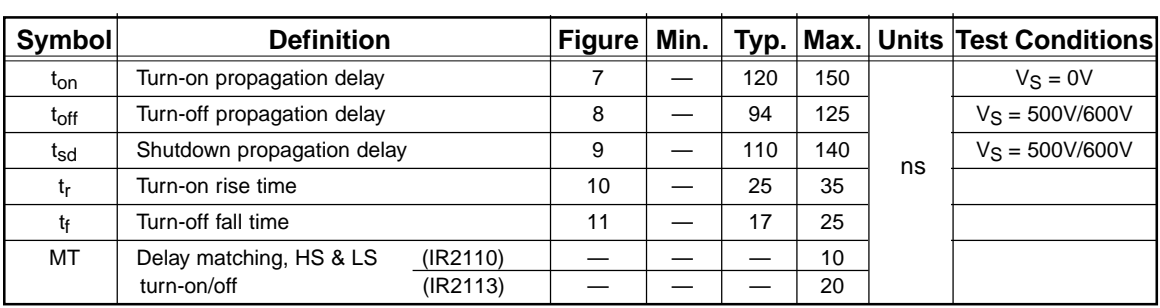

## **Static Electrical Characteristics**

VBIAS (VCC, VBS, VDD) = 15V,  $T_A$  = 25°C and V<sub>SS</sub> = COM unless otherwise specified. The V<sub>IN</sub>, V<sub>TH</sub> and I<sub>IN</sub> parameters are referenced to  $V_{SS}$  and are applicable to all three logic input leads: HIN, LIN and SD. The  $V_O$  and  $I_O$  parameters are referenced to COM and are applicable to the respective output leads: HO or LO.

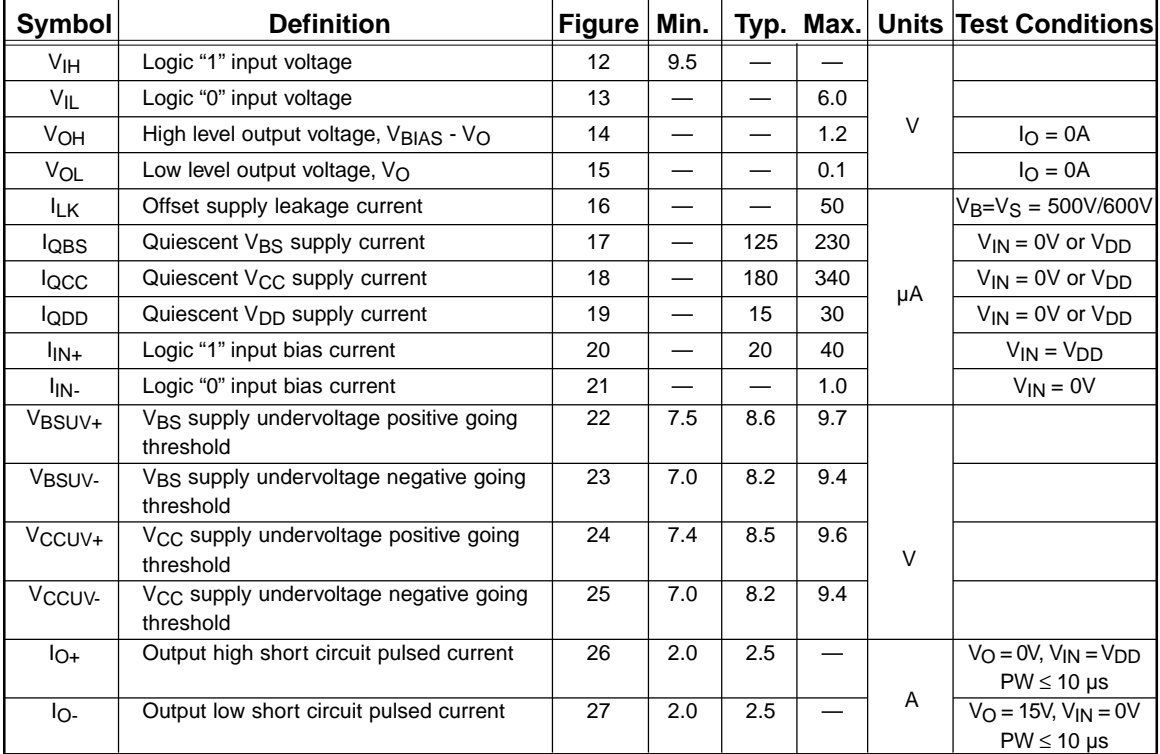

International **IQR** Rectifier

**Functional Block Diagram**

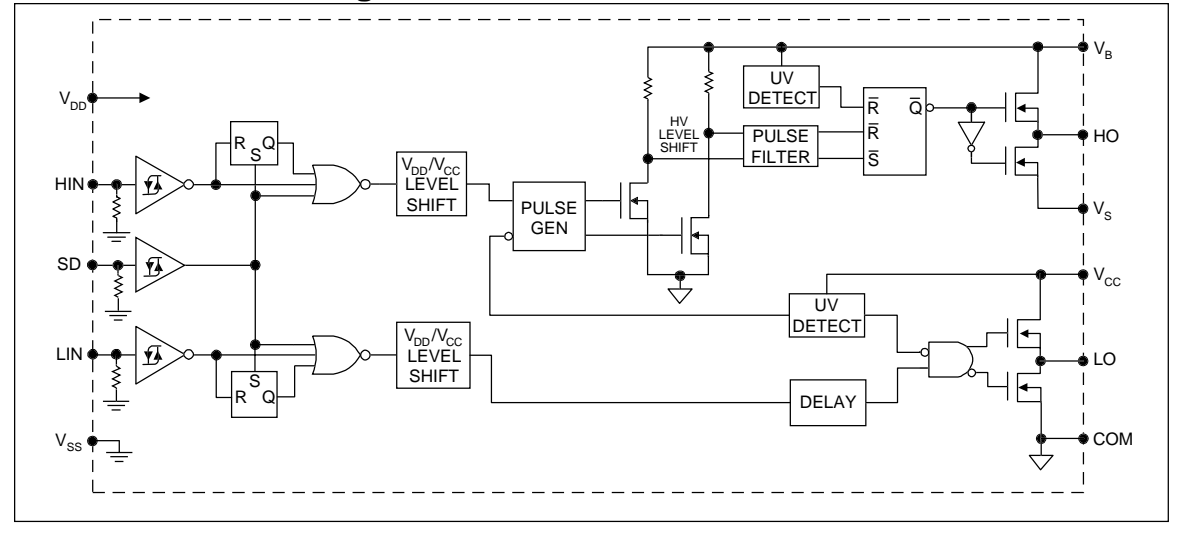

## **Lead Definitions**

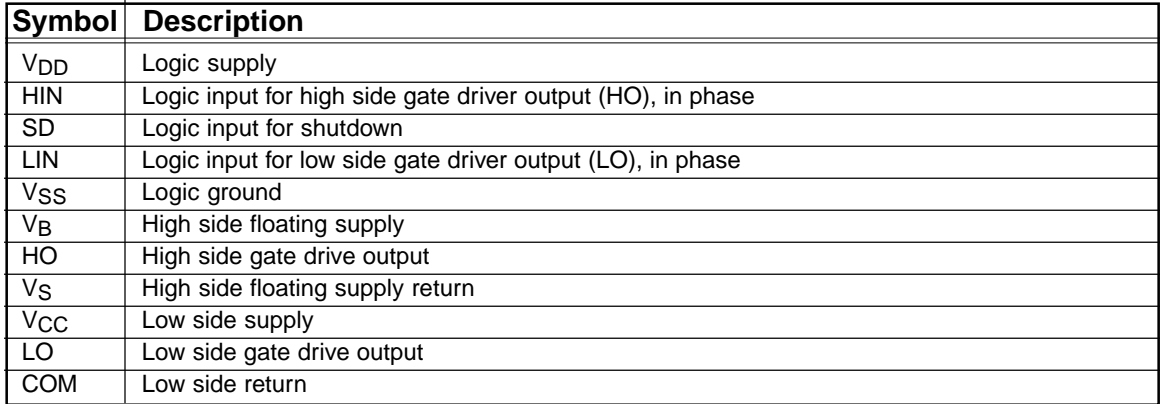

## **Lead Assignments**

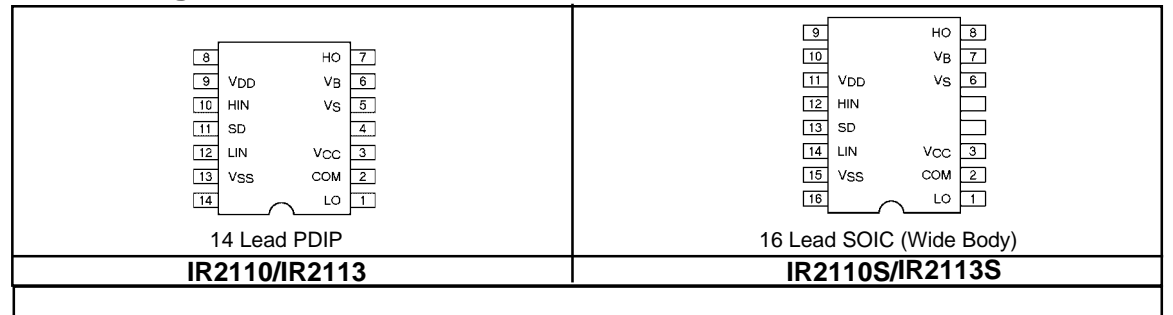

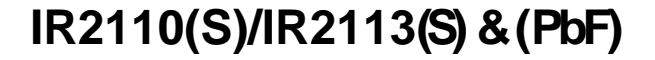

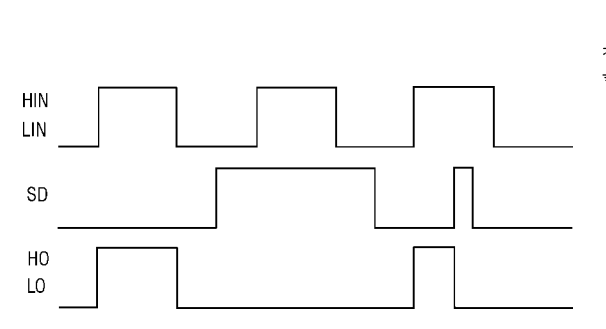

International **IQR** Rectifier

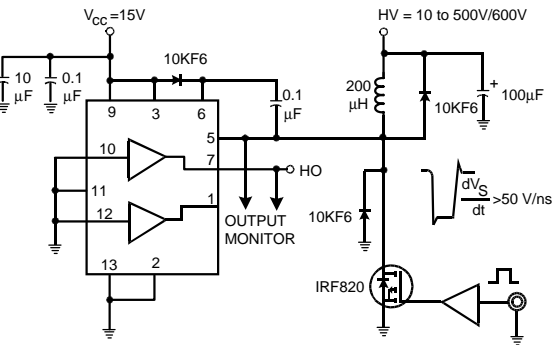

Figure 1. Input/Output Timing Diagram Figure 2. Floating Supply Voltage Transient Test Circuit

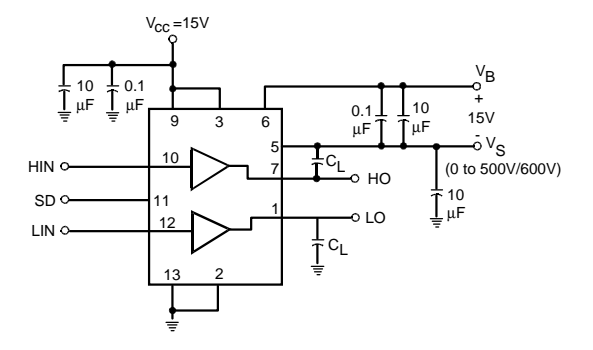

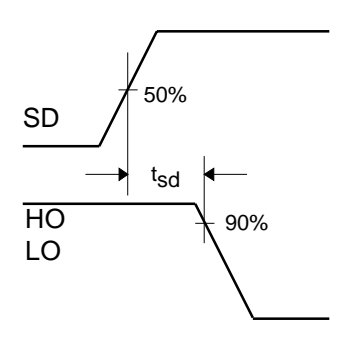

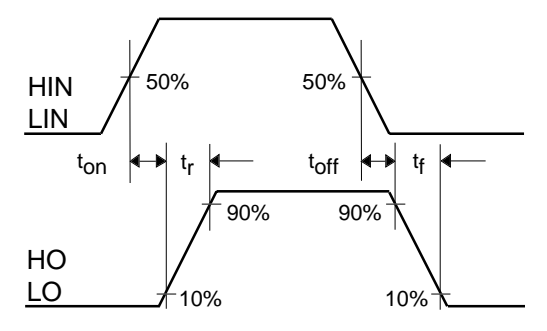

Figure 3. Switching Time Test Circuit **Figure 4. Switching Time Waveform Definition** 

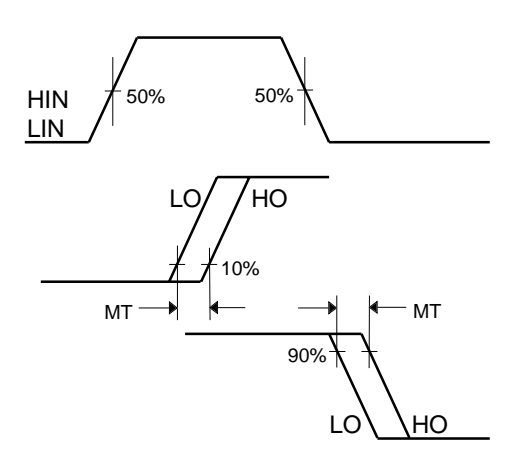

**Figure 5. Shutdown Waveform Definitions Figure 6. Delay Matching Waveform Definitions**

www.irf.com 5

### International **IQR** Rectifier

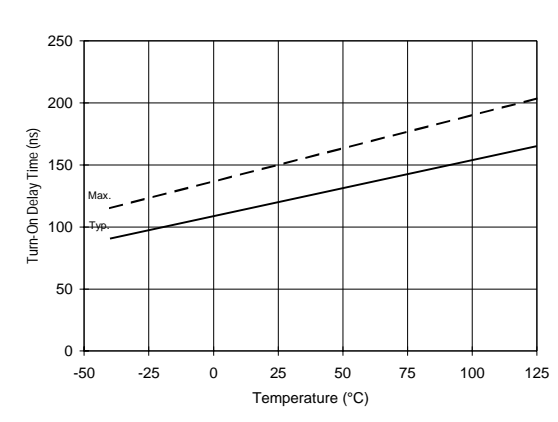

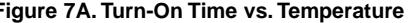

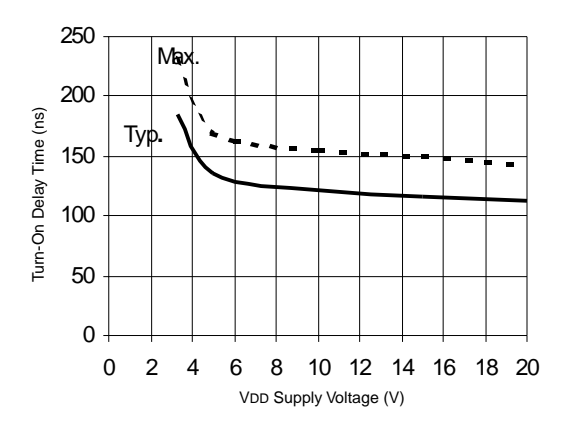

**Figure 7C. Turn-On Time vs. VDD Supply Voltage**

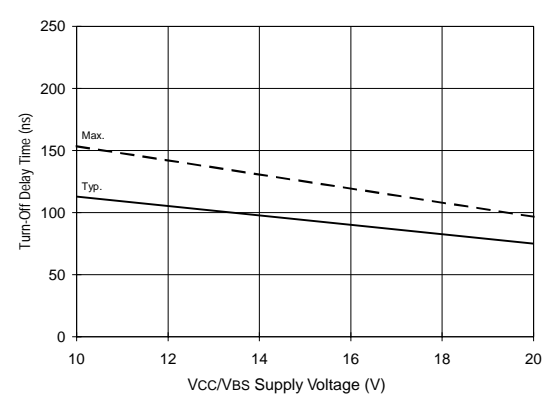

Figure 8B. Turn-Off Time vs. Vcc/VBS Supply Voltage

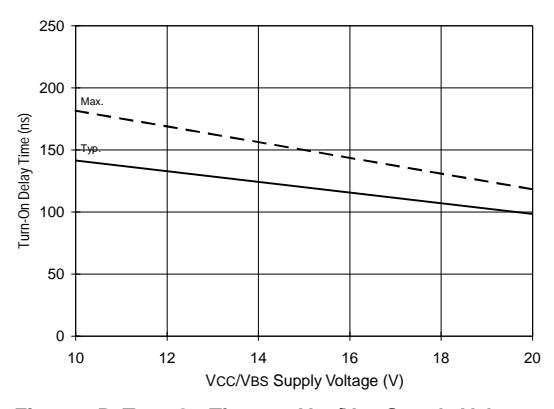

Figure 7A. Turn-On Time vs. Temperature **Figure 7B. Turn-On Time vs. Vcc/VBS Supply Voltage** 

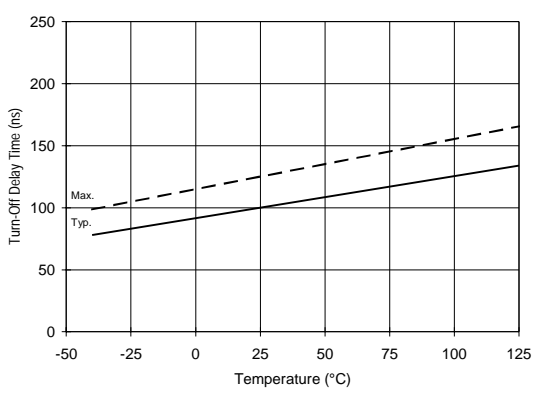

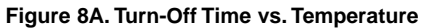

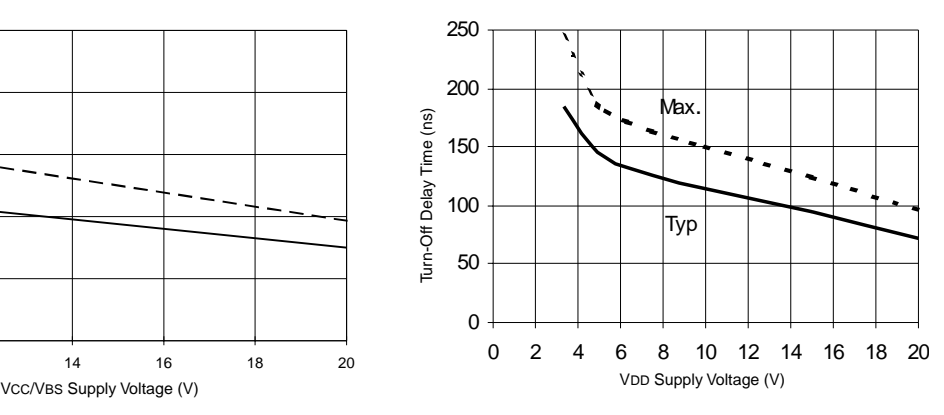

**Figure 8C. Turn-Off Time vs. VDD Supply Voltage** 

## International **IQR** Rectifier

# **IR2110(S)/IR2113(S) & (PbF)**

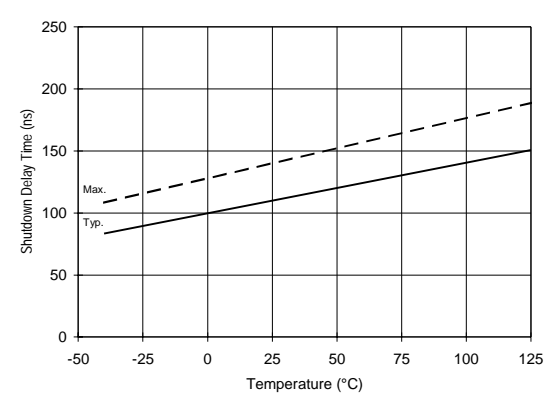

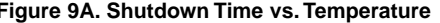

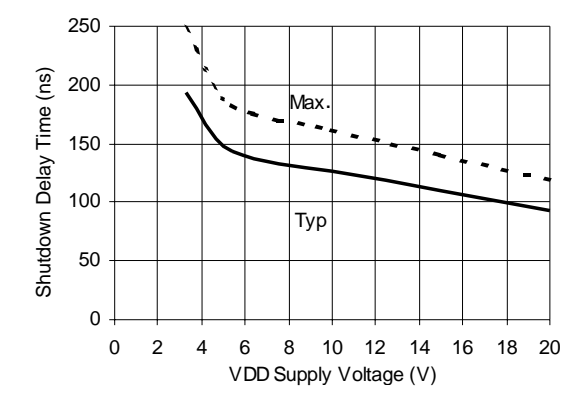

**Figure 9C. Shutdown Time vs. VDD Supply Voltage Figure 10A. Turn-On Rise Time vs. Temperature**

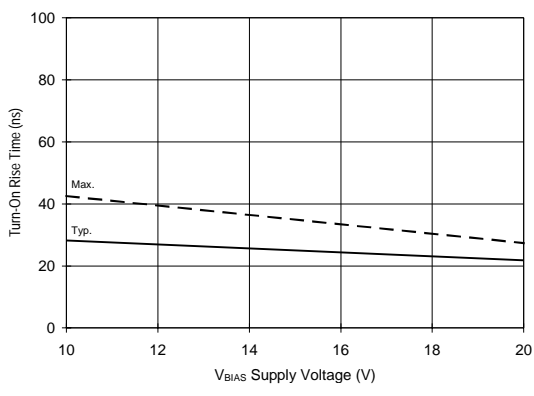

**Figure 10B. Turn-On Rise Time vs. Voltage**

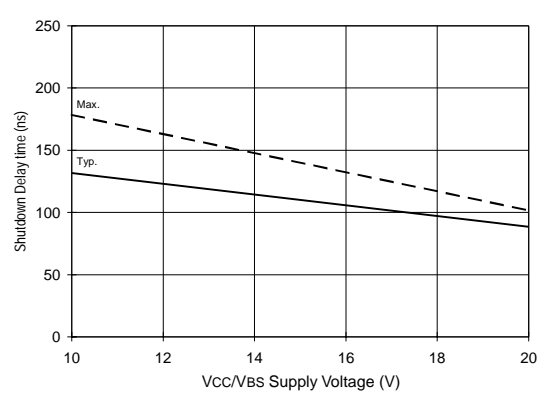

Figure 9A. Shutdown Time vs. Temperature **Figure 9B. Shutdown Time vs. Vcc/VBS** Supply Voltage

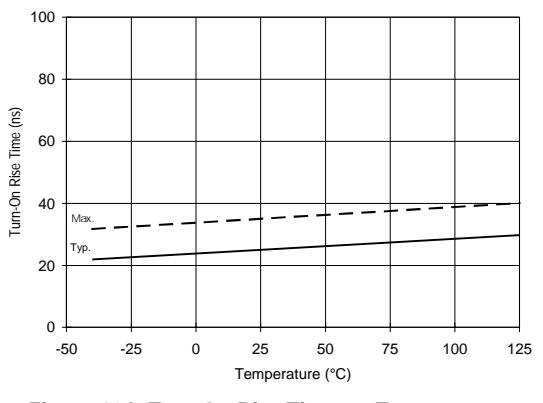

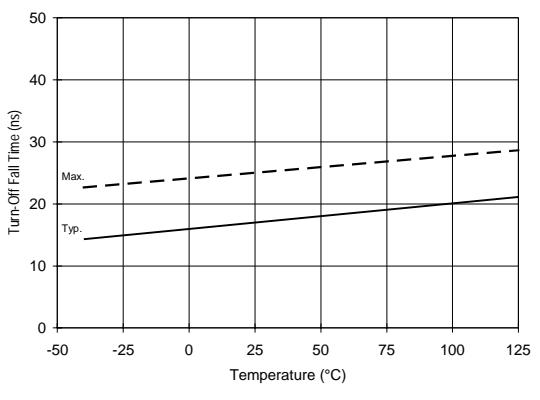

**Figure 11A. Turn-Off Fall Time vs. Temperature**

www.irf.com 7

## International **IQR** Rectifier

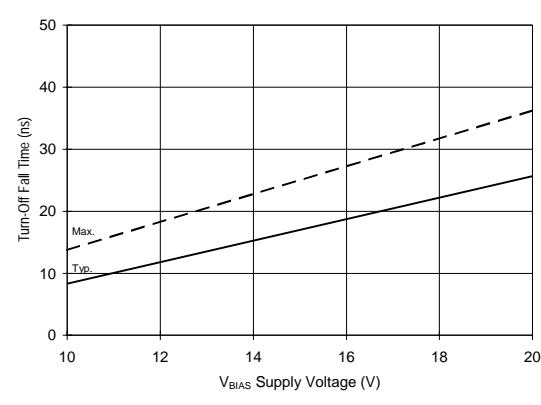

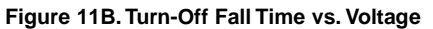

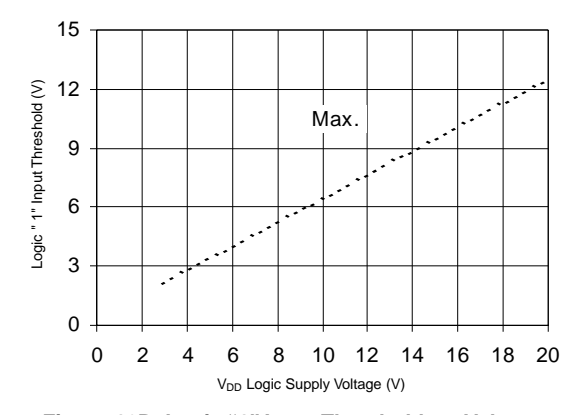

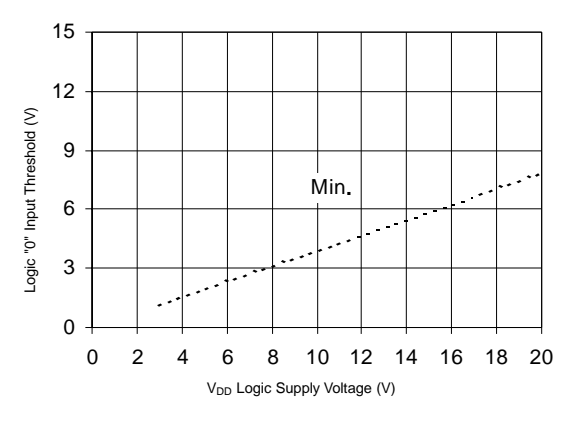

**Figure 13B. Logic "0" Input Threshold vs. Voltage Figure 14A. High Level Output vs. Temperature**

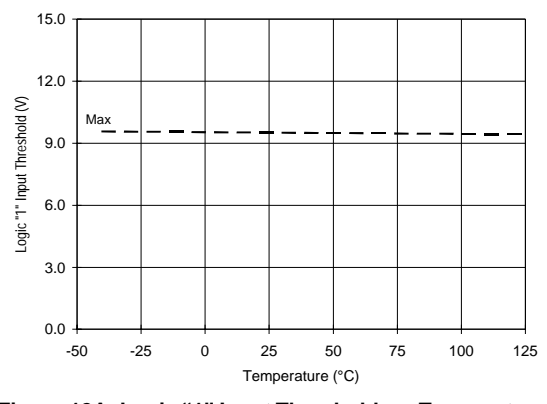

**Figure 12A. Logic "1" Input Threshold vs. Temperature**

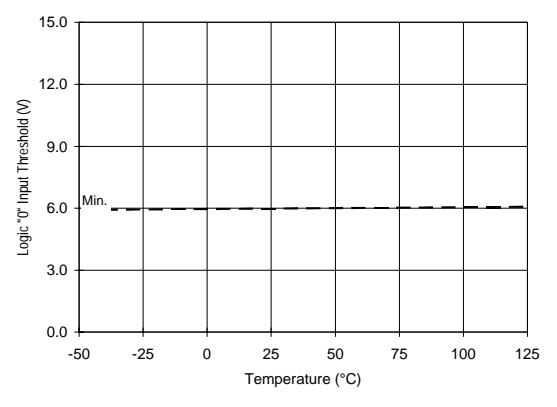

**Figure 12B. Logic "1" Input Threshold vs. Voltage Figure 13A. Logic "0" Input Threshold vs. Temperature**

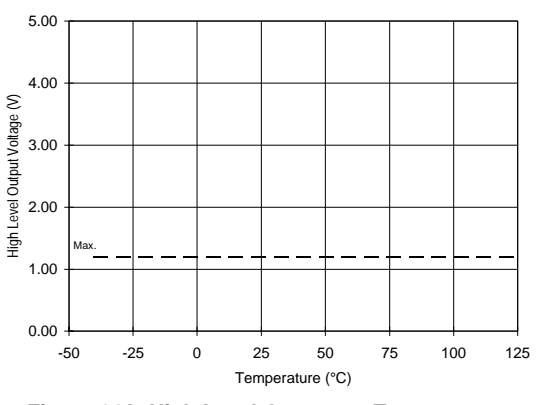

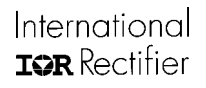

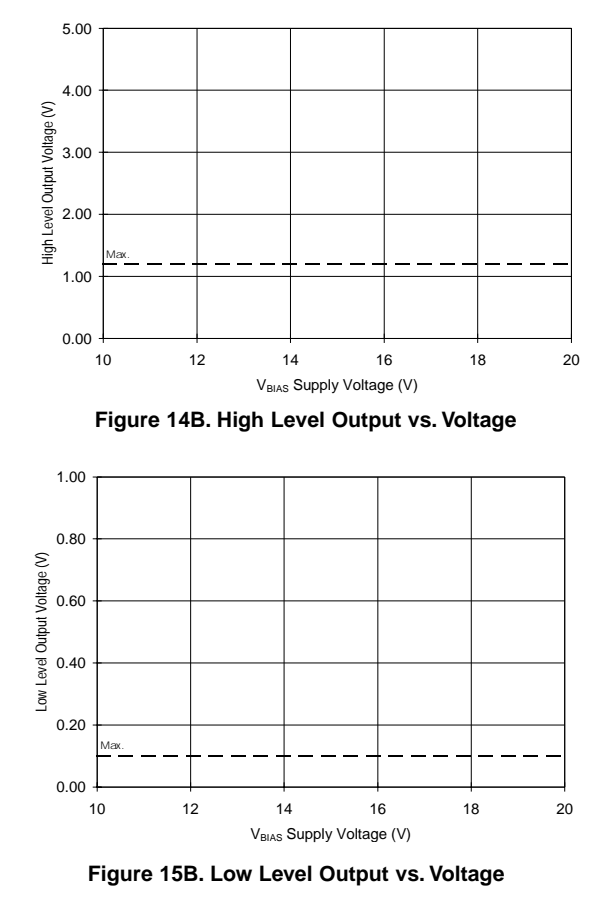

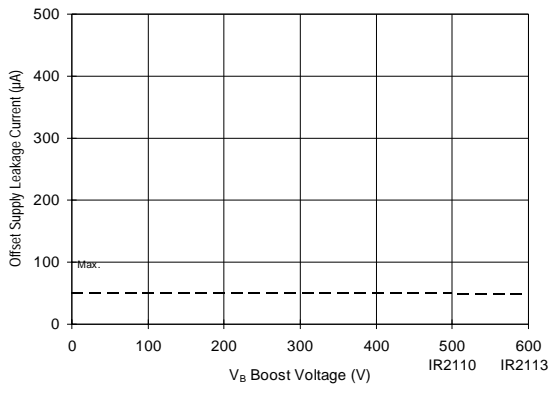

**Figure 16B. Offset Supply Current vs. Voltage**

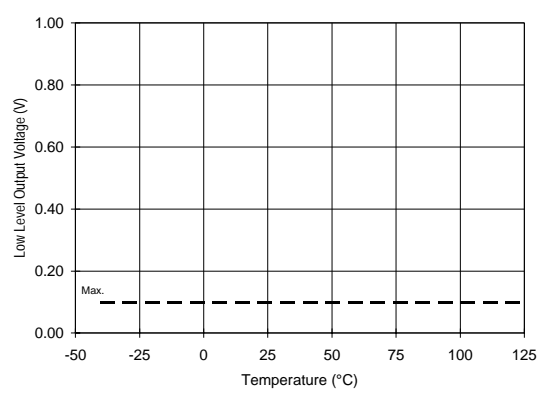

**Figure 15A. Low Level Output vs. Temperature**

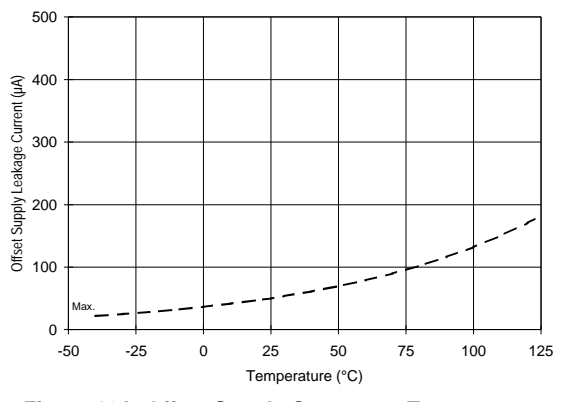

**Figure 16A. Offset Supply Current vs. Temperature**

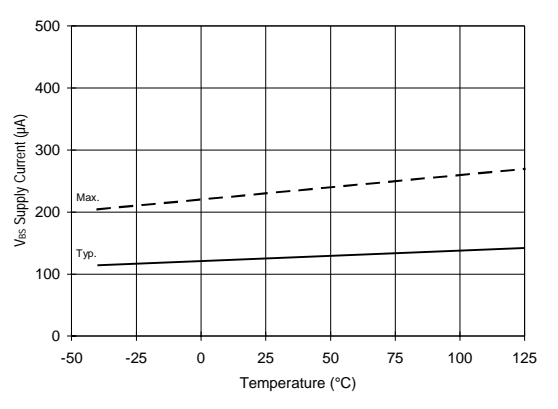

**Figure 17A. VBS Supply Current vs. Temperature** 

www.irf.com 9

## International **IQR** Rectifier

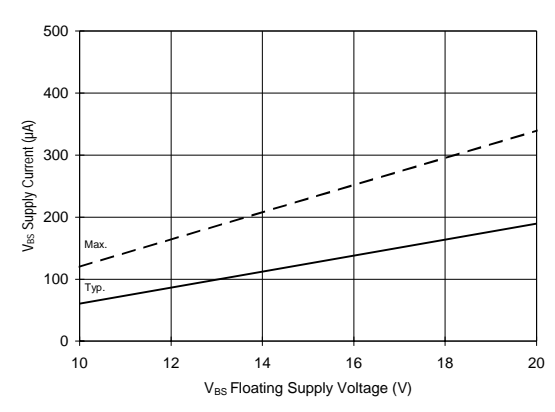

Figure 17B. V<sub>BS</sub> Supply Current vs. Voltage

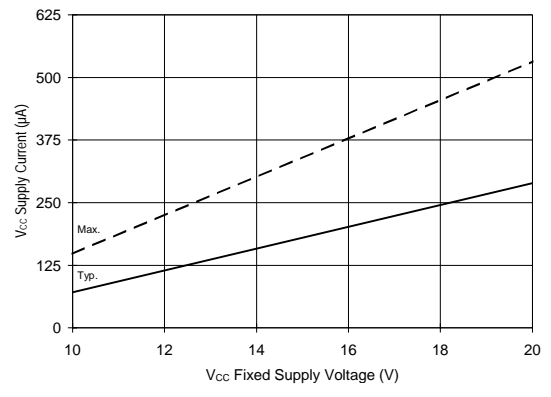

**Figure 18B. VCC Supply Current vs. Voltage**

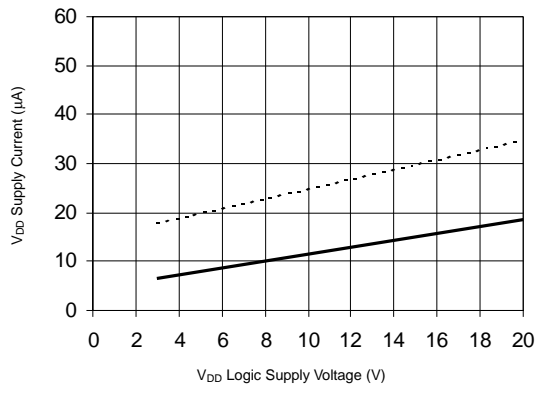

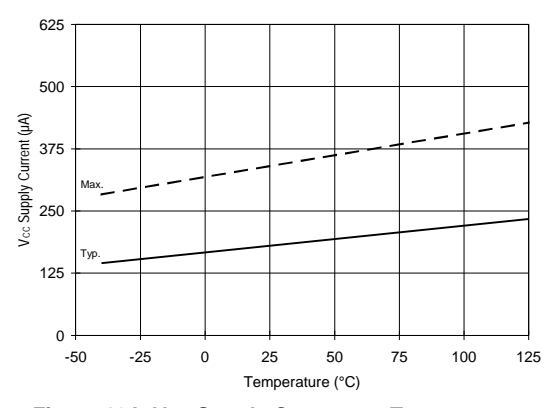

**Figure 18A. V<sub>CC</sub> Supply Current vs. Temperature** 

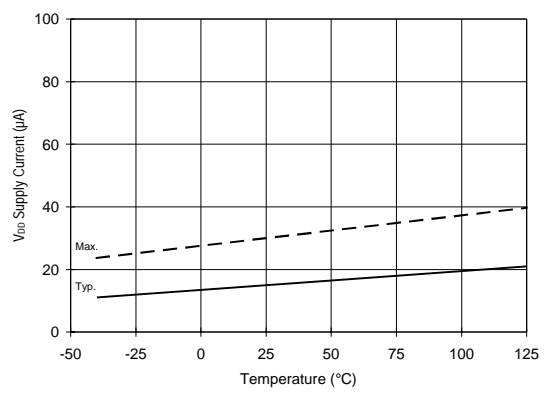

**Figure 19A. VDD Supply Current vs. Temperature** 

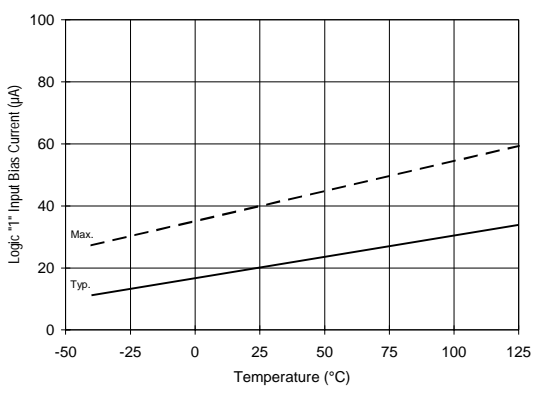

Figure 19B. V<sub>DD</sub> Supply Current vs. VDD Voltage Figure 20A. Logic "1" Input Current vs. Temperature

International **IQR** Rectifier

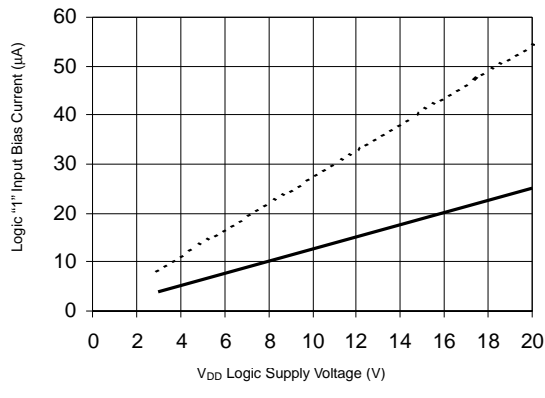

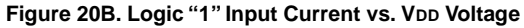

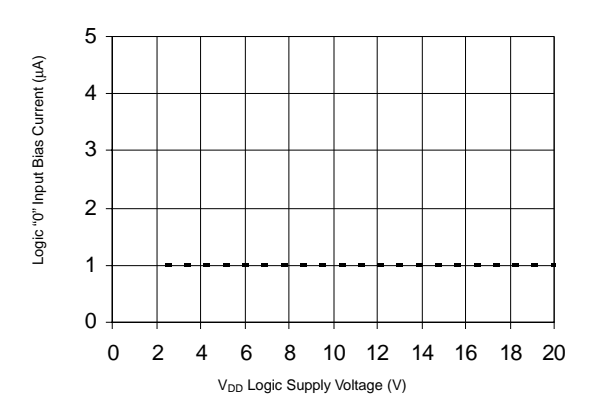

Figure 21B. Logic "0" Input Current vs. VDD Voltage

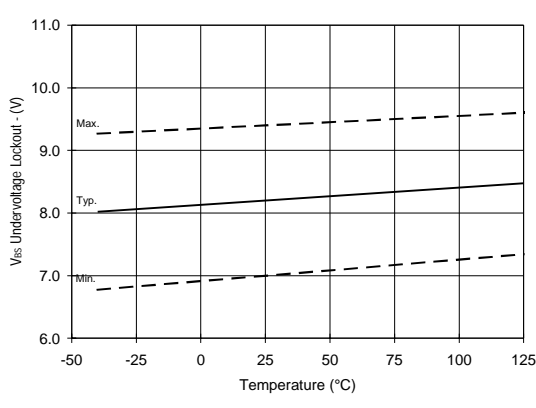

Figure 23. VBs Undervoltage (-) vs. Temperature

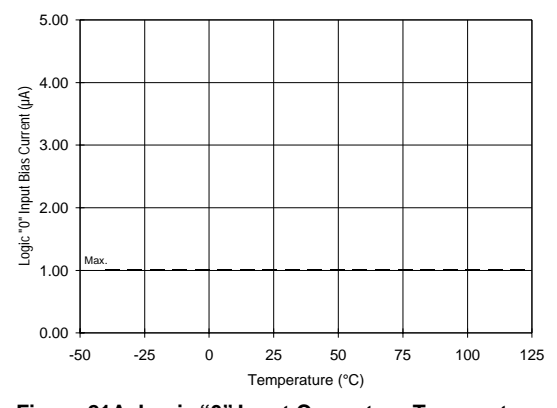

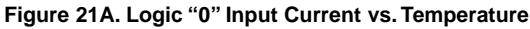

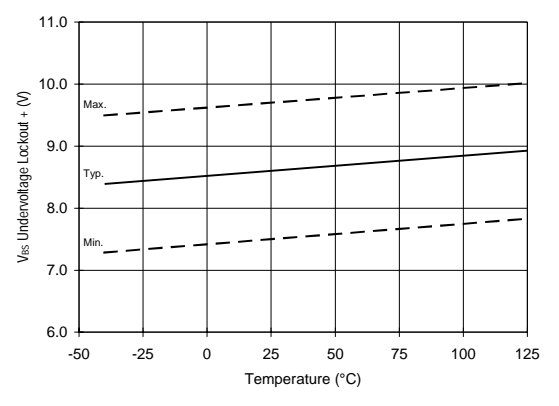

Figure 22. V<sub>BS</sub> Undervoltage (+) vs. Temperature

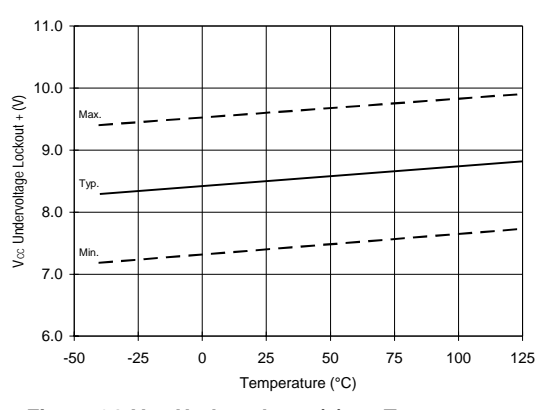

Figure 24. V<sub>CC</sub> Undervoltage (+) vs. Temperature

### International **IQR** Rectifier

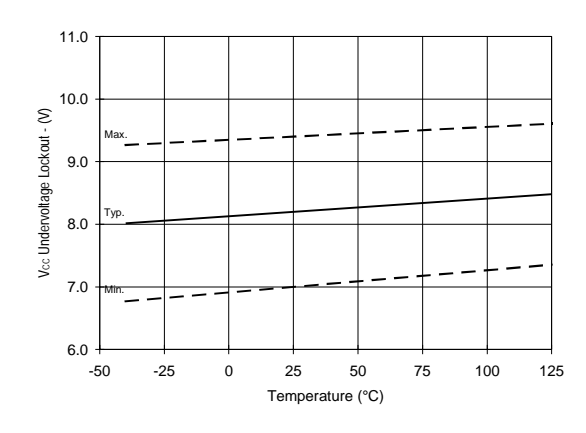

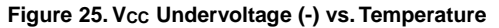

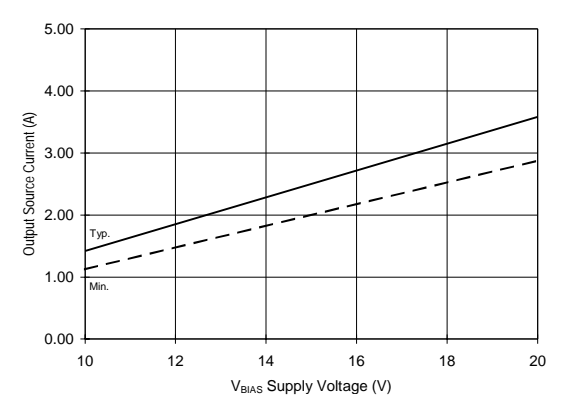

**Figure 26B. Output Source Current vs. Voltage**

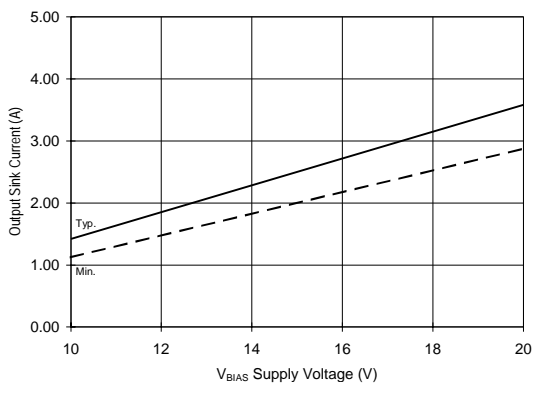

**Figure 27B. Output Sink Current vs. Voltage**

![](_page_137_Figure_8.jpeg)

**Figure 26A. Output Source Current vs. Temperature**

![](_page_137_Figure_10.jpeg)

**Figure 27A. Output Sink Current vs. Temperature**

![](_page_137_Figure_12.jpeg)

**(IRFBC20) RGATE = 33**Ω**, VCC = 15V**

International **IOR** Rectifier

![](_page_138_Figure_2.jpeg)

![](_page_138_Figure_3.jpeg)

![](_page_138_Figure_4.jpeg)

1E+2 1E+3 1E+4 1E+5 1E+6

 $0 +$ <br> $1E+2$ 

### International **IQR** Rectifier

![](_page_139_Figure_2.jpeg)

**Figure 35. IR2110S/IR2113S TJ vs. Frequency (IRFPE50) RGATE = 10**Ω**, VCC = 15V**

![](_page_139_Figure_4.jpeg)

**V<sub>CC</sub>** Supply Voltage

![](_page_139_Figure_6.jpeg)

Figure 36. Maximum V<sub>S</sub> Negative Offset vs. **VBS Supply Voltage** 

![](_page_140_Figure_1.jpeg)

#### 20.19 [.795]<br>18.42 [.725]  $- A -$ NOTES:  $\overline{6}$ 1. DIMENSIONING & TOLERANCING PER ANSI Y14.5M-1982.  $\bullet$  6 CONTROLLING DIMENSION: INCH. a Fa  $2.$  $F^{-1}$  $\overline{14}$ 7.11 [.280]<br>6.10 [.240] DIMENSIONS ARE SHOWN IN MILLIMETERS [INCHES].  $3.$ OUTLINE CONFORMS TO JEDEC OUTLINE MS-001AC. 4. MEASURED WITH THE LEADS CONSTRAINED TO BE ⊙  $\boxed{-B}$ PERPENDICULAR TO DATUM PLANE C. **6** DIMENSION DOES NOT INCLUDE MOLD PROTUSIONS. MOLD PROTUSIONS SHALL NOT EXCEED 0.25 [.010]. **Bed Bed Bed Bed** F-4 F-4 14X 1.77 [.070]<br>1.15 [.045]  $0.39$   $[.015]$  ·<br>MIN.  $5.33$   $[.210]$ <br>MAX  $|-c 14X$  0<sup>o</sup> - 15<sup>o</sup>  $\begin{bmatrix} 4.06 \\ 2.93 \end{bmatrix}$ [.160]  $7.62$  [.300]  $\begin{array}{c} 0.381 \; [\, .015] \\ 0.204 \; [\, .008] \end{array}$  $0.558$   $[.022]$ <br> $0.356$   $[.014]$  $14X$  $14X$  $\odot$  $7.54$  [.100]

 $\boxed{\bigoplus}$  0.25 [.010]  $\textcircled{C}$   $\boxed{B}$   $\textcircled{A}$   $\textcircled{S}$ 

#### **Case Outlines**

International **ISR** Rectifier

 $\frac{1}{2}$ 

# **IR2110(S)/IR2113(S) & (PbF)**

### **LEADFREE PART MARKING INFORMATION**

![](_page_141_Figure_3.jpeg)

#### **ORDER INFORMATION**

#### **Basic Part (Non-Lead Free)**

14-Lead IR2110 order IR2110 14-Lead IR2113 order IR2113 16-Lead IR2110S order IR2110S 16-Lead IR2113S order IR2113S

#### **Leadfree Part**

14-Lead IR2110 order IR2110PbF 14-Lead IR2113 order IR2113PbF 16-Lead IR2110S order IR2110SPbF 16-Lead IR2113S order IR2113SPbF

International **IGR** Rectifier **IR WORLD HEADQUARTERS:** 233 Kansas St., El Segundo, California 90245 Tel: (310) 252-7105 Data and specifications subject to change without notice. 3/23/2004

This datasheet has been download from:

[www.datasheetcatalog.com](http://www.datasheetcatalog.com)

Datasheets for electronics components.